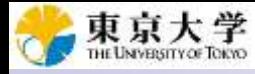

2020.04.07版 |講義資料のPDFは、本講義科目のペー ジからダウンロード可能です。

# ゲノム情報解析基礎(第1回)

<sup>1</sup>東京大学 情報学環・学際情報学府 <sup>2</sup>東京大学・大学院農学生命科学研究科 アグリバイオインフォマティクス教育研究ユニット <sup>3</sup>東京大学・微生物科学イノベーション連携研究機構 門田幸二(かどた こうじ) kadota@iu.a.u-tokyo.ac.jp http://www.iu.a.u-tokyo.ac.jp/~kadota/

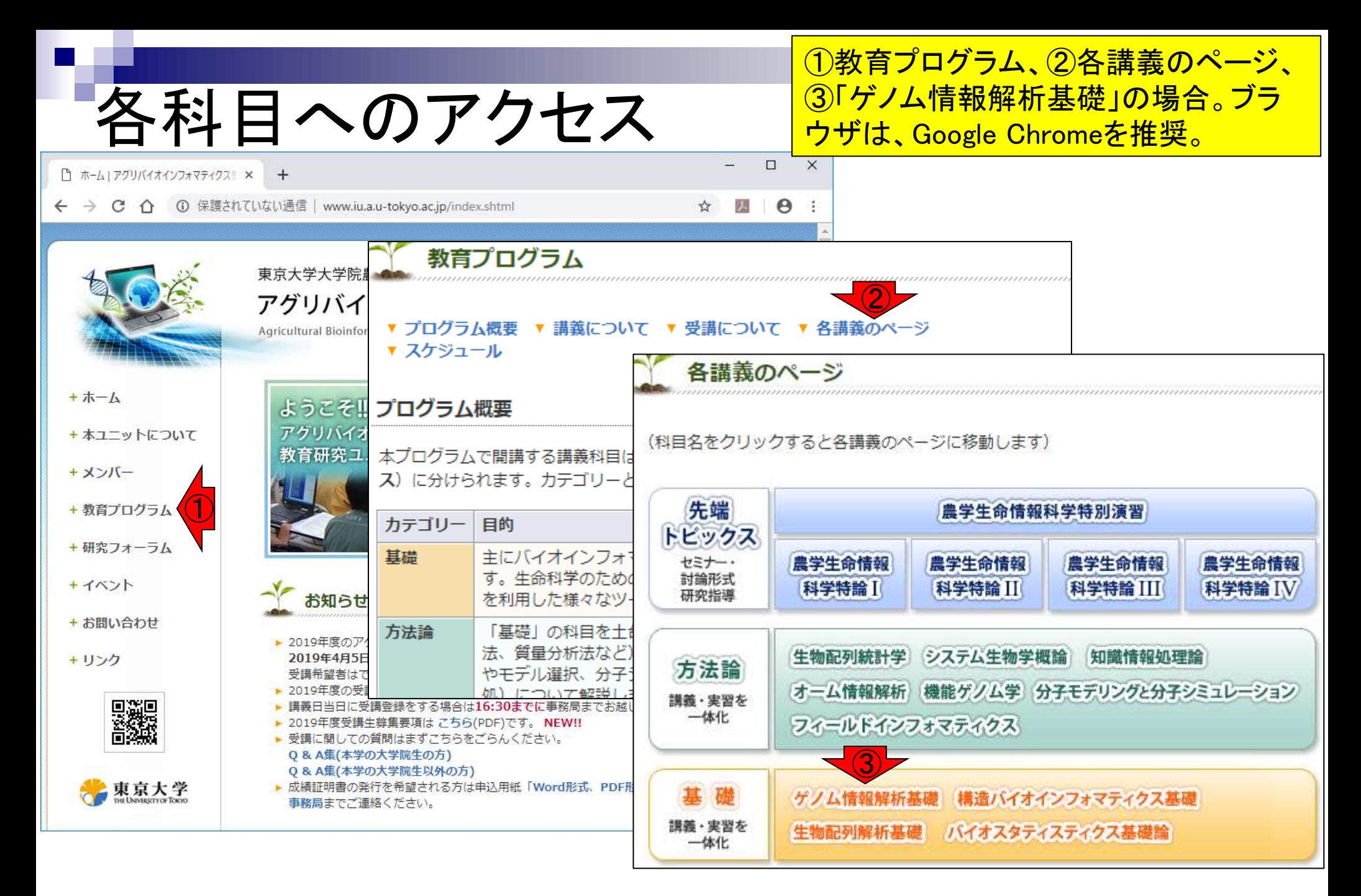

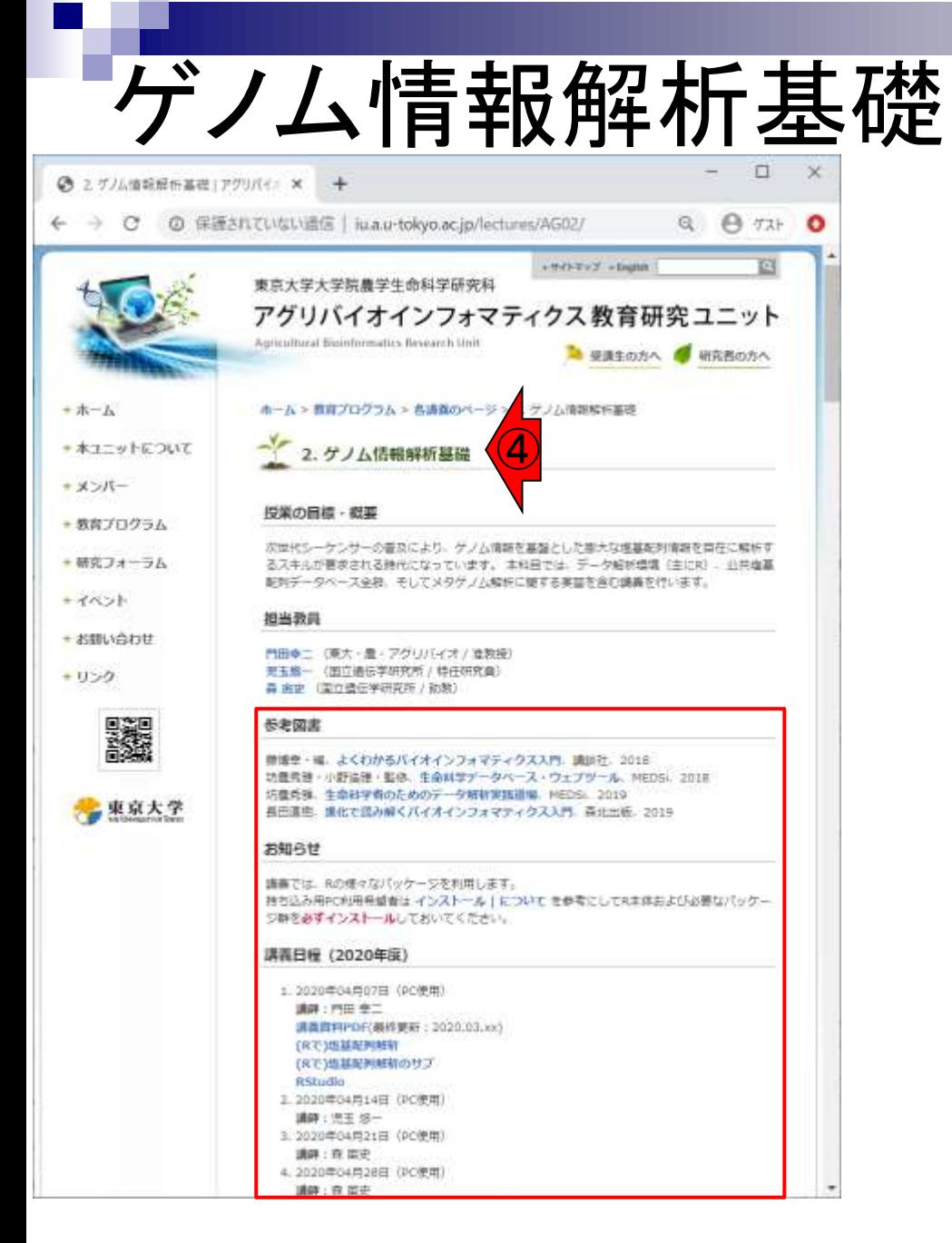

①教育プログラム、②各講義のページ、 ③「ゲノム情報解析基礎」の場合。ブラ ウザは、Google Chromeを推奨。 4「ゲ ノム情報解析基礎」のページ。

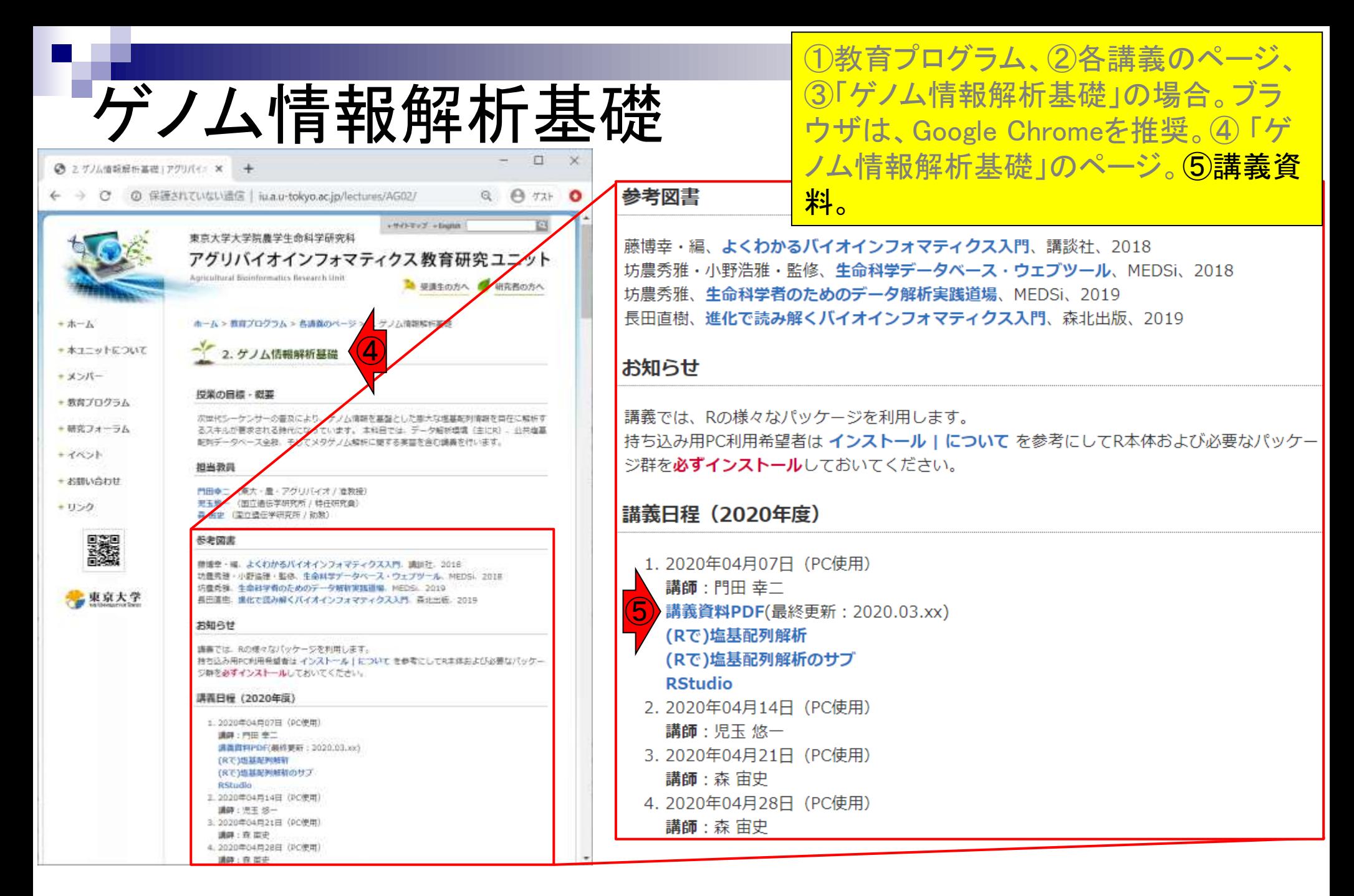

- Introduction、(Rで)塩基配列解析、(Rで)塩基配列解析のサブ
- 基本的な利用法、RStudioの起動、見栄えの統一、終了
- ◼ Console画面の見栄え、設定変更、枠の幅、電卓的な利用
- プロンプト(>)、Console画面クリア、計算の中断

- □ 項目と例題、入力ファイルの保存、作業ディレクトリの変更
- 入力ファイルの確認、FASTA形式、コピペ実行、出力ファイルの確認
- フィルタリング(任意のキーワードを含む行を抽出)
	- □ 全体像の把握、入力ファイルの保存、コピペ実行、出力ファイルの確認 □ Winユーザ向け注意点、応用
- 警告メッセージ、ありがちなミス

### 講義予定。全てPC使用予定です。

# Introduction1

- 04月13日月曜日(17:15-20:30)、門田幸二(かどた こうじ) バイオインフォマティクスのイントロダクション
	- □ データ解析環境RStudioの基本的な利用法
- 04月14日火曜日(17:15-20:30)、児玉悠一(こだま ゆういち) □ 生命科学における公共データベース全般
- 04月21日火曜日(17:15-20:30)、森 宙史(もり ひろし) □ メタゲノム解析の基礎と応用
- 04月28日火曜日(17:15-20:30)、森 宙史(もり ひろし) □ メタゲノム解析の基礎と応用

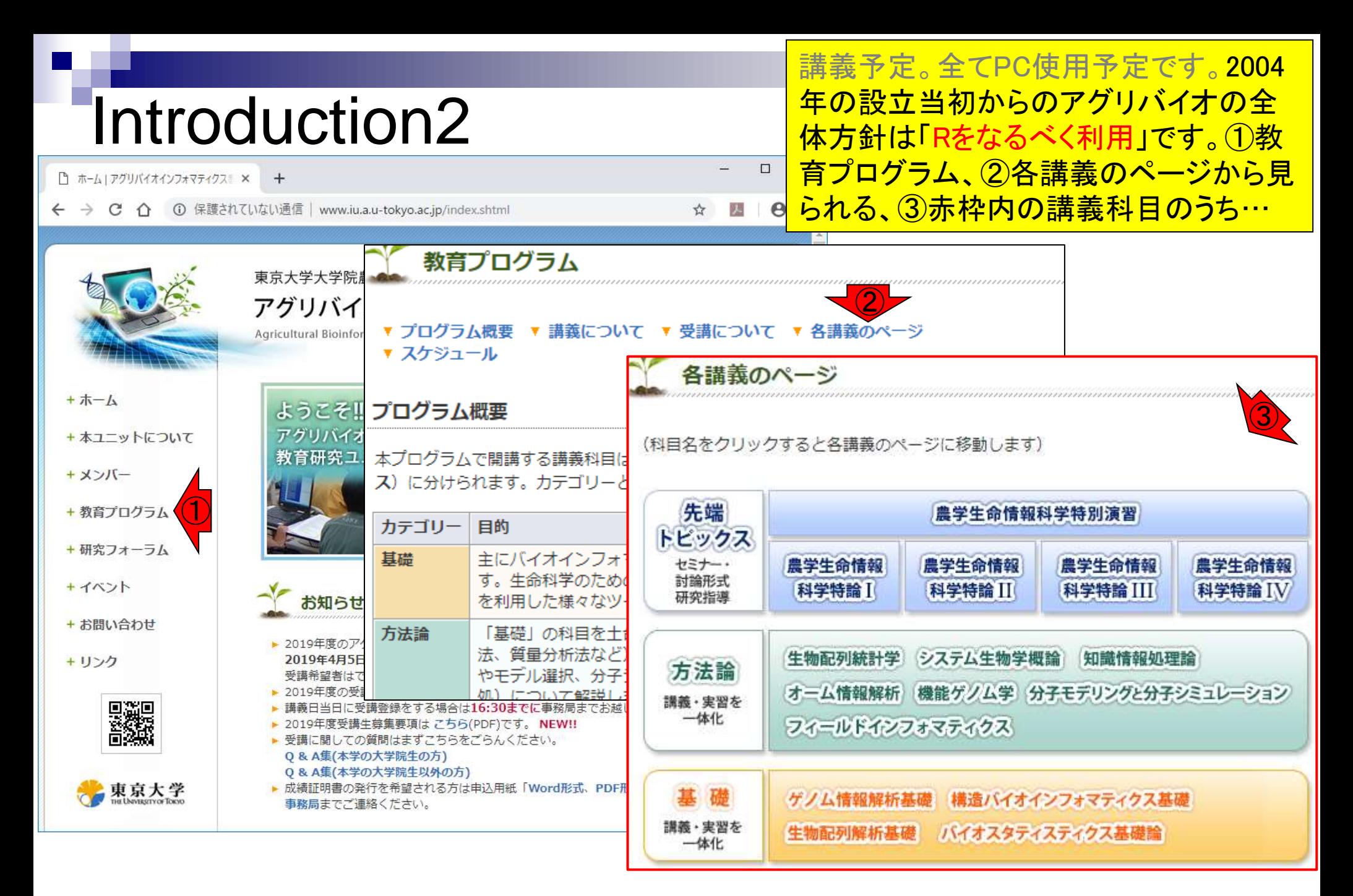

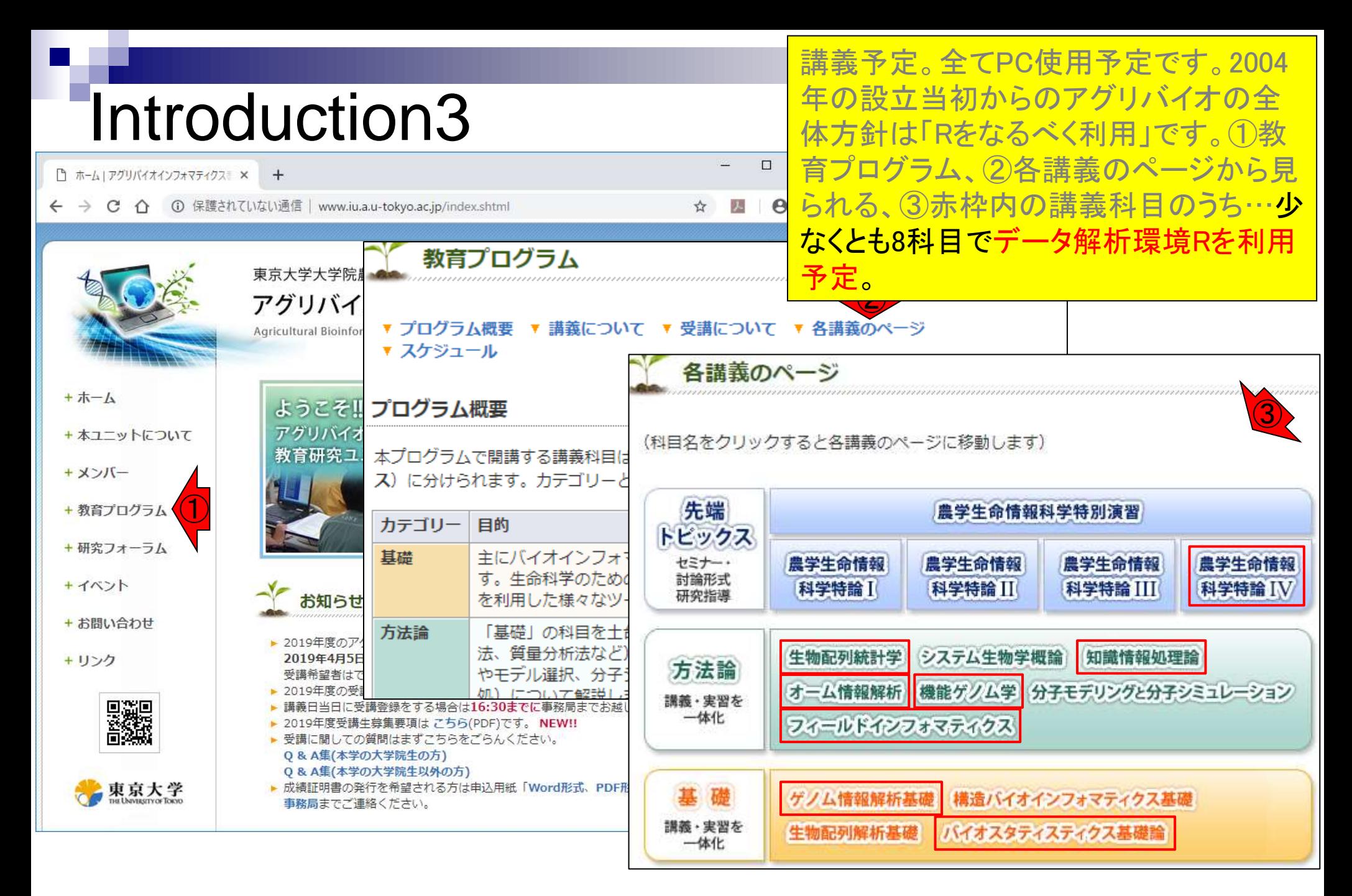

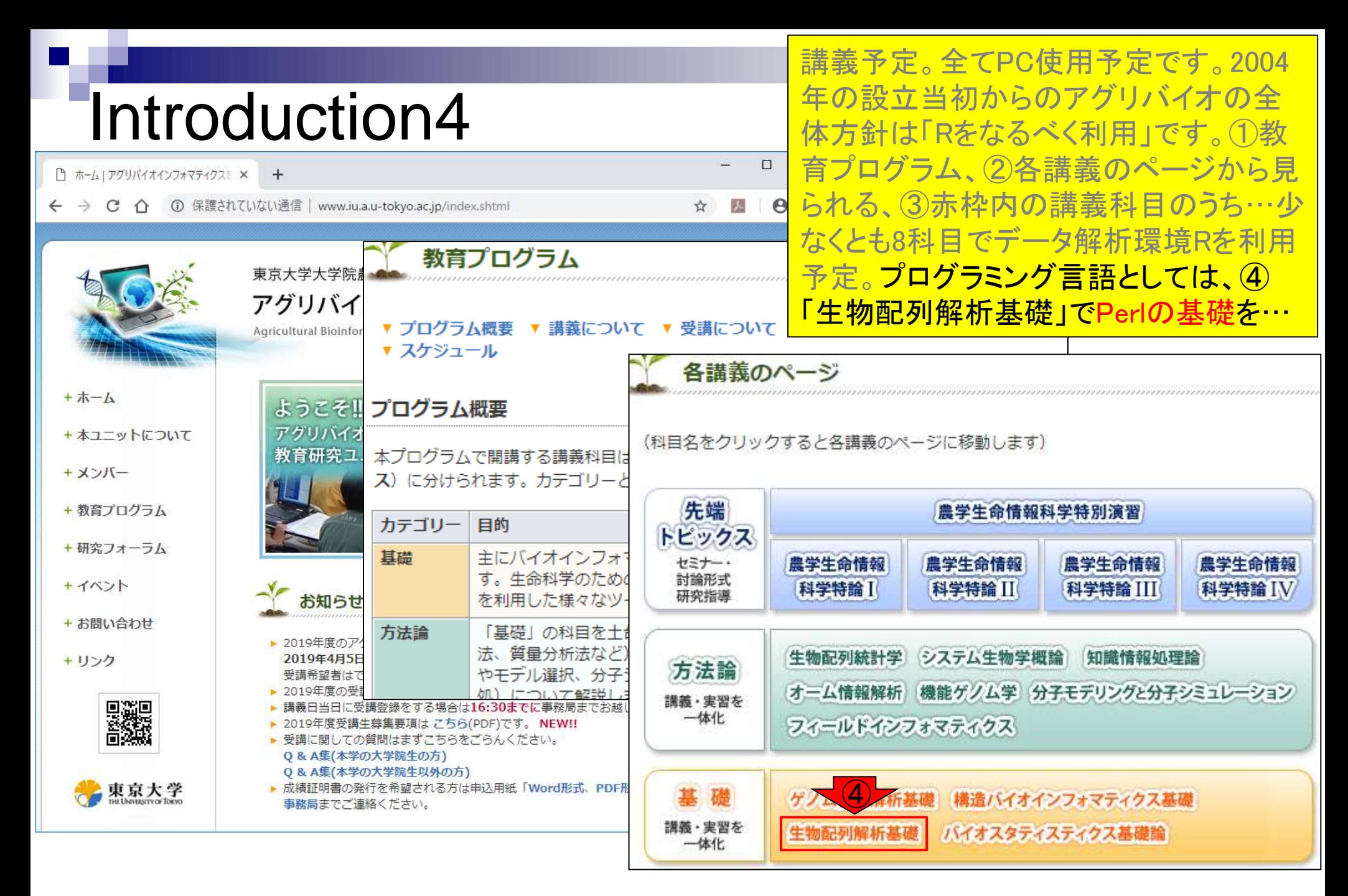

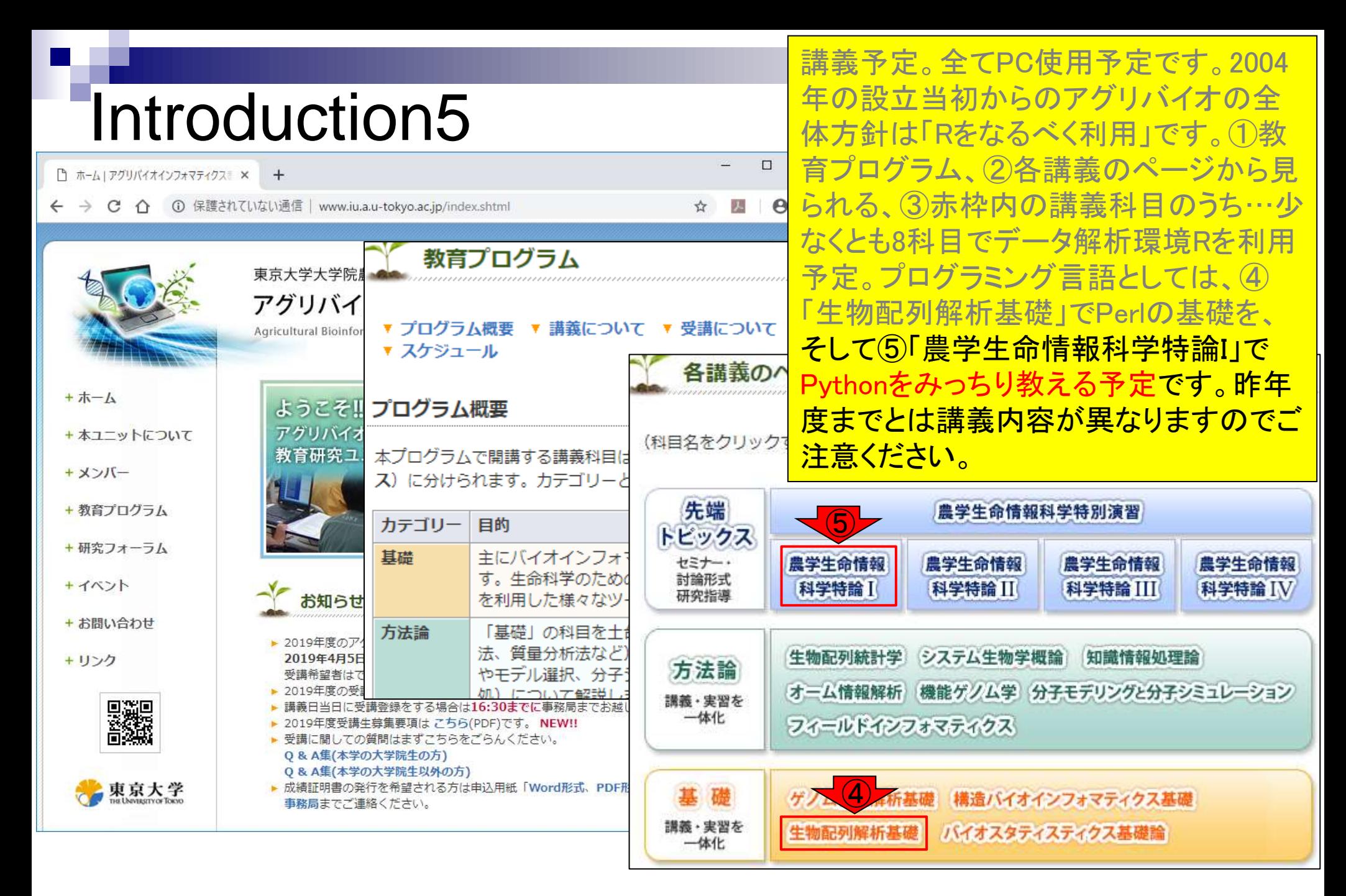

# Introduction6

バイオインフォマティクスのリテラシー (活用能力)として、教えたいことと実際 に教えられることには多少乖離がありま す。

## ■ 主な制約

- □ 主に大学院講義の枠組みで行っているため、講義として成立させる必要性。
- □ バイオインフォマティクスを学ぶ上でLinux習得は基本だと思っているが、アグ リバイオ固有の問題(受講人数は非常に多いが、講義補助が非常に少ない) のために、講義の枠組みでLinuxスキルを実用上使えるレベルまで引き上げ ることは事実上不可能。また、多数派を占める実験系の修士1年の学生の多 くは、そこまでのレベルを求めていない。
- □ 特に受講人数の多い基礎系科目では、ウェブツールの利用も困難。1つのサ イトに同時期にアクセスすることになるため、実行結果が得られないヒトが続 出してしまう。

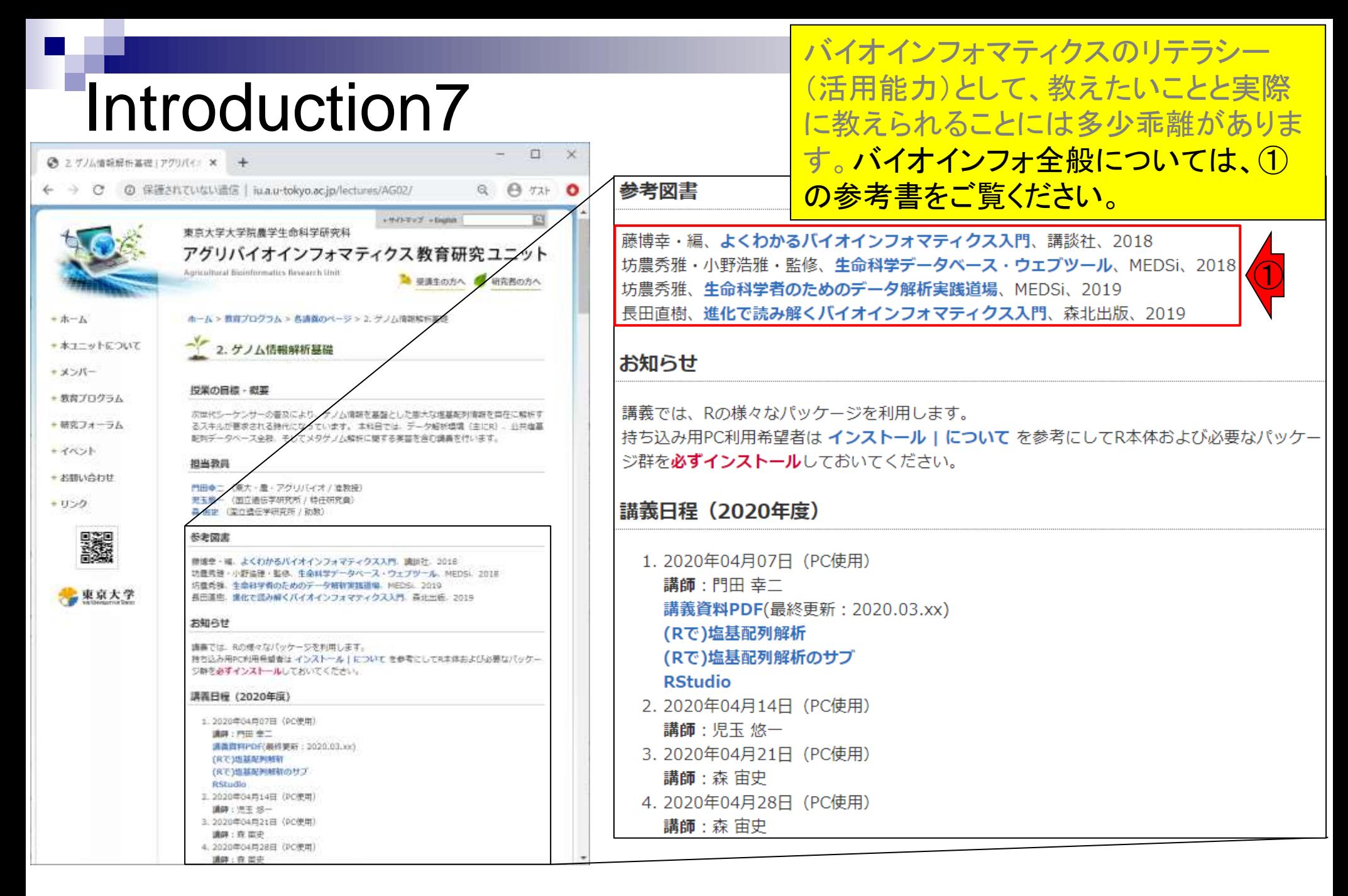

- Introduction、(Rで)塩基配列解析、(Rで)塩基配列解析のサブ
- 基本的な利用法、RStudioの起動、見栄えの統一、終了
- ◼ Console画面の見栄え、設定変更、枠の幅、電卓的な利用
- プロンプト(>)、Console画面クリア、計算の中断

- □ 項目と例題、入力ファイルの保存、作業ディレクトリの変更
- 入力ファイルの確認、FASTA形式、コピペ実行、出力ファイルの確認
- フィルタリング(任意のキーワードを含む行を抽出)
	- □ 全体像の把握、入力ファイルの保存、コピペ実行、出力ファイルの確認 □ Winユーザ向け注意点、応用
- 警告メッセージ、ありがちなミス

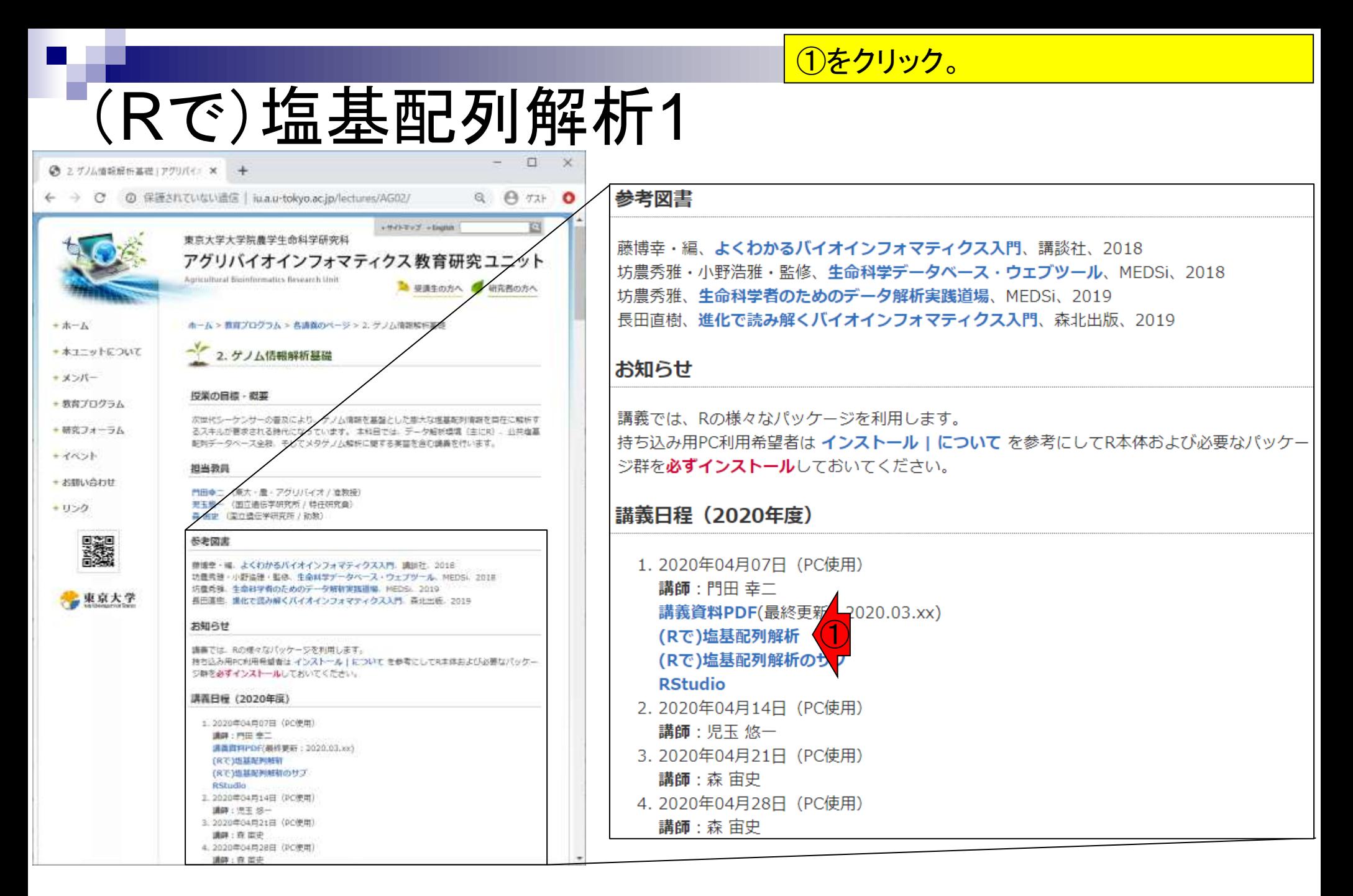

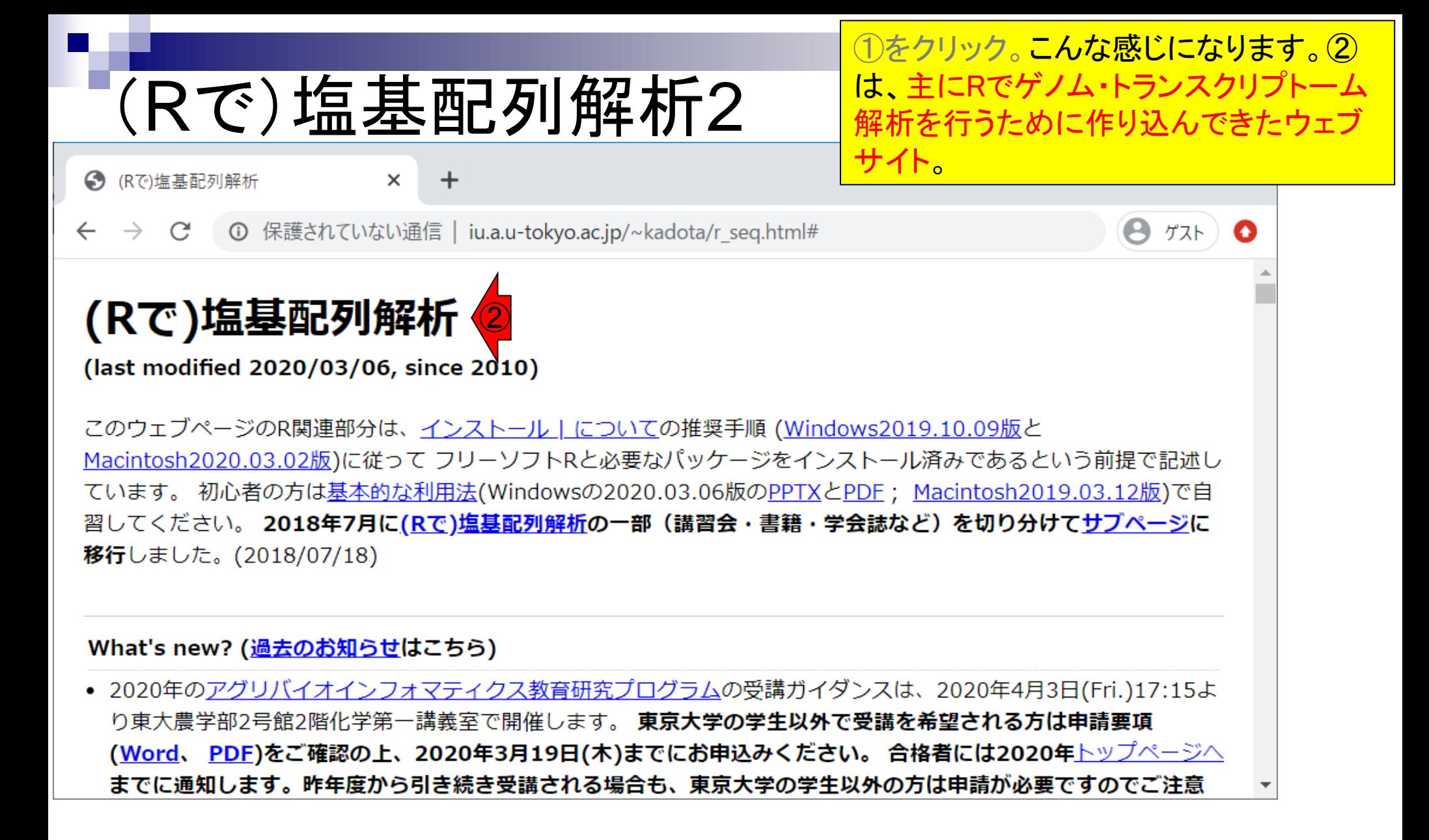

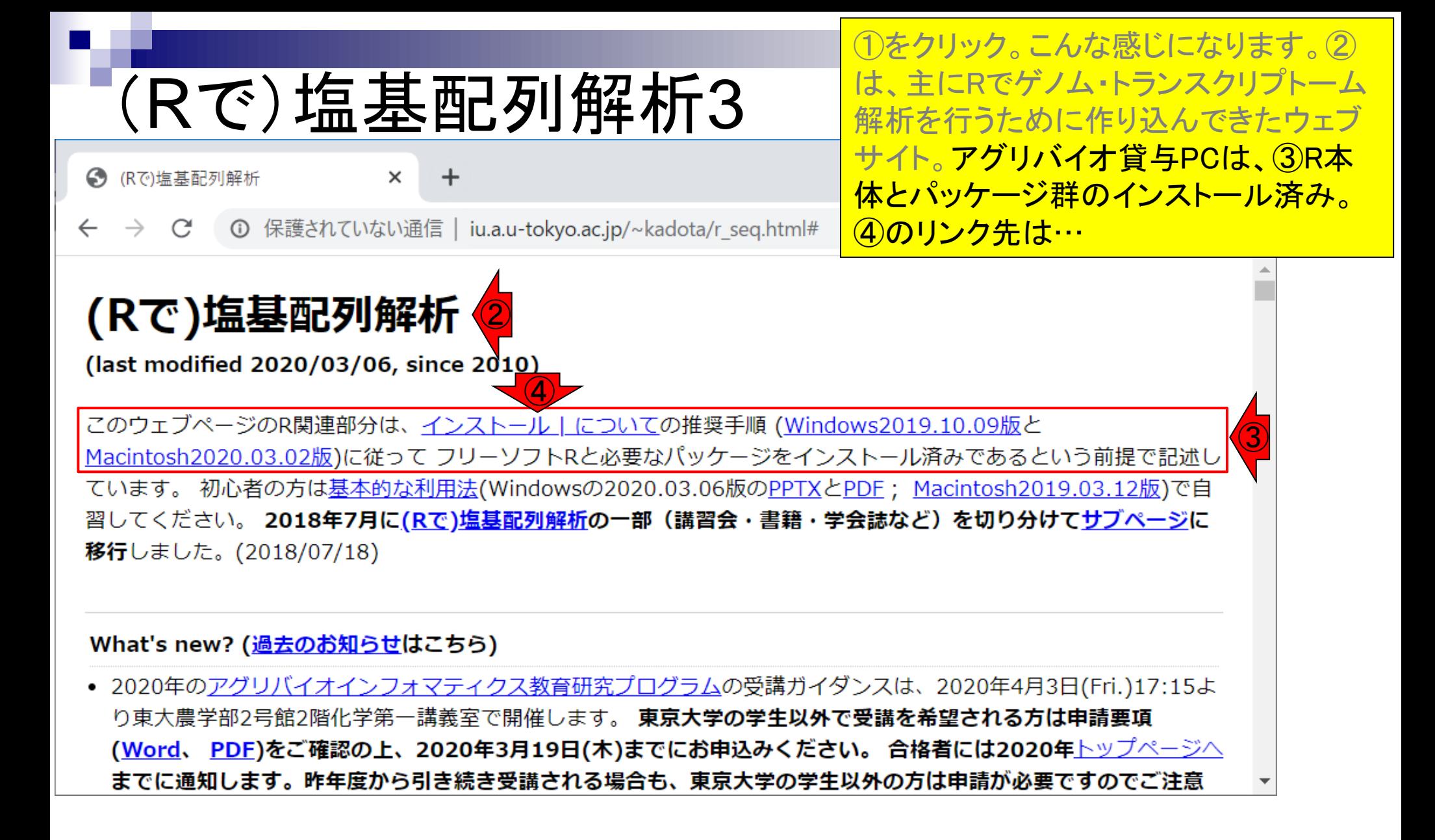

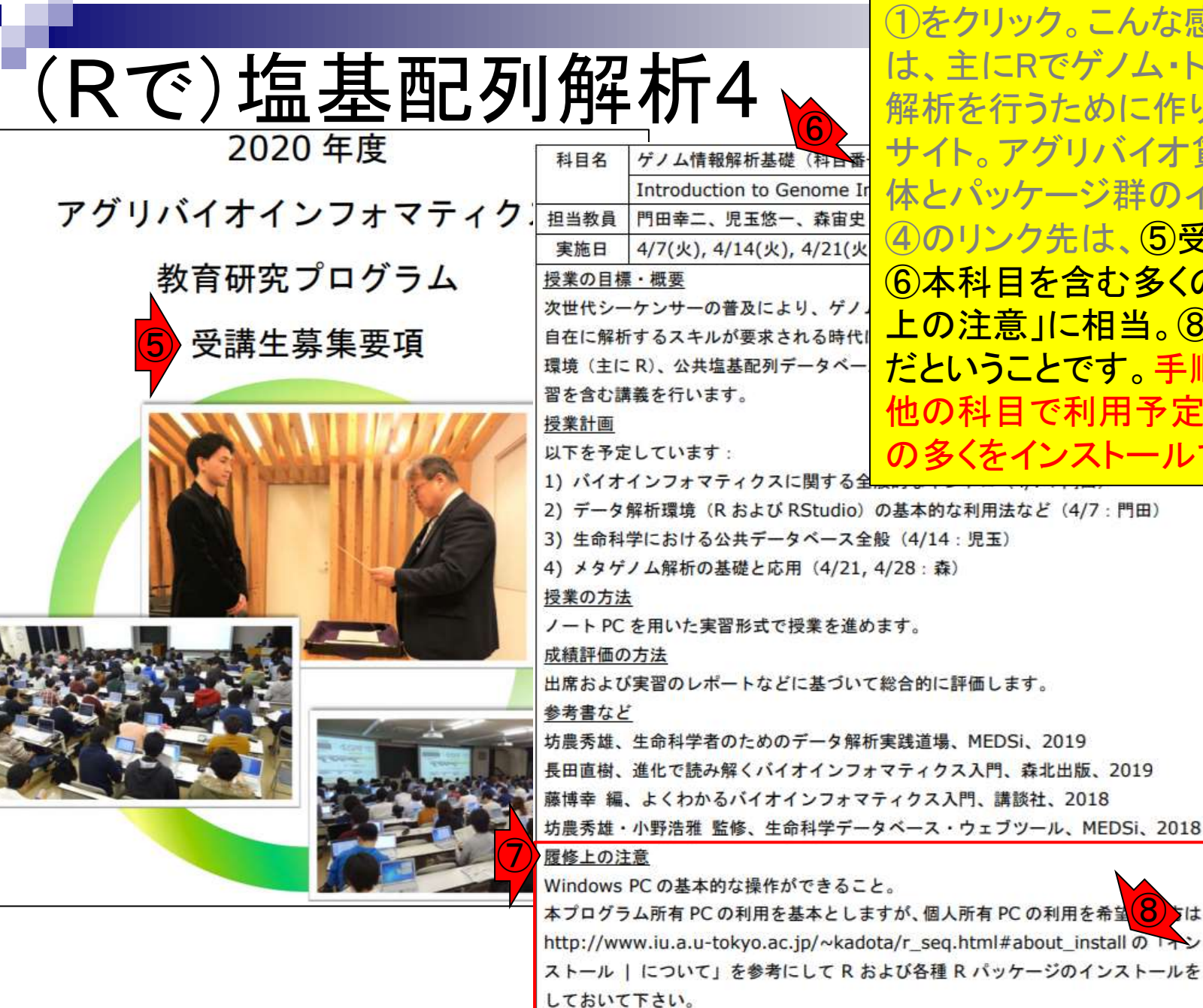

①をクリック。こんな感じになります。② は、主にRでゲノム・トランスクリプトーム 解析を行うために作り込んできたウェブ サイト。アグリバイオ貸与PCは、③R本 体とパッケージ群のインストール済み。 ④のリンク先は、⑤受講生募集要項の、 ⑥本科目を含む多くの科目の、⑦「履修 上の注意」に相当。⑧のリンク先と同じ だということです。手順通りに行うことで、 他の科目で利用予定のRパッケージ群 の多くをインストールできます。

⑧

Apr 13, 2020 **17** 

- Introduction、(Rで)塩基配列解析、(Rで)塩基配列解析のサブ
- 基本的な利用法、RStudioの起動、見栄えの統一、終了
- ◼ Console画面の見栄え、設定変更、枠の幅、電卓的な利用
- プロンプト(>)、Console画面クリア、計算の中断

- □ 項目と例題、入力ファイルの保存、作業ディレクトリの変更
- 入力ファイルの確認、FASTA形式、コピペ実行、出力ファイルの確認
- フィルタリング(任意のキーワードを含む行を抽出)
	- □ 全体像の把握、入力ファイルの保存、コピペ実行、出力ファイルの確認 □ Winユーザ向け注意点、応用
- 警告メッセージ、ありがちなミス

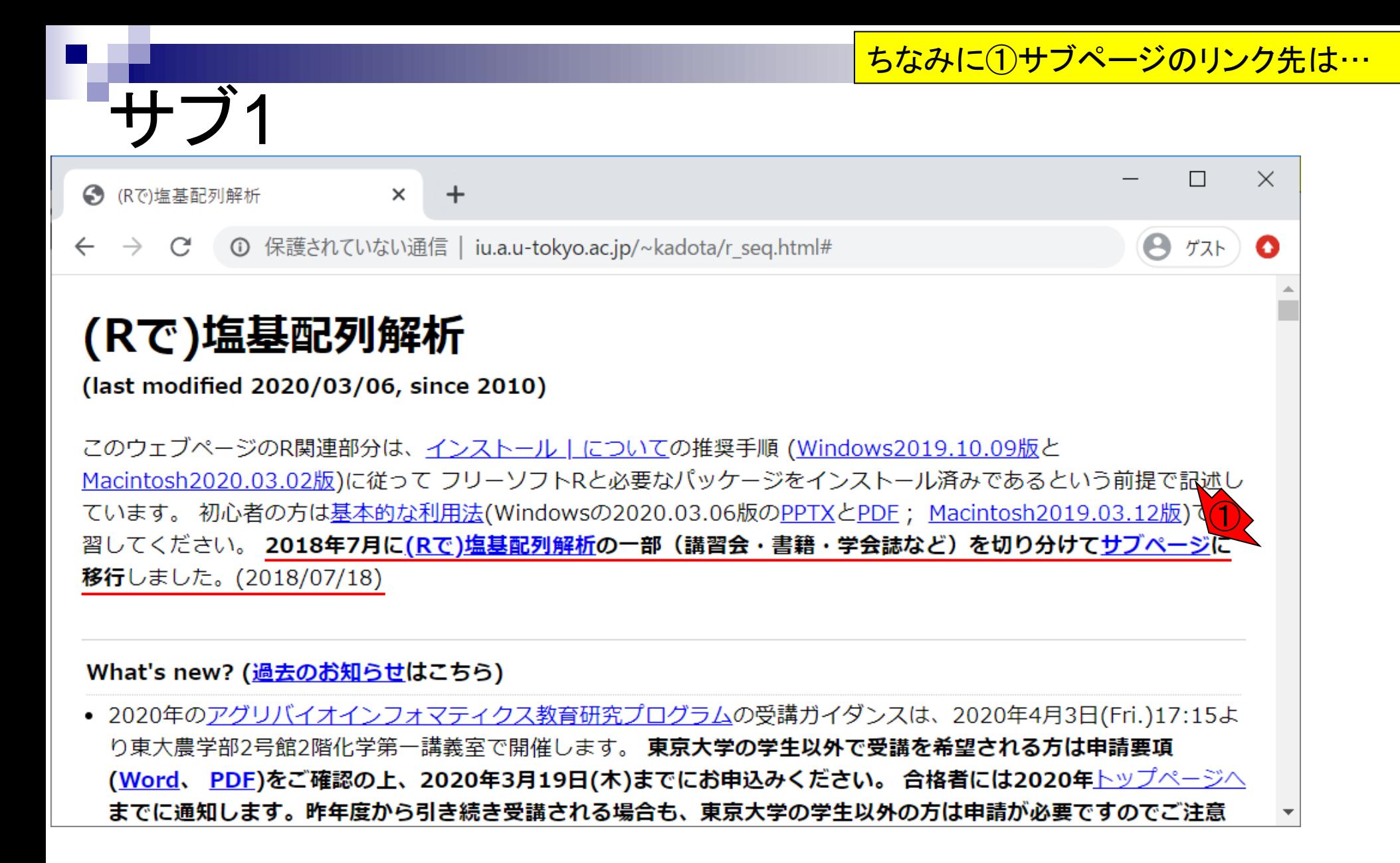

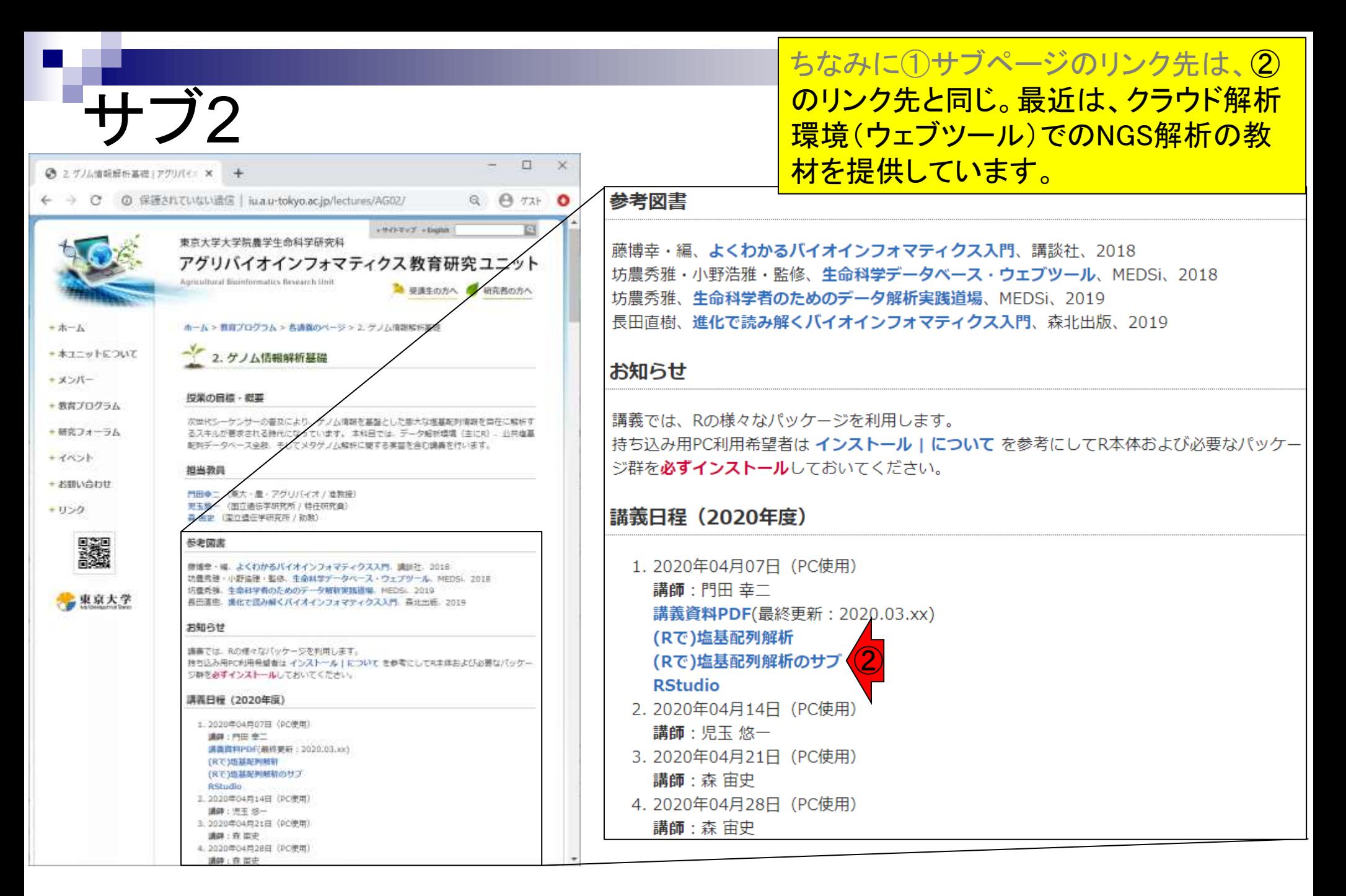

サブ3

 $\times$ 

1 保護されていない通信 | iu.a.u-tokyo.ac.jp/~kadota/r seq2.html

 $\div$ 

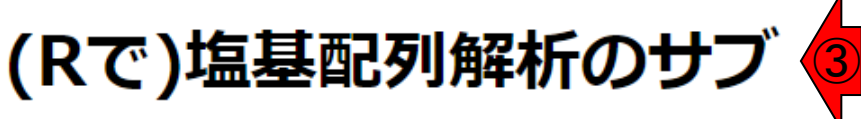

(last modified 2020/02/23, since 2018)

ここは、(Rで)塩基配列解析のサブページです。 メインはこちらです。

#### What's new?

← (Rで)塩基配列解析のサブ

- 2020年もアグリバイオインフォマティクス教育研究プログラムを実施します。 受講ガイダンスは、 日(Fri.)17:15より東大農学部2号館2階化学第一講義室で開催します。 **東京大学の学生以外で受講を** は申請要項(<u>Word形式、 PDF形式)</u>をご確認の上、2020年3月19日(木)までにお申込みください。 2020年3月31日(火)までに通知します。昨年度から引き続き受講される場合も、東京大学の学生以引 が必要になります。 ご注意ください。(2020/02/23) NEW
- 日本乳酸菌学会誌のNGS関連連載の第14回分原稿PDFを公開しました。ウェブ資料も公開しました。  $0.1011212$

ちなみに①サブページのリンク先は、② のリンク先と同じ。最近は、クラウド解析 環境(ウェブツール)でのNGS解析の教 材を提供しています。③サブの見た目は、 さきほどのメインのページと同じです。④ <u>下矢印キーを押してページ下部に移動。</u>

space Ct+Al+Del

Enter

**A** Shift

End

④

PgDn

Home

PaUp

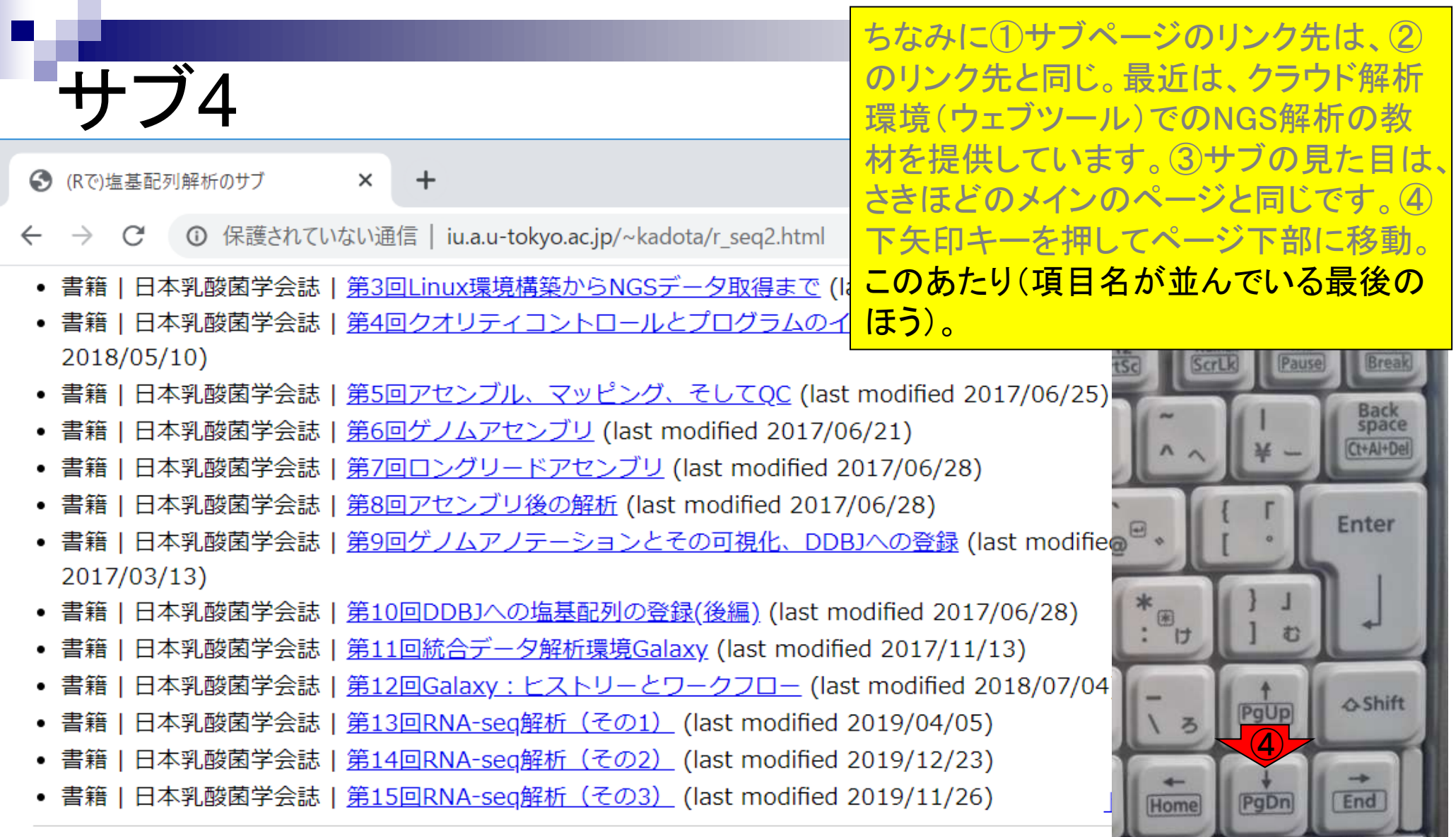

### ①がクラウド解析環境(ウェブツール Galaxy)でNGS解析を行う解説記事。

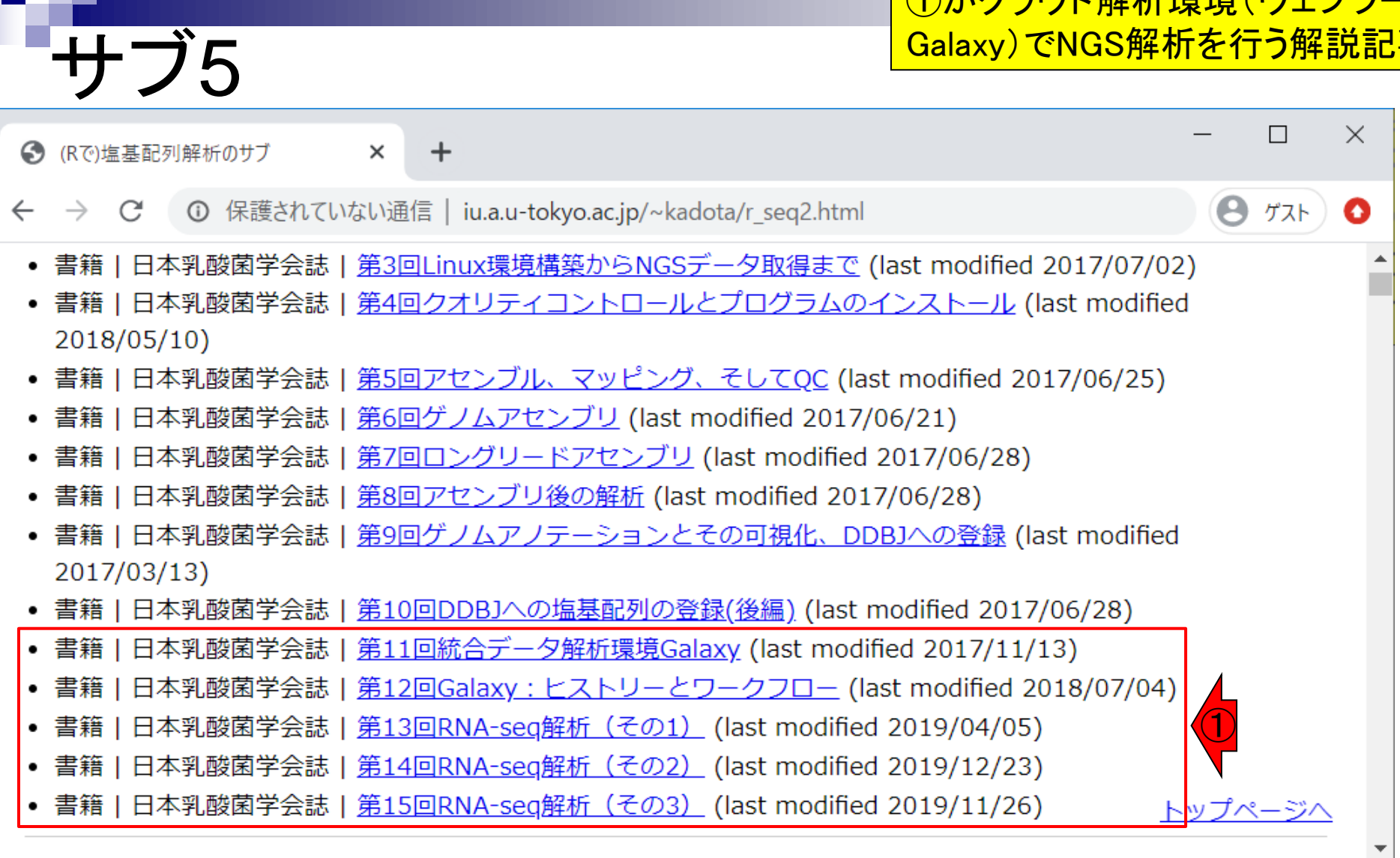

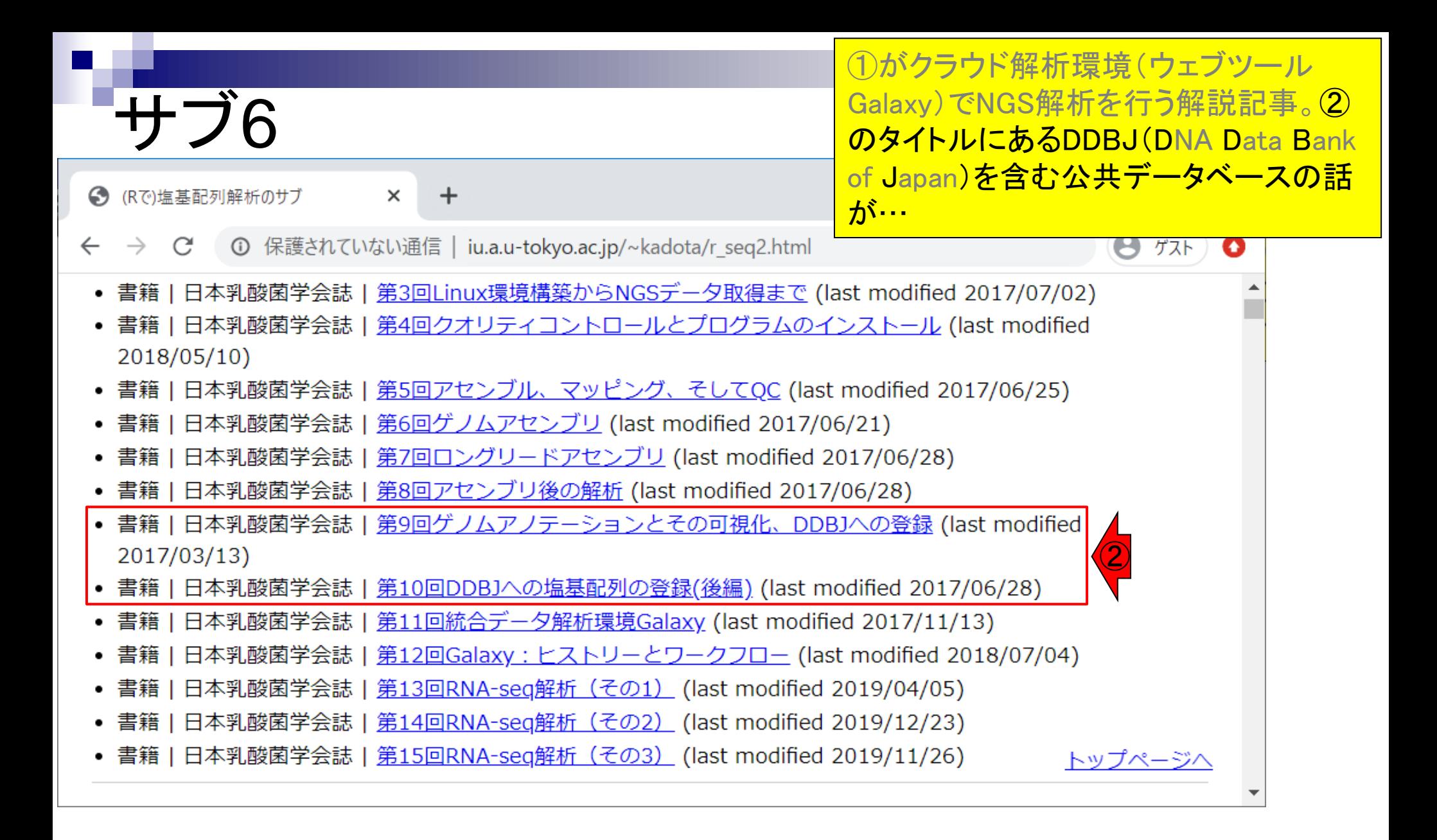

# サブ7

■ 04月07日火曜日(17:15-20:30)、門田幸ニ バイオインフォマティクスのイントロダクション

□ データ解析環境RStudioの基本的な利用法

- ①がクラウド解析環境(ウェブツール Galaxy)でNGS解析を行う解説記事。② のタイトルにあるDDBJ(DNA Data Bank of Japan)を含む公共データベースの話 が…、③次回の予定講義内容。
- 04月14日火曜日(17:15-20:30)、児玉悠一(こだま ゆういち) □ 生命科学における公共データベース全般 ③
- 04月21日火曜日(17:15-20:30)、森宙史(もり ひろし)

□ メタゲノム解析の基礎と応用

■ 04月28日火曜日(17:15-20:30)、森 宙史(もり ひろし)

□ メタゲノム解析の基礎と応用

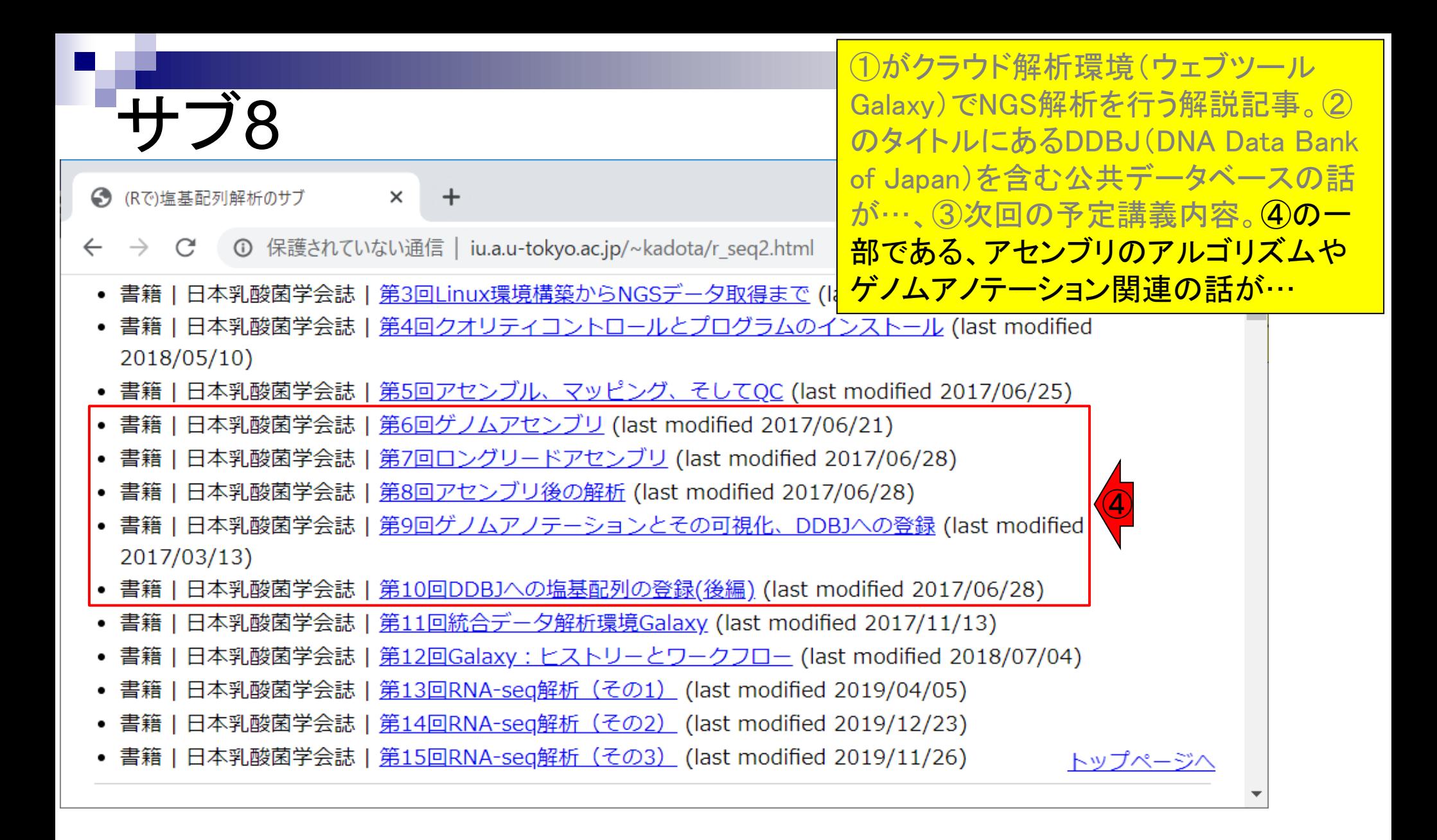

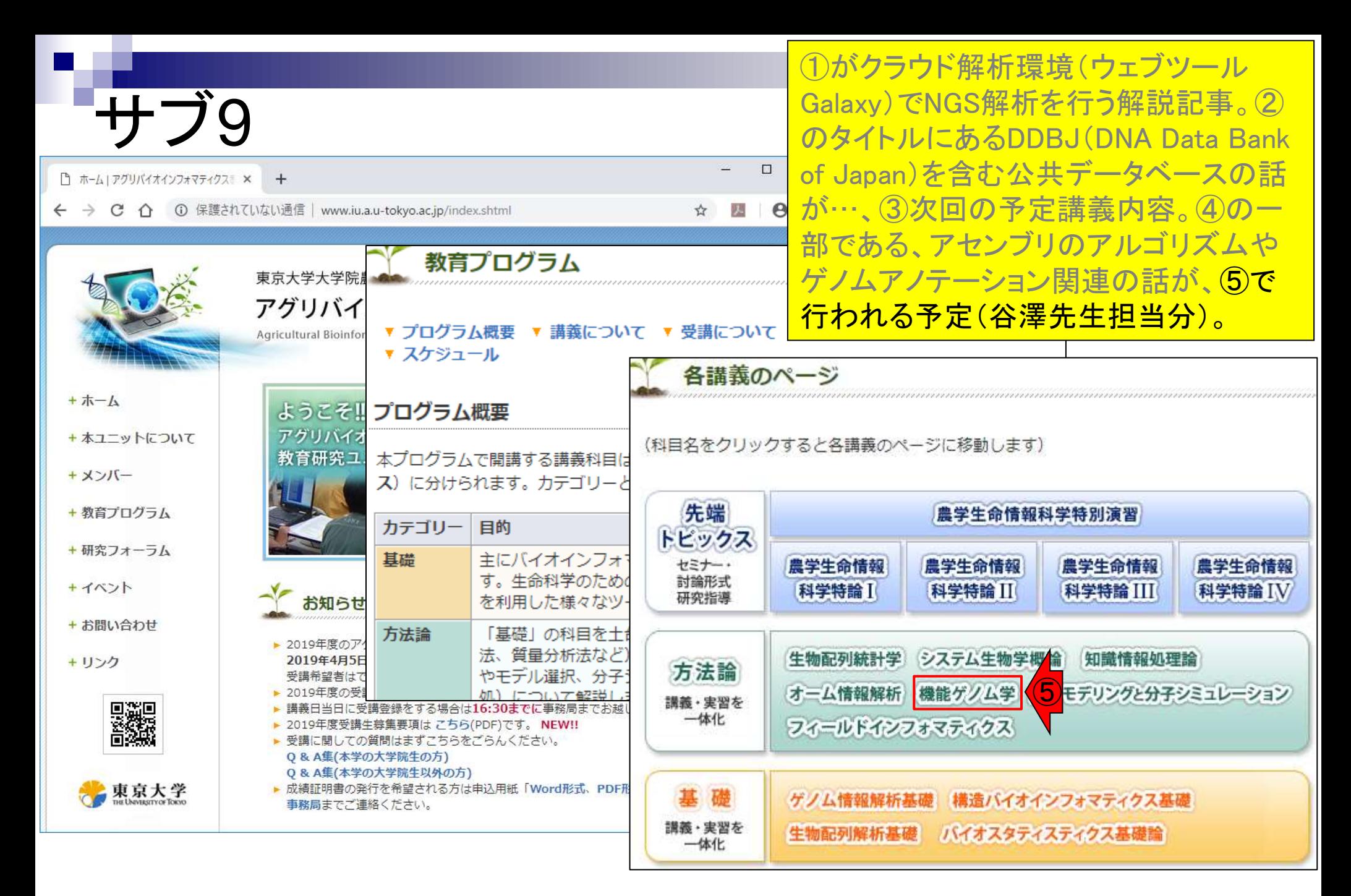

### ⑥に関連して、メタゲノム解析の話が…

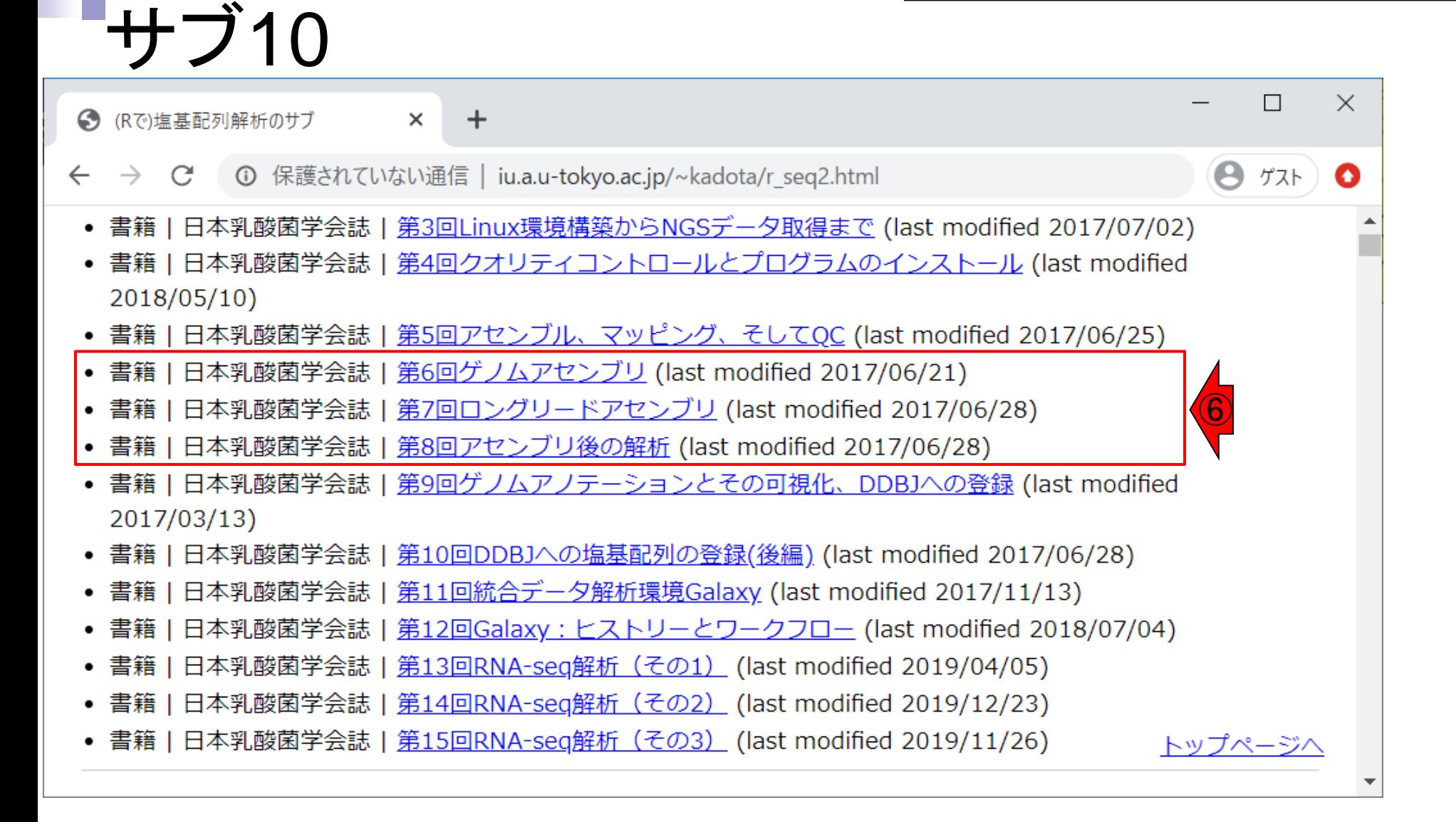

# サブ11

⑥に関連して、メタゲノム解析の話が、 ⑦で行われる予定。ここでは、dada2と phyloseqという二つのRパッケージを利 用予定ですが…

 $\left( \widehat{\mathcal{D}}\right)$ 

- 04月07日火曜日(17:15-20:30)、門田幸二
	- バイオインフォマティクスのイントロダクション
	- □ データ解析環境RStudioの基本的な利用法
- 04月14日火曜日(17:15-20:30)、児玉悠一(こだま ゆういち) □ 生命科学における公共データベース全般
- 04月21日火曜日(17:15-20:30)、森 宙史(もり ひろし) □ メタゲノム解析の基礎と応用
- 04月28日火曜日(17:15-20:30)、森 宙史(もり ひろし) □ メタゲノム解析の基礎と応用

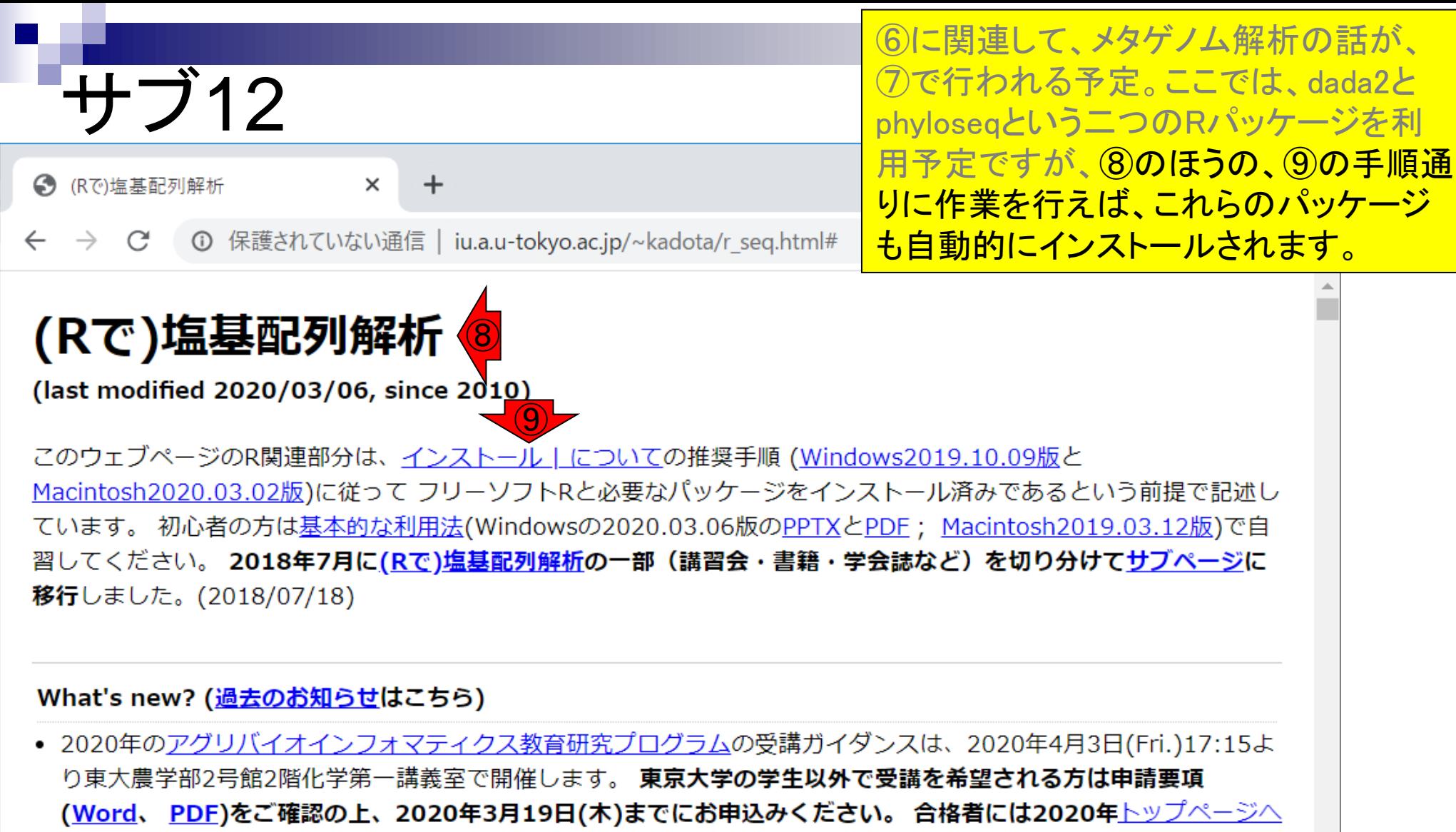

までに通知します。昨年度から引き続き受講される場合も、東京大学の学生以外の方は申請が必要ですのでご注意

- Introduction、(Rで)塩基配列解析、(Rで)塩基配列解析のサブ
- 基本的な利用法、RStudioの起動、見栄えの統一、終了
- ◼ Console画面の見栄え、設定変更、枠の幅、電卓的な利用
- プロンプト(>)、Console画面クリア、計算の中断

- □ 項目と例題、入力ファイルの保存、作業ディレクトリの変更
- 入力ファイルの確認、FASTA形式、コピペ実行、出力ファイルの確認
- フィルタリング(任意のキーワードを含む行を抽出)
	- □ 全体像の把握、入力ファイルの保存、コピペ実行、出力ファイルの確認 □ Winユーザ向け注意点、応用
- 警告メッセージ、ありがちなミス

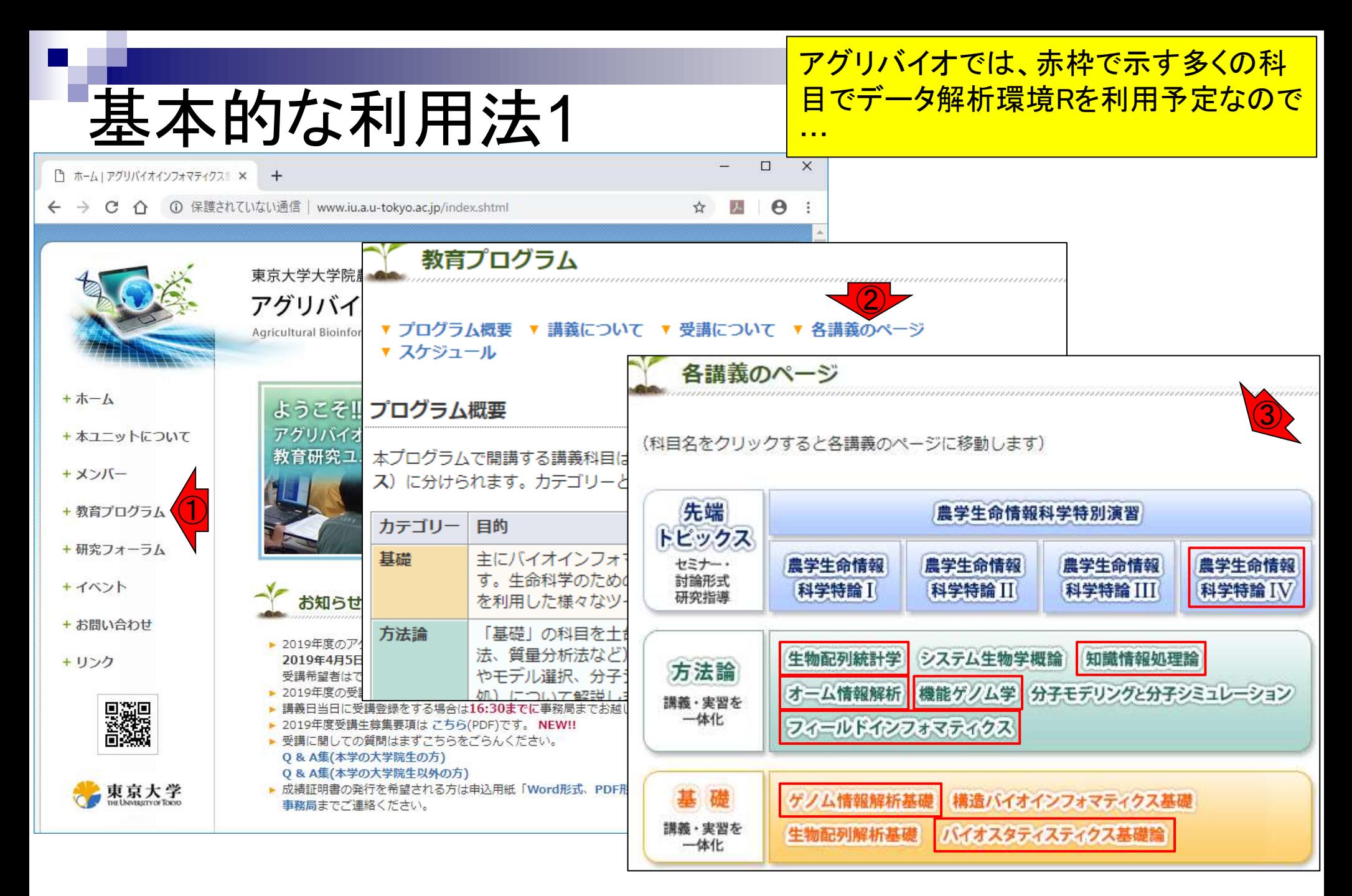

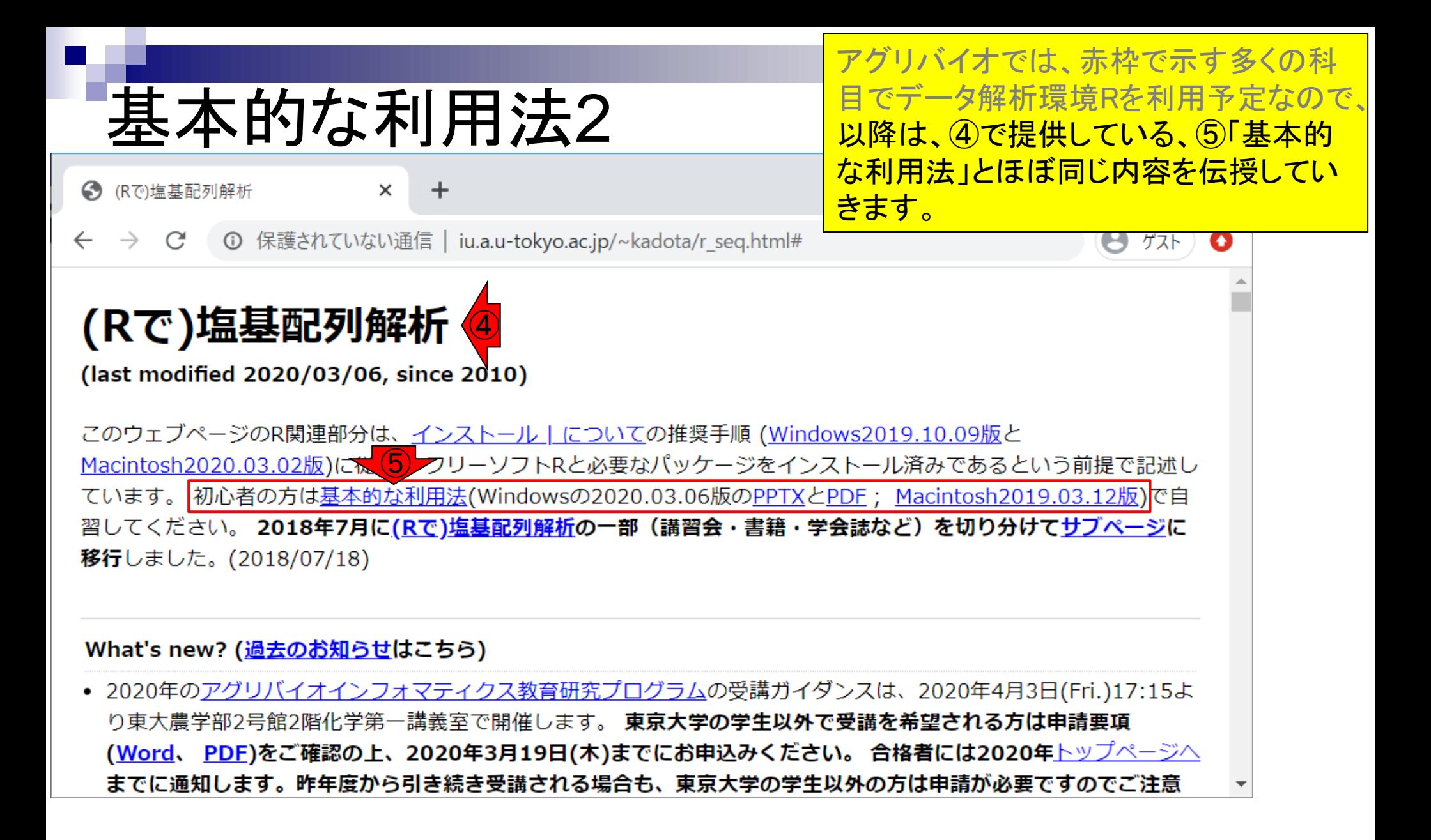

- Introduction、(Rで)塩基配列解析、(Rで)塩基配列解析のサブ
- 基本的な利用法、RStudioの起動、見栄えの統一、終了
- ◼ Console画面の見栄え、設定変更、枠の幅、電卓的な利用
- プロンプト(>)、Console画面クリア、計算の中断

- □ 項目と例題、入力ファイルの保存、作業ディレクトリの変更
- 入力ファイルの確認、FASTA形式、コピペ実行、出力ファイルの確認
- フィルタリング(任意のキーワードを含む行を抽出)
	- □ 全体像の把握、入力ファイルの保存、コピペ実行、出力ファイルの確認 □ Winユーザ向け注意点、応用
- 警告メッセージ、ありがちなミス

# RStudioの起動1

Windows10のデスクトップのスクショ。貸 与PCのヒトは、おそらくデスクトップ上に ①RStudioのアイコンがあるので、ダブル クリックで起動

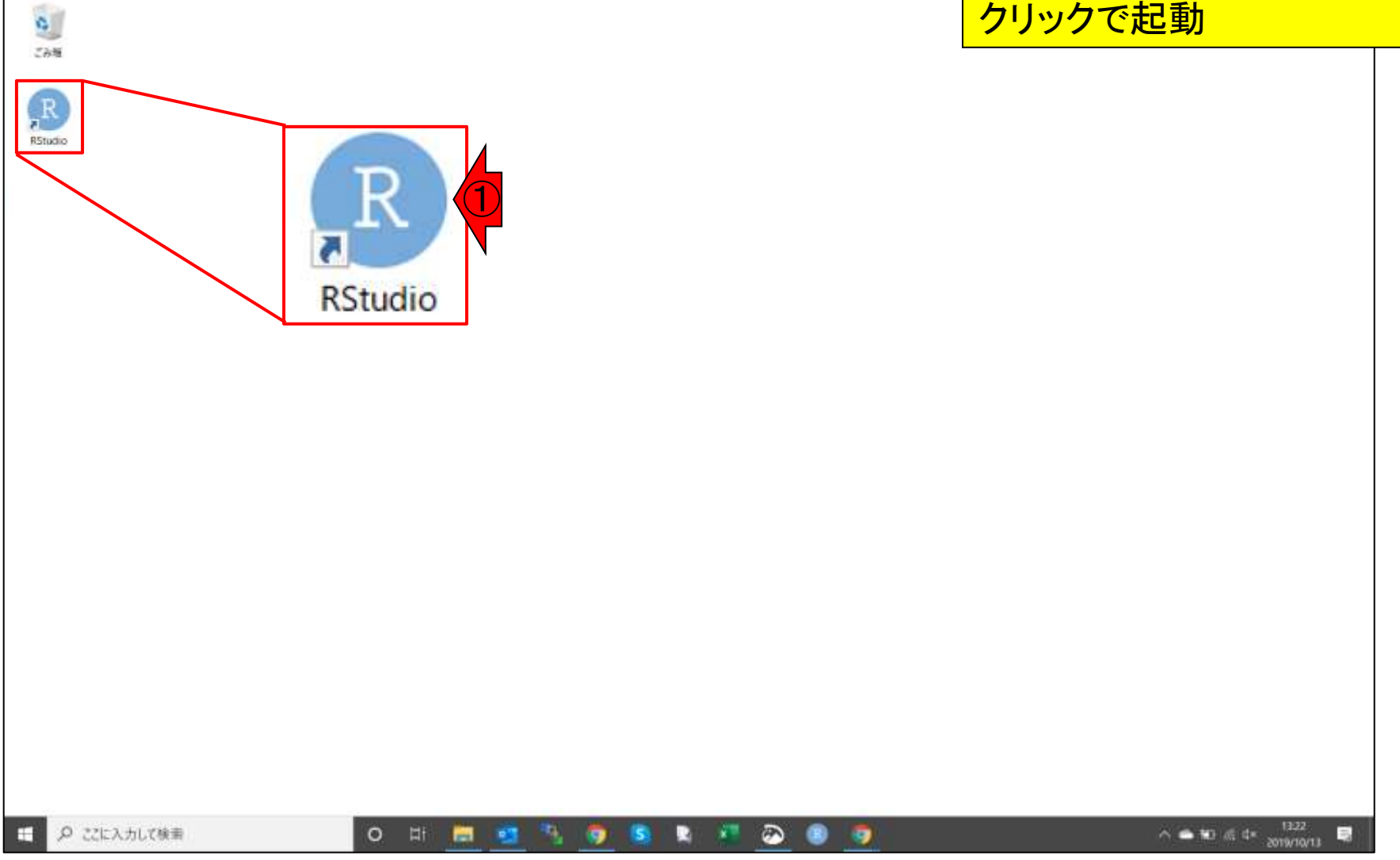

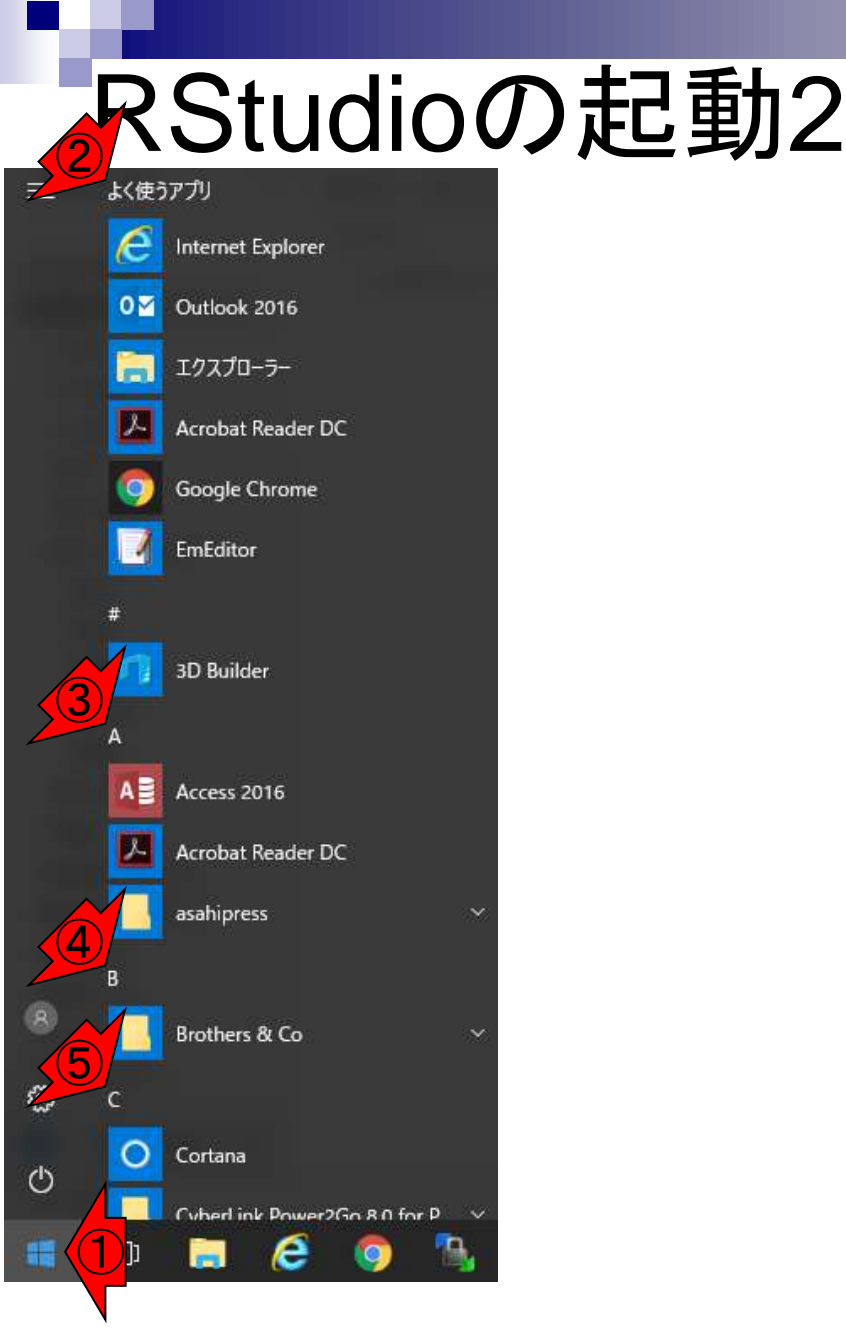

Windows10の画面左下のあたりを表示。 ②のあたりに着目して下のほうをずっと 眺めていくと、③A、④B、⑤Cのようにア ルファベット順になっていることがわかる。 RからはじまるところにRStudioがあるは ずです。デスクトップアイコンを間違って 消してしまうヒトがいるので、その場合の 対処法です。Excelについても同様に対 処してください。

参考

Apr 13, 2020
### RStudioの起動3

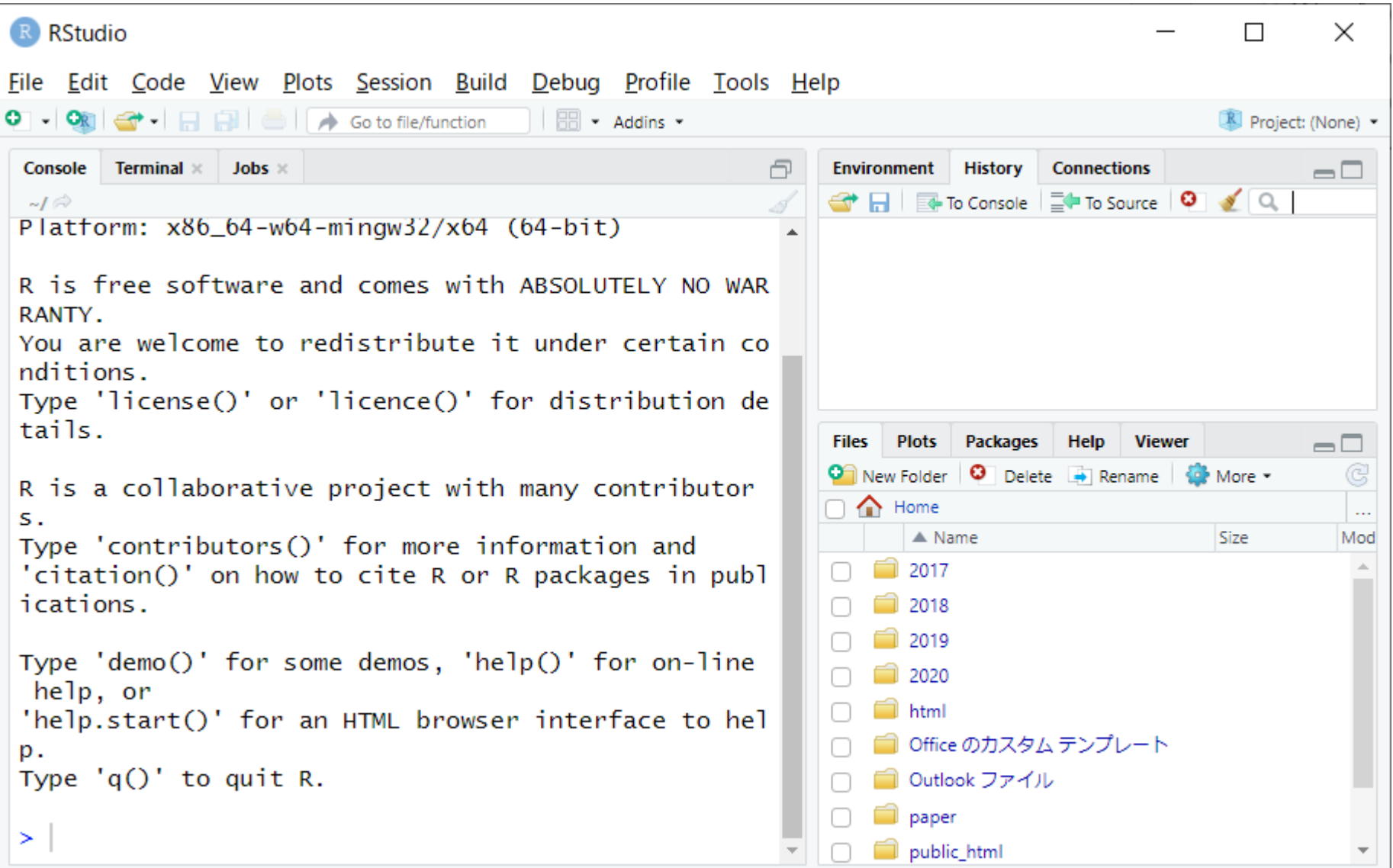

- Introduction、(Rで)塩基配列解析、(Rで)塩基配列解析のサブ
- 基本的な利用法、RStudioの起動、見栄えの統一、終了
- ◼ Console画面の見栄え、設定変更、枠の幅、電卓的な利用
- プロンプト(>)、Console画面クリア、計算の中断

- □ 項目と例題、入力ファイルの保存、作業ディレクトリの変更
- 入力ファイルの確認、FASTA形式、コピペ実行、出力ファイルの確認
- フィルタリング(任意のキーワードを含む行を抽出)
	- □ 全体像の把握、入力ファイルの保存、コピペ実行、出力ファイルの確認 □ Winユーザ向け注意点、応用
- 警告メッセージ、ありがちなミス

RStudio起動後の見え方はヒトによって |見栄えの統一1 | 果なる。赤枠内が①こんな感じになって R RStudio  $\times$  $\Box$ File Edit Code View Plots Session Build Debug Profile Tools Help **BB** - Addins -R Project: (None) -**Terminal**  $\times$  Jobs  $\times$ **Connections** Console 戶 **Environment History**  $\bigcirc$ To Console  $\Box$  To Source  $-I \otimes$ Platform:  $x86_64-w64-mingw32/x64$  (64-bit) R is free software and comes with ABSOLUTELY NO WAR RANTY. You are welcome to redistribute it under certain co nditions. Type 'license()' or 'licence()' for distribution de tails. **Files Plots** Packages Help **Viewer**  $\Box$ **O** New Folder **O** Delete **A** Rename **Q** More **v G** R is a collaborative project with many contributor  $\cap$   $\bigcap$  Home  $\ddotsc$  $\mathsf{s}$  . Size  $\triangle$  Name Mod Type 'contributors()' for more information and 'citation()' on how to cite R or R packages in publ 2017 ications. 2018 2019 Type 'demo()' for some demos, 'help()' for on-line 2020 help, or html 'help.start()' for an HTML browser interface to hel ■ Office のカスタム テンプレート p. Type  $'q()'$  to quit R. Outlook ファイル paper ≻ public\_html

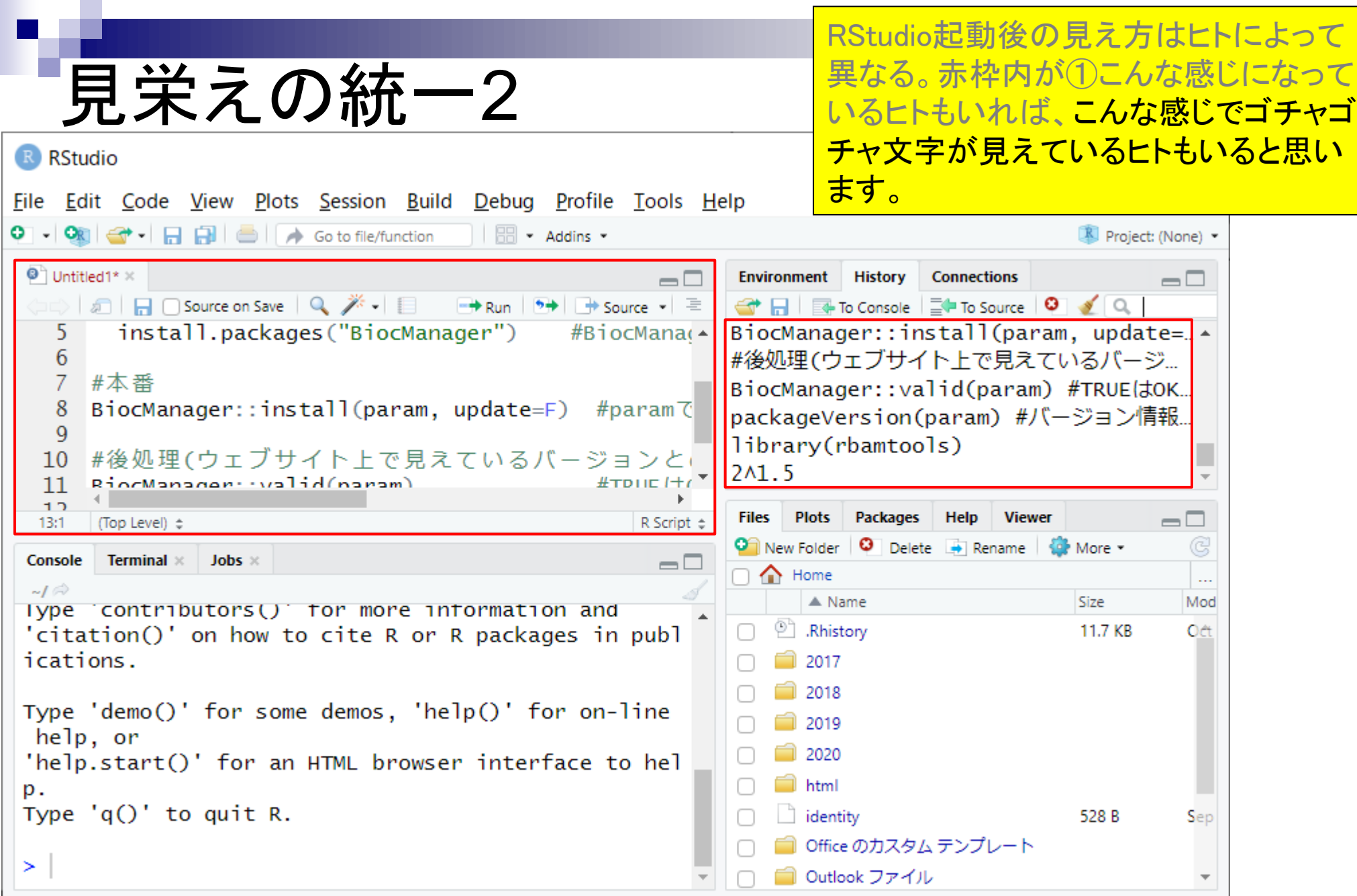

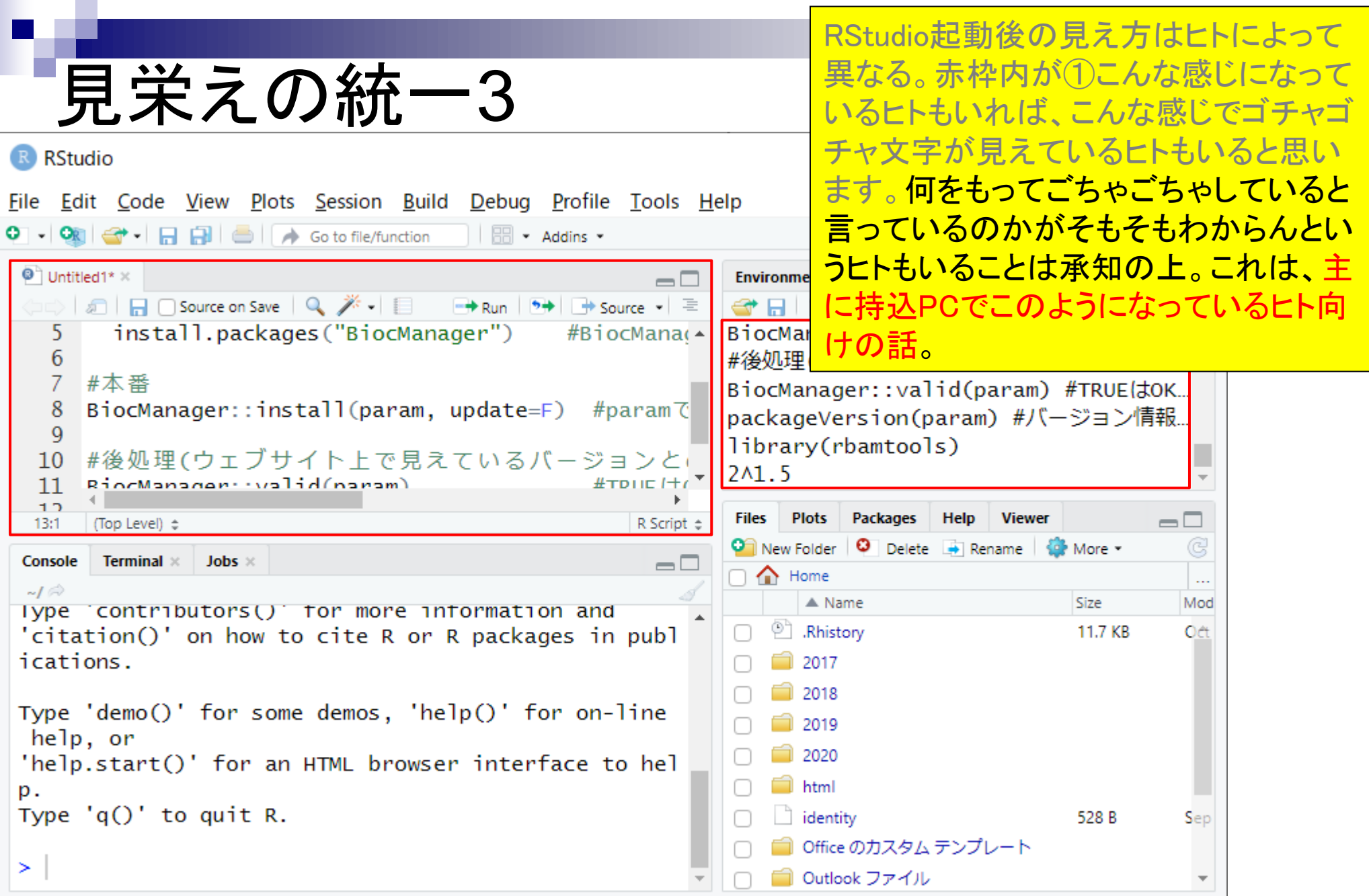

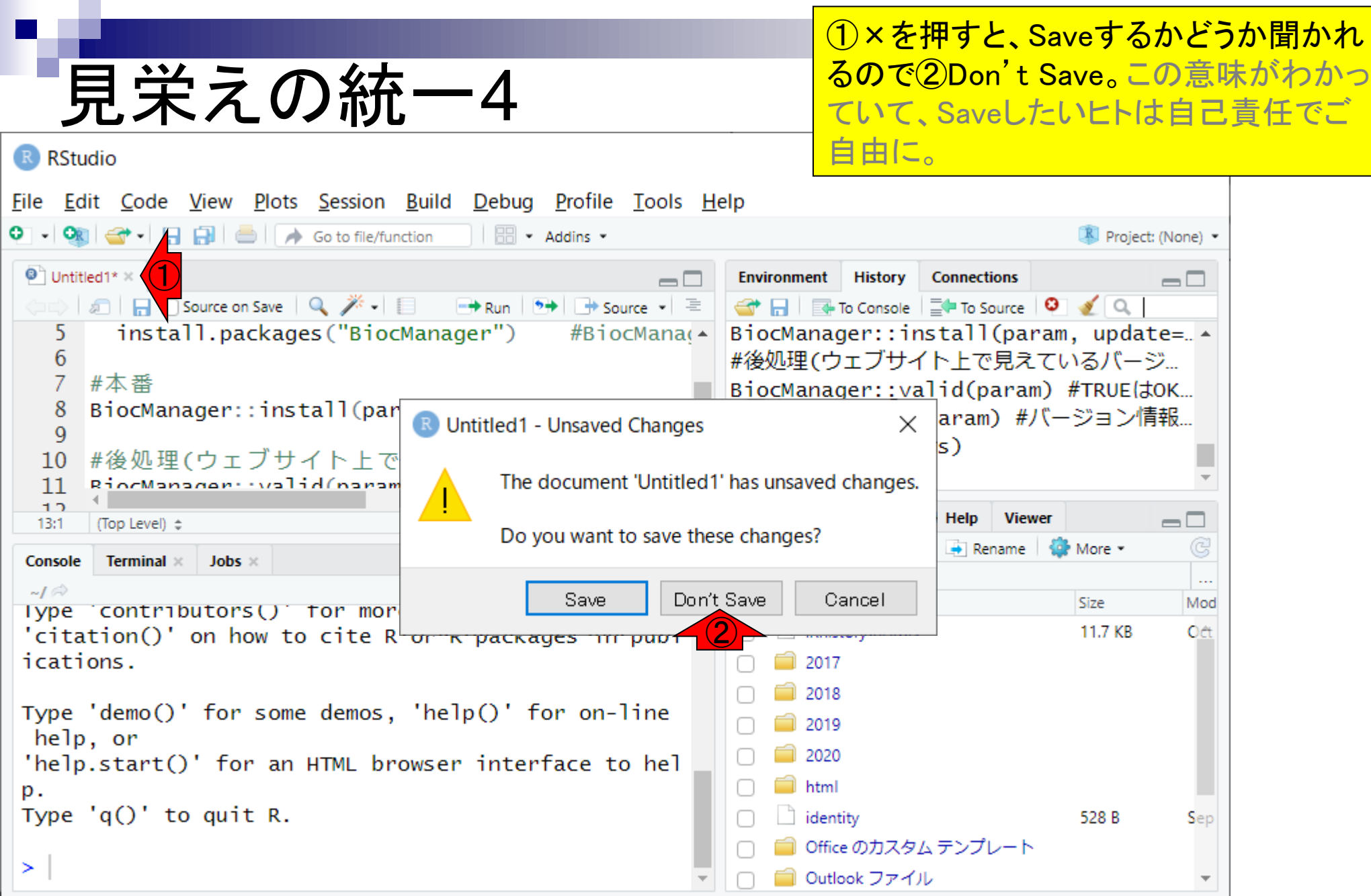

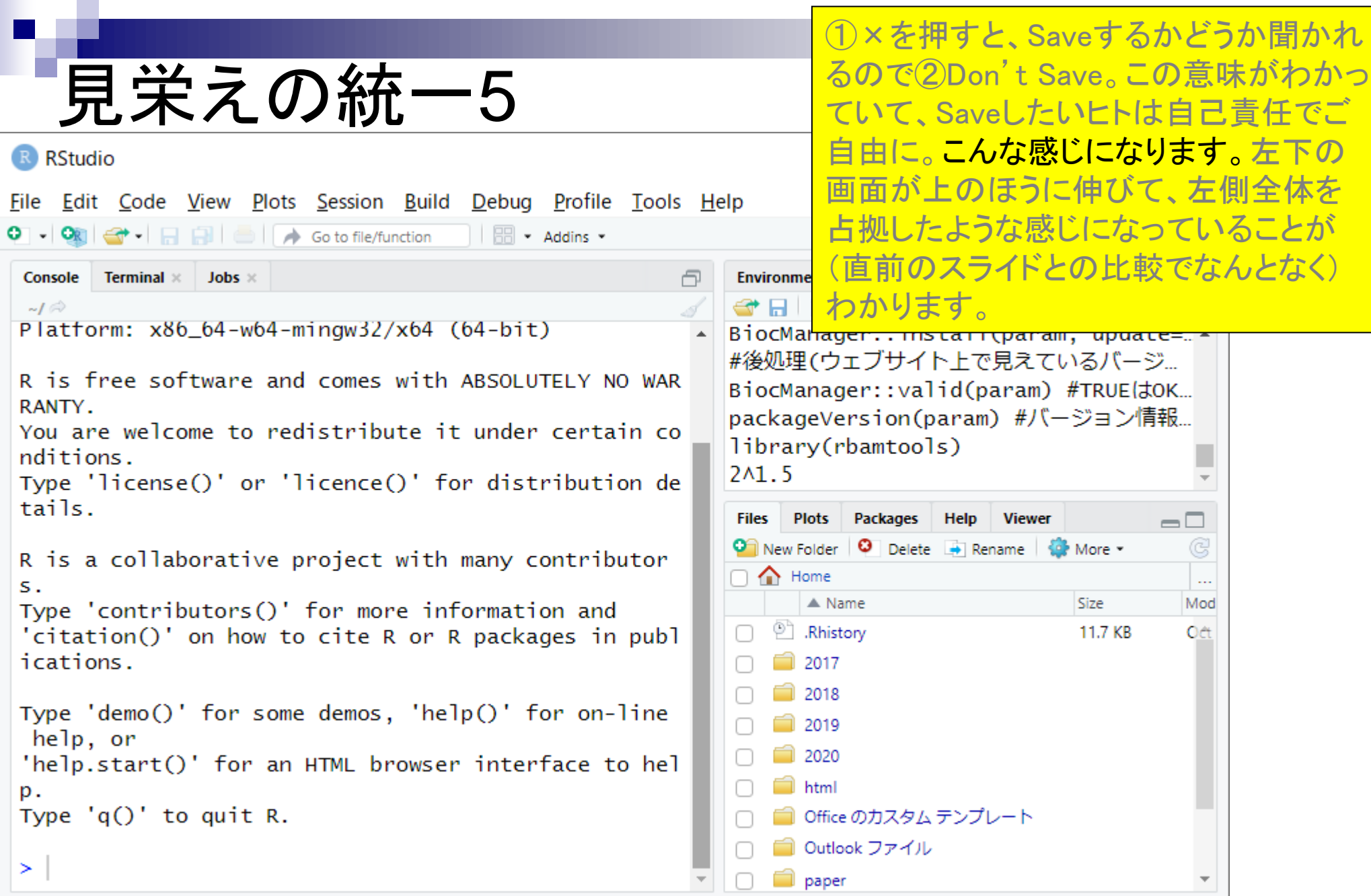

```
①×次に、①を押して、赤枠内にごちゃ
                                                      参考
                                                                    ごちゃ書かれている(記載事項はヒトに
   見栄えの統一6
                                                                    よって異なる)のをすっきりさせます。
R RStudio
                                                                                                  \times\BoxFile Edit Code View Plots Session Build Debug Profile Tools Help
BB - Addins -
                                                                                          Project: (None) -
       Terminal \times Jobs \timesA
                                                             Environment
                                                                      History
                                                                             Connections
 Console
                                                                                                \Box①
                                                            <del></del> <del>s</del> To Console \vert \frac{1}{2} To Source \vert O
 -I \odotPlatform: x86_64-w64-mingw32/x64 (64-bit)
                                                            |#後処理(ウェブサイト上で見えているバージ...
R is free software and comes with ABSOLUTELY NO WAR
                                                            BiocManager::valid(param) #TRUEはOK...
 RANTY.
                                                            packageVersion(param) #バージョン情報.
You are welcome to redistribute it under certain co
                                                            library(rbamtools)
nditions.
                                                            241.5
Type 'license()' or 'licence()' for distribution de
tails.
                                                             Files
                                                                 Plots
                                                                       Packages
                                                                              Help
                                                                                   Viewer
                                                                                                 \Box\bullet New Folder \bullet Delete \bullet Rename \bullet More \bulletG
R is a collaborative project with many contributor
                                                            \cap \bigcap Home
                                                                                                    \cdotss.
                                                                   \triangle Name
                                                                                         Size
                                                                                                   Mod
Type 'contributors()' for more information and
                                                                <sup>(2)</sup> .Rhistory
 'citation()' on how to cite R or R packages in publ
                                                                                          11.7 KB
                                                                                                   Oct
 ications.
                                                                  2017
                                                                  2018
Type 'demo()' for some demos, 'help()' for on-line
                                                                  2019
 help, or
                                                                   2020
 'help.start()' for an HTML browser interface to hel
                                                                \Box html
 p.
Type 'q()' to quit R.
                                                                 ■ Office のカスタム テンプレート
                                                                 ■ Outlook ファイル
 ≻
                                                                paper
```
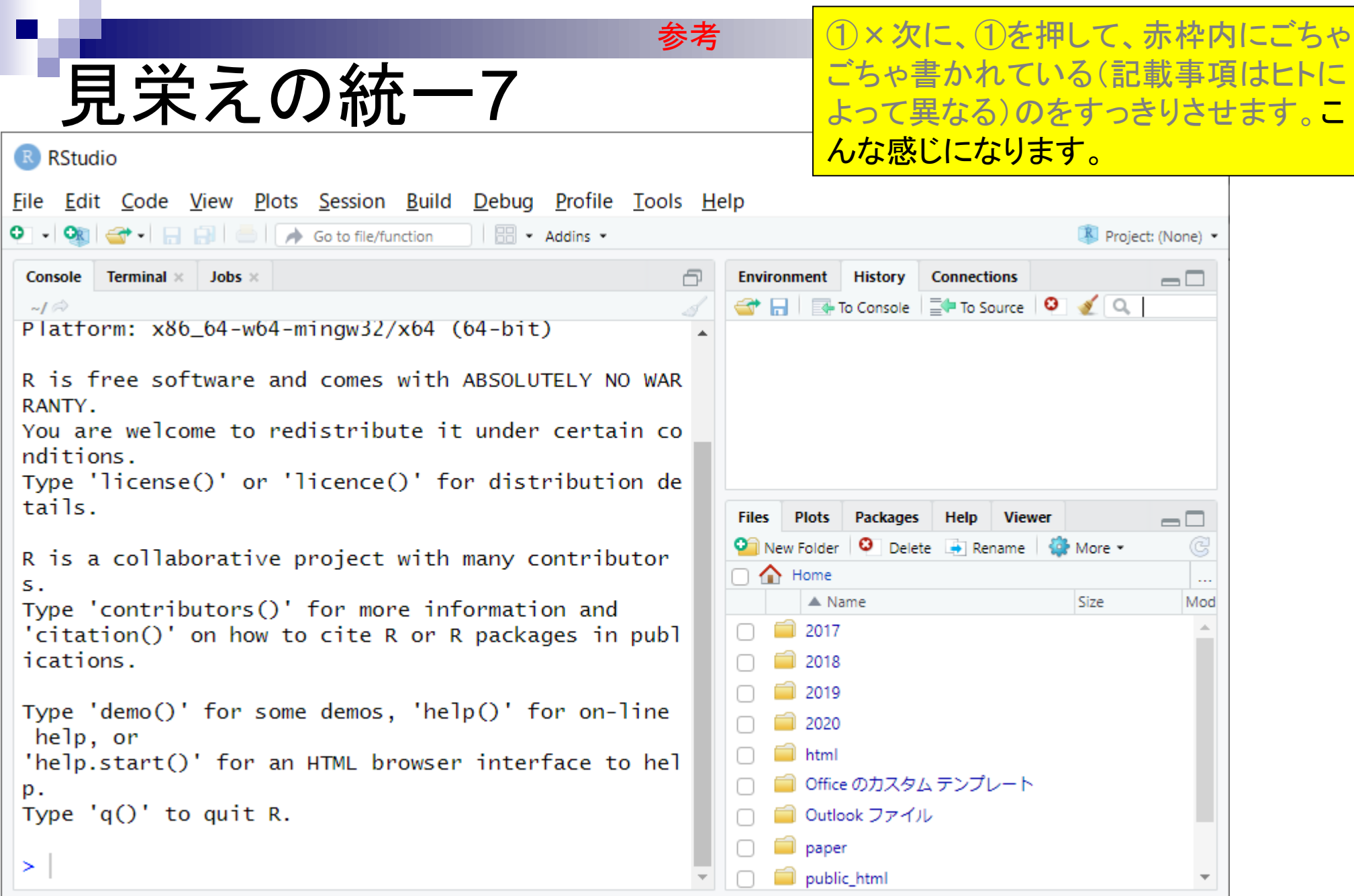

## RStudioの終了

音通のソフトウェアと同様、①で終了。も し①×を押した後に、「Save workspace …」的なことを聞かれたら②Don't Save。

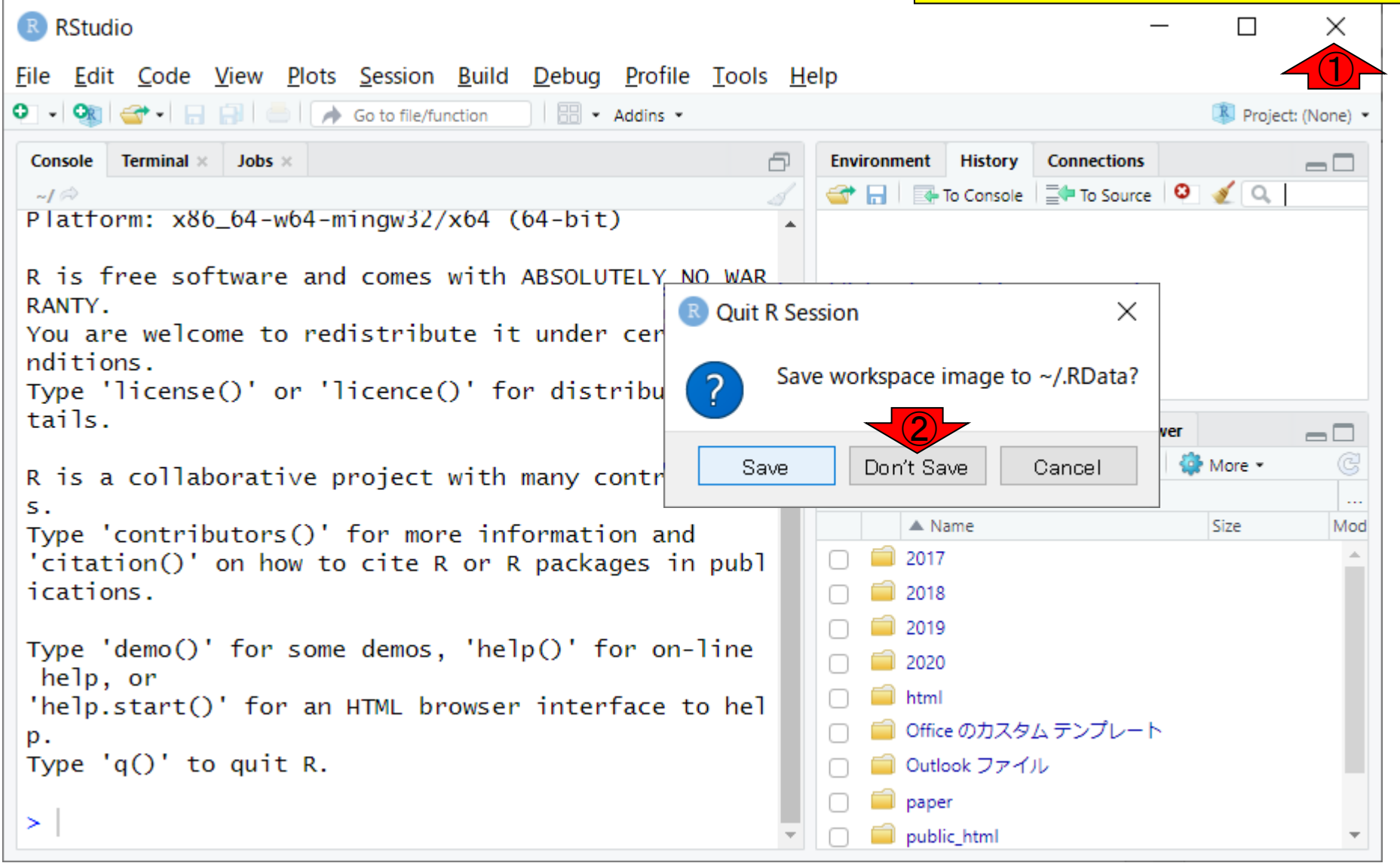

- Introduction、(Rで)塩基配列解析、(Rで)塩基配列解析のサブ
- 基本的な利用法、RStudioの起動、見栄えの統一、終了
- **Console画面の見栄え、設定変更、枠の幅、電卓的な利用**
- プロンプト(>)、Console画面クリア、計算の中断

- □ 項目と例題、入力ファイルの保存、作業ディレクトリの変更
- 入力ファイルの確認、FASTA形式、コピペ実行、出力ファイルの確認
- フィルタリング(任意のキーワードを含む行を抽出)
	- □ 全体像の把握、入力ファイルの保存、コピペ実行、出力ファイルの確認 □ Winユーザ向け注意点、応用
- 警告メッセージ、ありがちなミス

## Console画面の見栄え1

おそらくまだ、貸与PCと持込PCで、① Console画面の②赤枠部分の文字の大 きさや見栄えが異なっているヒトがいらっ しゃると思います。

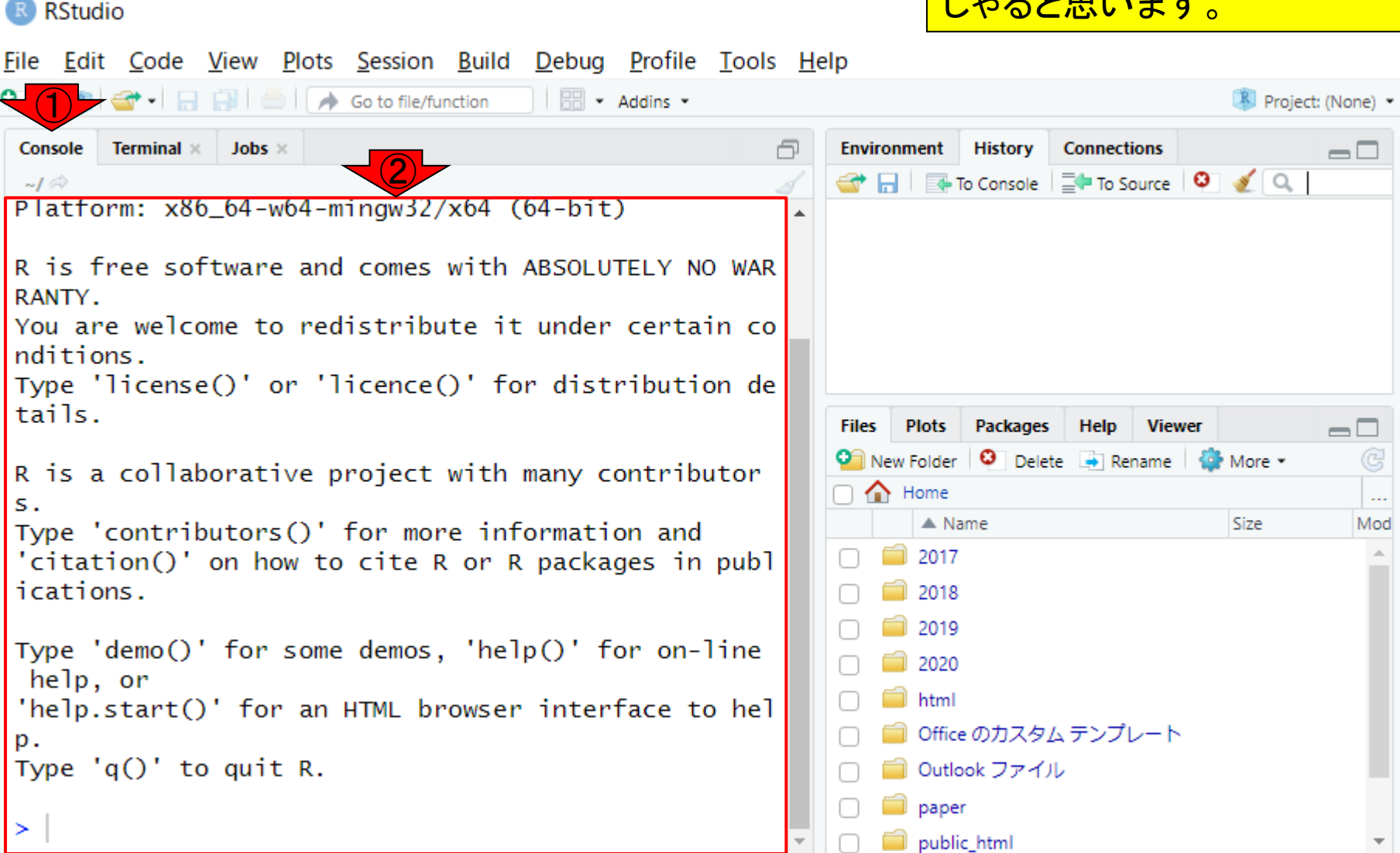

おそらくまだ、貸与PCと持込PCで、① Console画面の②赤枠部分の文字の大 Console画面の見栄え2 きさや見栄えが異なっているヒトがいらっ しゃると思います。RStudioのGUI画面を R RStudio ③の方向で右下に広げるなどしてみてく File Edit Code View Plots Session Build Debug Profile Tools Help ださい。 **BB** - Addins -Onsole Terminal x Jobs x **Connections Environment History**  $\Box$ ① ← 日 国 To Console | ED To Source | © | ◇ | Q Platform:  $x86_64-w64-mingw32/x64$  (64-bit) R is free software and comes with ABSOLUTELY NO WAR RANTY. You are welcome to redistribute it under certain co nditions. Type 'license()' or 'licence()' for distribution de tails. **Files Plots** Packages **Help Viewer**  $\Box$ **O** New Folder **O** Delete **A** Rename **Q** More **v G** R is a collaborative project with many contributor  $\cap$   $\bigcap$  Home  $\ddotsc$ s.  $\triangle$  Name Size Mod Type 'contributors()' for more information and 2017 'citation()' on how to cite R or R packages in publ ications. 2018 2019 Type 'demo()' for some demos, 'help()' for on-line 2020 help, or html 'help.start()' for an HTML browser interface to hel Office のカスタム テンプレート p. Type  $'q()'$  to quit R. Outlook ファイル paper ③ public\_html

# Console画面の見栄え3

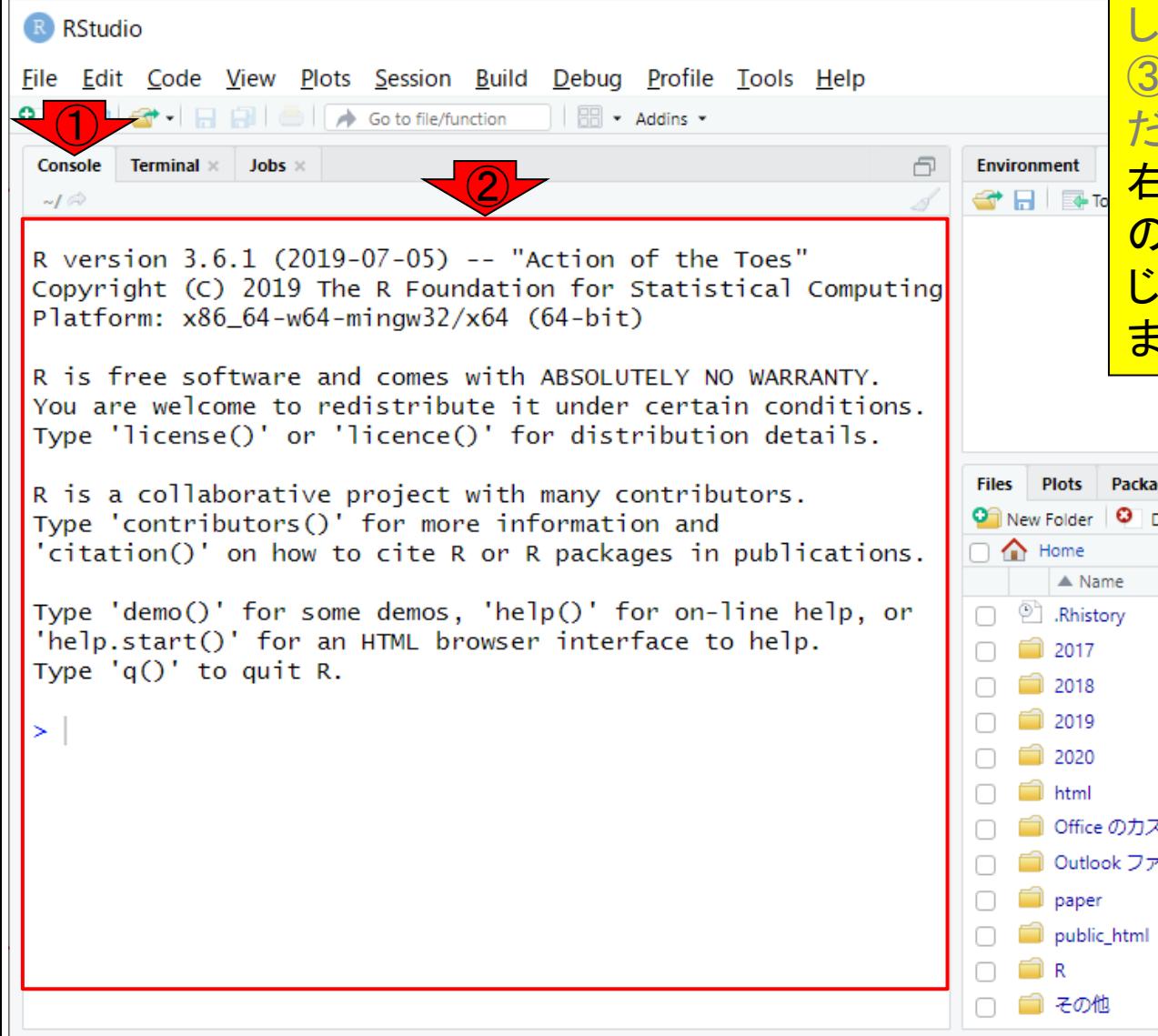

おそらくまだ、貸与PCと持込PCで、① Console画面の②赤枠部分の文字の大 きさや見栄えが異なっているヒトがいらっ しゃると思います。RStudioのGUI画面を ③の方向で右下に広げるなどしてみてく ださい。RStudioのGUI画面を3の方向で 右下に広げて、全体を縮小した結果。② の部分の見栄えが自分のGUI画面と同 じになって安心しているヒトもいると思い ます。

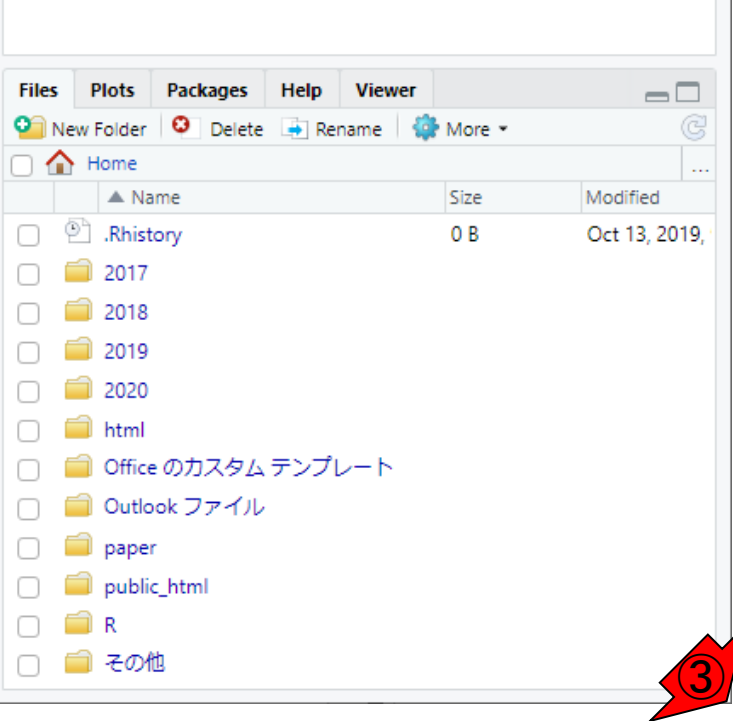

- Introduction、(Rで)塩基配列解析、(Rで)塩基配列解析のサブ
- 基本的な利用法、RStudioの起動、見栄えの統一、終了
- Console画面の見栄え、設定変更、枠の幅、電卓的な利用
- プロンプト(>)、Console画面クリア、計算の中断

- □ 項目と例題、入力ファイルの保存、作業ディレクトリの変更
- 入力ファイルの確認、FASTA形式、コピペ実行、出力ファイルの確認
- フィルタリング(任意のキーワードを含む行を抽出)
	- □ 全体像の把握、入力ファイルの保存、コピペ実行、出力ファイルの確認 □ Winユーザ向け注意点、応用
- 警告メッセージ、ありがちなミス

まずは①赤枠内の文字サイズの変更方 法から。

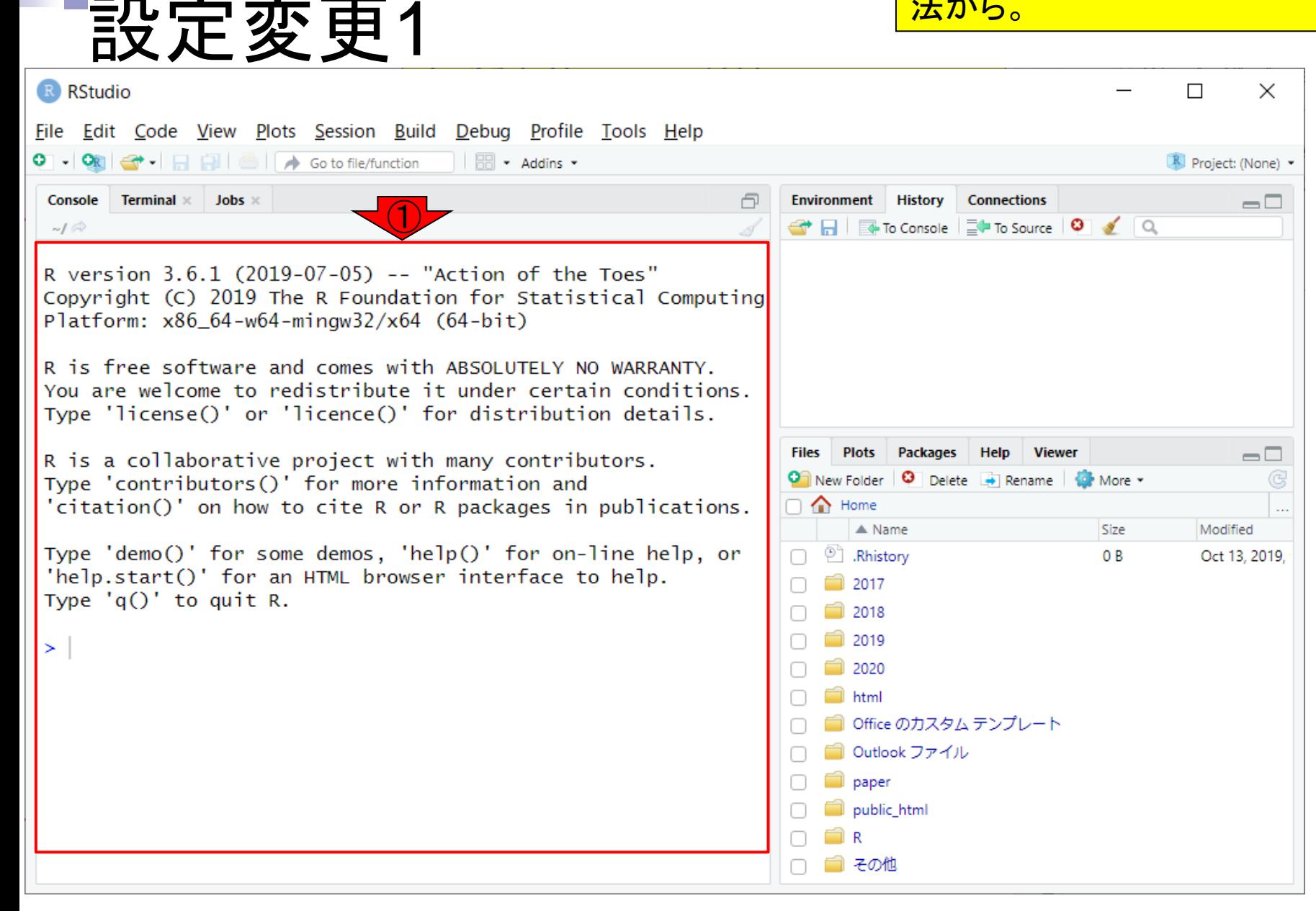

まずは①赤枠内の文字サイズの変更方 法から。2Toolsメニューの、3Global Options。

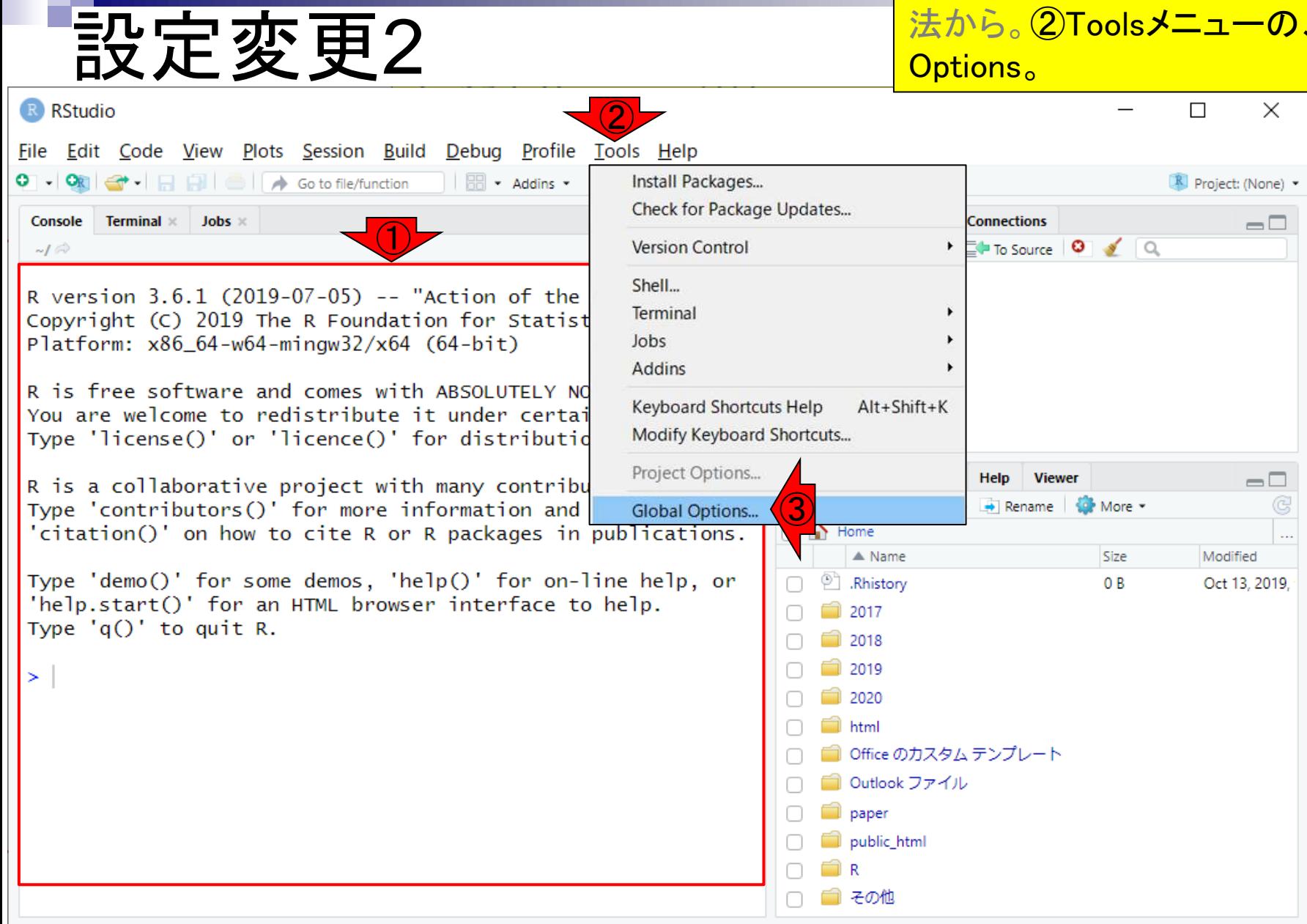

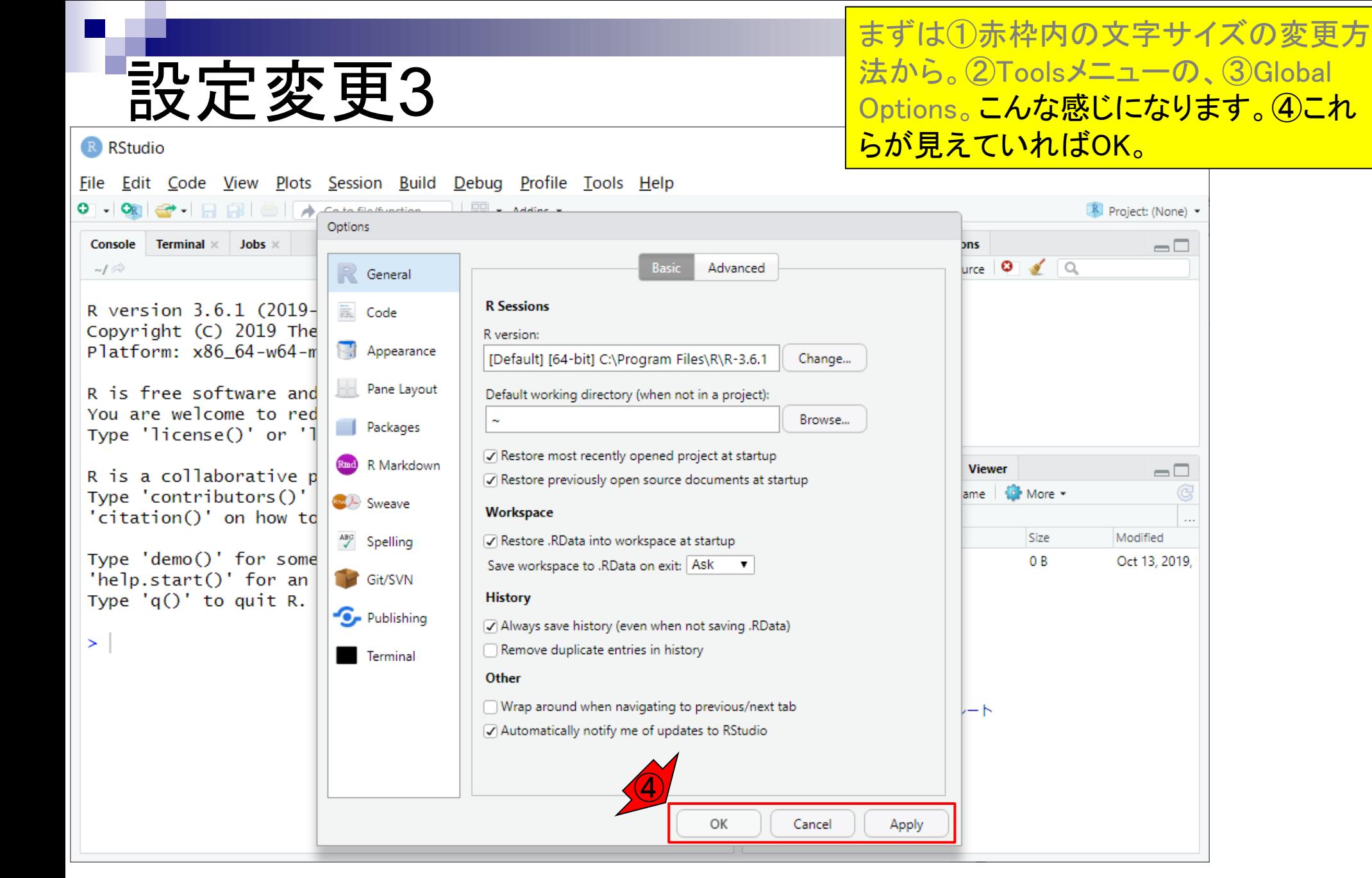

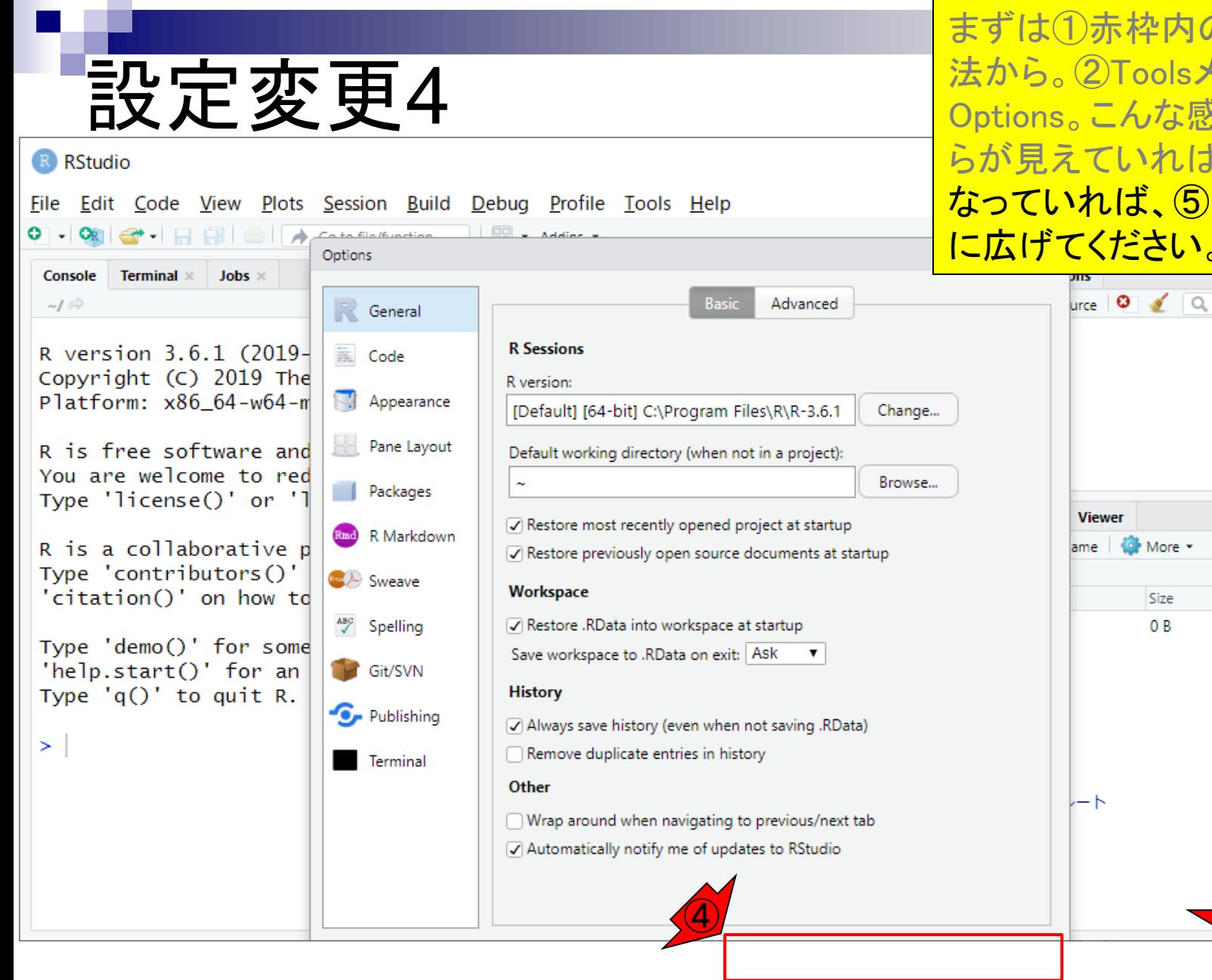

まずは①赤枠内の文字サイズの変更方 法から。②Toolsメニューの、③Global Options。こんな感じになります。④これ らが見えていればOK。もしこんな感じに なっていれば、⑤RStudioのGUI画面を下 に広げてください。  $=$  $-$ 

 $\Box$ 

Modified

Oct 13, 2019:

⑤

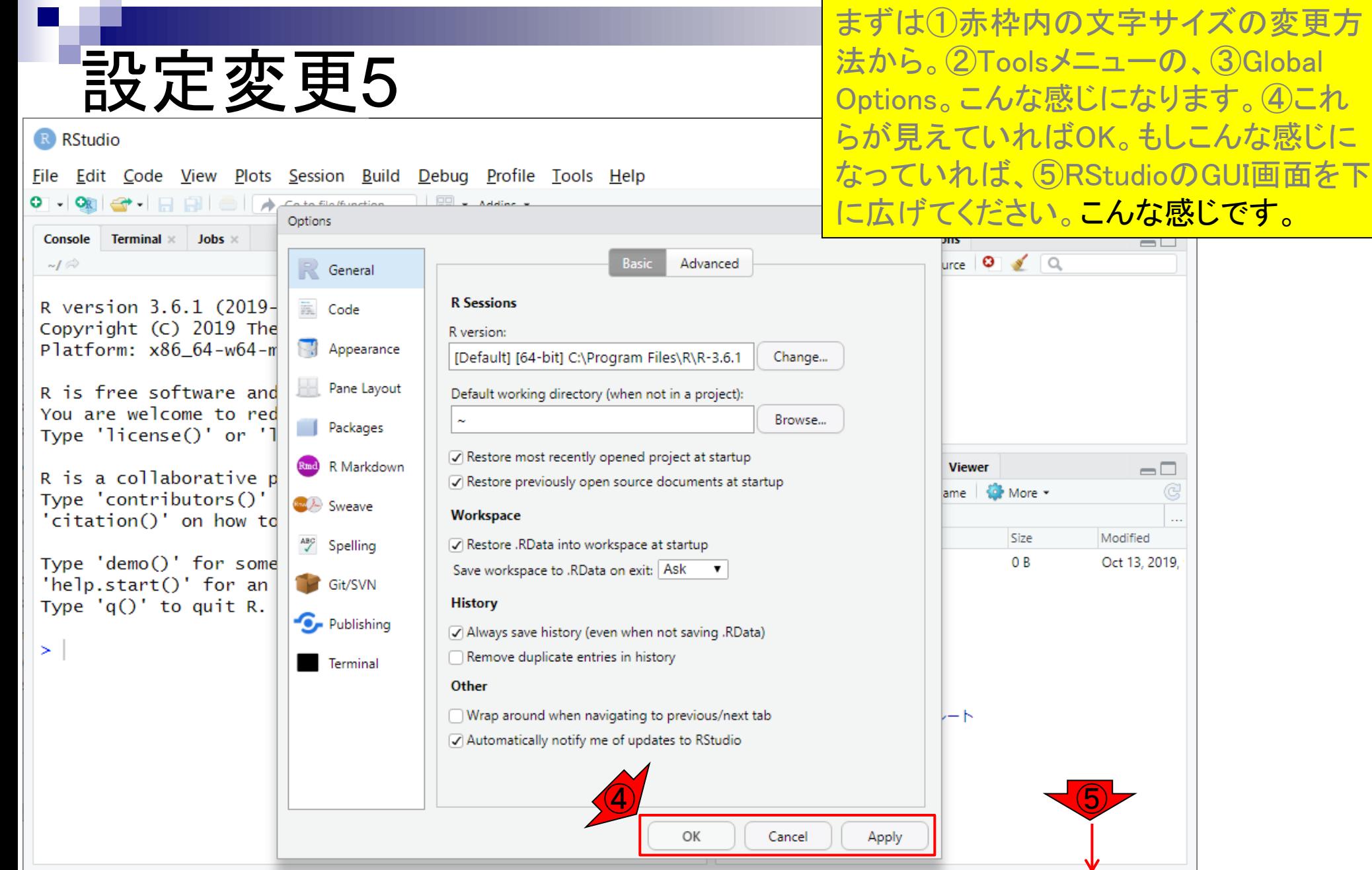

### 本題の文字サイズ変更は、① Appearanceのところで可能です。

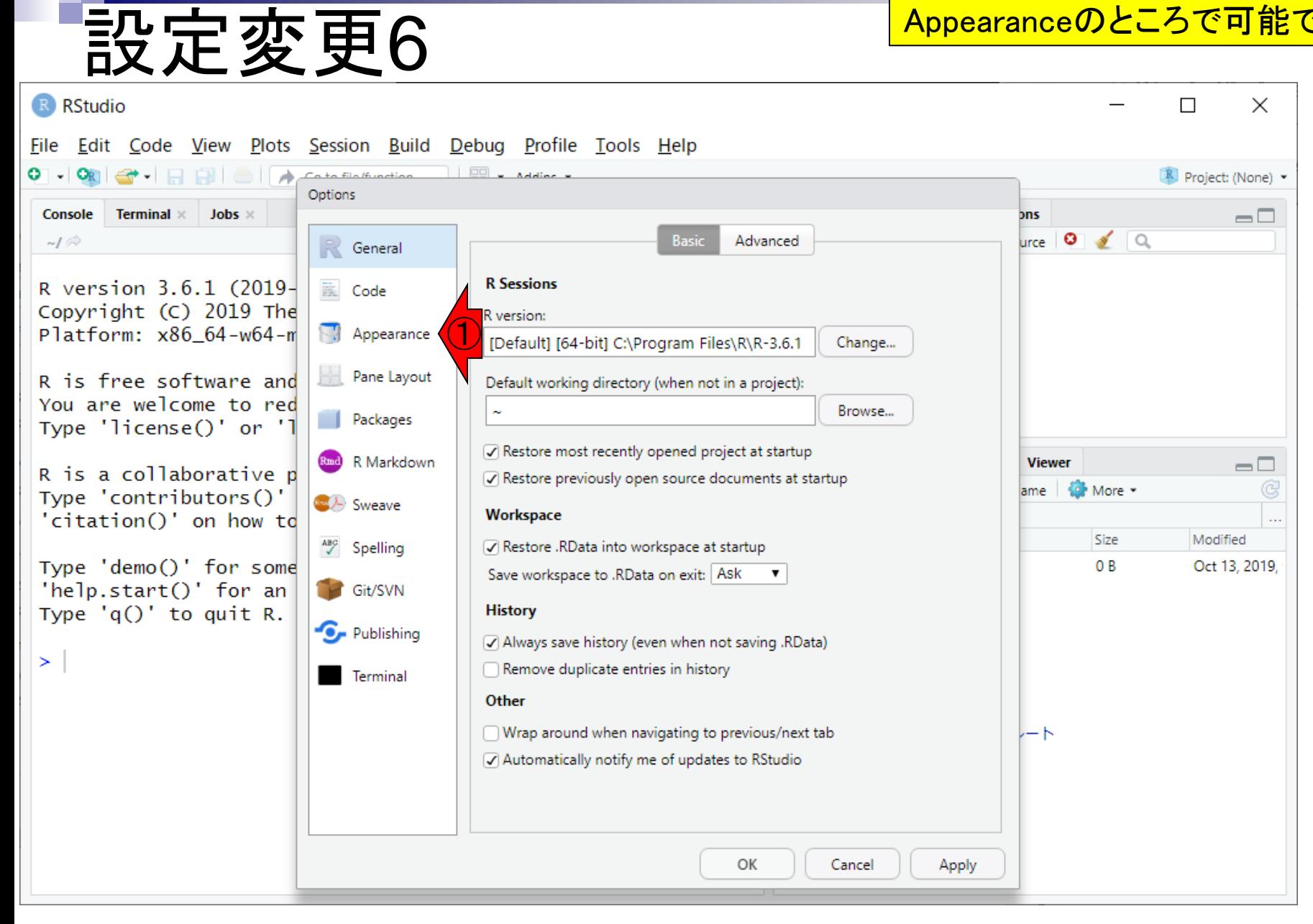

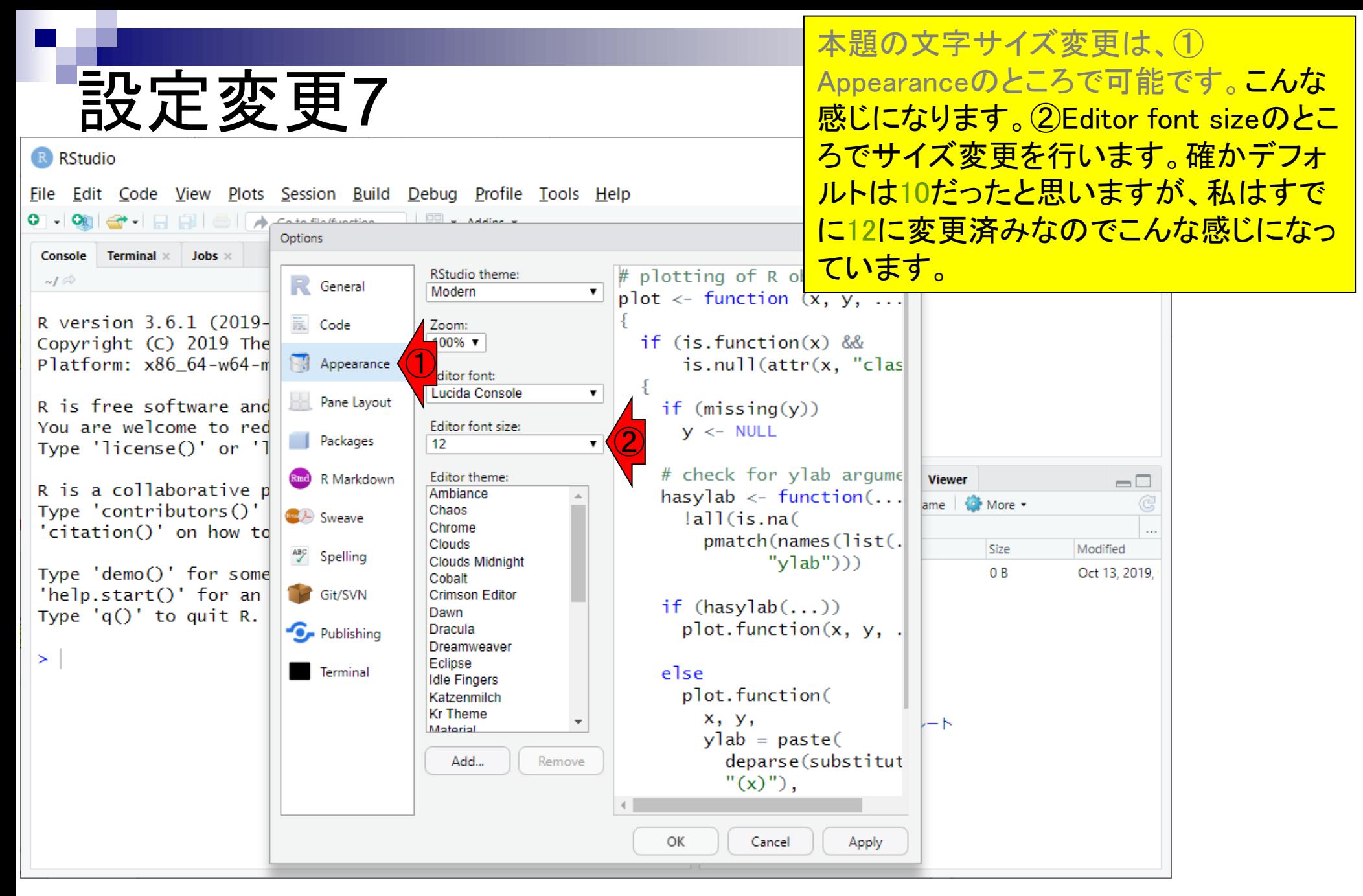

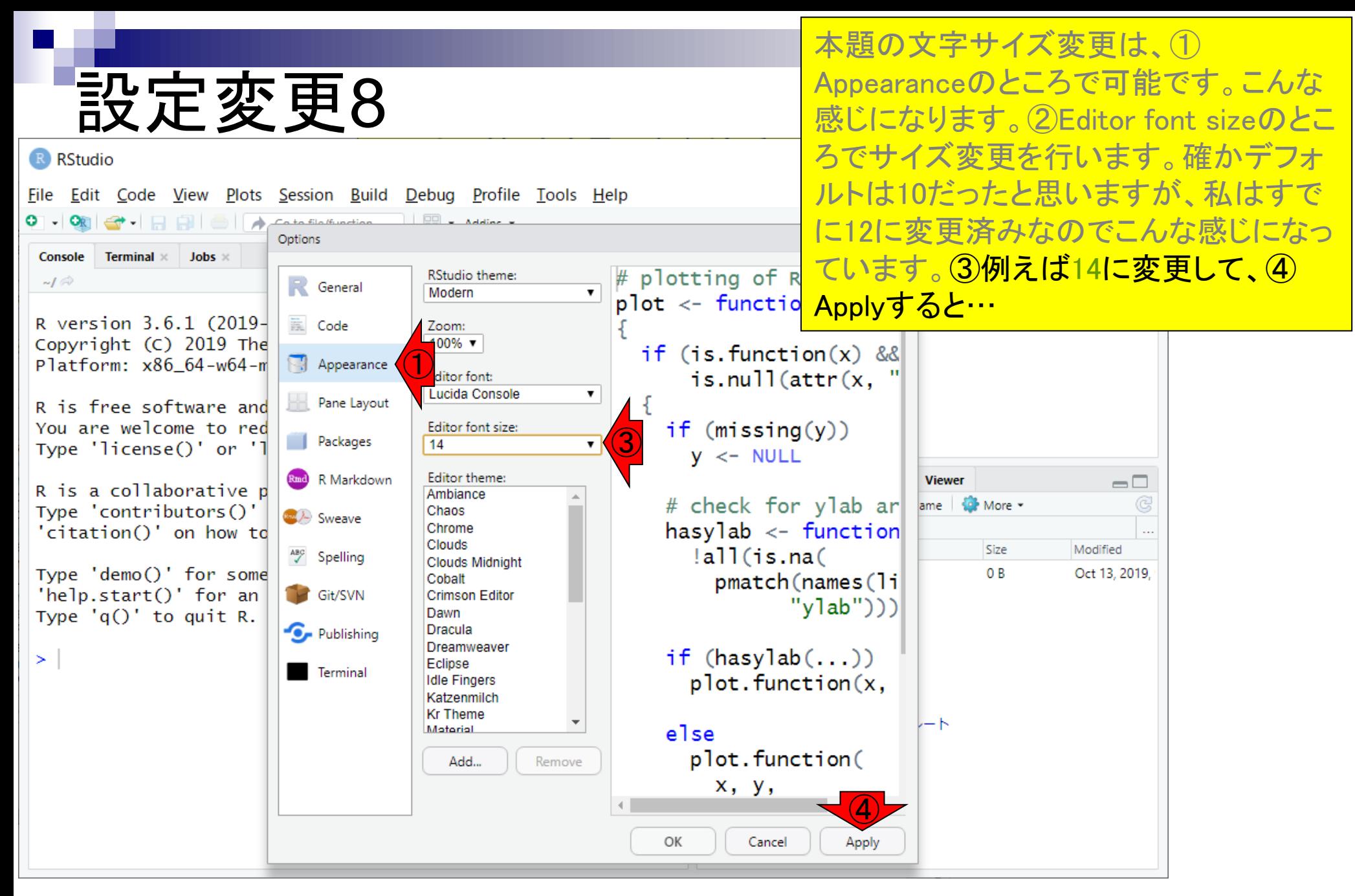

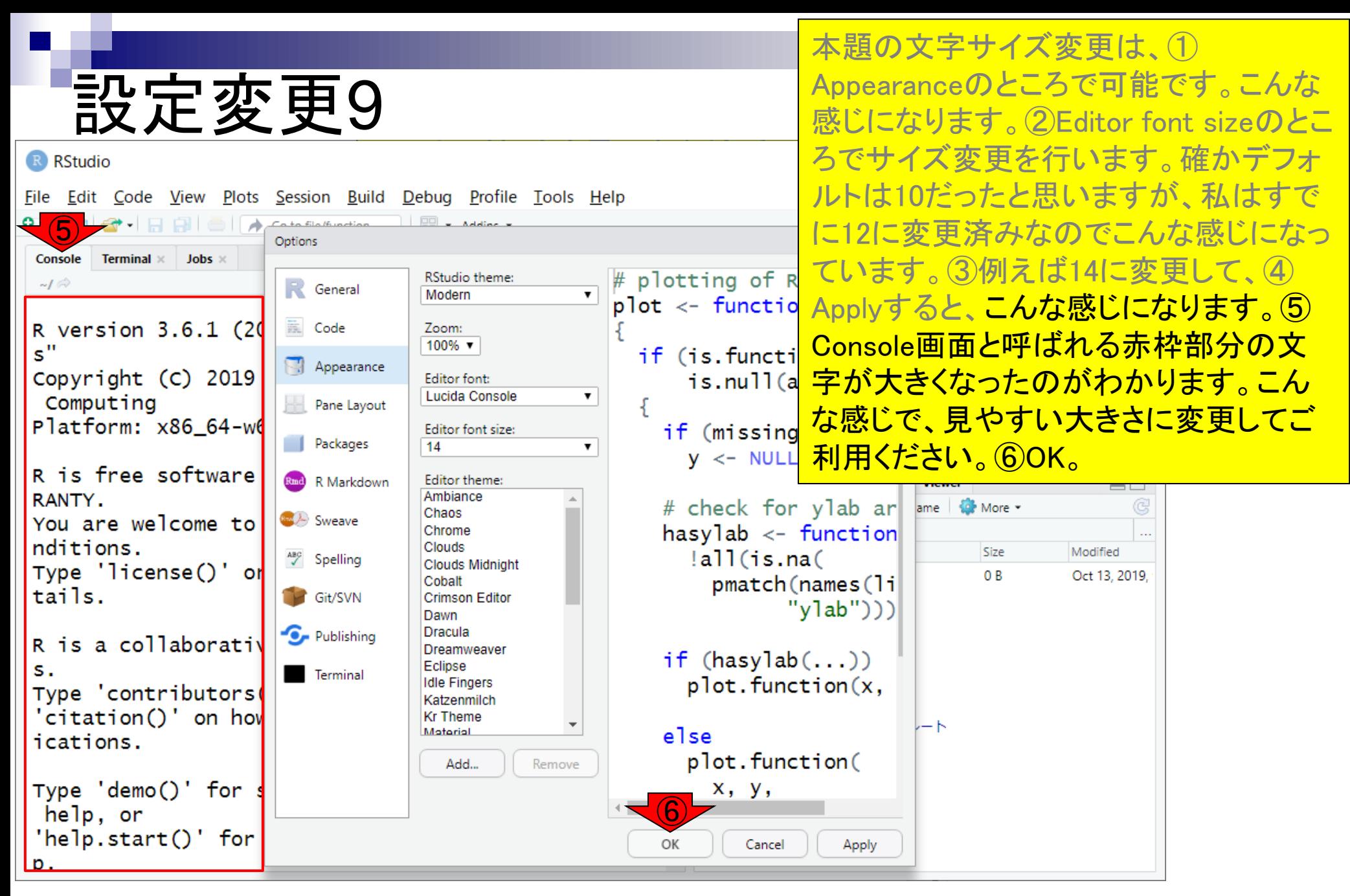

ここまでで、「字が小さすぎて読めな い!」問題が概ね解決。

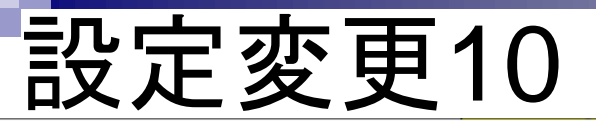

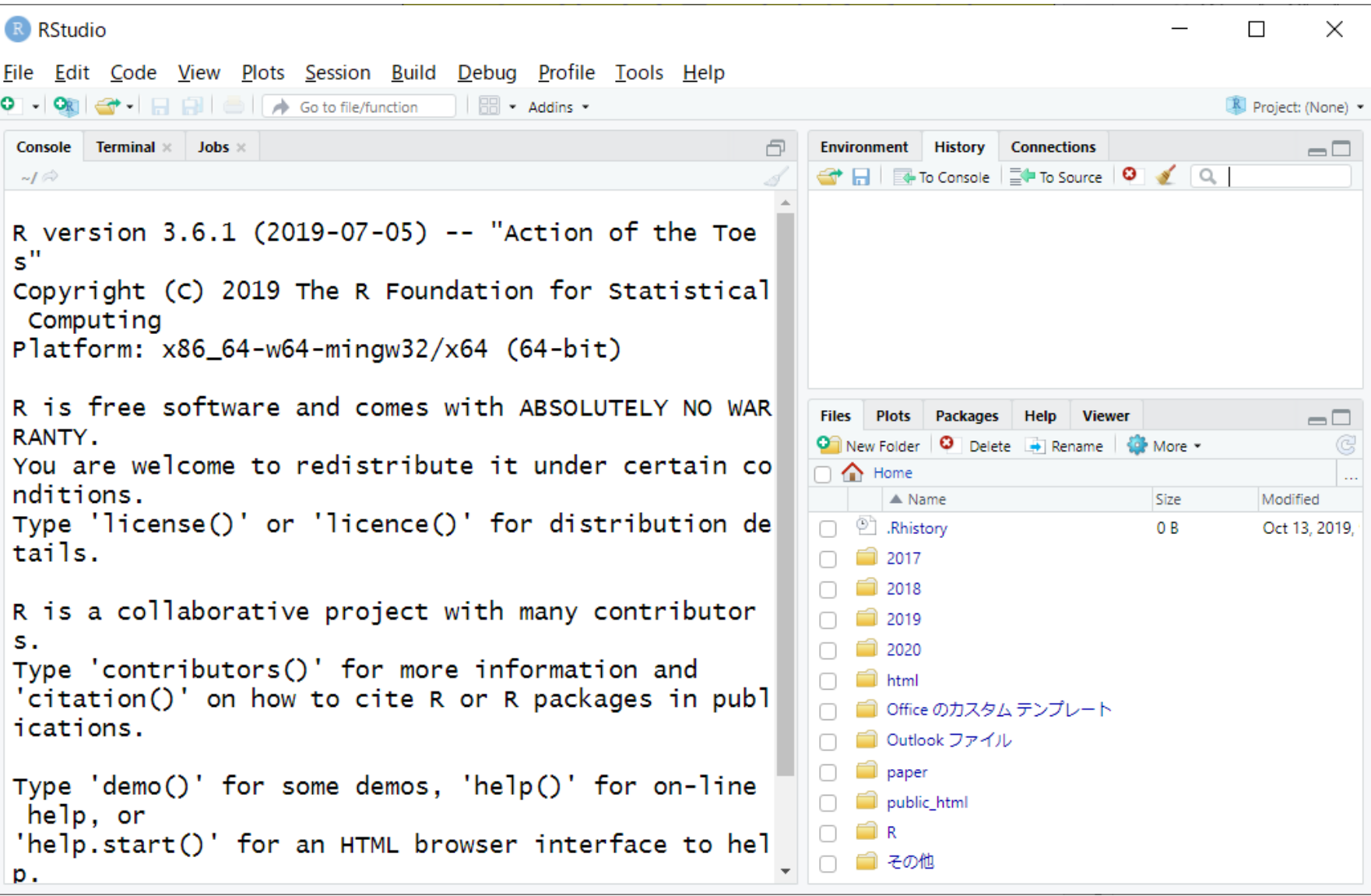

- Introduction、(Rで)塩基配列解析、(Rで)塩基配列解析のサブ
- 基本的な利用法、RStudioの起動、見栄えの統一、終了
- Console画面の見栄え、設定変更、枠の幅、電卓的な利用
- プロンプト(>)、Console画面クリア、計算の中断

- □ 項目と例題、入力ファイルの保存、作業ディレクトリの変更
- 入力ファイルの確認、FASTA形式、コピペ実行、出力ファイルの確認
- フィルタリング(任意のキーワードを含む行を抽出)
	- □ 全体像の把握、入力ファイルの保存、コピペ実行、出力ファイルの確認 □ Winユーザ向け注意点、応用
- 警告メッセージ、ありがちなミス

RStudioは、ここで見えているだけでも画 面が3分割されていることがわかります。 それぞれの画面の高さや幅を変更する ことができます。

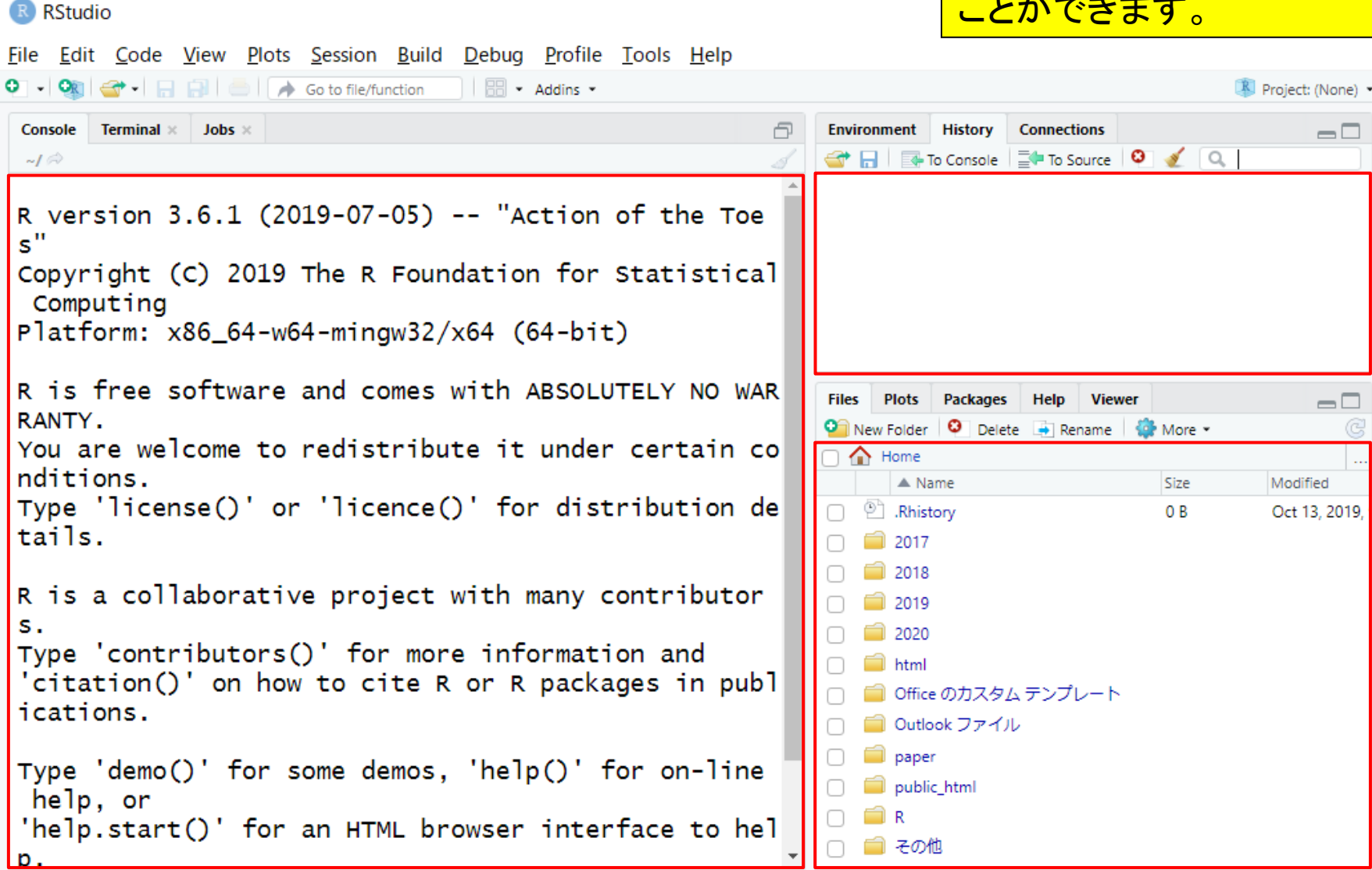

などの 叩品 1

### 例えば、①や②のところにカーソルを 持っていき、右に移動させると…

 $\times$ 

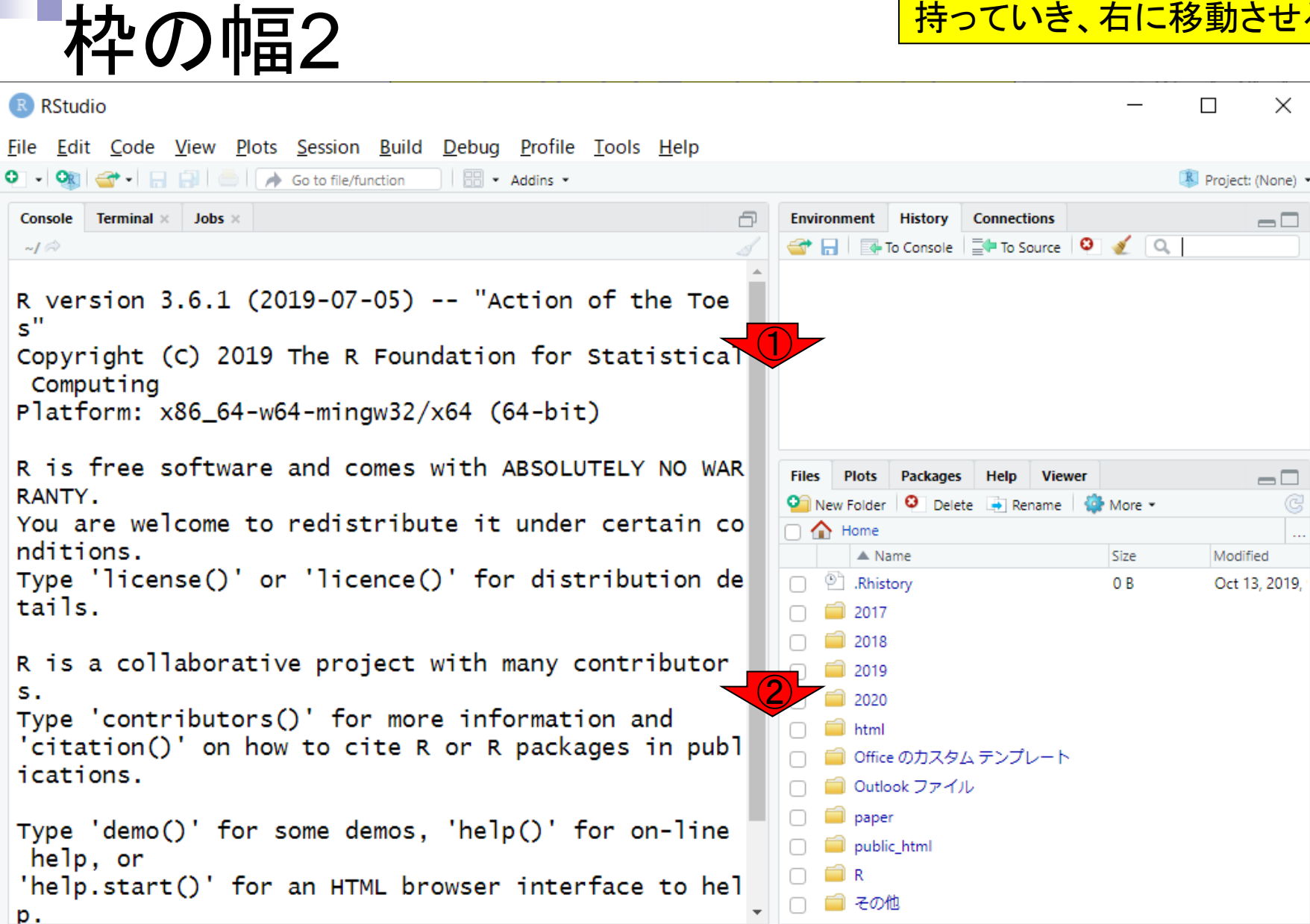

例えば、①や②のところにカーソルを 持っていき、右に移動させると…3 Console(こんそーる)画面の幅を広くする **ことができます。** 

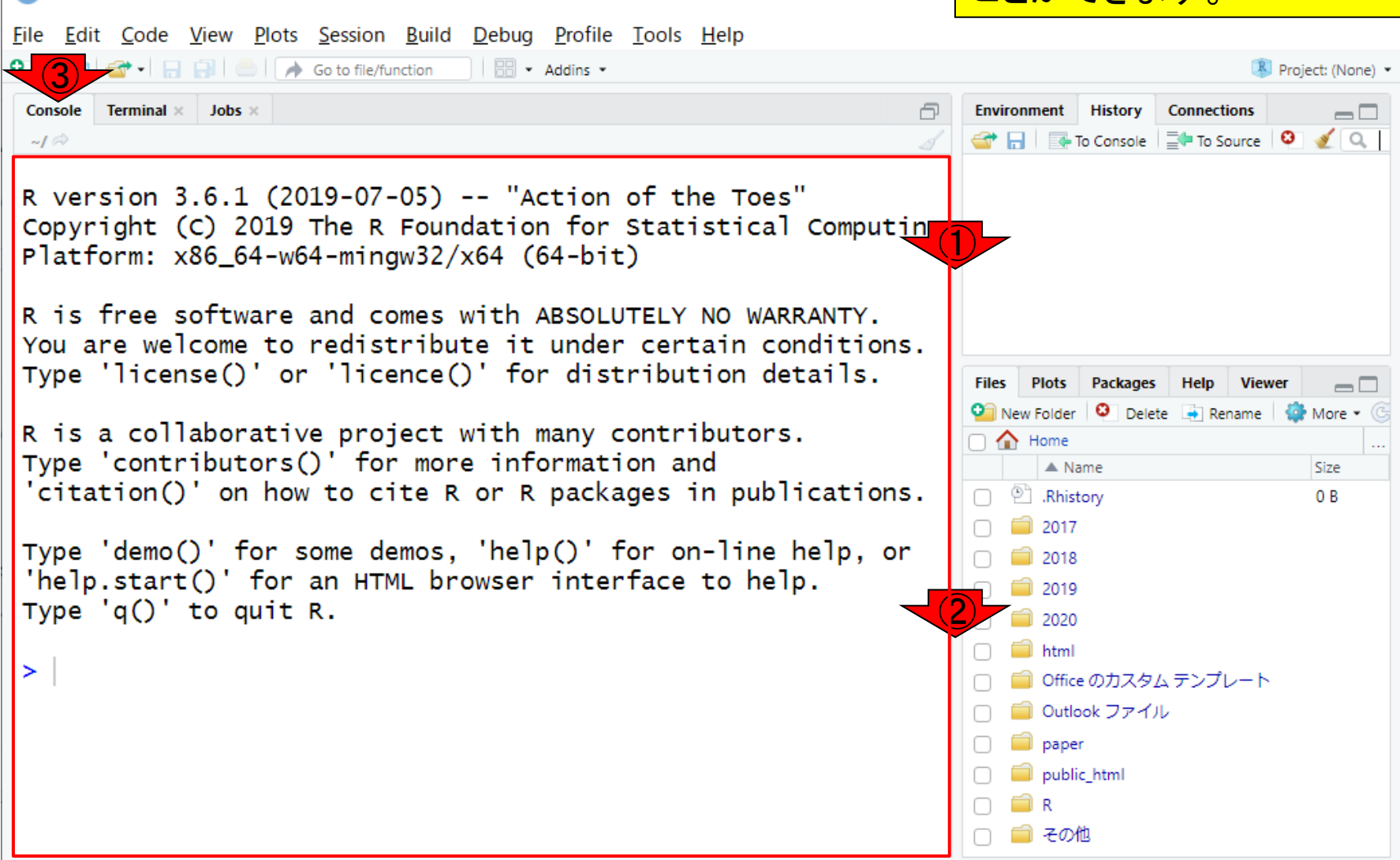

枠の幅3

R RStudio

```
①の部分も同様にして上下させることで
```
 $\times$ 

 $\Box$ 

 $\Box$ 

More

Size

0 B

.<br>。<br>o

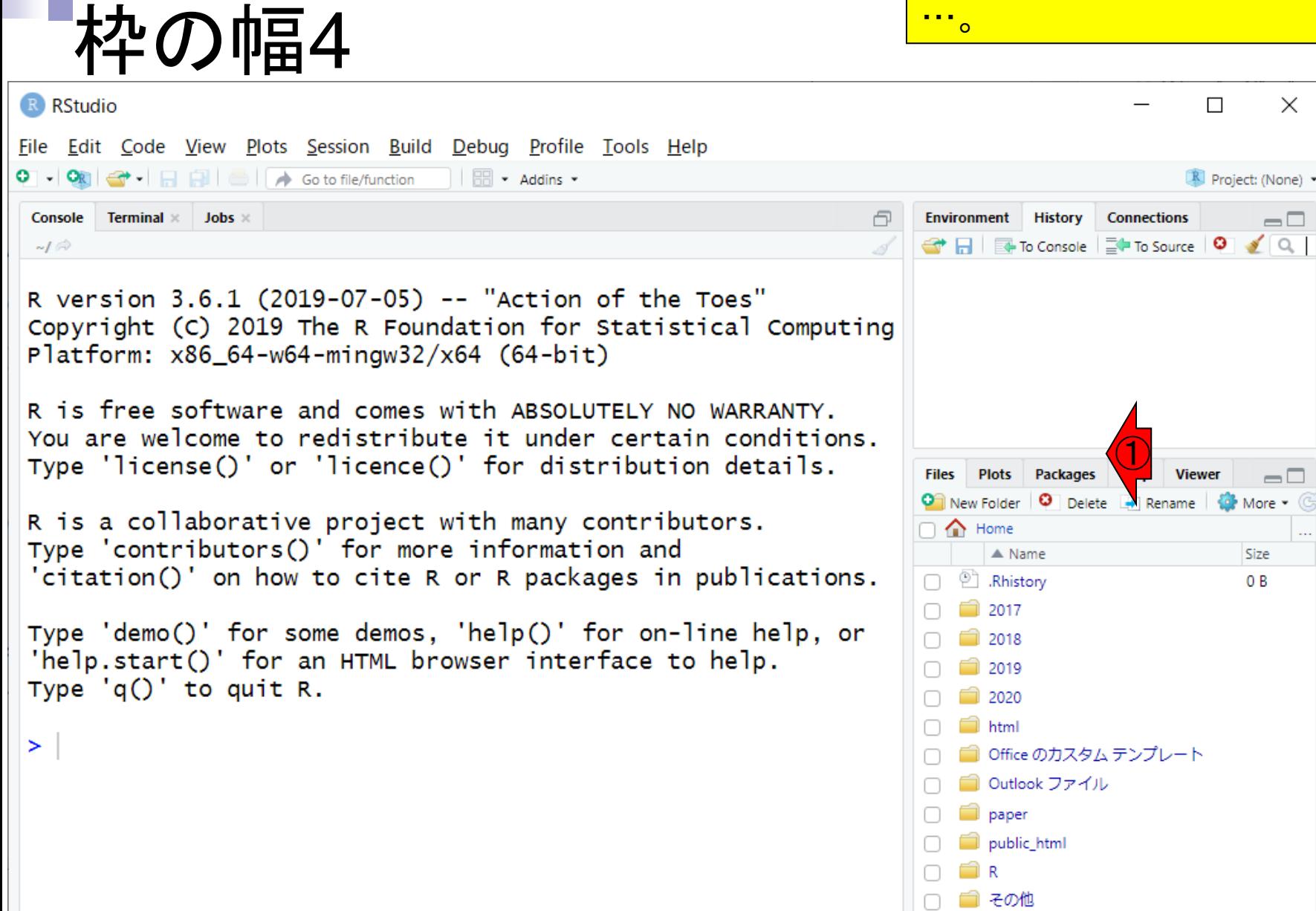

①の部分も同様にして上下させることで …右側の画面の上下幅を変更すること ができます。状況に応じて見やすいよう

 $\equiv\Box$ 

 $\equiv$   $\Box$  $\bullet$  More  $\bullet$   $\circ$ 

> Size 0B

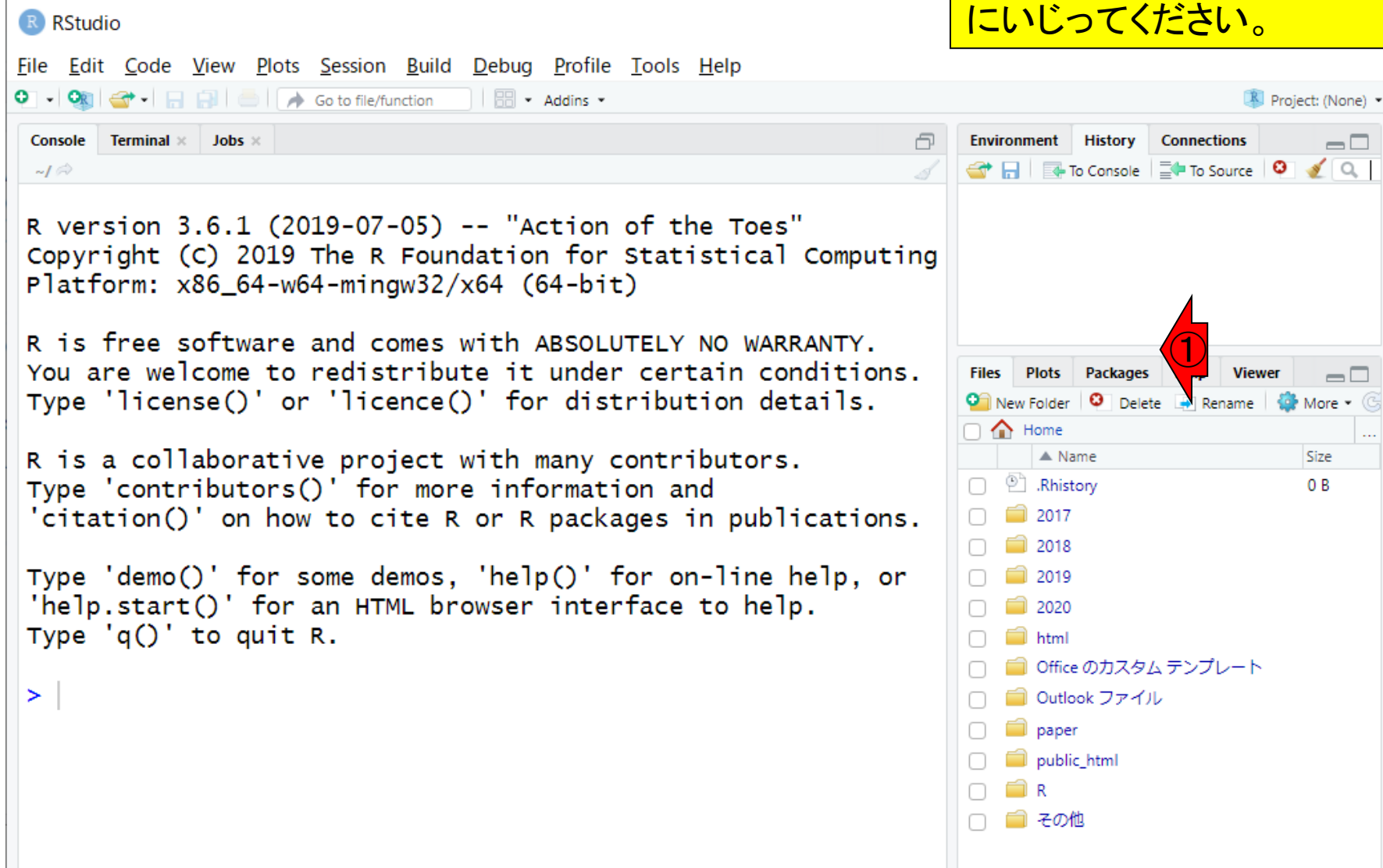

枠の幅5

#### (字が小さすぎて見辛いでしょうが…)① Console画面上で、2「1+1」と打ち込んで 電卓的な利用1 からリターンキーを押したところ。2という 結果が表示されていることがわかる。 R RStudio File Edit Code View Plots Session Build Debug Profile Tools Help So to file/function | **BI** . Addins .  $\bigcirc$ Project: (None) -Console Terminal  $\times$  Jobs  $\times$ **Environment History Connections**  $\Box$ ← 日 日 10 Console | - To Source | 0 | 2 | Q  $-I \otimes$  $1 + 1$ R version 3.6.1 (2019-07-05) -- "Action of the Toes" Copyright (C) 2019 The R Foundation for Statistical Computing Platform: x86\_64-w64-mingw32/x64 (64-bit) R is free software and comes with ABSOLUTELY NO WARRANTY. You are welcome to redistribute it under certain conditions. Files Plots Packages Help Viewer  $\overline{\phantom{m}}$ Type 'license()' or 'licence()' for distribution details. On New Folder | O Delete | Rename | C More - $\cap$   $\bigoplus$  Home R is a collaborative project with many contributors.  $\triangle$  Name Size □ □ Rhistory Type 'contributors()' for more information and 0 B  $\Box$  2017 'citation()' on how to cite R or R packages in publications.  $\Box$  2018 Type 'demo()' for some demos, 'help()' for on-line help, or  $\Box$  2019 'help.start()' for an HTML browser interface to help. 2020 Type  $'q()'$  to quit R. html □ Office のカスタム テンプレート ②  $> 1+1$ ■ Outlook ファイル  $[1] 2$ paper public\_html mir. □ ■ その他

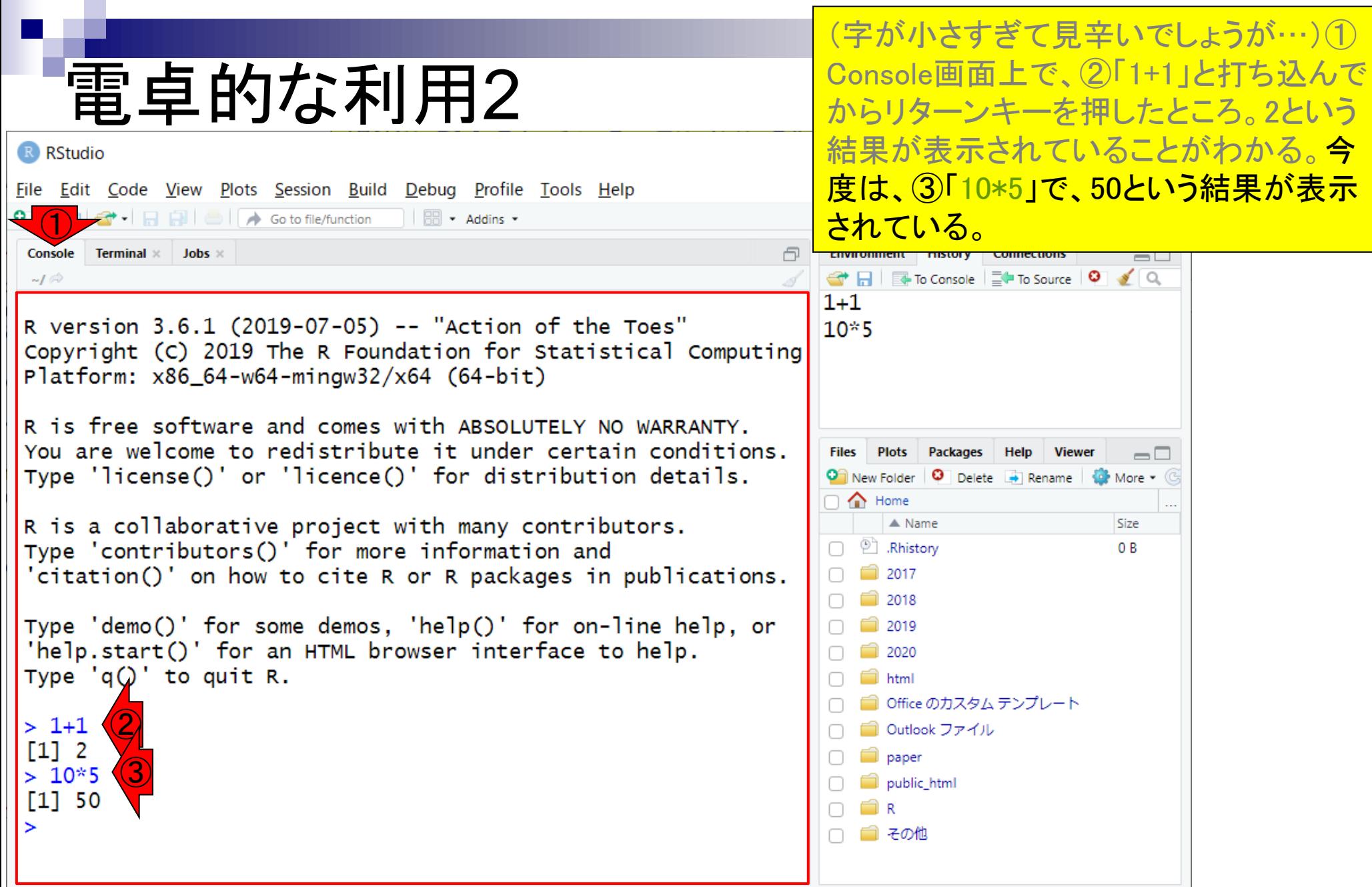

- Introduction、(Rで)塩基配列解析、(Rで)塩基配列解析のサブ
- 基本的な利用法、RStudioの起動、見栄えの統一、終了
- **Console画面の見栄え、設定変更、枠の幅、電卓的な利用**
- プロンプト(>)、Console画面クリア、計算の中断

- □ 項目と例題、入力ファイルの保存、作業ディレクトリの変更
- □ 入力ファイルの確認、FASTA形式、コピペ実行、出力ファイルの確認
- フィルタリング(任意のキーワードを含む行を抽出)
	- □ 全体像の把握、入力ファイルの保存、コピペ実行、出力ファイルの確認 □ Winユーザ向け注意点、応用
- 警告メッセージ、ありがちなミス

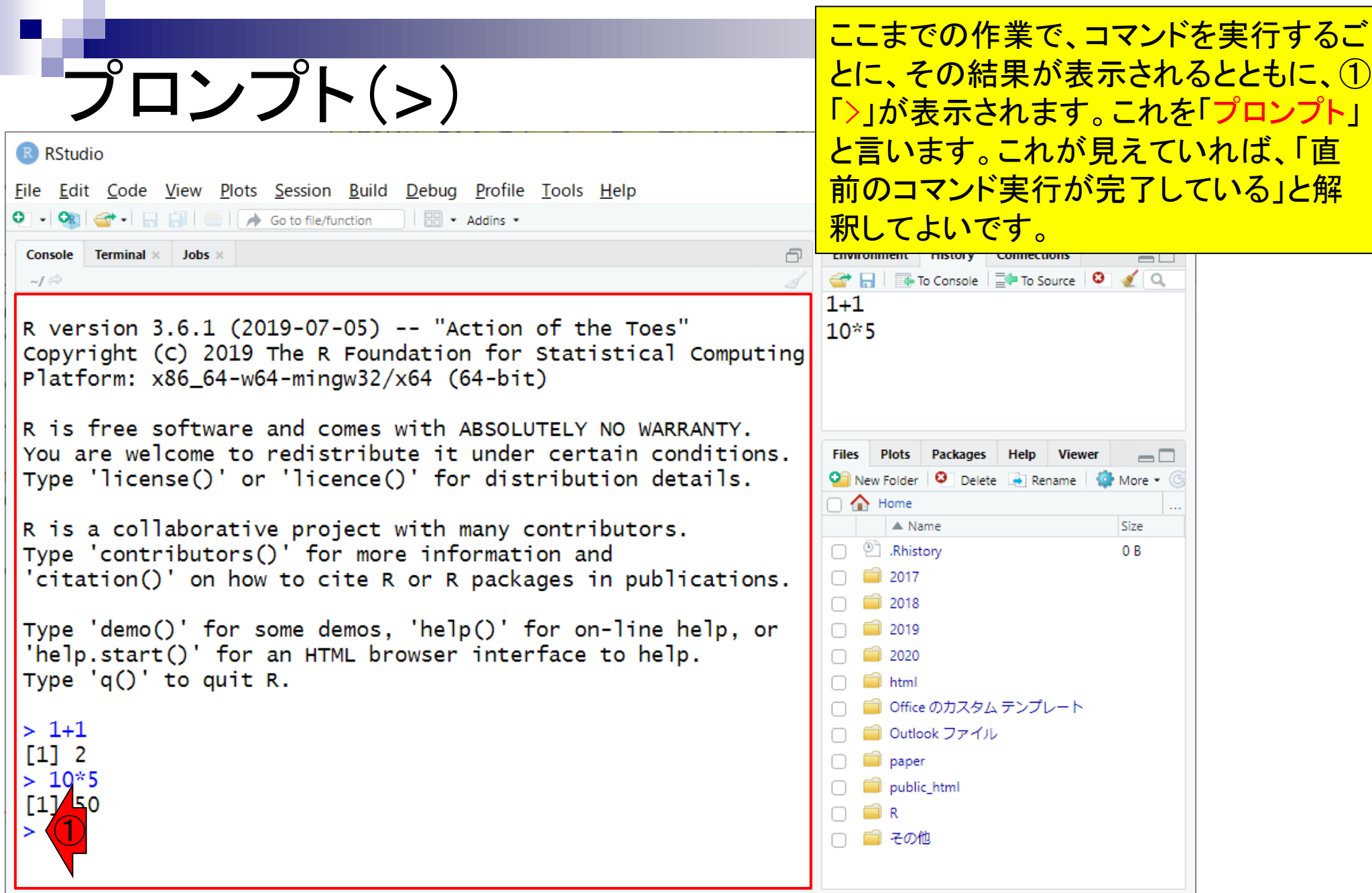

## Console画面クリア1

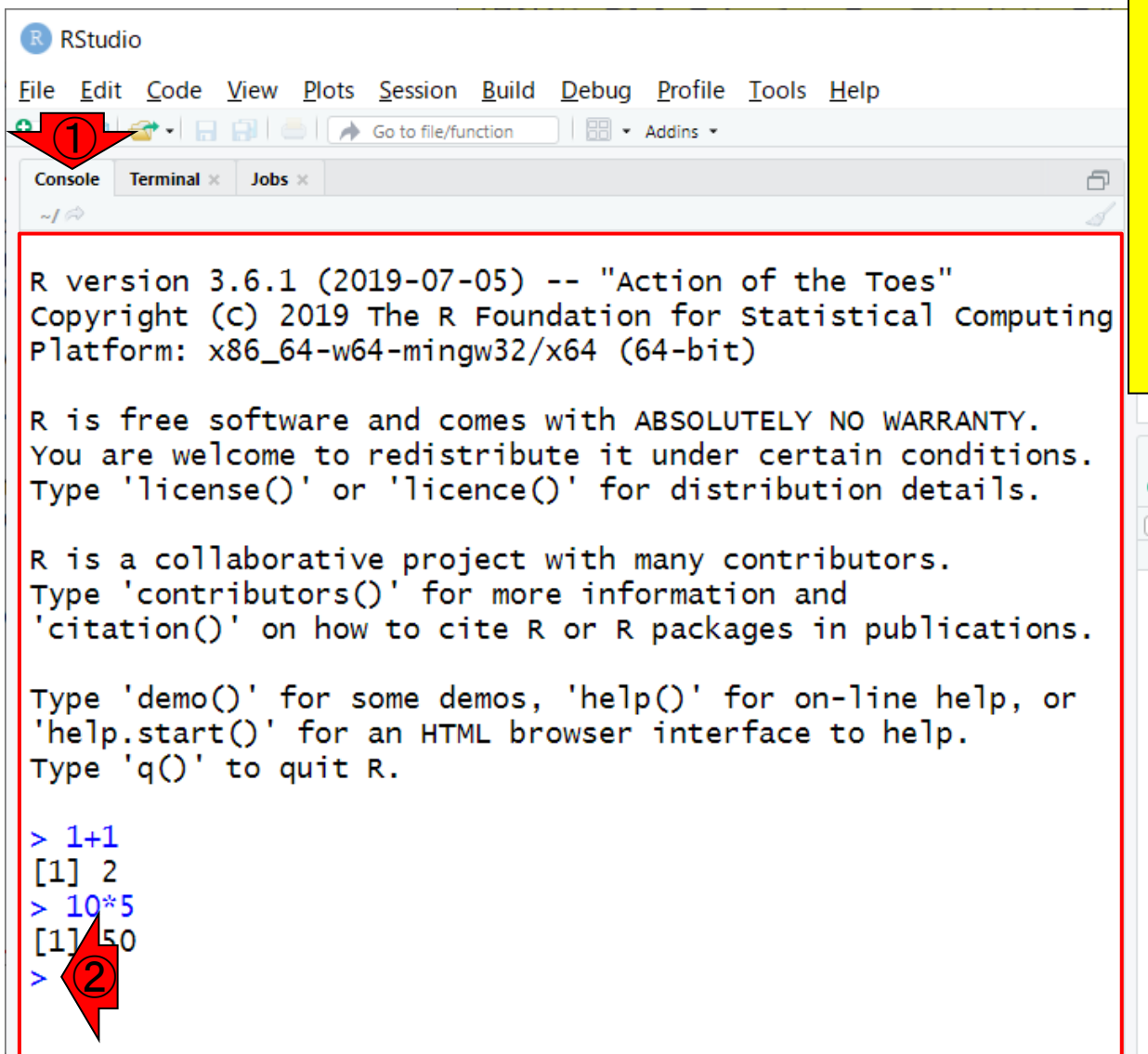

このあと、一行一行コマンドを打ち込ん でいくと、常に①Console画面上の下部 である、②のあたりに入力をすることに なります。しかし、これだと講義室で教わ <u>る側がスクリーン下部になり見えづらくな</u> <u>ります。それゆえ、スクリーン下部が見え</u> づらくなる状況を避けるべく、必要に応じ て①Console画面をクリアー(Clear Console)して、上部でコマンド入力できる ようにするやり方を示します。

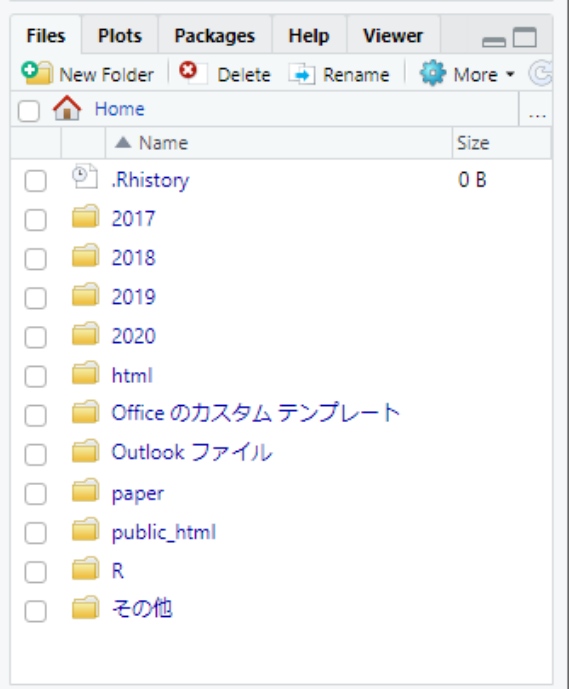
①を押すだけ。②Editメニューから、③ Clear Console。④キーボード上で「Ctrl」 キーを押しながら「L」キーを押すのでも よい。

### Console画面クリア2 ②

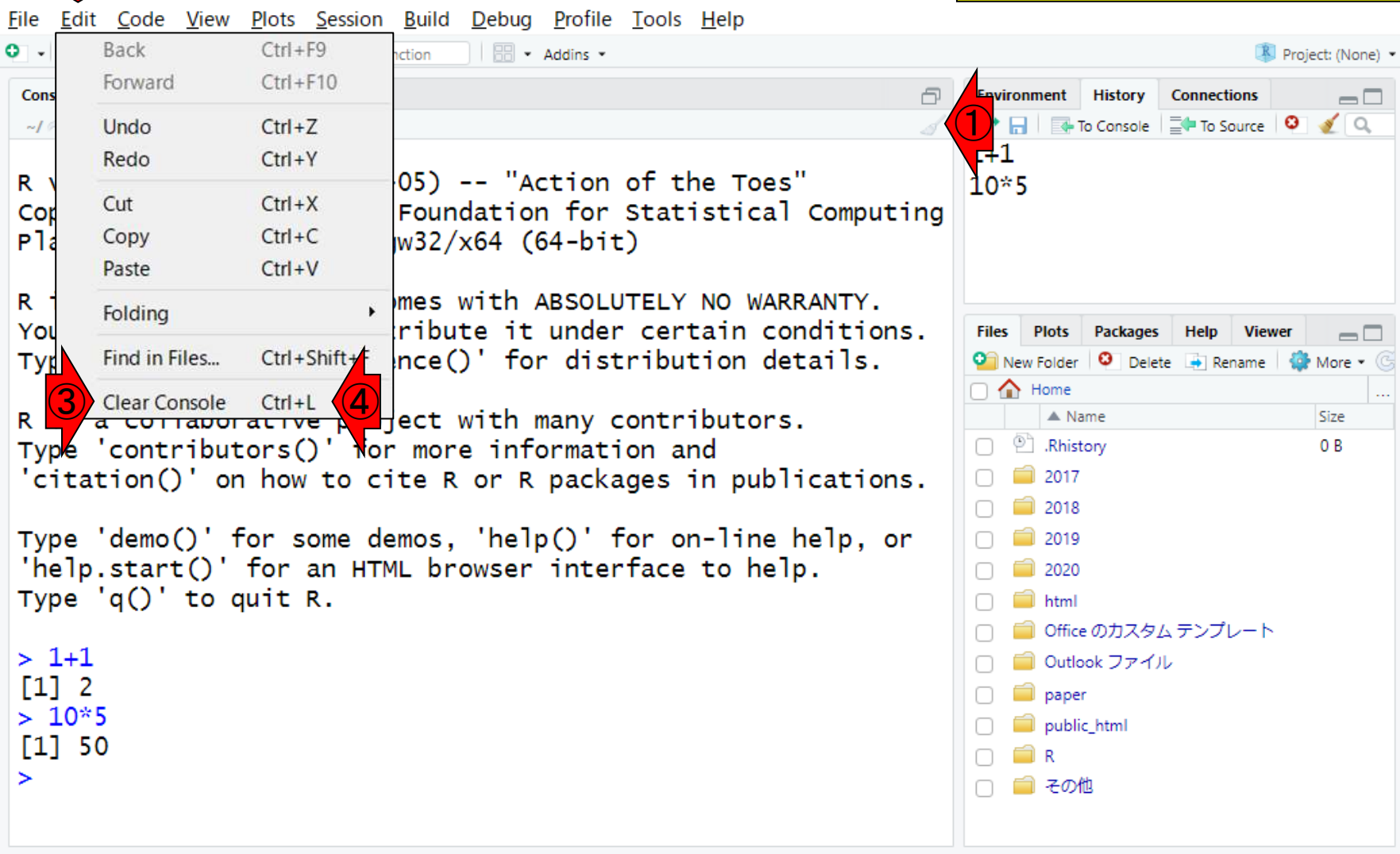

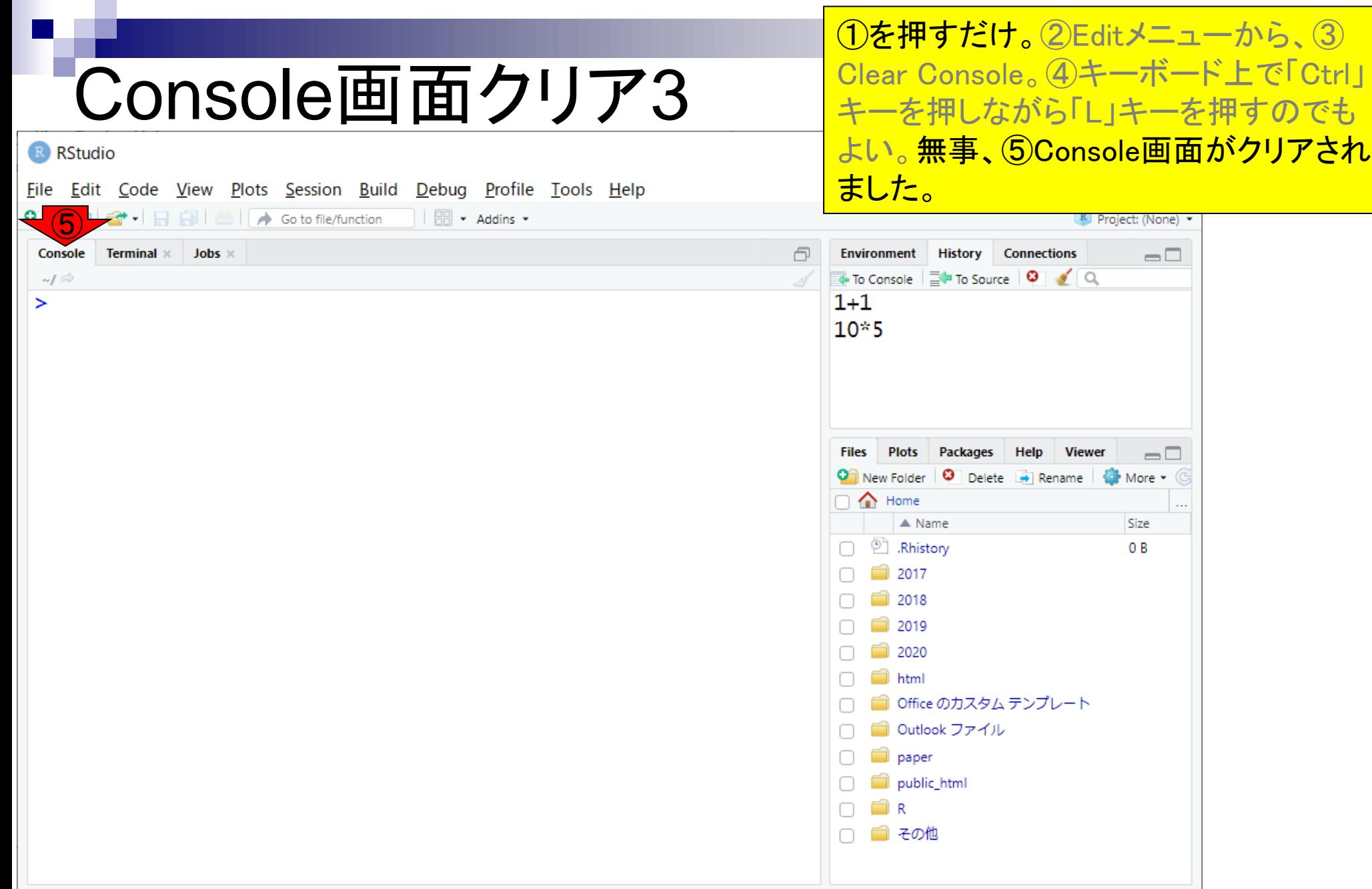

- Introduction、(Rで)塩基配列解析、(Rで)塩基配列解析のサブ
- 基本的な利用法、RStudioの起動、見栄えの統一、終了
- ◼ Console画面の見栄え、設定変更、枠の幅、電卓的な利用
- プロンプト(>)、Console画面クリア、計算の中断

- □ 項目と例題、入力ファイルの保存、作業ディレクトリの変更
- 入力ファイルの確認、FASTA形式、コピペ実行、出力ファイルの確認
- フィルタリング(任意のキーワードを含む行を抽出)
	- □ 全体像の把握、入力ファイルの保存、コピペ実行、出力ファイルの確認 □ Winユーザ向け注意点、応用
- 警告メッセージ、ありがちなミス

さきほどの①「Ctrl + L」は、「Ctrlキーを 押しながらLキーを押す」という意味で使 いました。

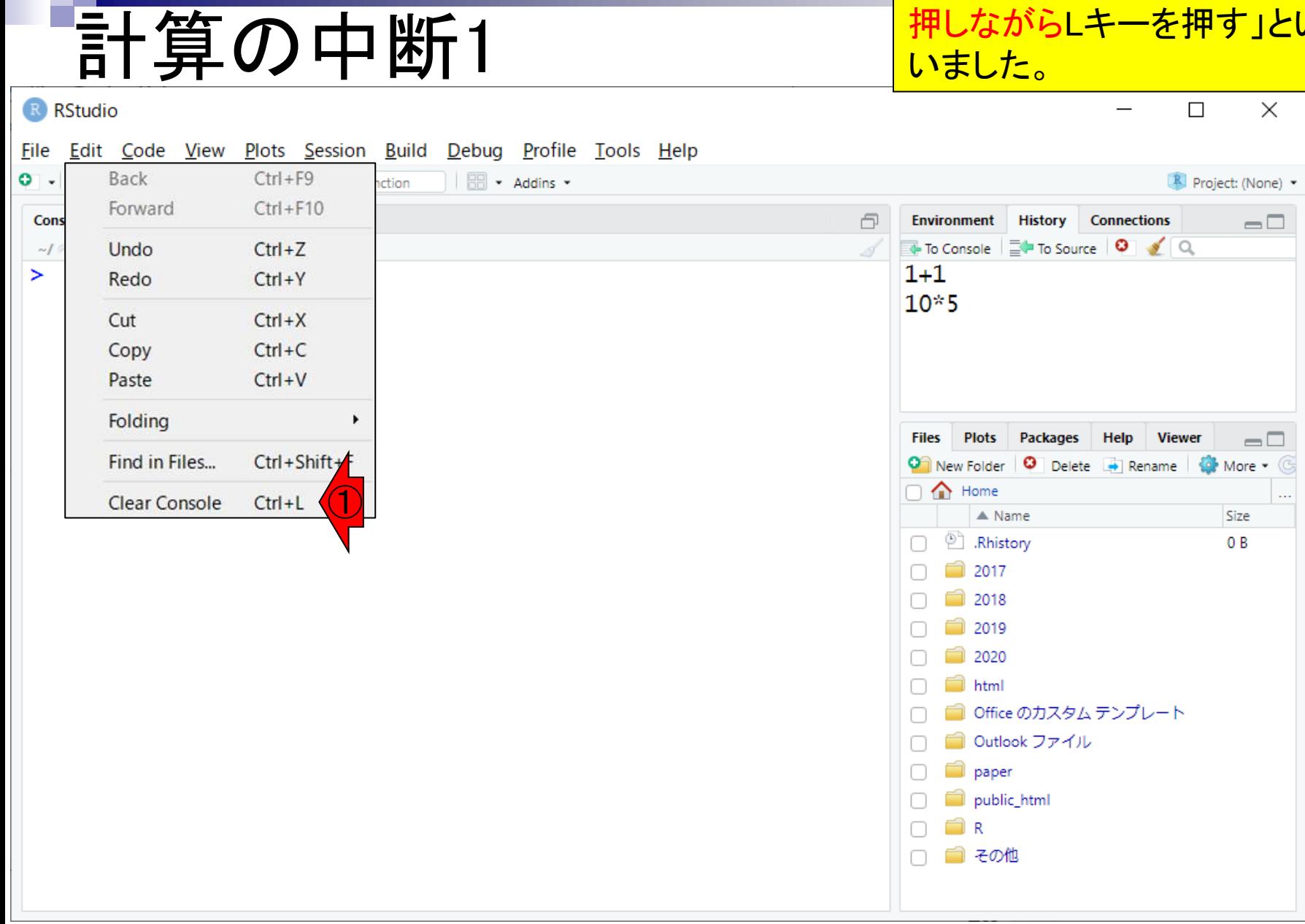

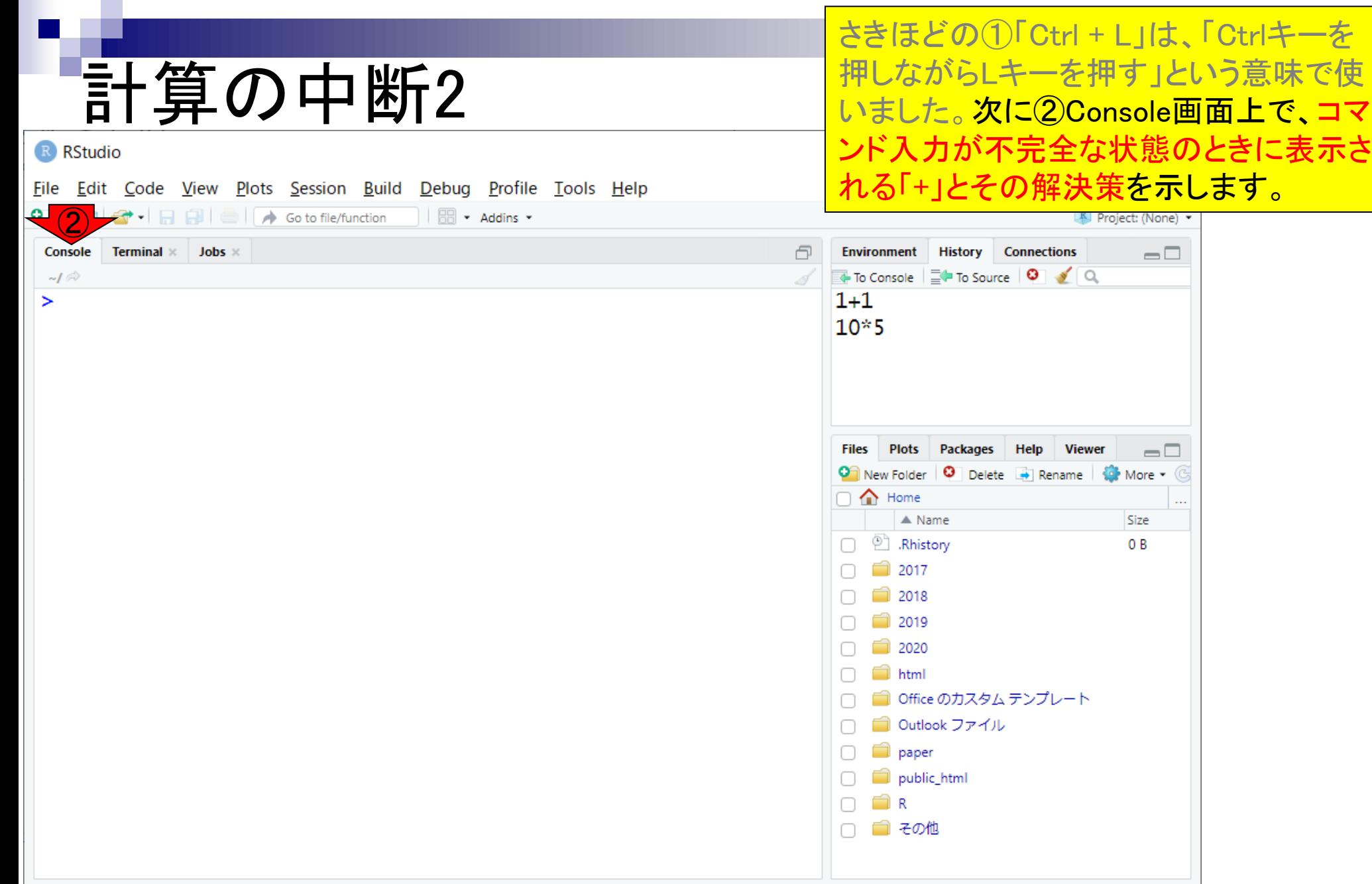

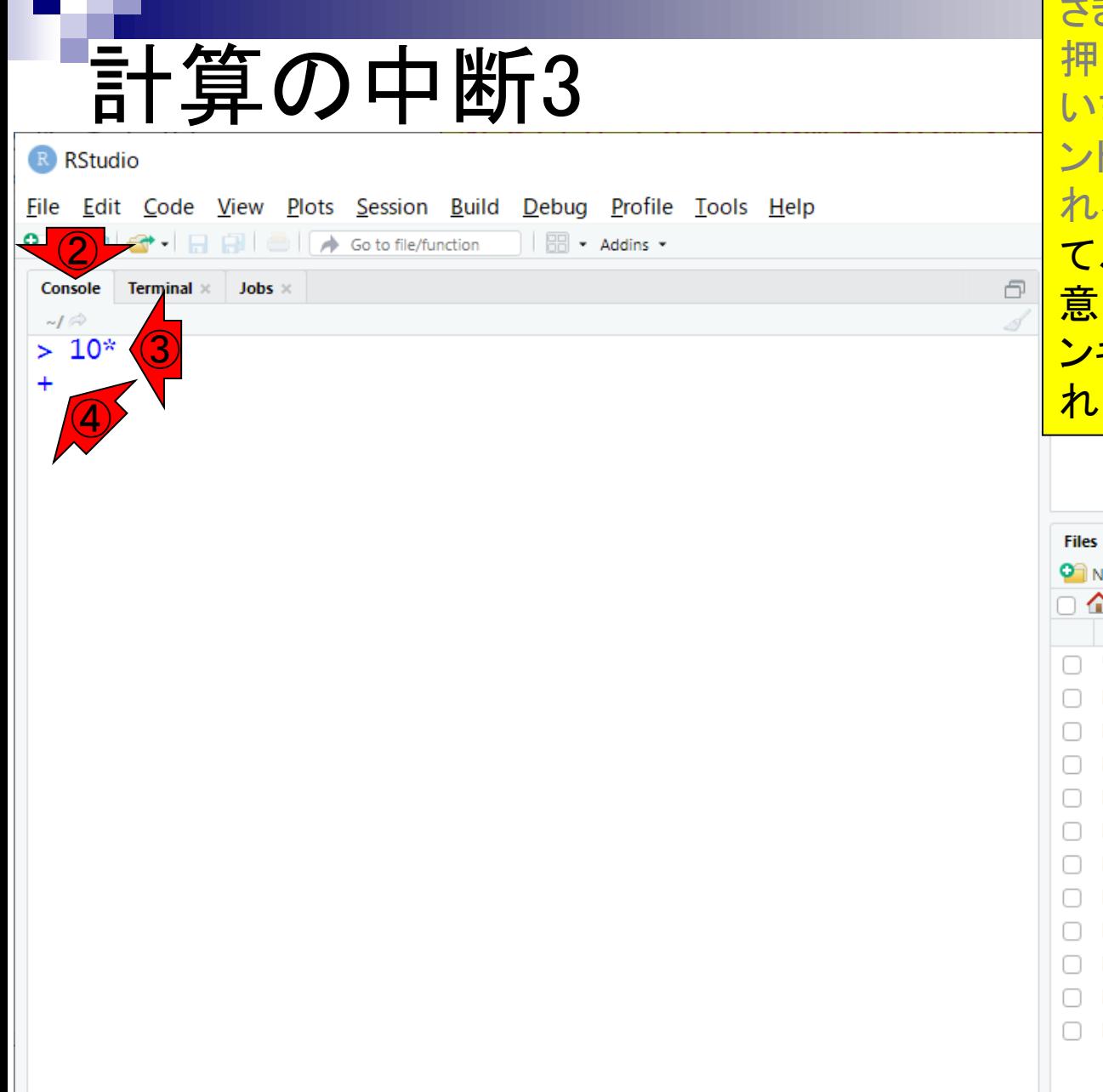

さきほどの①「Ctrl + L」は、「Ctrlキーを 押しながらLキーを押す」という意味で使 いました。次に②Console画面上で、コマ ンド入力が不完全な状態のときに表示さ る「+」とその解決策を示します。例とし て、「10\*5」と入力するつもりだったが、 ■図的に間違えて③「10\*」まででリター **キーを押してみましょう。④のようにな** ればOK。

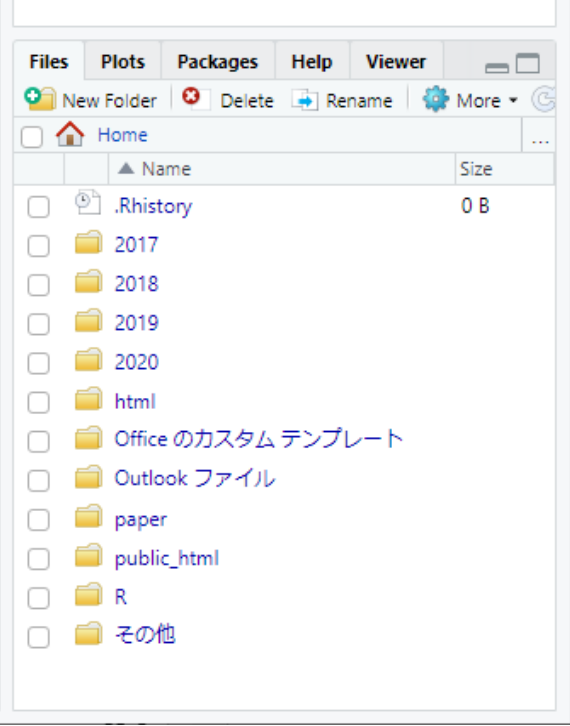

非推奨ですが、どうにかしてこのままの 状態で10\*5を計算したい場合は①「5」と 打ち込んでリターンキーを押せばよい。

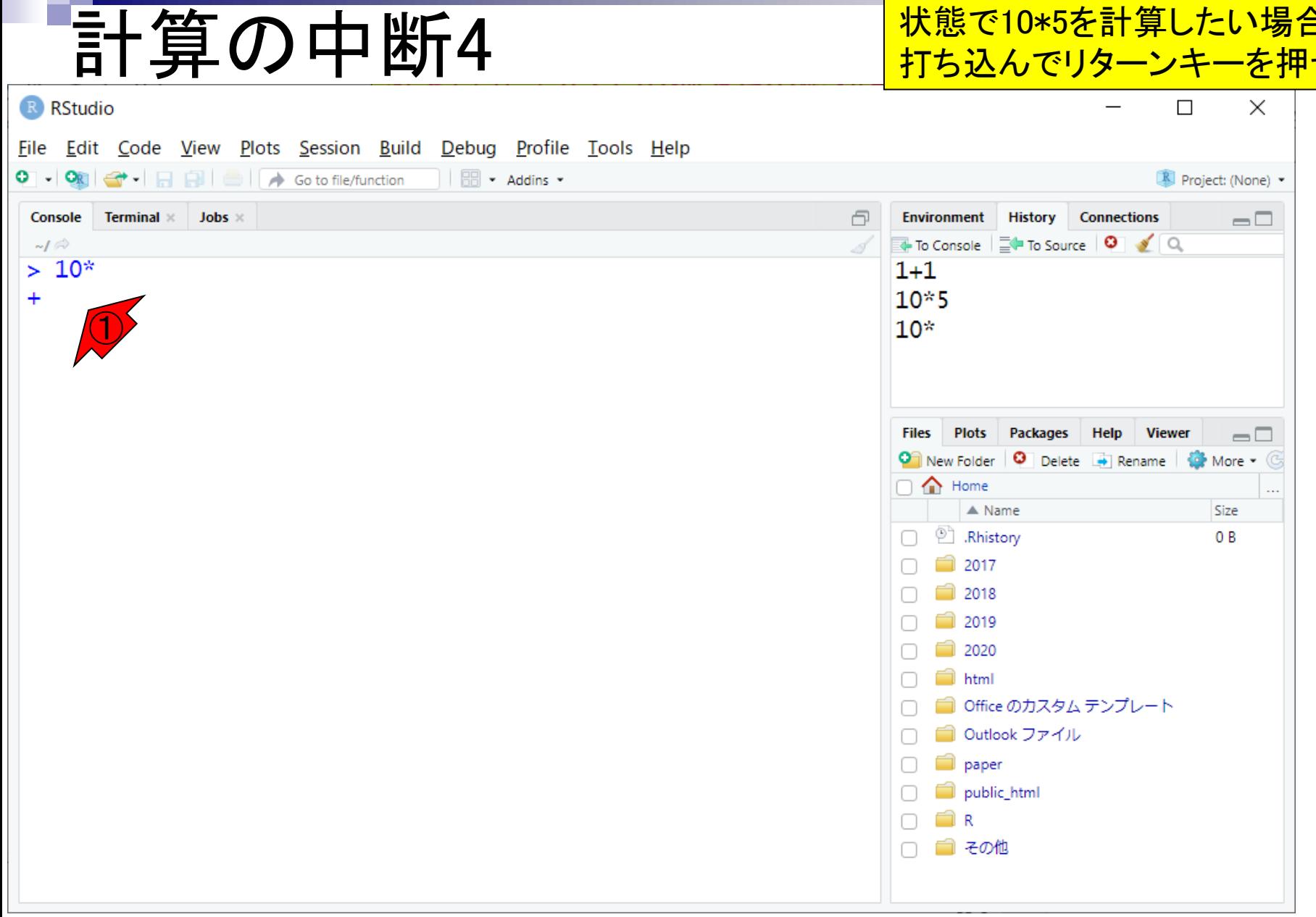

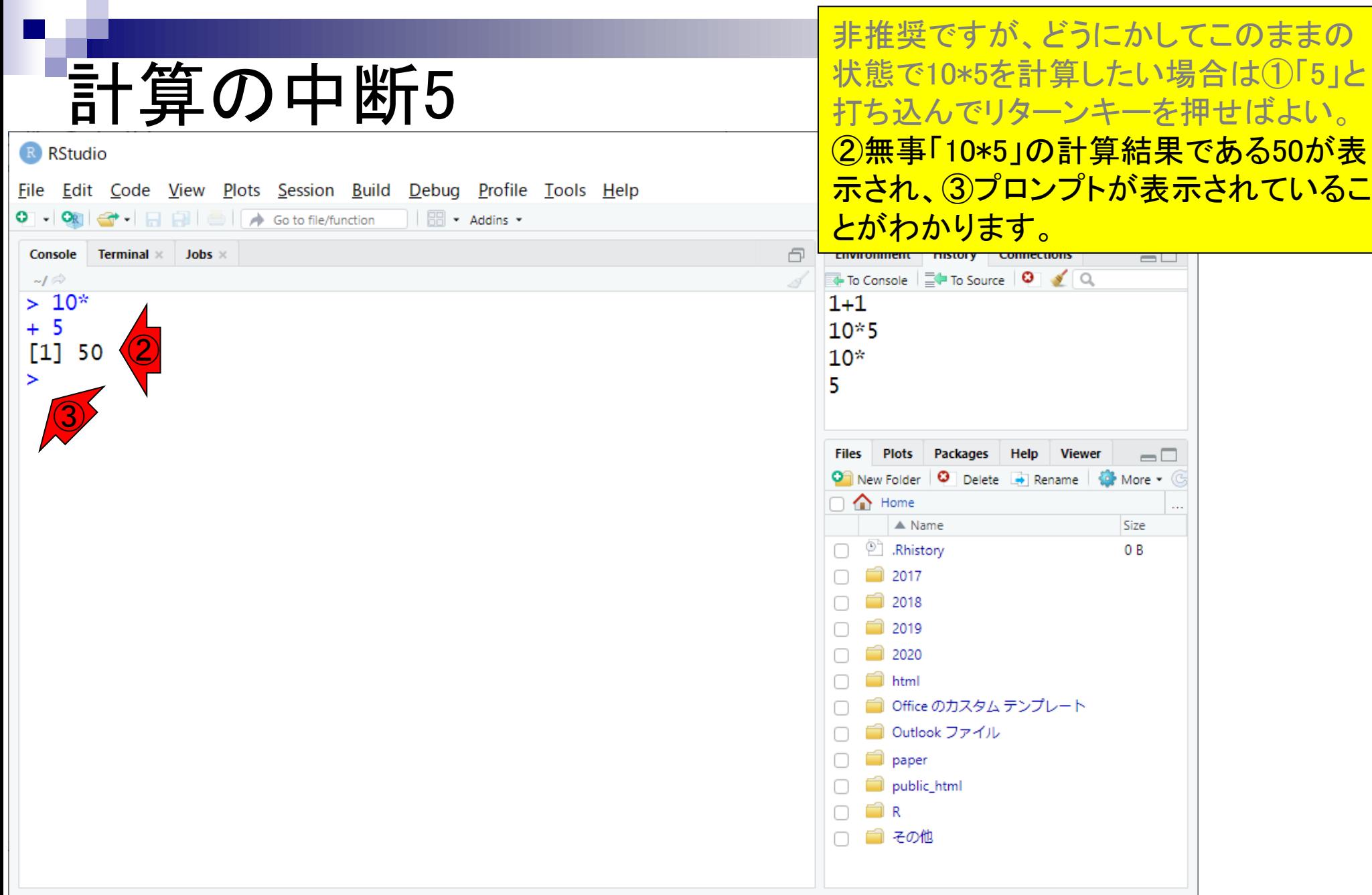

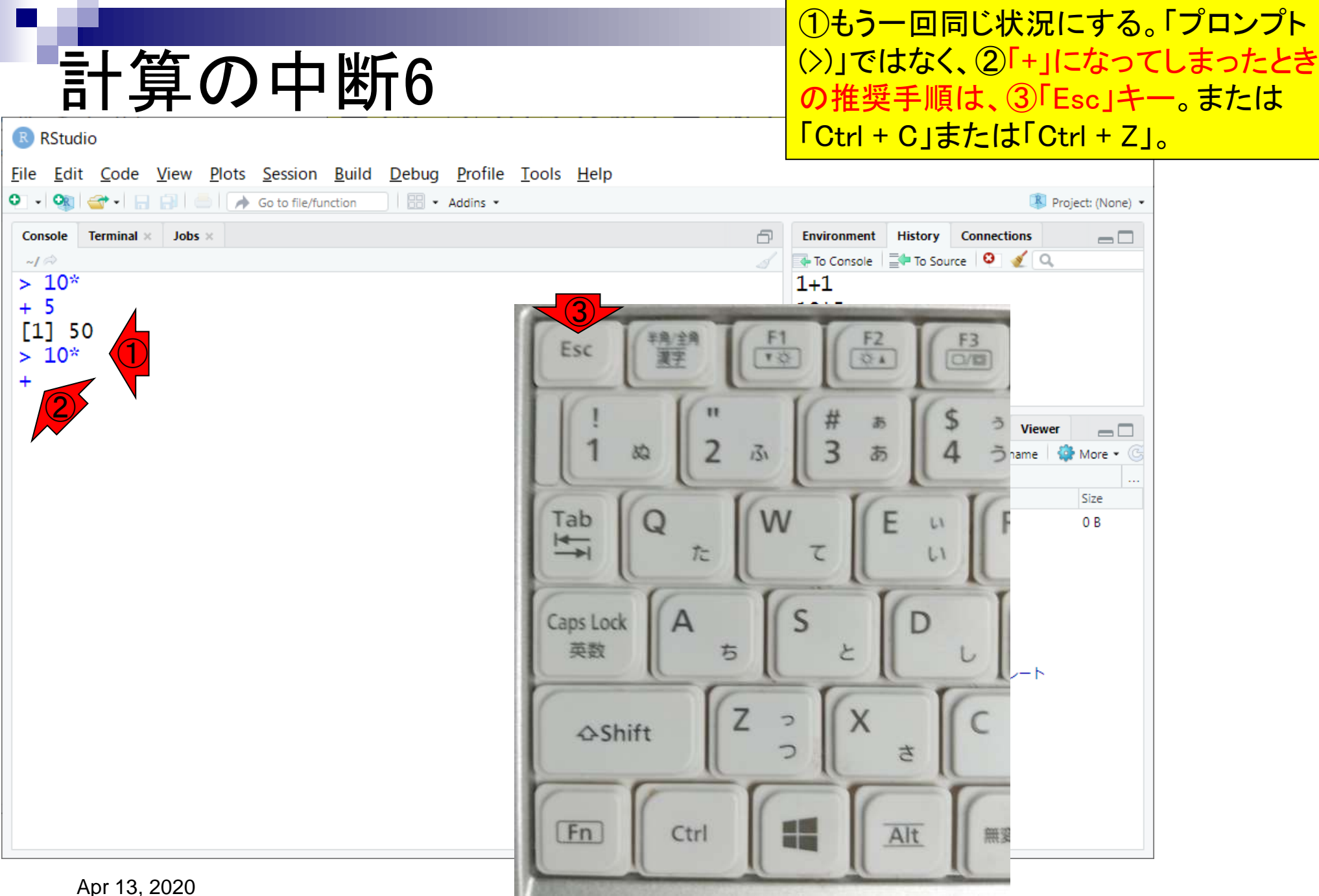

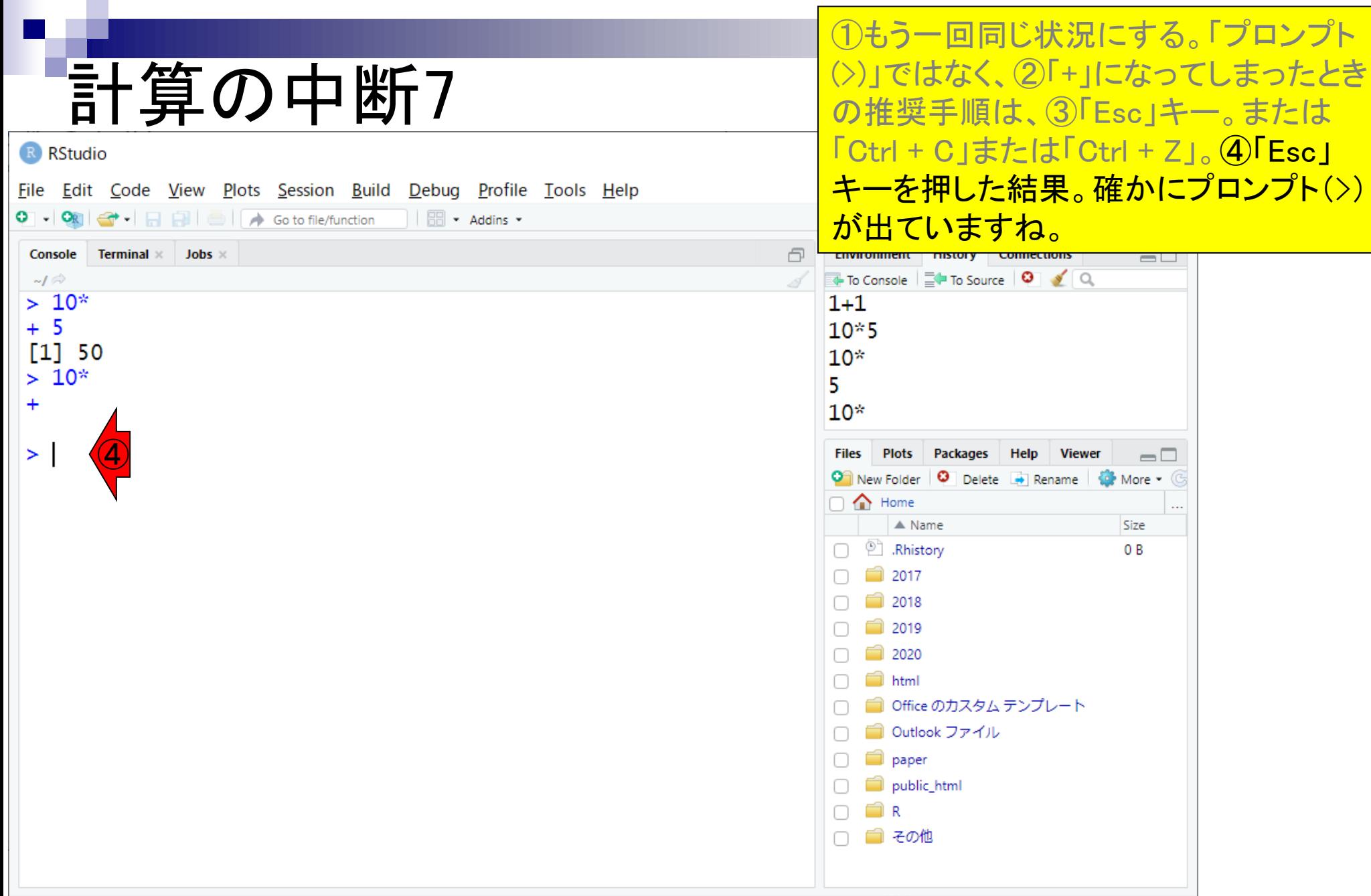

## 計算の中断8

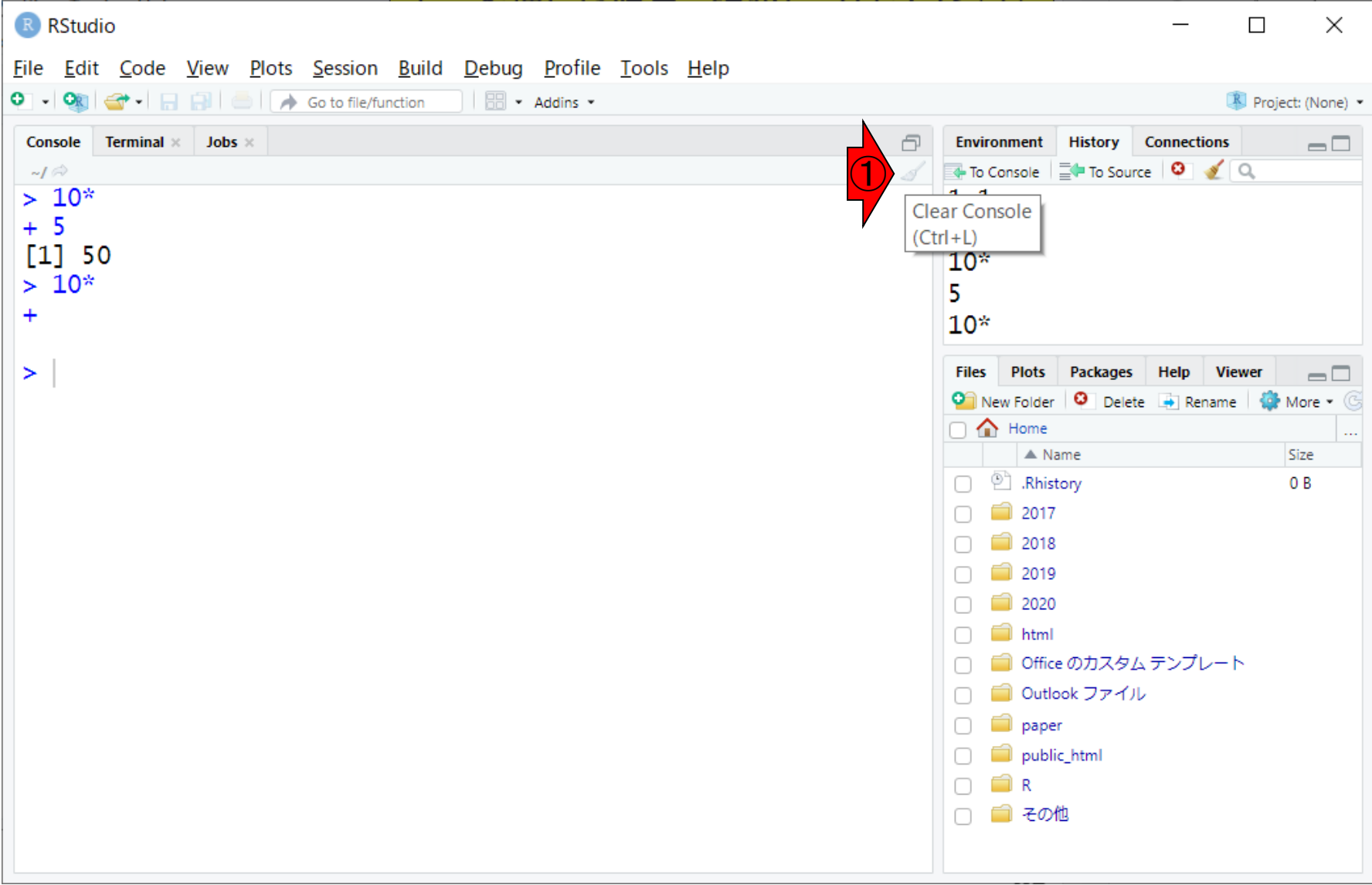

参考

## 計算の中断9

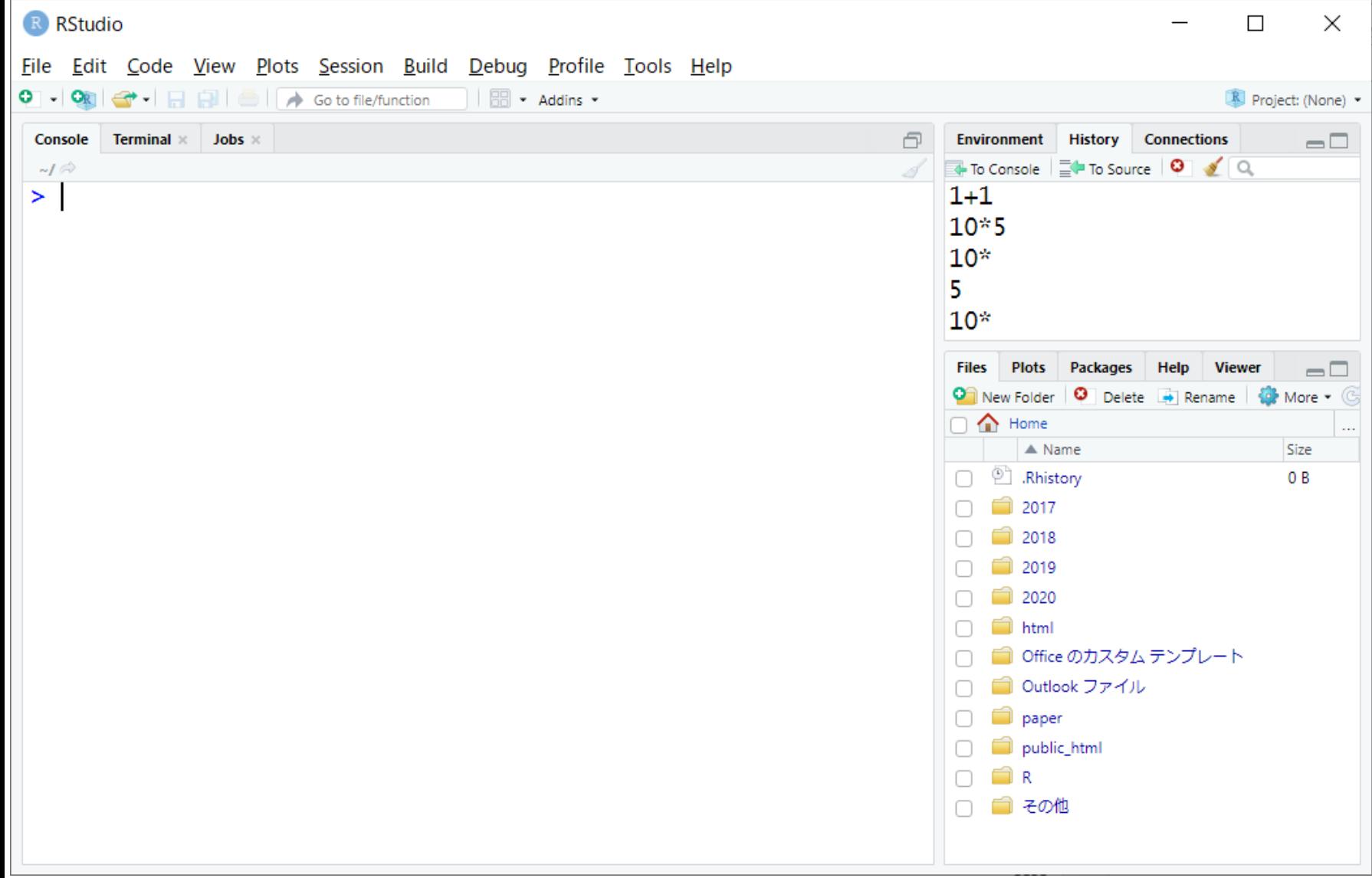

- Introduction、(Rで)塩基配列解析、(Rで)塩基配列解析のサブ
- 基本的な利用法、RStudioの起動、見栄えの統一、終了
- ◼ Console画面の見栄え、設定変更、枠の幅、電卓的な利用
- プロンプト(>)、Console画面クリア、計算の中断

- □ 項目と例題、入力ファイルの保存、作業ディレクトリの変更
- 入力ファイルの確認、FASTA形式、コピペ実行、出力ファイルの確認
- フィルタリング(任意のキーワードを含む行を抽出)
	- □ 全体像の把握、入力ファイルの保存、コピペ実行、出力ファイルの確認 □ Winユーザ向け注意点、応用
- 警告メッセージ、ありがちなミス

## 項目と例題

**← (Rで)塩基配列解析**  $\times$ 

○ 保護されていない通信 | iu.a.u-tokyo.ac.jp/~kadota/r seq.html#  $\leftarrow$   $\rightarrow$  C

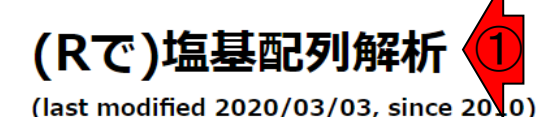

①(Rで)塩基配列解析のページでは、 基本的な塩基配列解析から、NGSデー タ取得、マッピング、統計解析、作図など ができます。このウェブページは、サンプ <u>ルデータと解析例を徹底的に充実させて</u> います。項目数が非常に多いですが、慣 れです。項目だけのものや古いものも多 数あります。

このウェブページのR関連部分は、インストール | についての推奨手順 (Windows2019.10.09版とMacintosh2020.03.02 版)に従って フリーソフトRと必要なパッケージをインストール済みであるという前提で記述しています。 初心者の方は基本 的な利用法(Windows2019.03.12版と Macintosh2019.03.12版)で自習してください。2018年7月に(Rで)塩基配列解析の 一部 (講習会・書籍・学会誌など) を切り分けてサブページに移行しました。(2018/07/18)

#### What's new? (過去のお知らせはこちら)

- 2020年のアグリバイオインフォマティクス教育研究プログラムの受講ガイダンスは、2020年4月3日(Fri.)17:15より東大 農学部2号館2階化学第一講義室で開催します。東京大学の学生以外で受講を希望される方は申請要項(Word、PDF)をご 確認の上、2020年3月19日(木)までにお申込みください。 合格者には2020年3月31日(火)までに通知します。昨年度か ら引き続き受講される場合も、東京大学の学生以外の方は申請が必要ですのでご注意ください。(2020/02/23) NEW
- はじめに (last modified 2018/08/04)
- 過去のお知らせ (last modified 2020/03/03) NEW
- インストール | について (last modified 2019/10/09)
- インストール | R本体とRStudio | 最新版 | Win用 (last modified 2019/10/08)推奨
- インストール | R本体とRStudio | 最新版 | Mac用 (last modified 2020/03/03)推奨 NEW
- インストール | R本体 | 過去版 | Win用 (last modified 2015/03/22)
- インストール | R本体 | 過去版 | Mac用 (last modified 2015/03/22)
- インストール | Rパッケージ | について (last modified 2018/11/13)
- インストール | Rパッケージ | 必要最小限プラスアルファ (last modified 2020/03/02)推奨 NEW
- インストール | Rパッケージ | 個別(2018年11月以降) (last modified 2018/11/12)

• インストール | Rパッケージ | 個別(2018年11月以前) (last modified 2018/11/12) Apr 13, 2020

トップページへ

#### 一般 | 翻訳配列(translate)を取得 | Biostrings • イントロー

# 項目と例題

### ● (Rで)塩基配列解析

### $\times$

- 保護されていない通信 | iu.a.u-tokyo.ac.jp/~kadota/r seq.html#intro qe  $\rightarrow$  C  $\leftarrow$
- インストール | Rパッケージ | 個別(2018年11月以降) (last modified 2018/11)
- インストール | Rパッケージ | 個別(2018年11月以前) (last modified 2018/11)
- 基本的な利用法 (last modified 2019/03/12)
- サンプルデータ (last modified 2019/09/06)
- イントロ | 一般 | ランダムに行を抽出 (last modified 2014/07/17)
- イントロ | 一般 | <u>任意の文字列を行の最初に挿入</u> (last modified 2014/07/17)
- イントロ | 一般 | <u>任意のキーワードを含む行を抽出(基礎)</u> (last modified 2019/04/24)
- イントロ | 一般 | <u>ランダムな塩基配列を生成</u> (last modified 2014/06/16)
- イントロ | 一般 | 任意の長さの可能な全ての塩基配列を作成 (last modified 2015/02/19)
- イントロ | 一般 | 任意の位置の塩基を置換 (last modified 2013/09/12)
- イントロ | 一般 | 指定した範囲の配列を取得 | について (last modified 2019/09/06)
- イントロ | 一般 | 指定した範囲の配列を取得 | Biostring (last modified 2019/09/06)
- イントロ | 一般 | <u>指定したID(染色体やdescription)の配列を取得</u> (last modified 2014/03/10)
- イントロ | 一般 | 翻訳配列(translate)を取得 | について (lagt modified 2019/09/06)
- イントロ | 一般 | 翻訳配列(translate)を取得 | Biostrings (2) t modified 2015/09/12)
- イントロ | 一般 | 翻訳配列(translate)を取得 | seginr(Chan 2005) (last modified 2015/03/09)
- イントロ | 一般 | 相補鎖(complement)を取得 (last modified 2019/03/10)
- イントロ | 一般 | 逆相補鎖(reverse complement) を取得 (last modified 2019/03/10)

<u>トップページへ</u>

• イントロ | 一般 | <u>逆鎖(reverse)を取得</u> (last modified 2019/03/10)

①(Rで)塩基配列解析のページでは、 基本的な塩基配列解析から、NGSデー タ取得、マッピング、統計解析、作図など ができます。このウェブページは、サンプ ルデータと解析例を徹底的に充実させて います。項目数が非常に多いですが、慣 れです。項目だけのものや古いものも多 数あります。 **②をクリック。** 

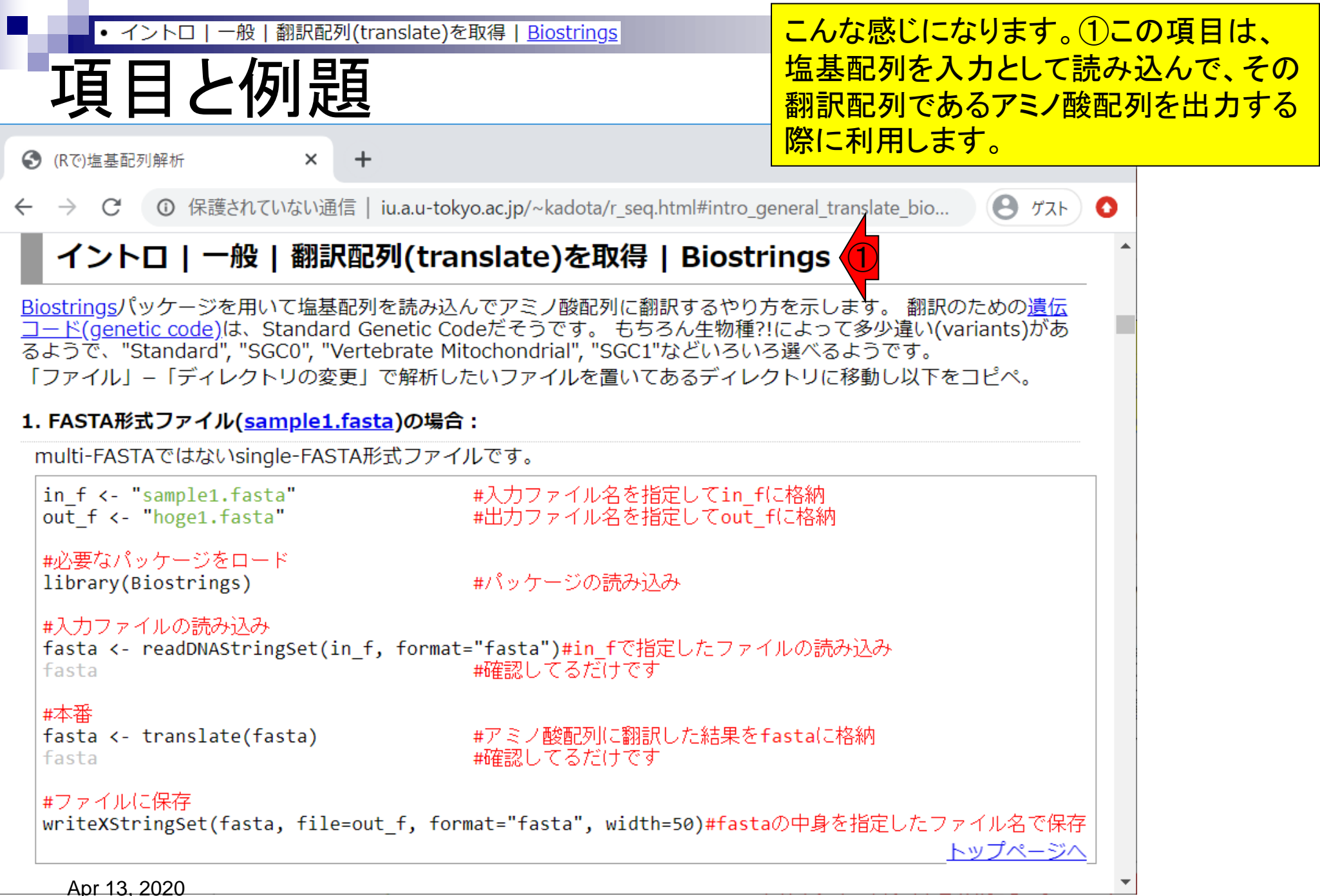

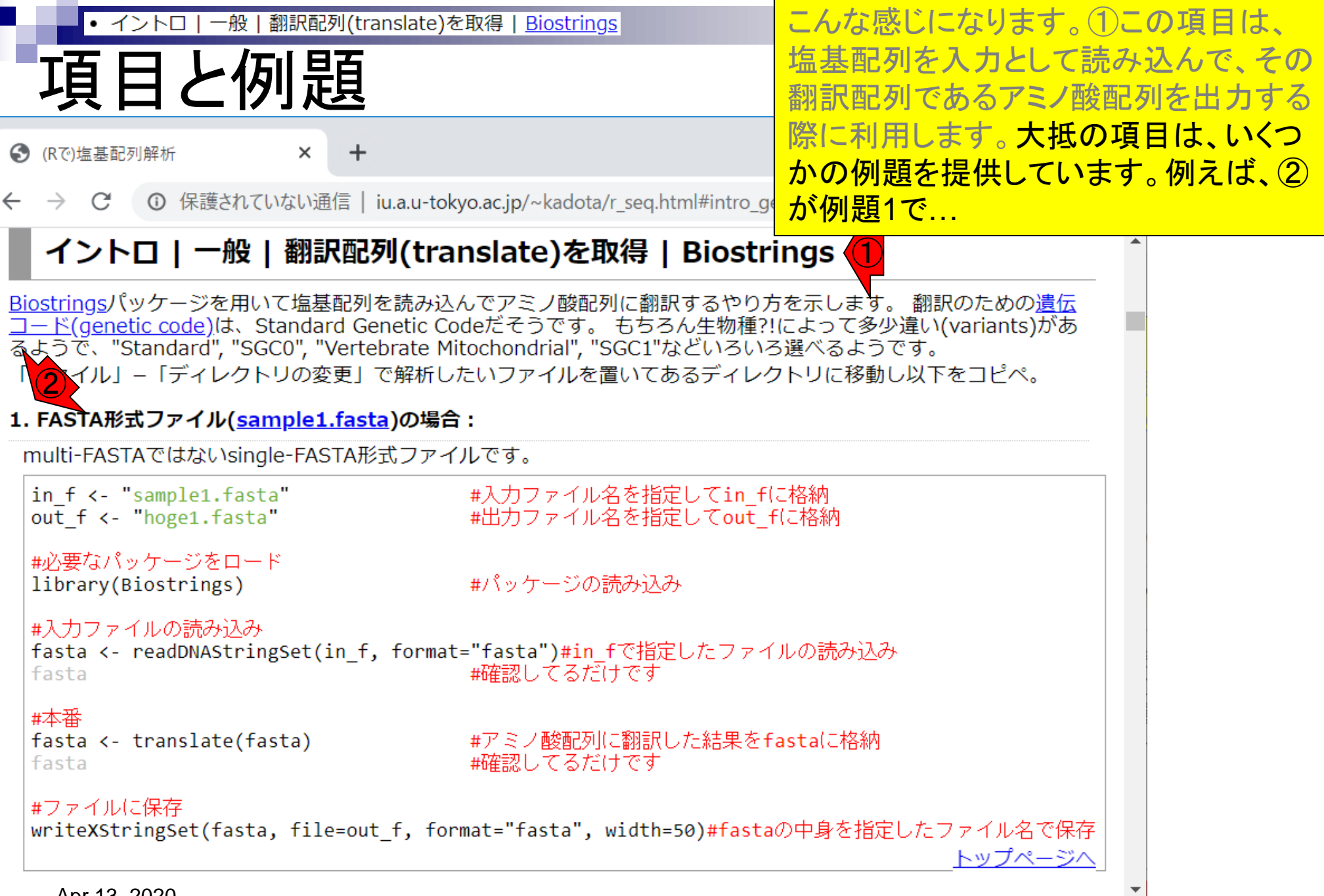

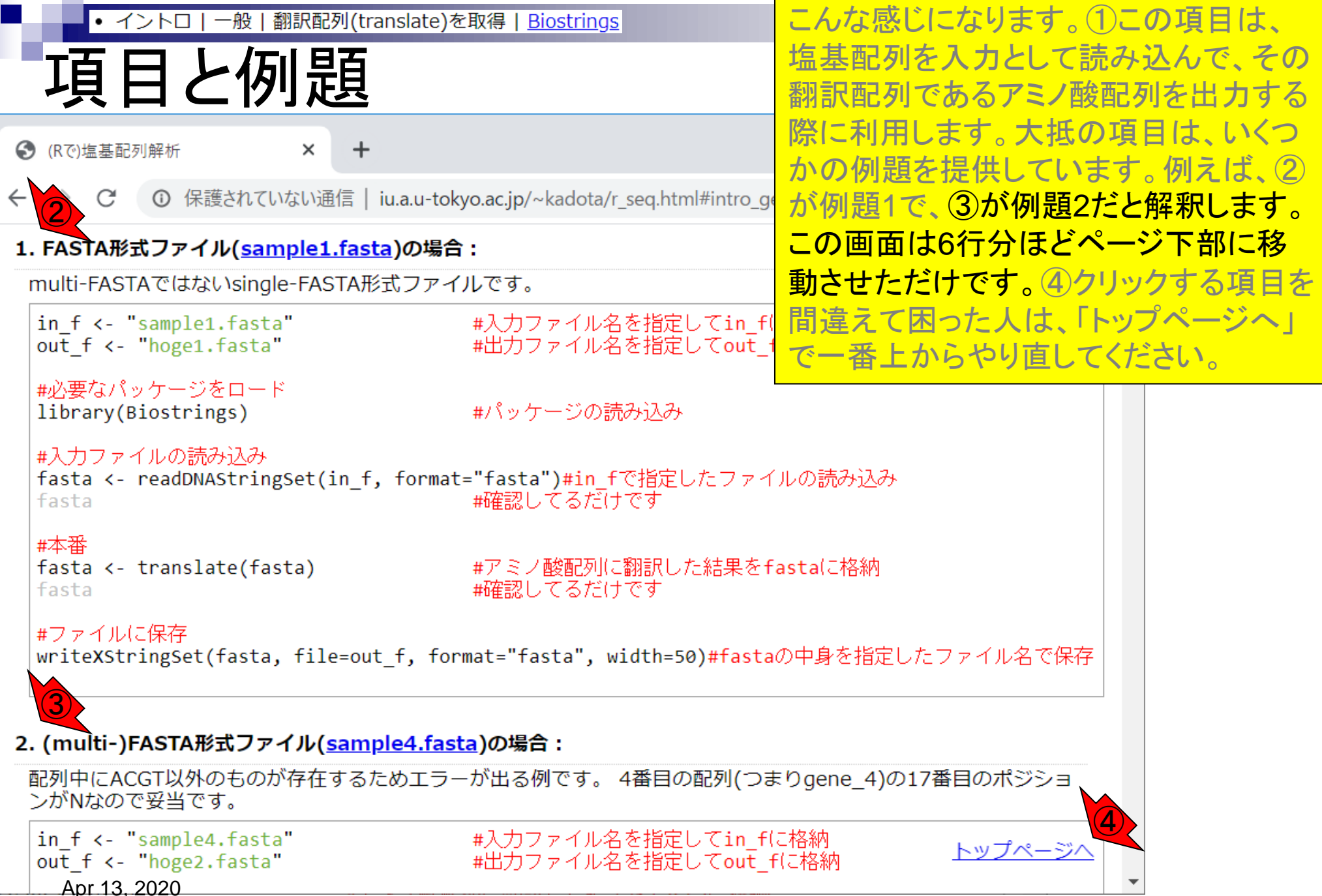

- Introduction、(Rで)塩基配列解析、(Rで)塩基配列解析のサブ
- 基本的な利用法、RStudioの起動、見栄えの統一、終了
- ◼ Console画面の見栄え、設定変更、枠の幅、電卓的な利用
- プロンプト(>)、Console画面クリア、計算の中断

- □ 項目と例題、入力ファイルの保存、作業ディレクトリの変更
- 入力ファイルの確認、FASTA形式、コピペ実行、出力ファイルの確認
- フィルタリング(任意のキーワードを含む行を抽出)
	- □ 全体像の把握、入力ファイルの保存、コピペ実行、出力ファイルの確認 □ Winユーザ向け注意点、応用
- 警告メッセージ、ありがちなミス

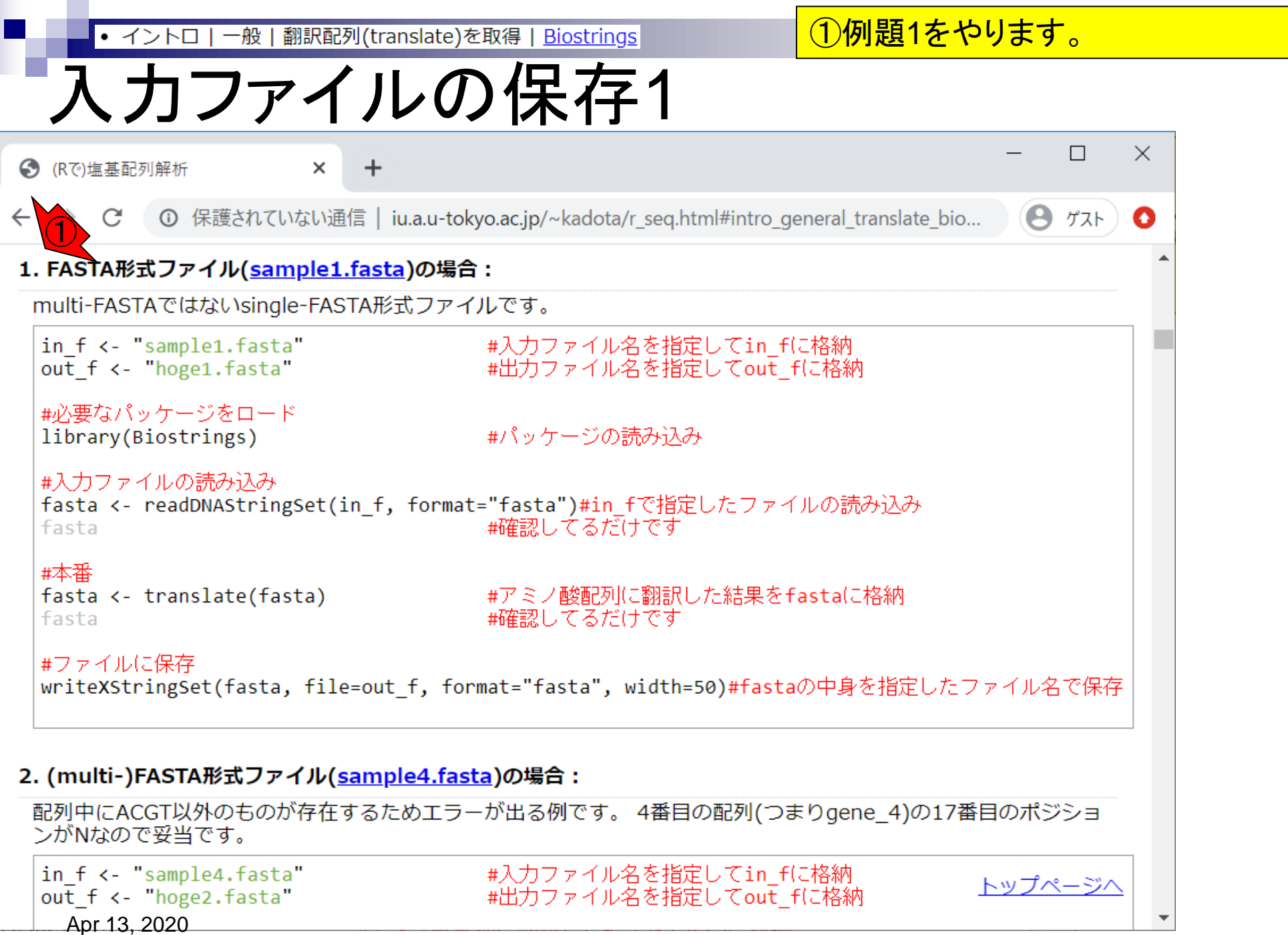

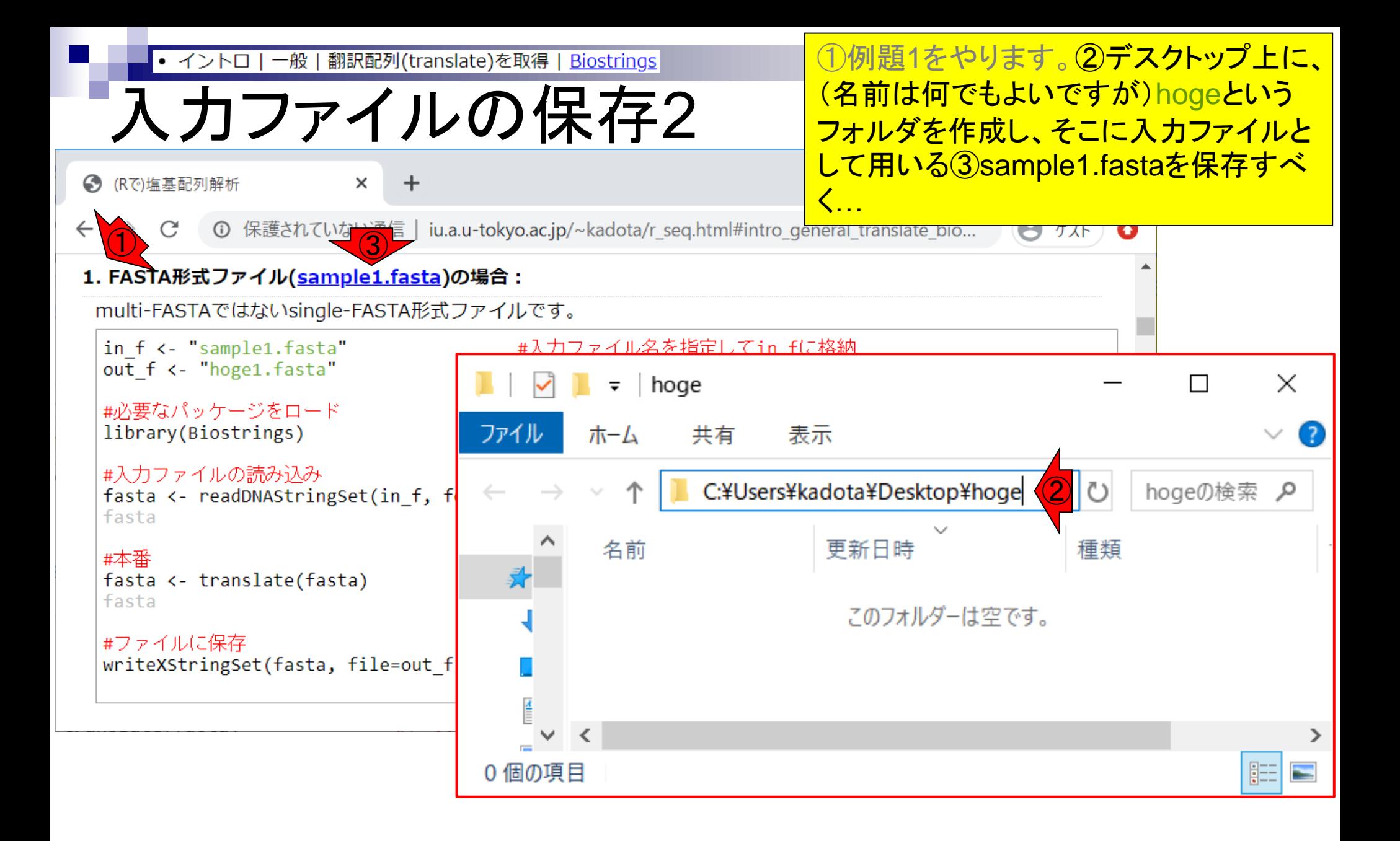

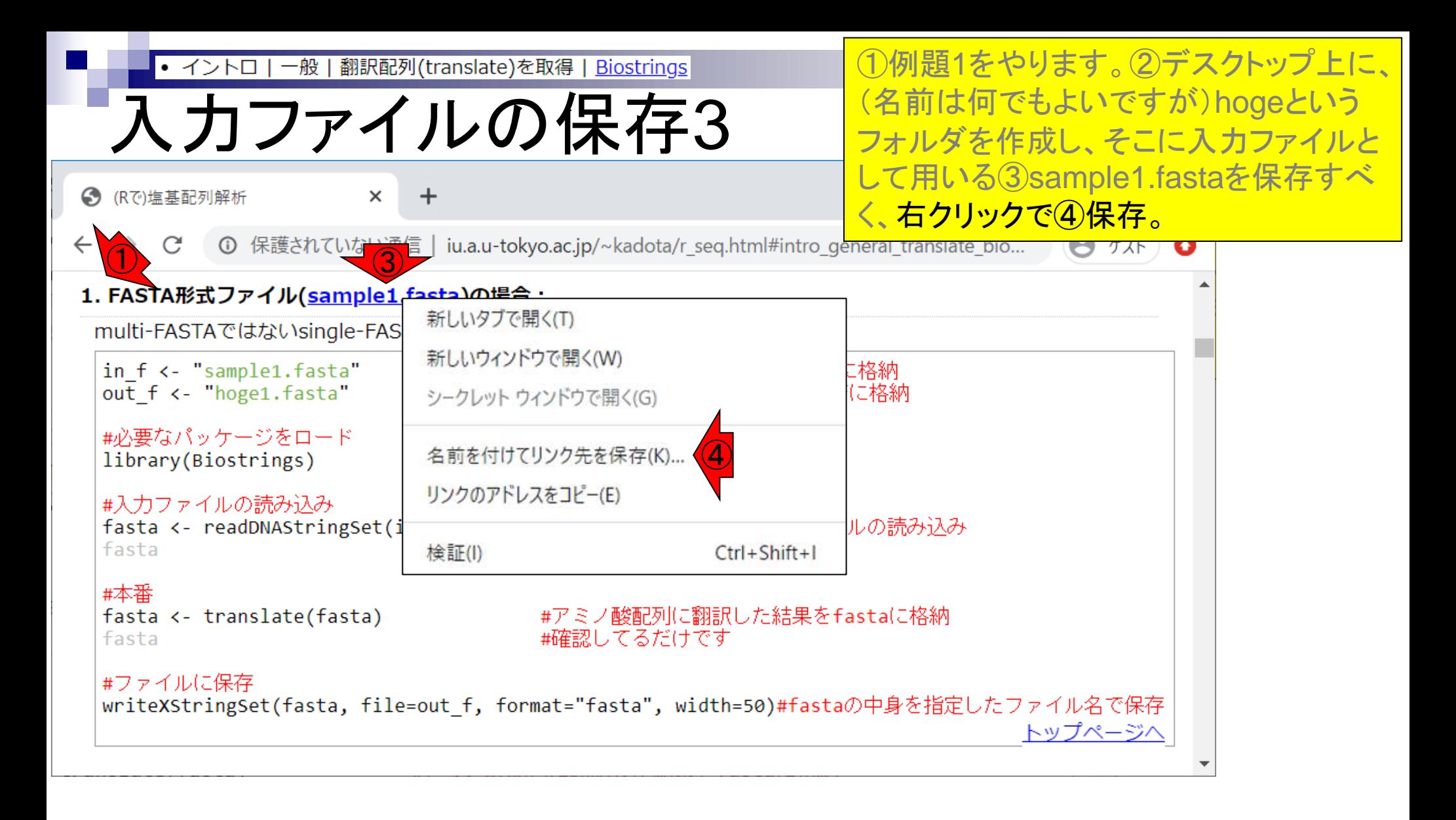

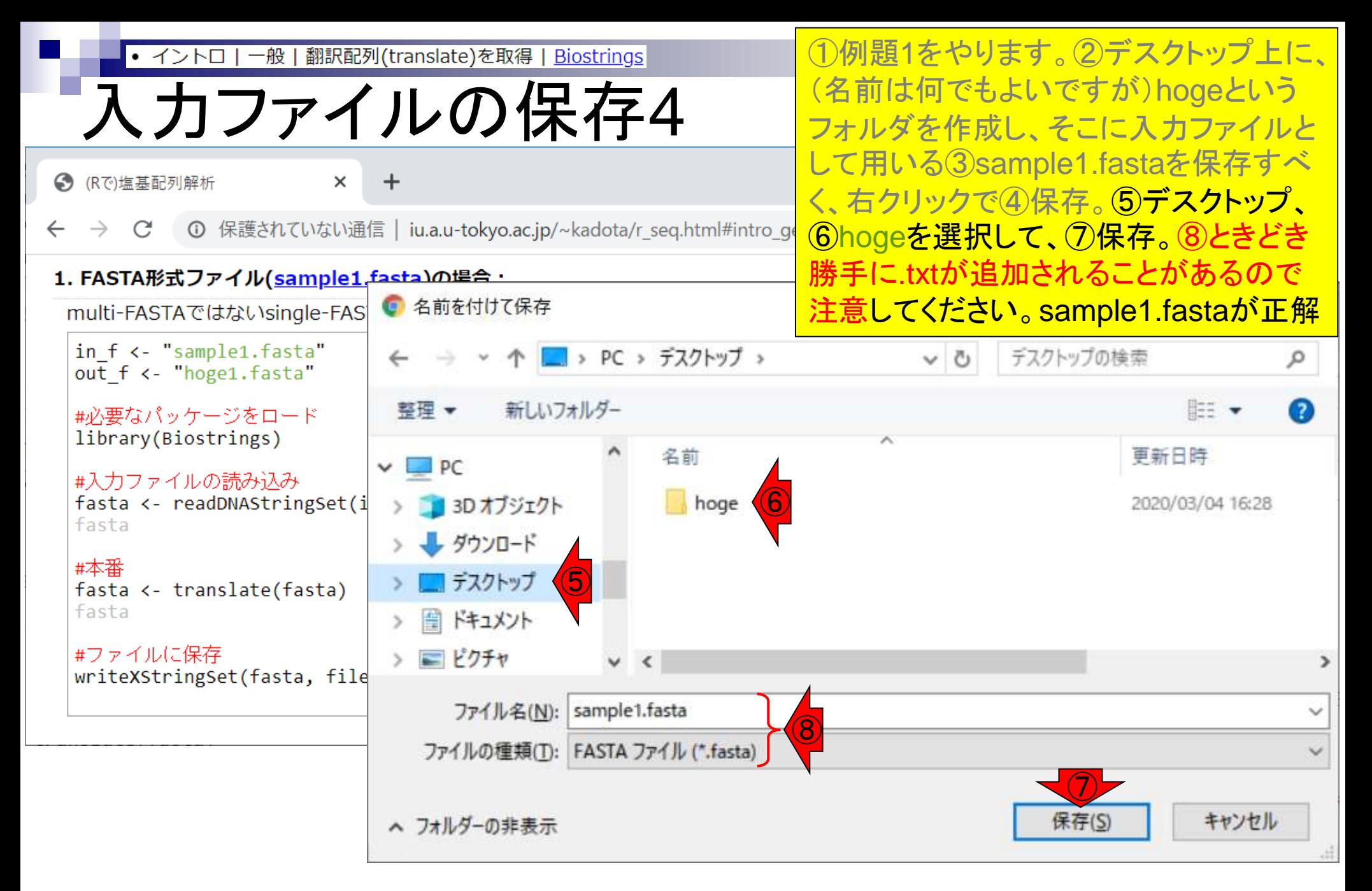

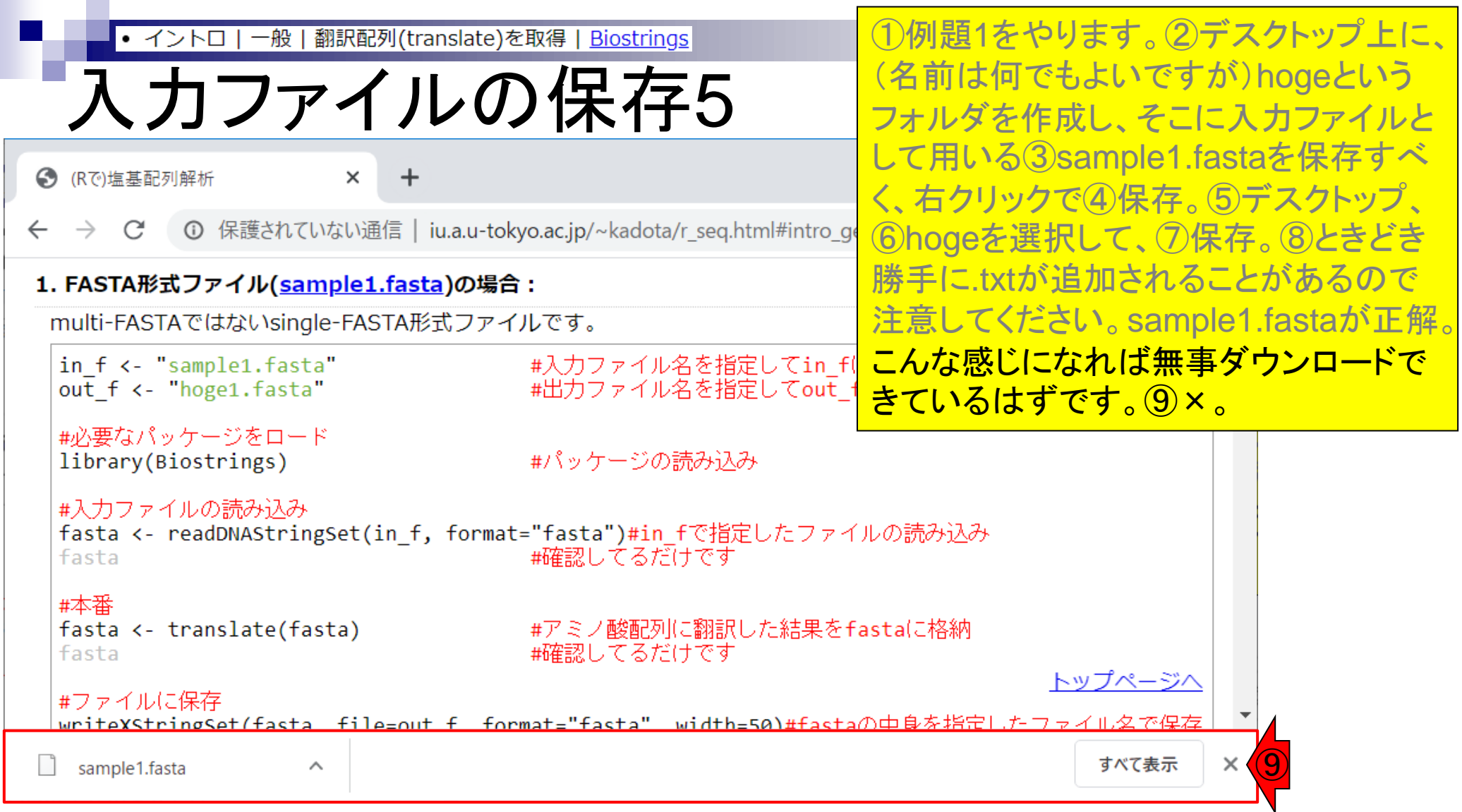

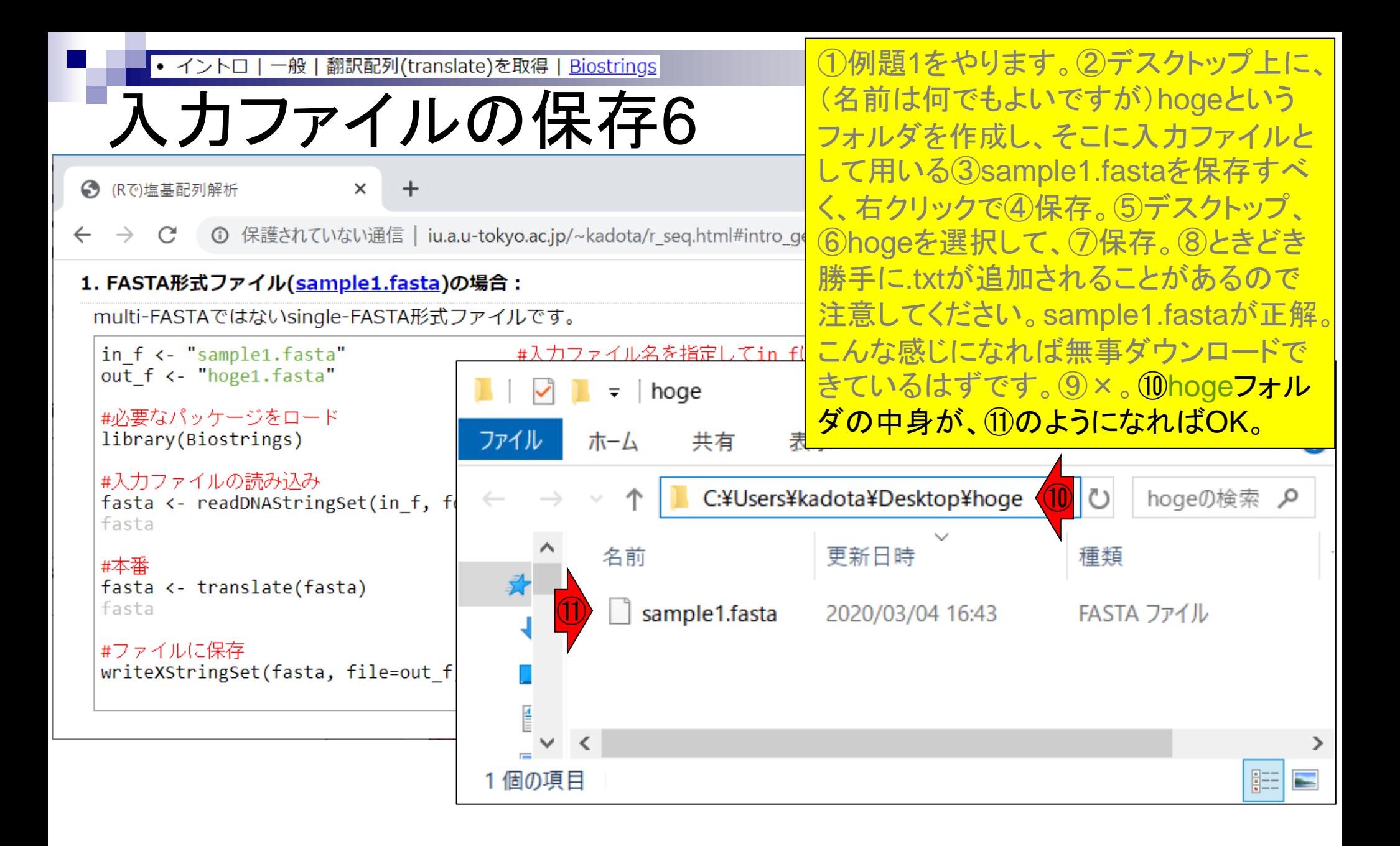

- Introduction、(Rで)塩基配列解析、(Rで)塩基配列解析のサブ
- 基本的な利用法、RStudioの起動、見栄えの統一、終了
- ◼ Console画面の見栄え、設定変更、枠の幅、電卓的な利用
- プロンプト(>)、Console画面クリア、計算の中断

- □ 項目と例題、入力ファイルの保存、作業ディレクトリの変更
- □ 入力ファイルの確認、FASTA形式、コピペ実行、出力ファイルの確認
- フィルタリング(任意のキーワードを含む行を抽出)
	- □ 全体像の把握、入力ファイルの保存、コピペ実行、出力ファイルの確認 □ Winユーザ向け注意点、応用
- 警告メッセージ、ありがちなミス

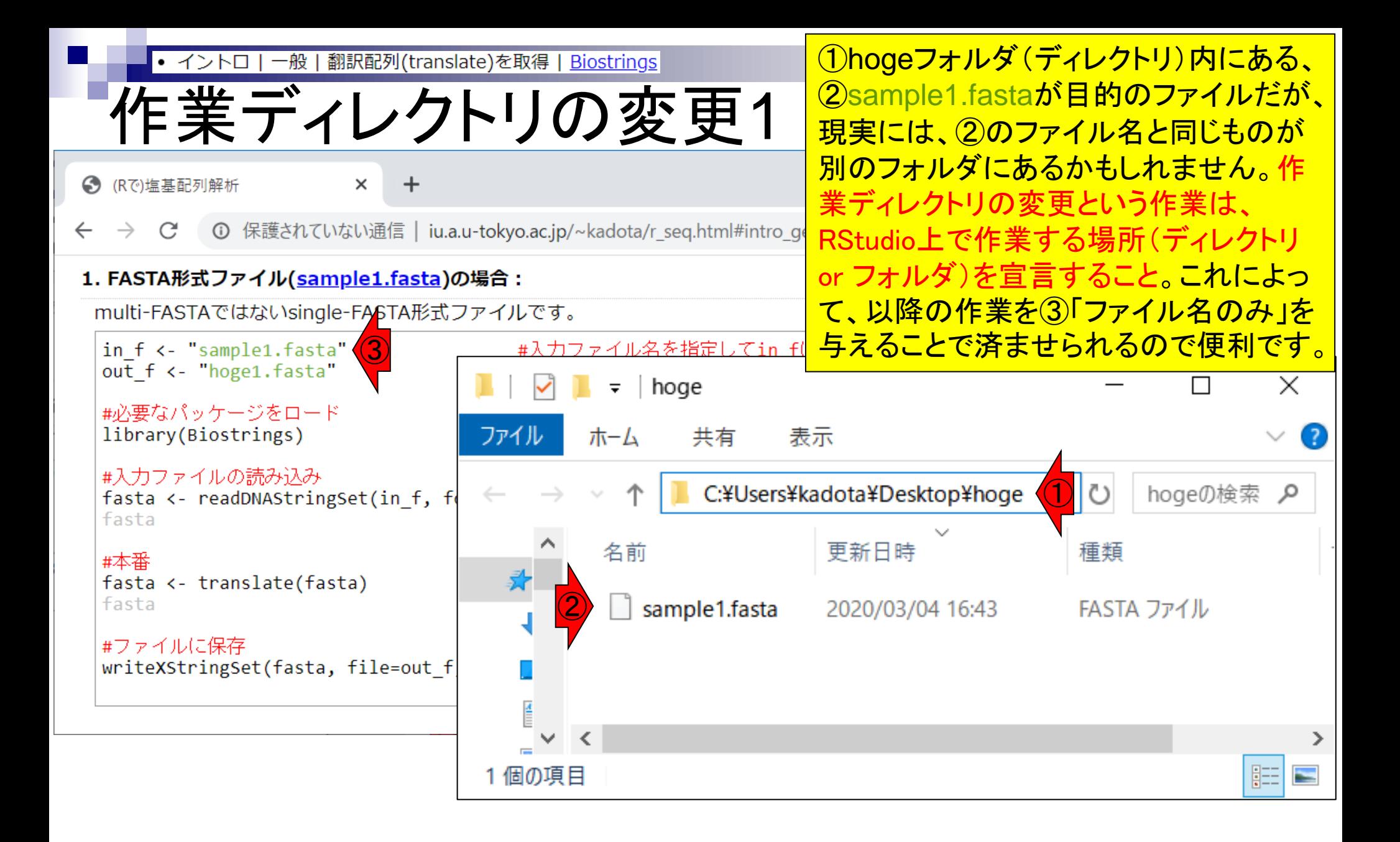

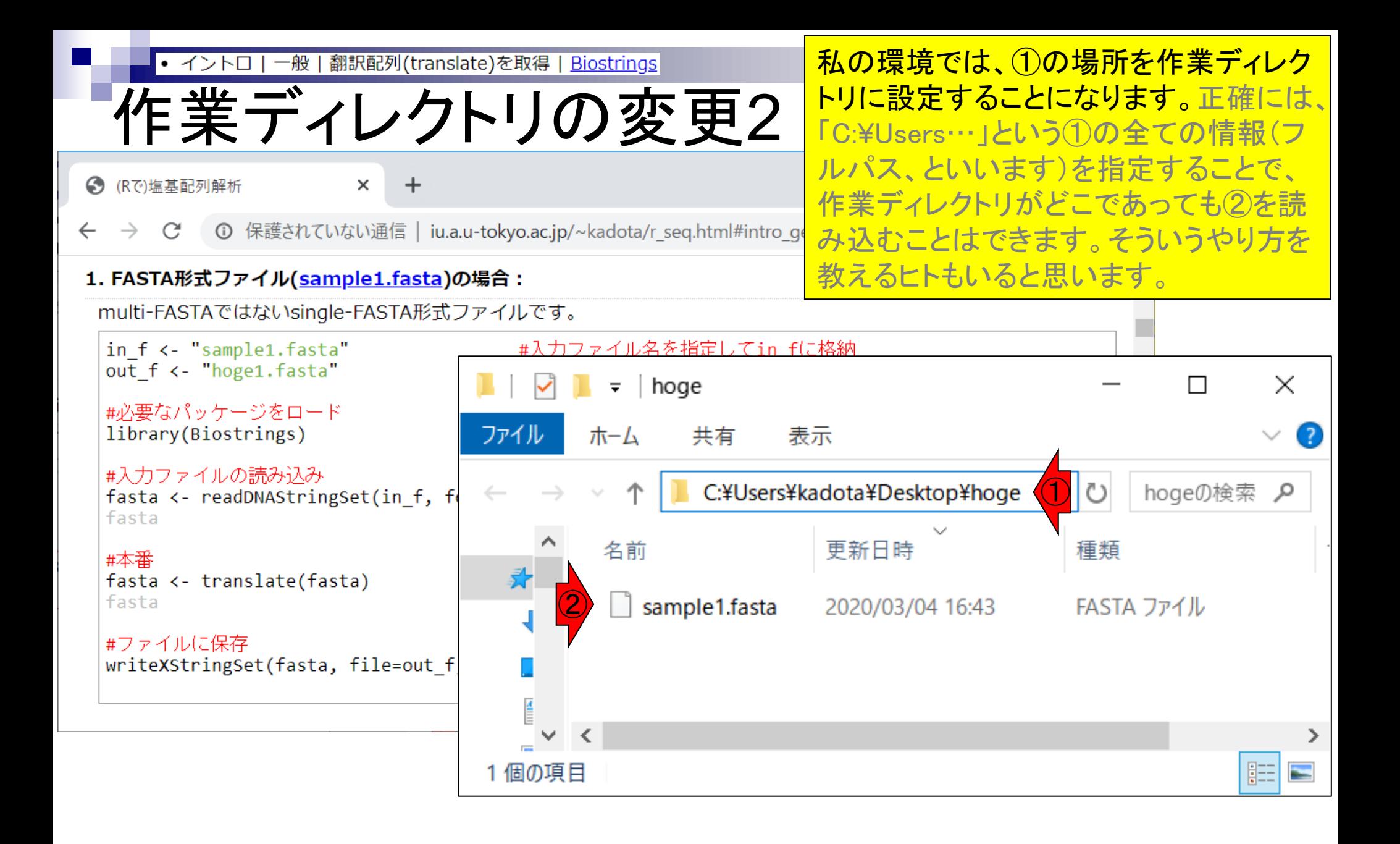

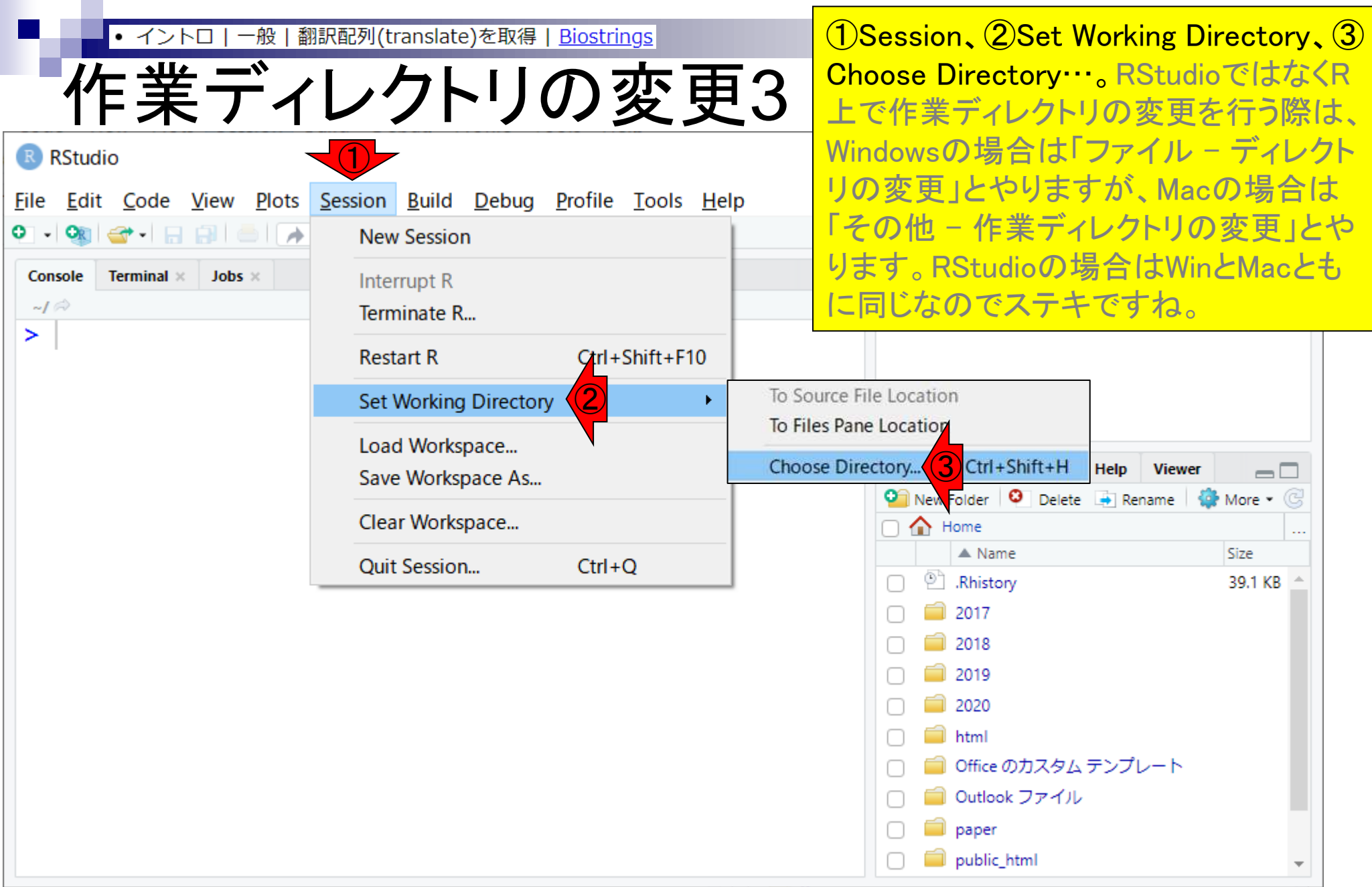

一般 | 翻訳配列(translate)を取得 | Biostrings • イントロ |

①こんな感じのフォルダ選択画面が出ま すので…

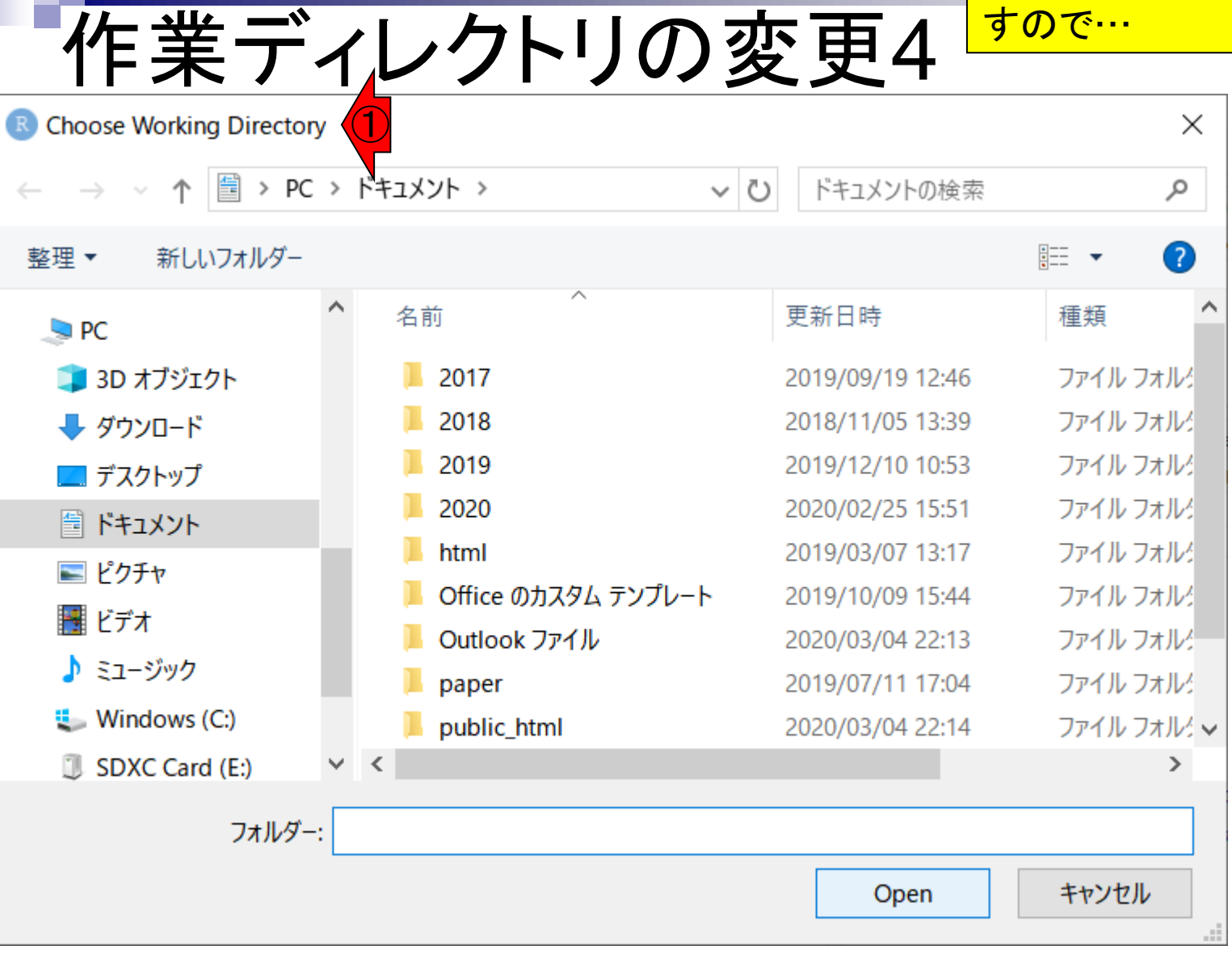

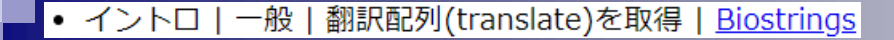

### ①こんな感じのフォルダ選択画面が出ま すので、234のような感じで変更を完 了してください。

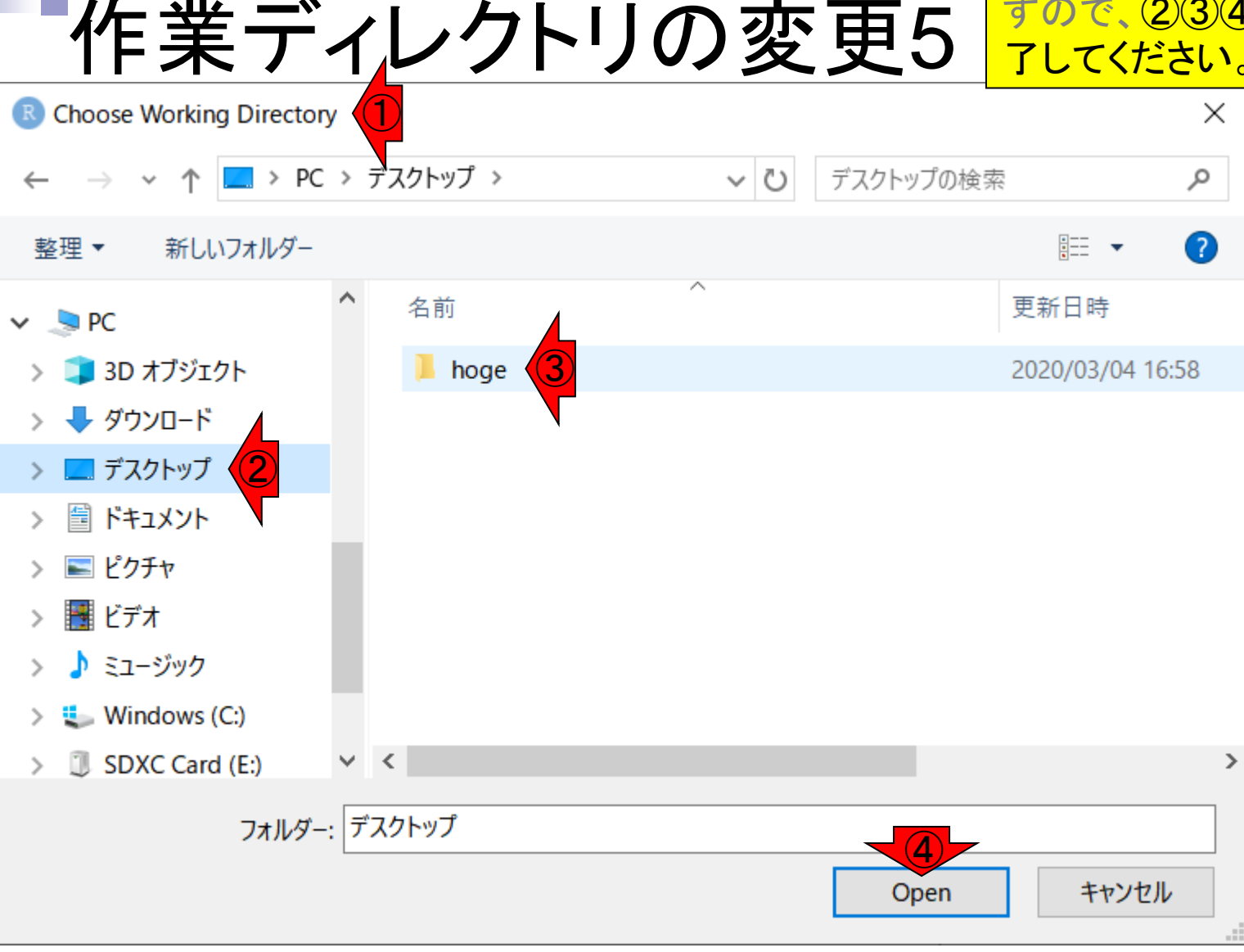

一般 | 翻訳配列(translate)を取得 | Biostrings • イントロ |

こんな感じになります。

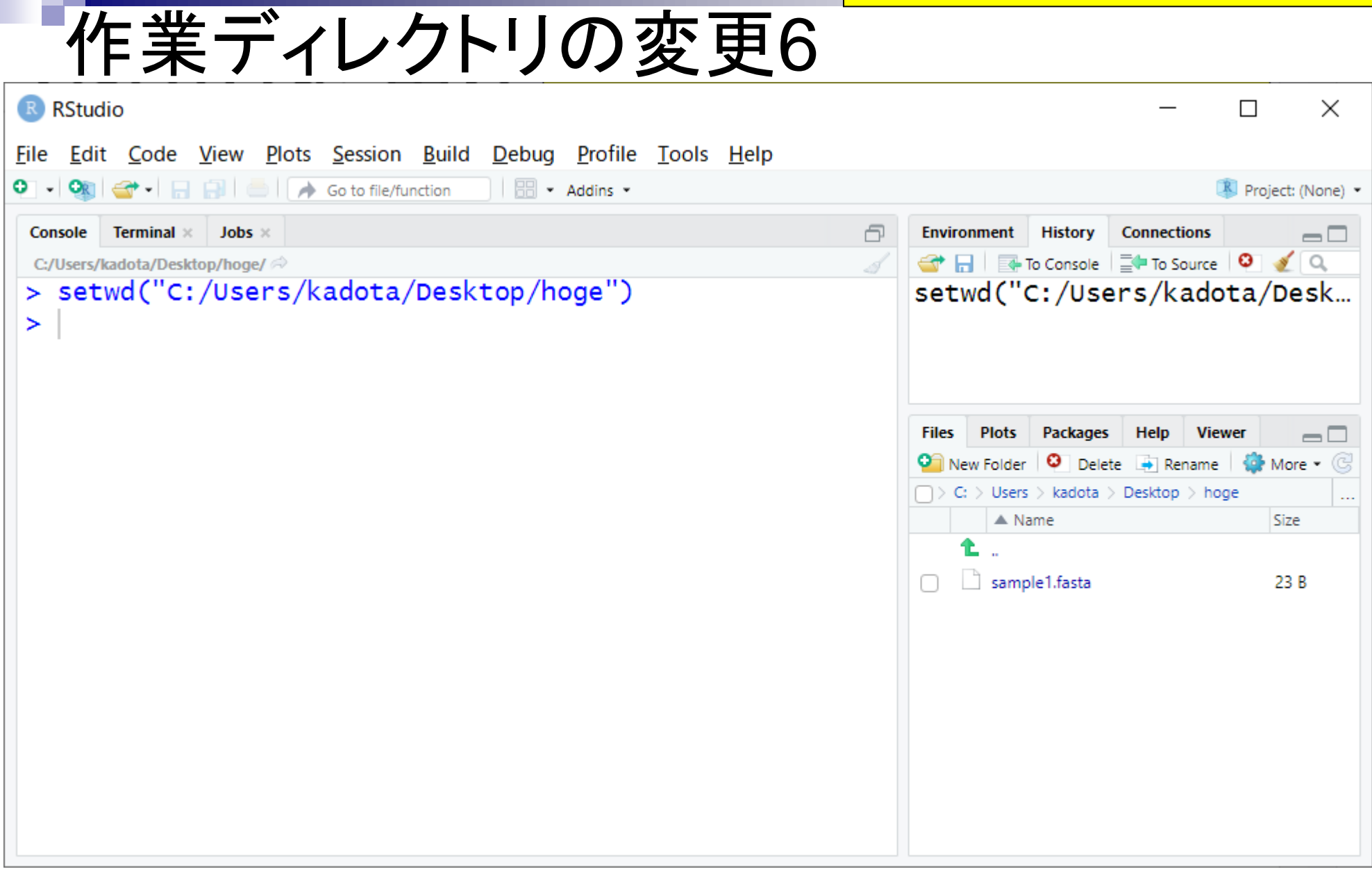

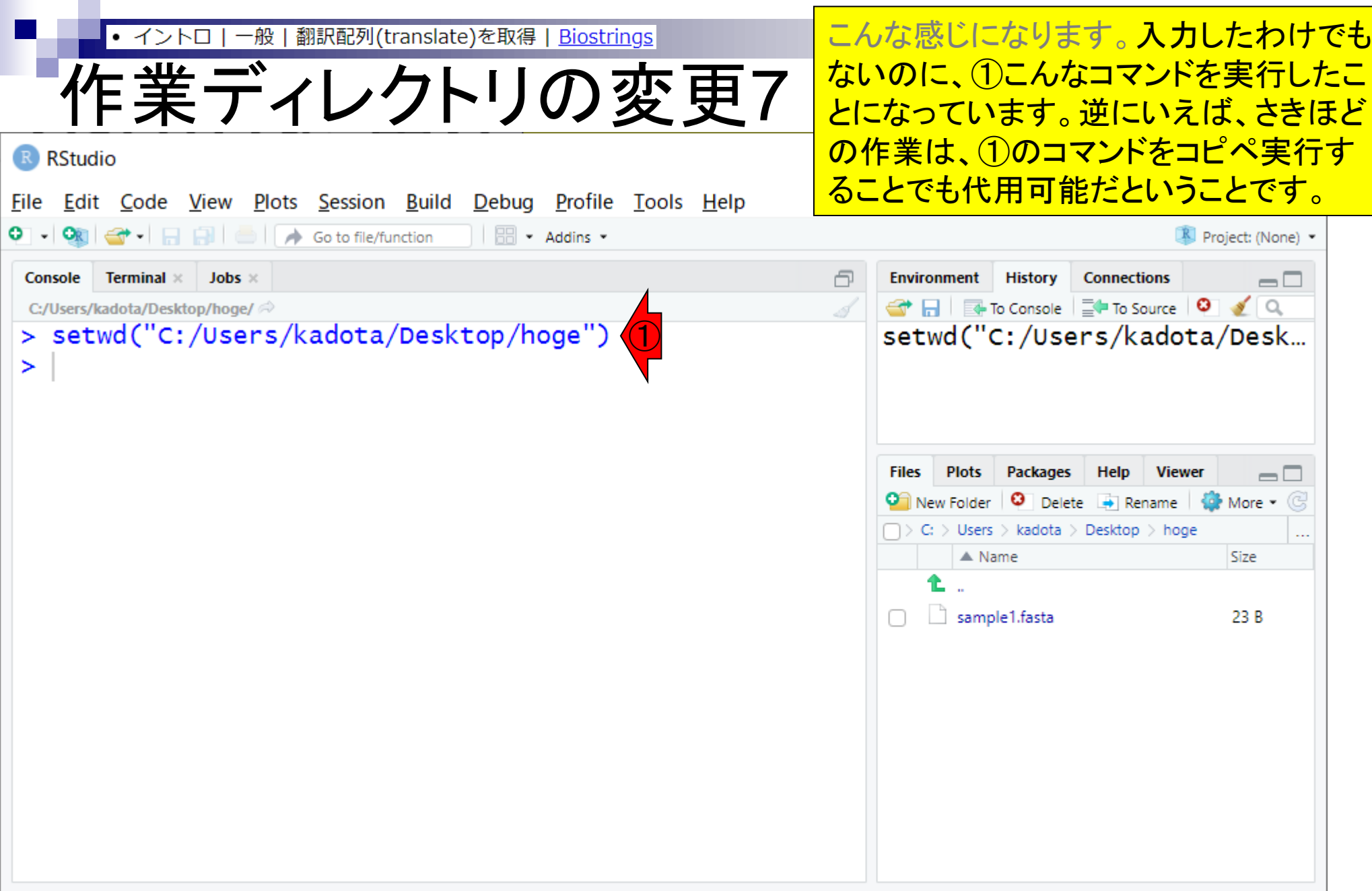

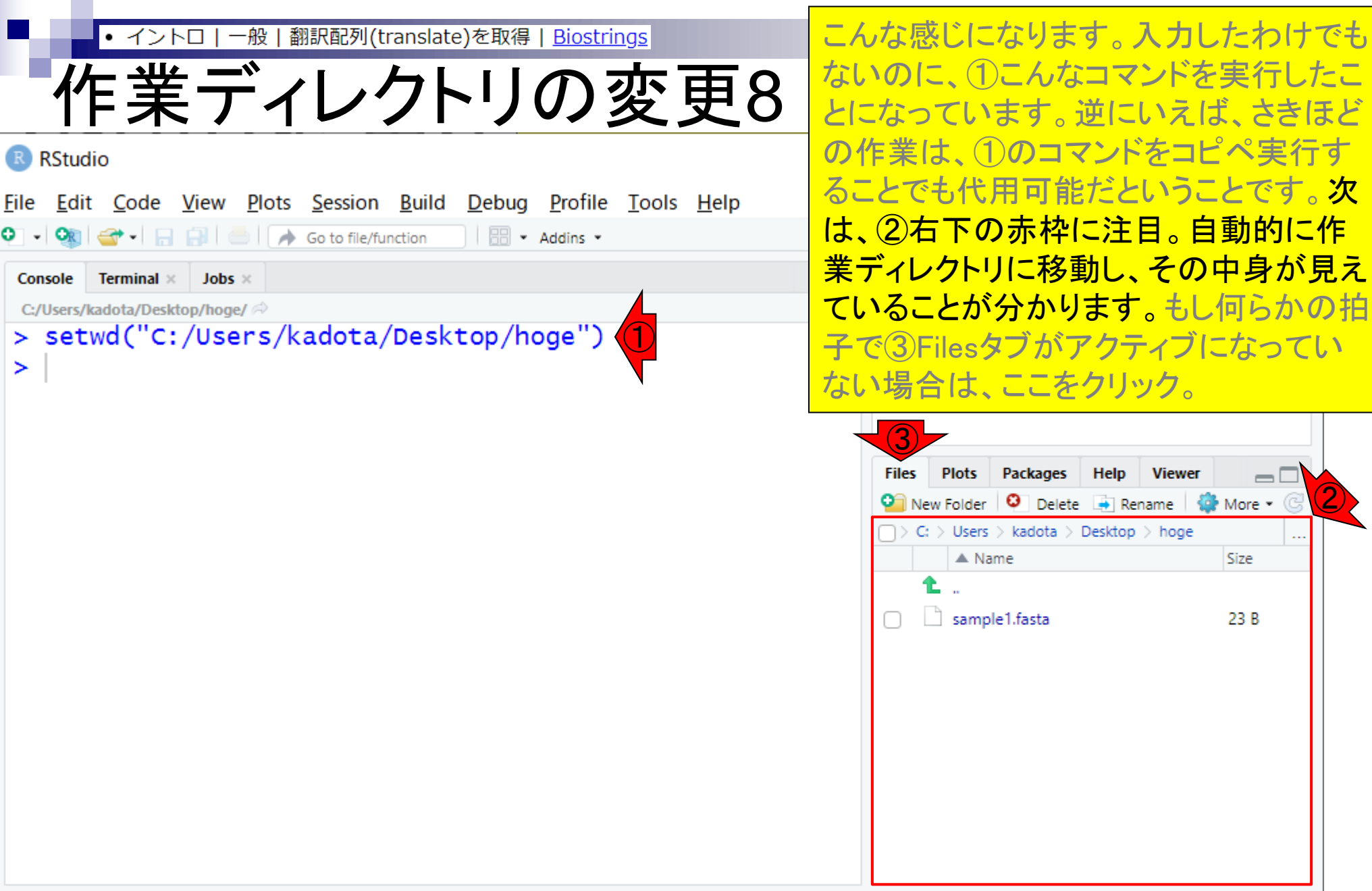

П

<u>貸与PCのヒトは、1つ部分がstudentに</u> • イントロ|一般|翻訳配列(translate)を取得|<u>Biostrings</u> 参考 作業ディレクトリの変更9 なっていると思います。 R RStudio  $\Box$  $\times$ File Edit Code View Plots Session Build Debug Profile Tools Help O - Ox <del>C</del> - 日日日 C | A Go to file/function | **B** - Addins -Project: (None) -**History** Console **Terminal**  $\times$  Jobs  $\times$ **Environment Connections** 冎  $\Box$ ₩ H I To Console | E+ To Source | 0 | 2 | Q C:/Users/kadota/Desktop/hoge/ > setwd("C:/Users/kadota/Desktop/hoge") setwd("C:/Users/kadota/Desk...  $\geq$ **Files Plots Help Viewer**  $\Box$  $\bigcirc$ New Folder ete **B** Rename More - G  $\Box$  > C: > Users > kadota > Desktop > hoge ... ▲ Name Size sample1.fasta 23 B

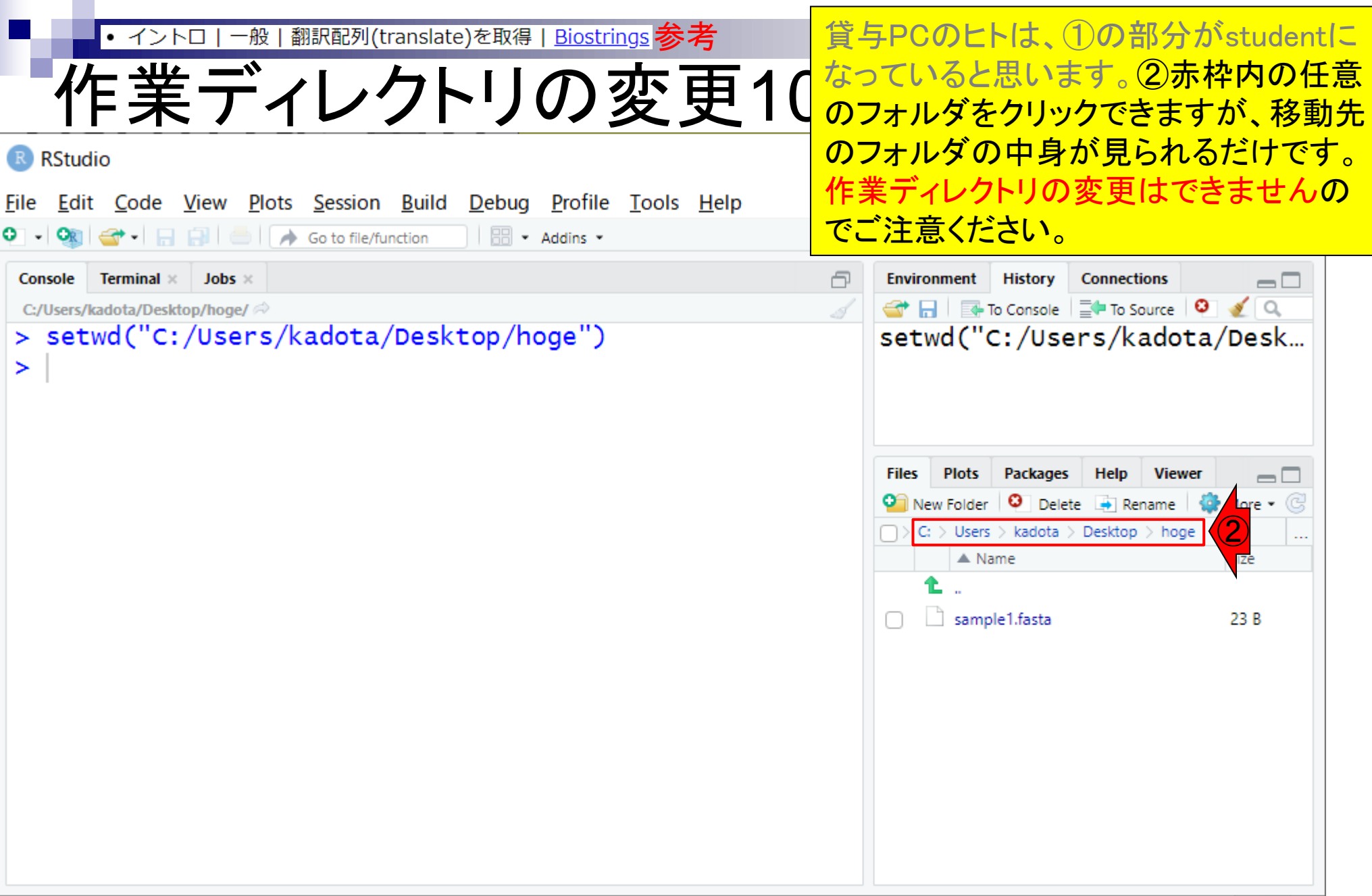

Ē
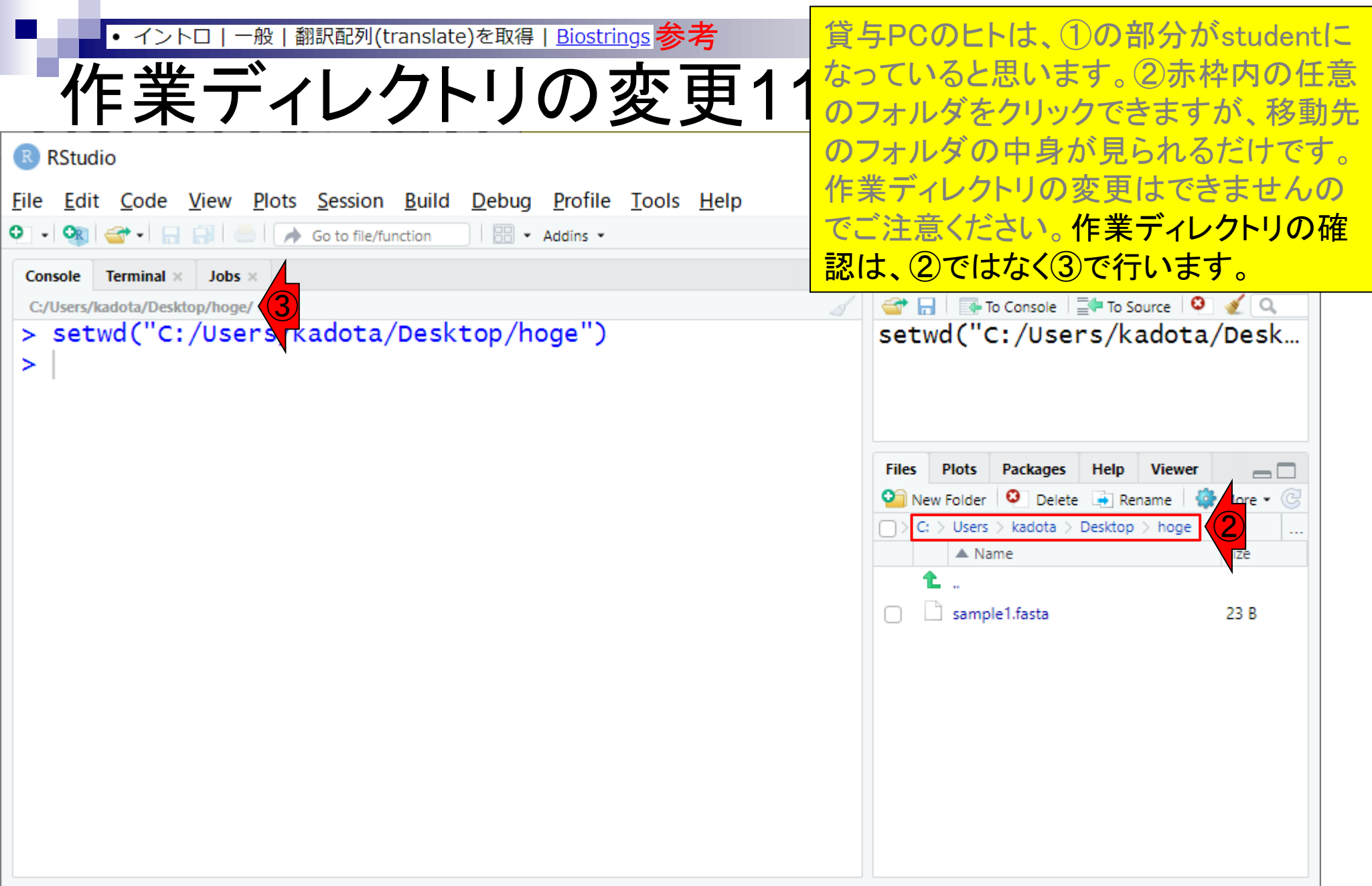

Г

- Introduction、(Rで)塩基配列解析、(Rで)塩基配列解析のサブ
- 基本的な利用法、RStudioの起動、見栄えの統一、終了
- ◼ Console画面の見栄え、設定変更、枠の幅、電卓的な利用
- プロンプト(>)、Console画面クリア、計算の中断
- 翻訳配列取得
	- □ 項目と例題、入力ファイルの保存、作業ディレクトリの変更
	- □ 入力ファイルの確認、FASTA形式、コピペ実行、出力ファイルの確認
- フィルタリング(任意のキーワードを含む行を抽出)
	- □ 全体像の把握、入力ファイルの保存、コピペ実行、出力ファイルの確認 □ Winユーザ向け注意点、応用
- 警告メッセージ、ありがちなミス

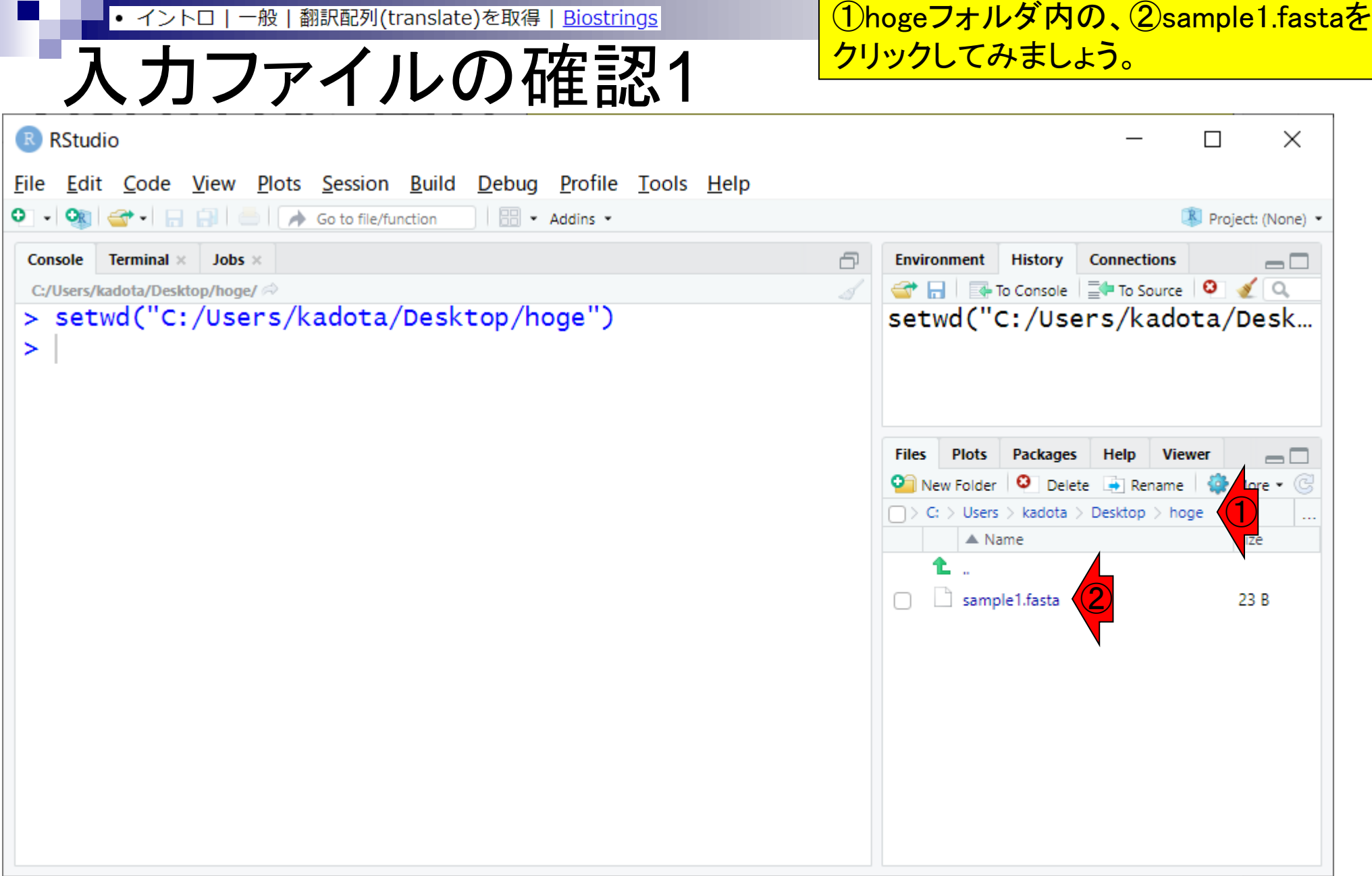

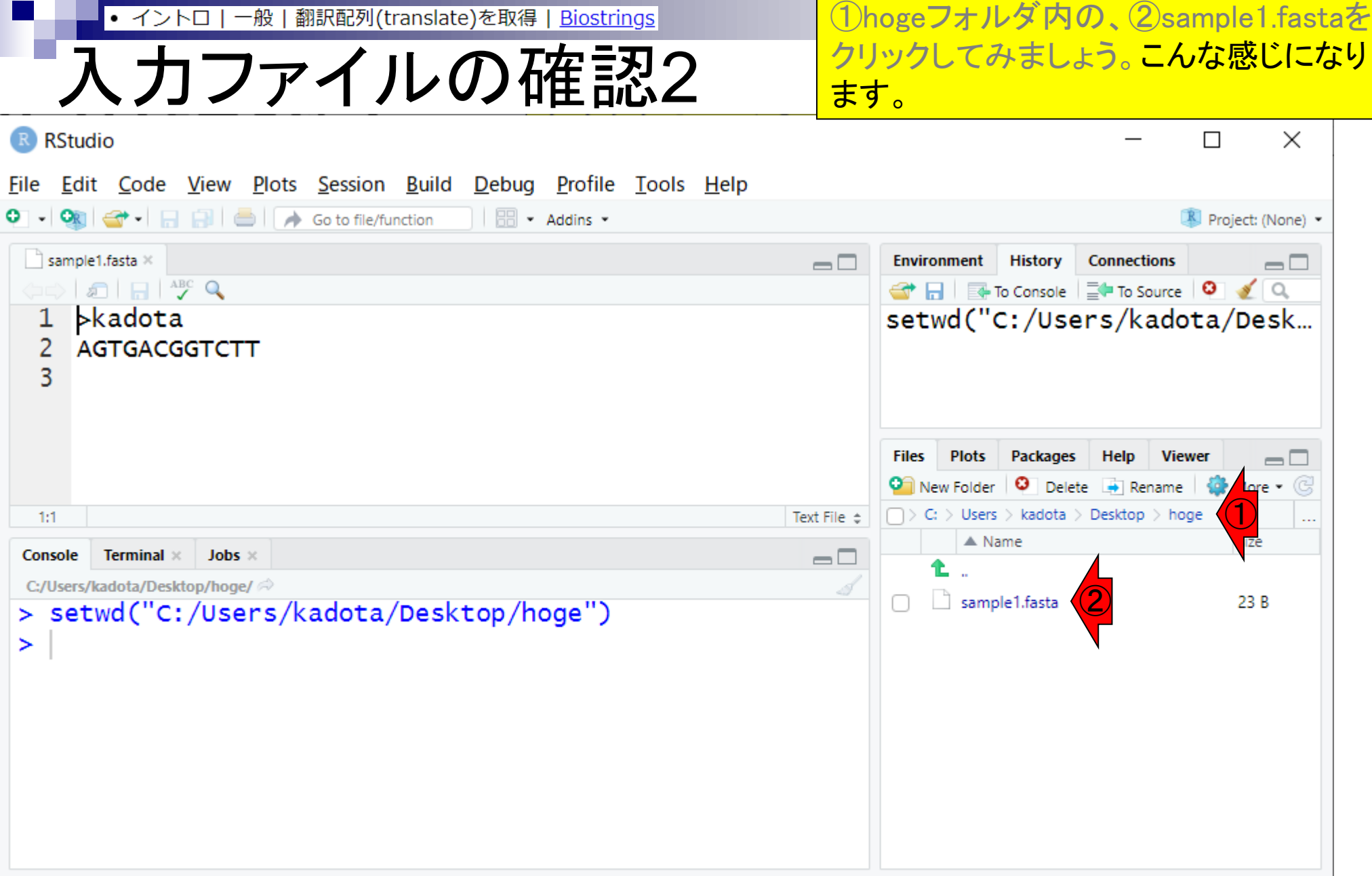

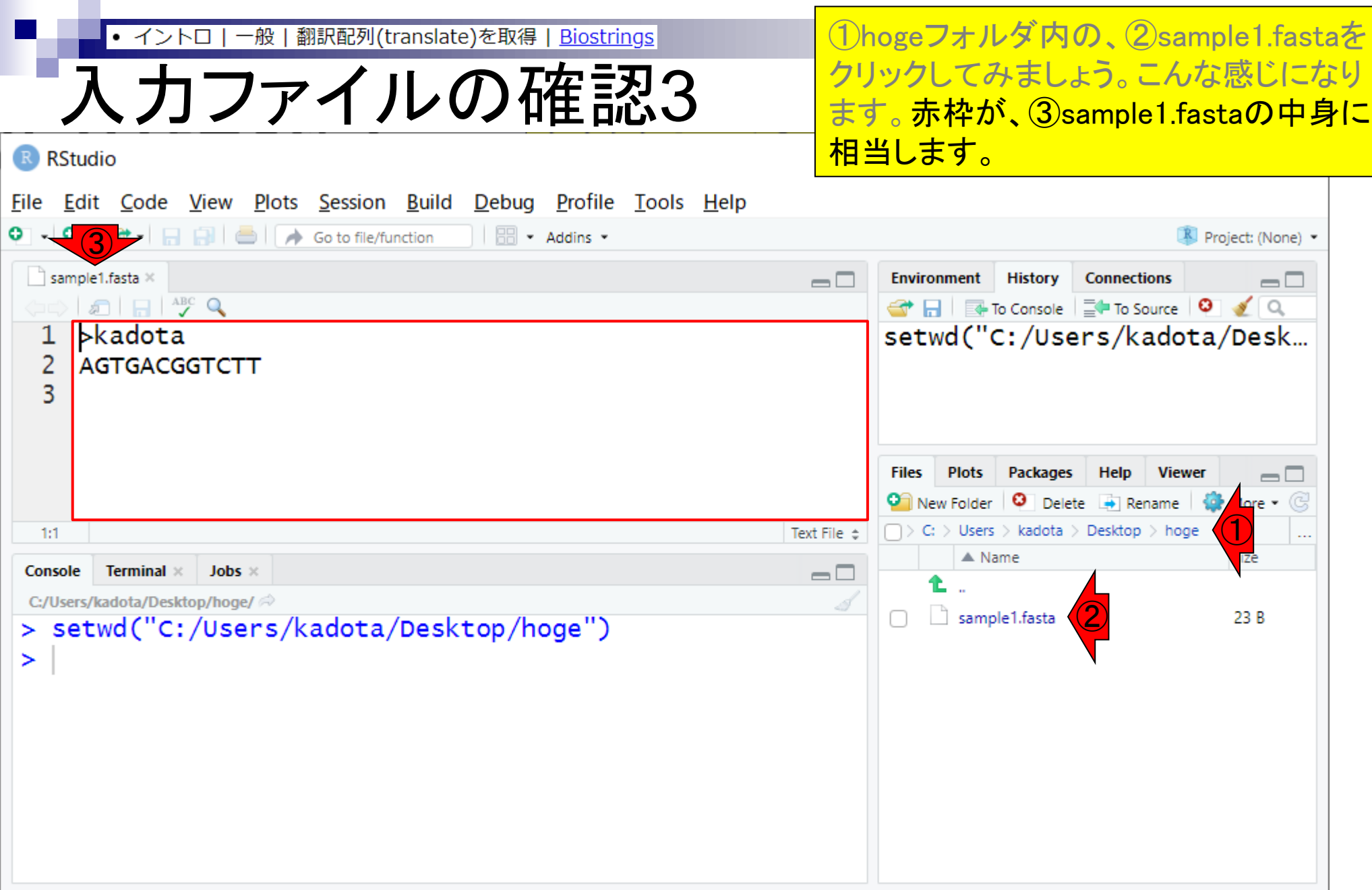

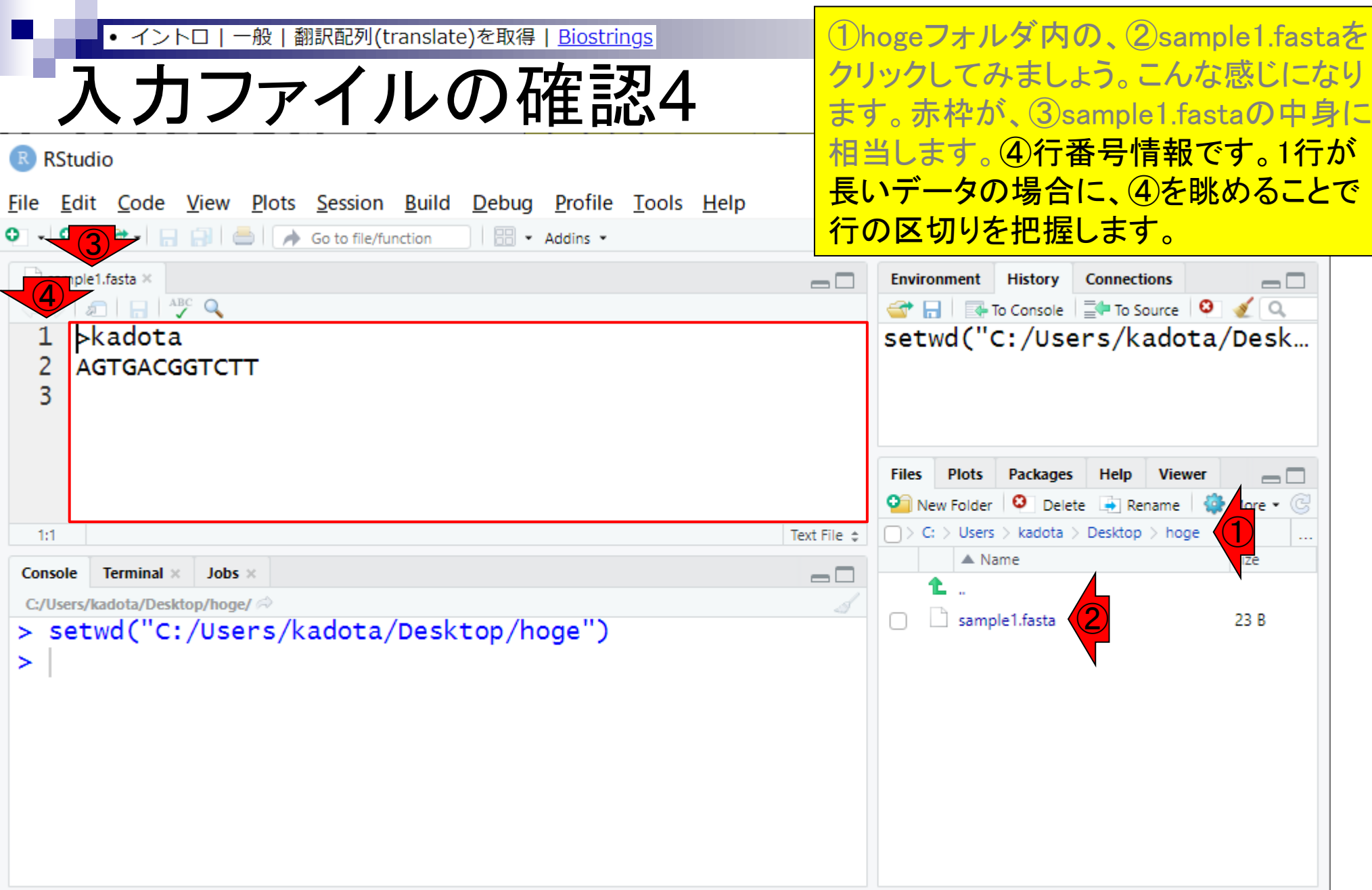

• イントロ 一般 | 翻訳配列(translate)を取得 | Biostrings **今はカーソルが①の位置にあるので…** 

## 入力ファイルの確認5

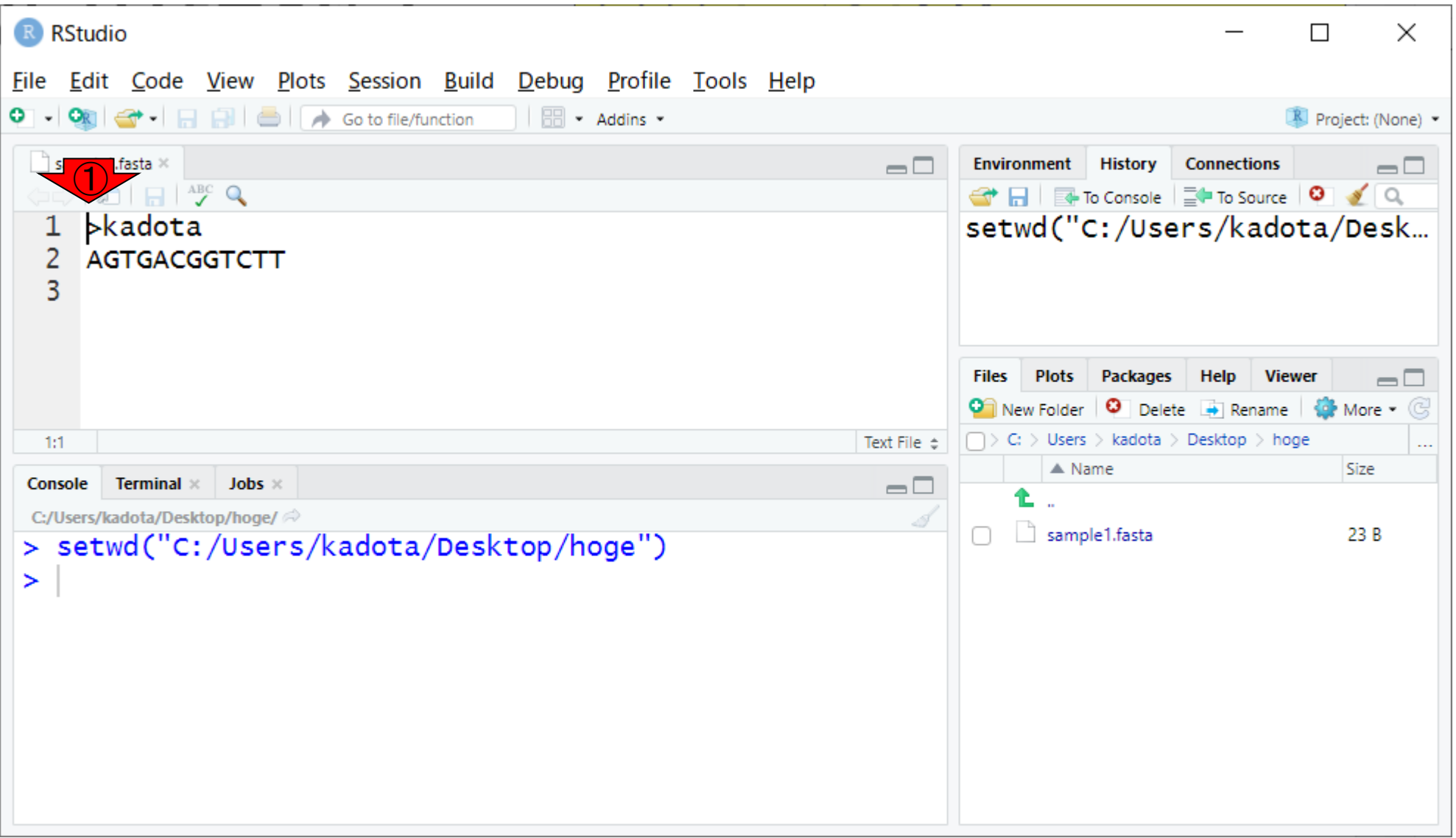

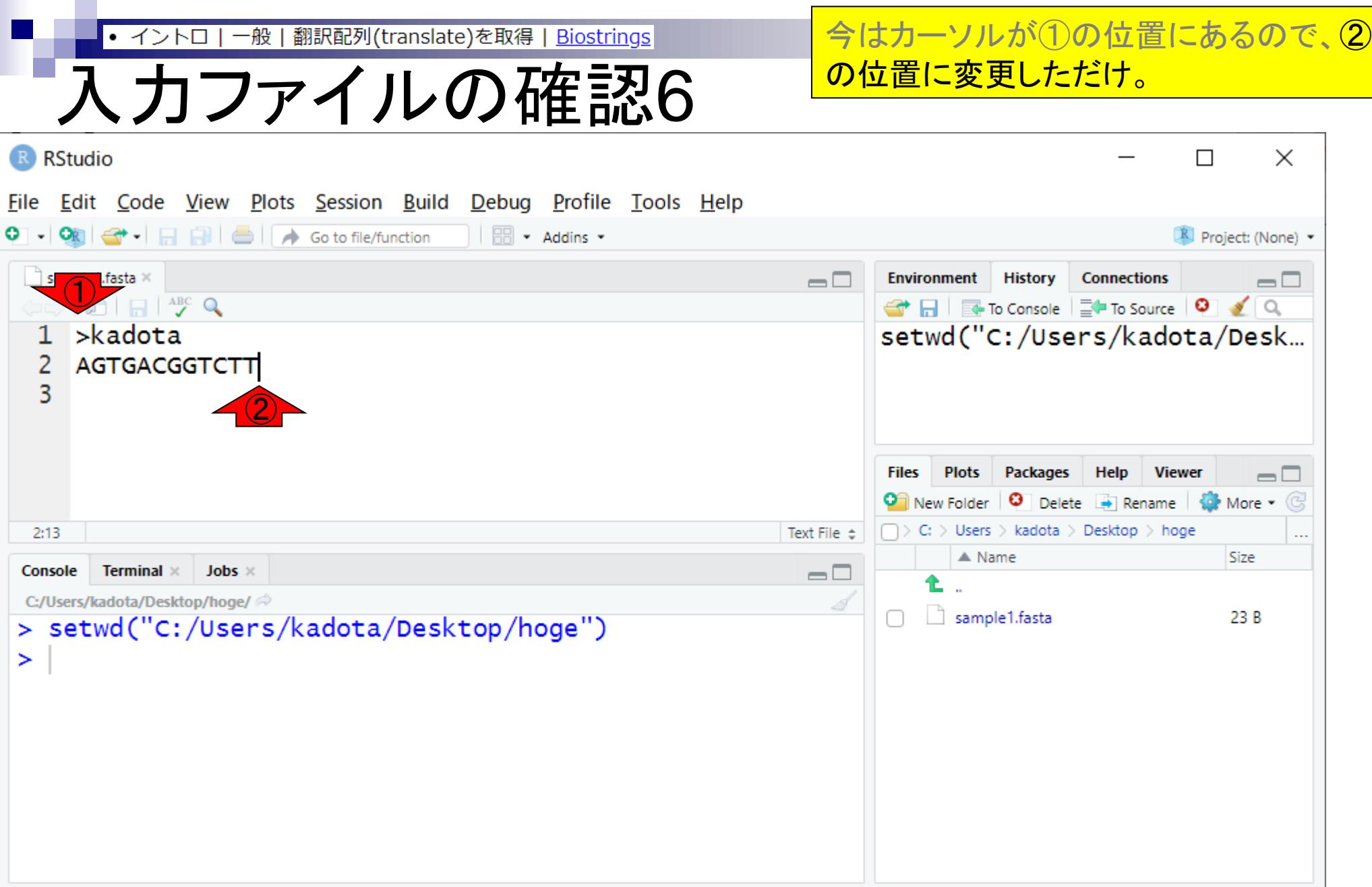

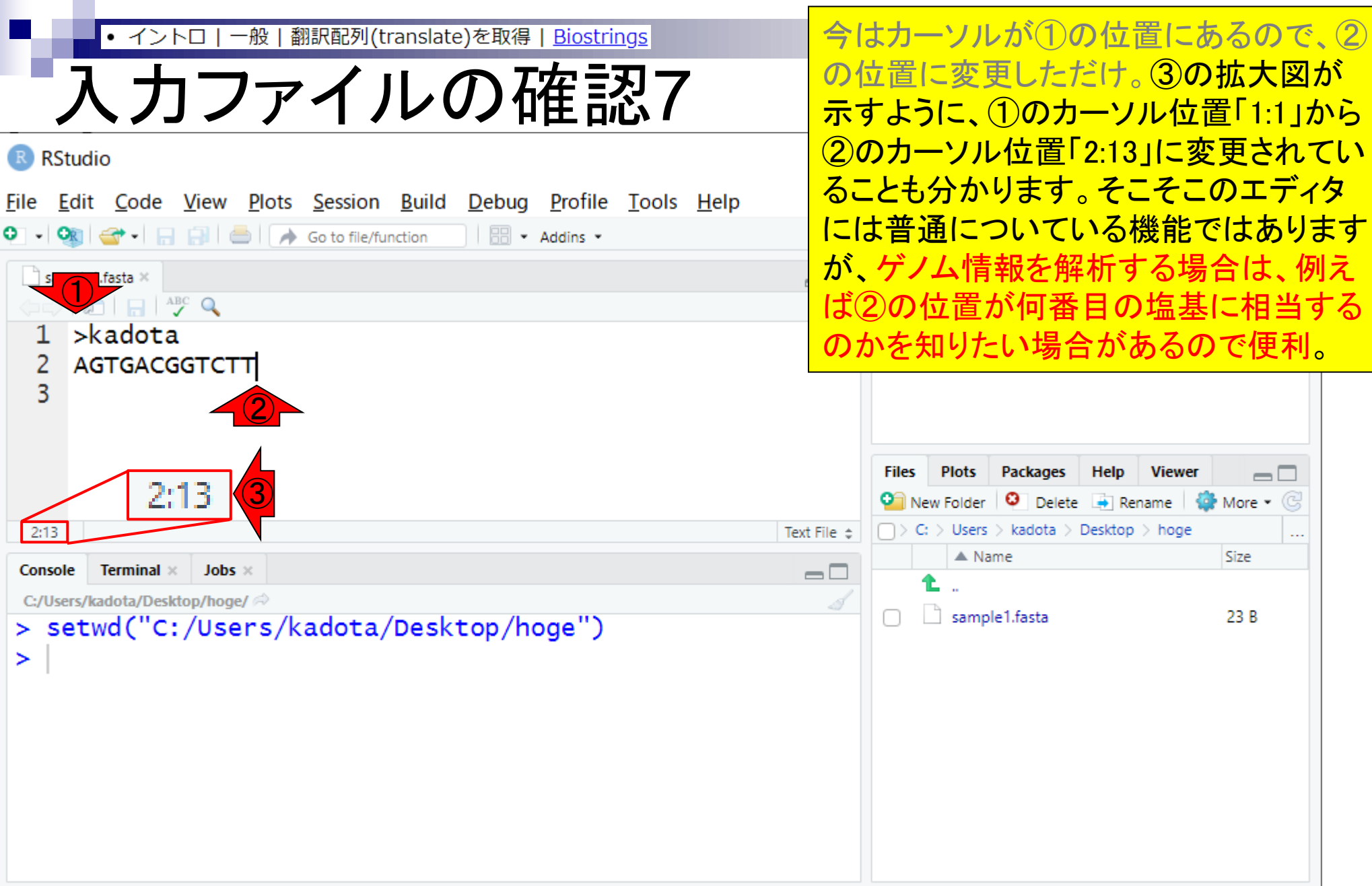

- Introduction、(Rで)塩基配列解析、(Rで)塩基配列解析のサブ
- 基本的な利用法、RStudioの起動、見栄えの統一、終了
- ◼ Console画面の見栄え、設定変更、枠の幅、電卓的な利用
- プロンプト(>)、Console画面クリア、計算の中断

- □ 項目と例題、入力ファイルの保存、作業ディレクトリの変更
- □ 入力ファイルの確認、FASTA形式、コピペ実行、出力ファイルの確認
- フィルタリング(任意のキーワードを含む行を抽出)
	- □ 全体像の把握、入力ファイルの保存、コピペ実行、出力ファイルの確認 □ Winユーザ向け注意点、応用
- 警告メッセージ、ありがちなミス

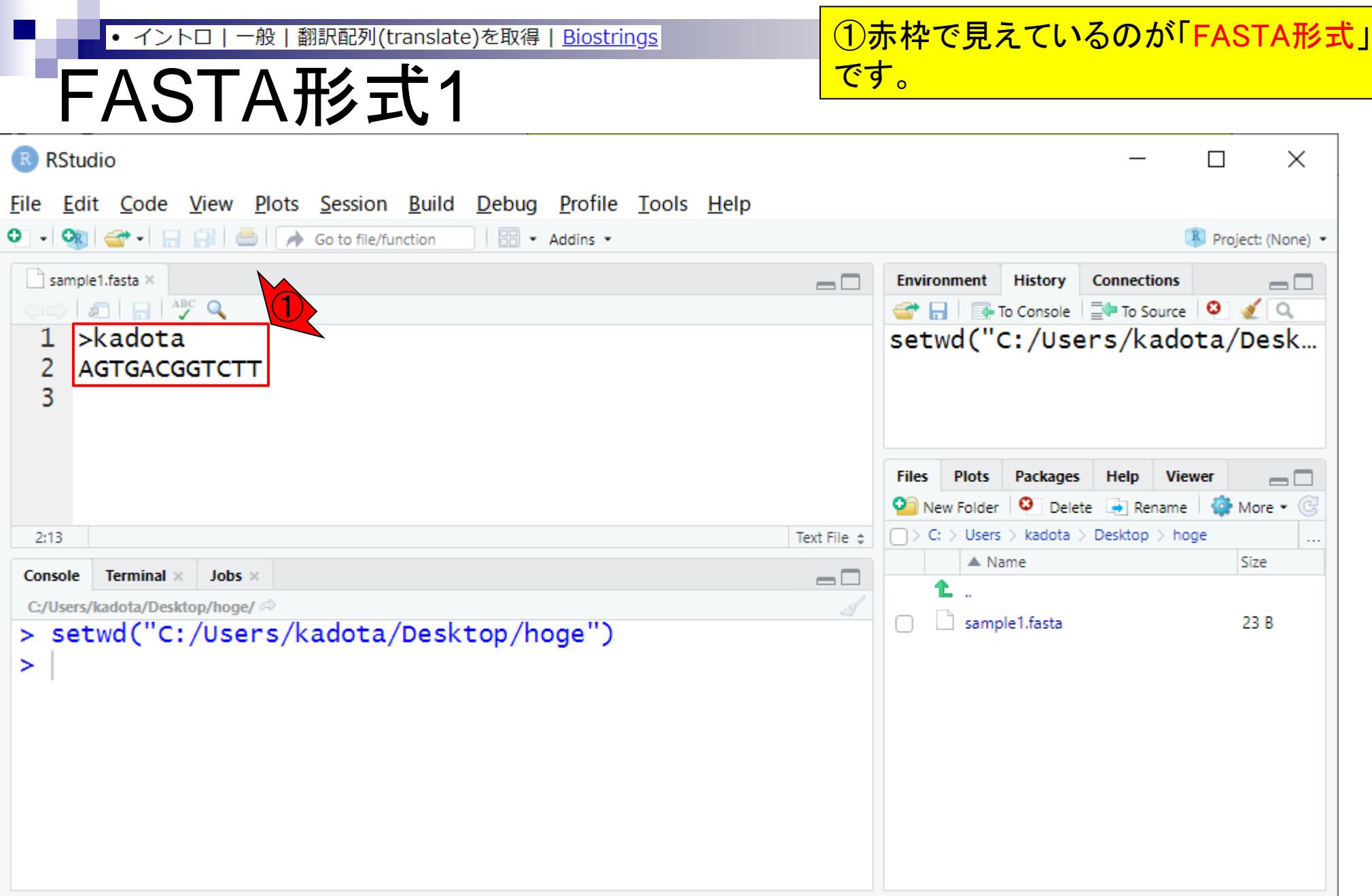

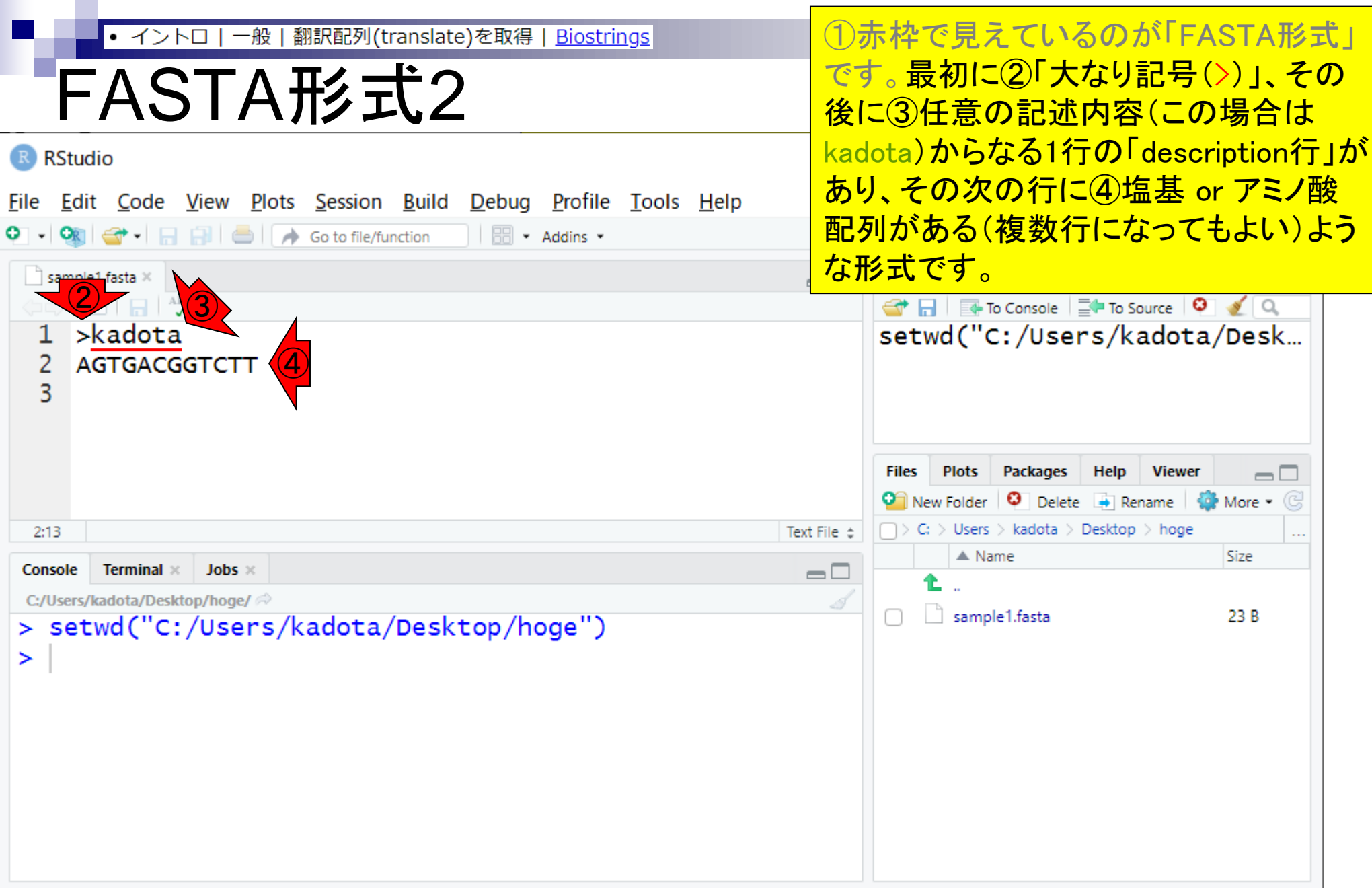

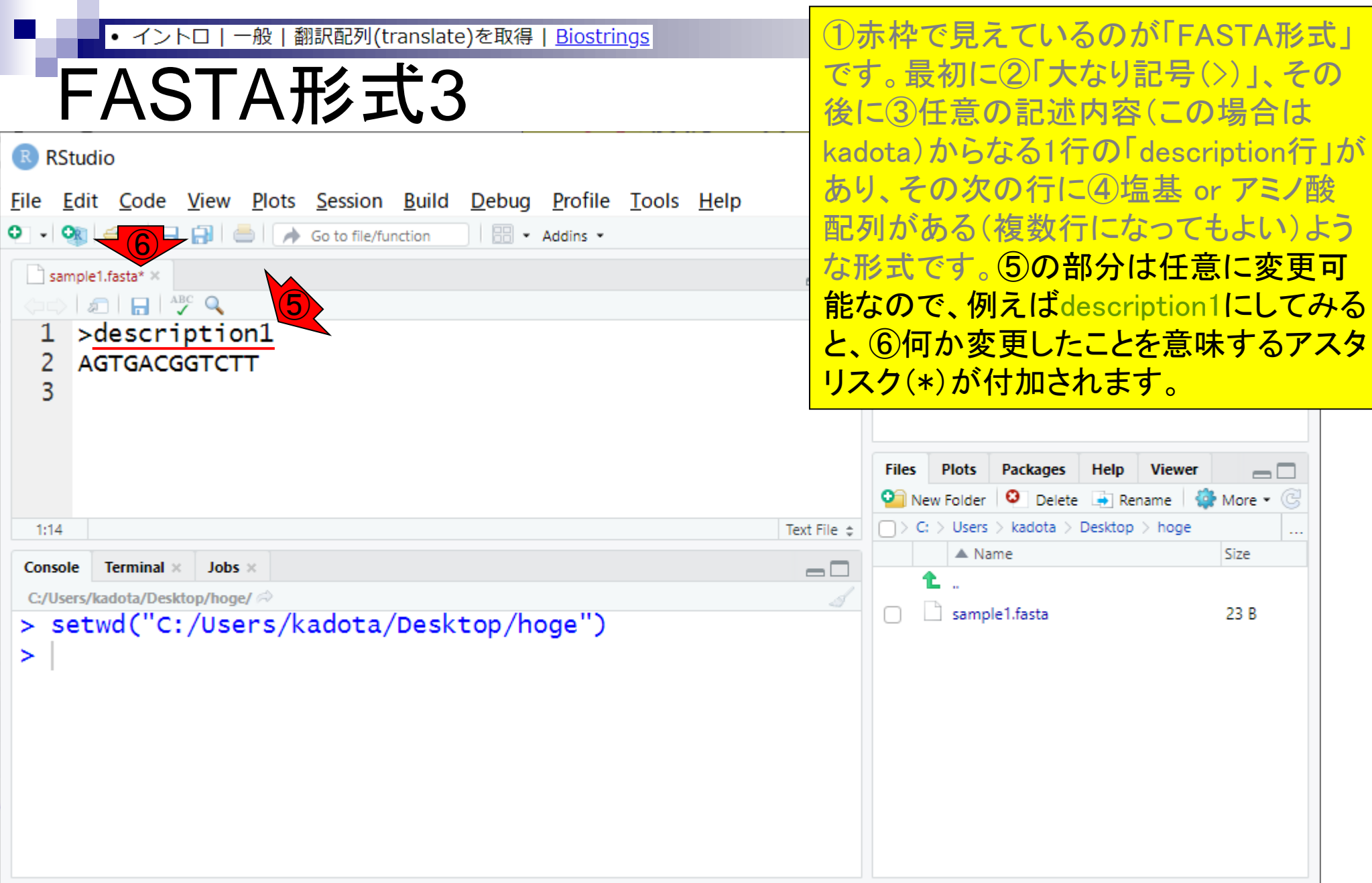

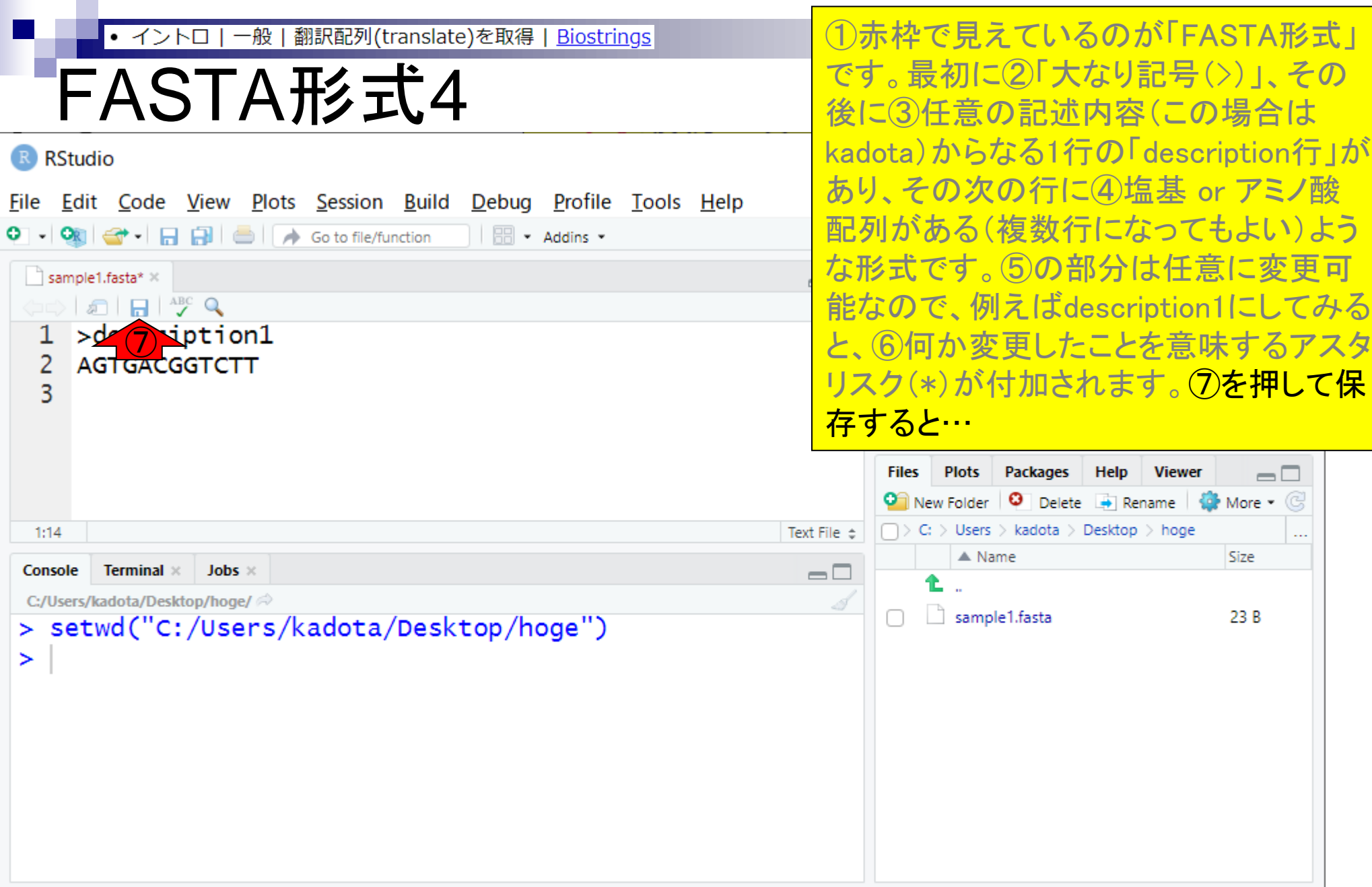

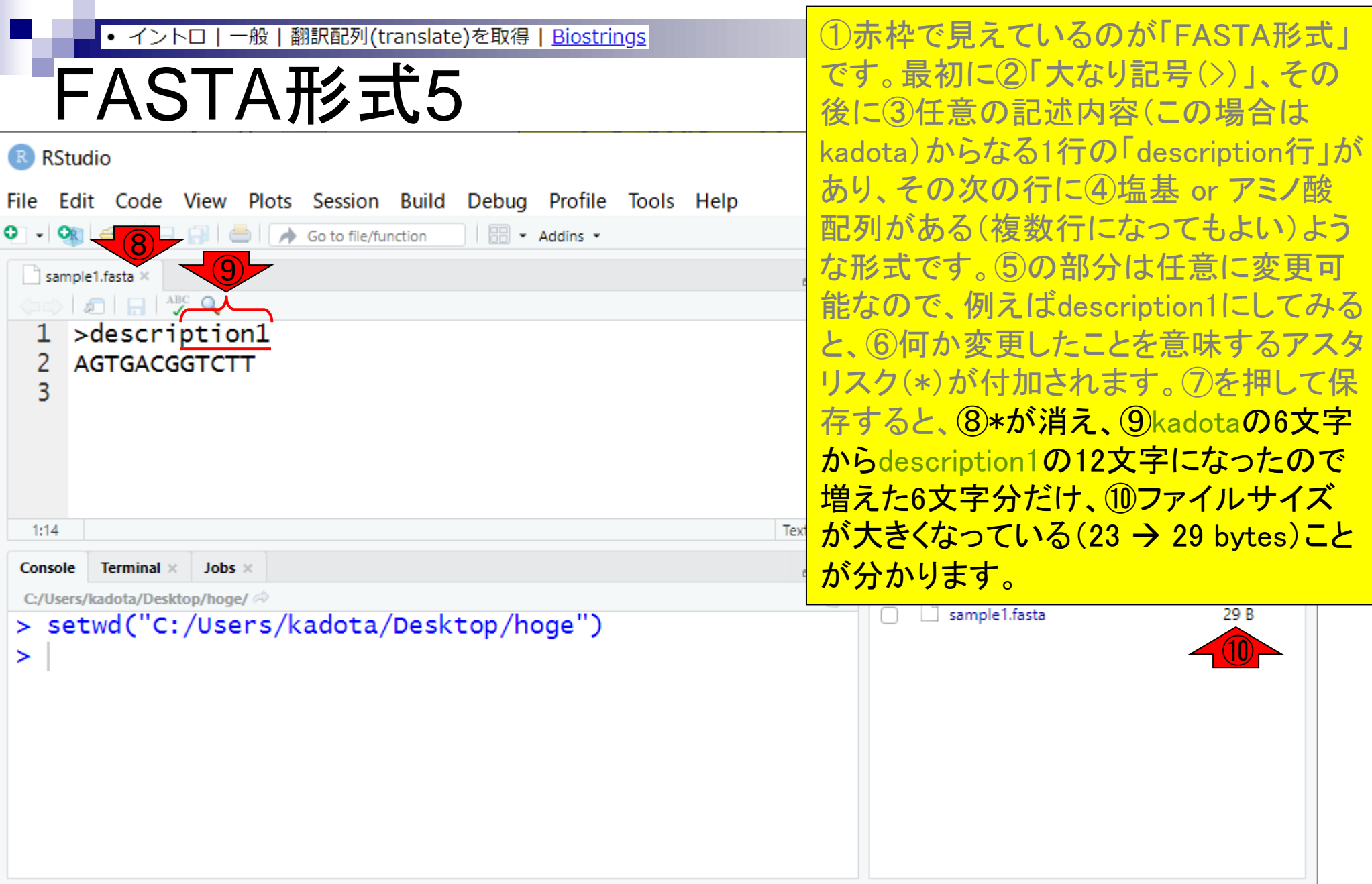

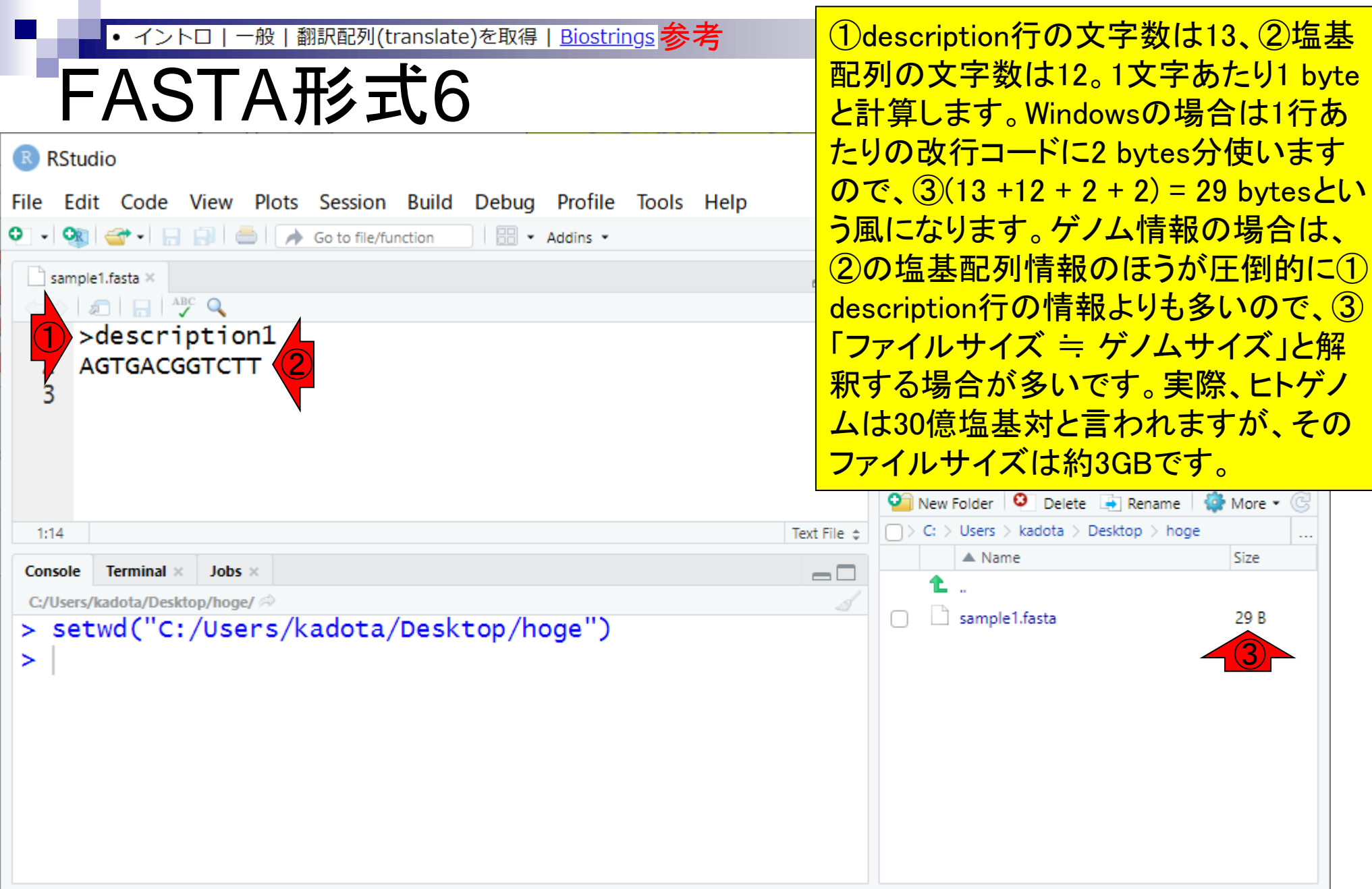

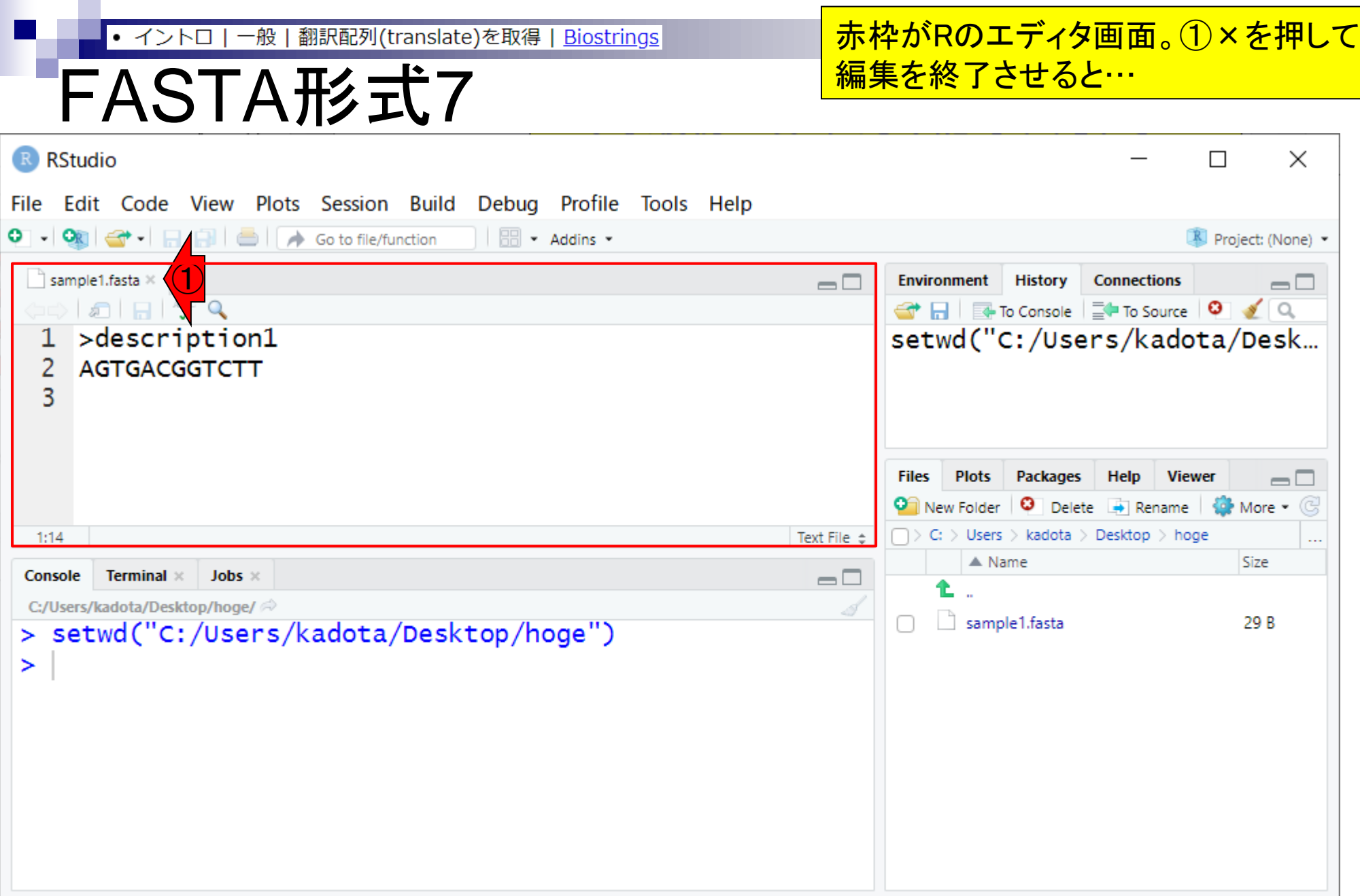

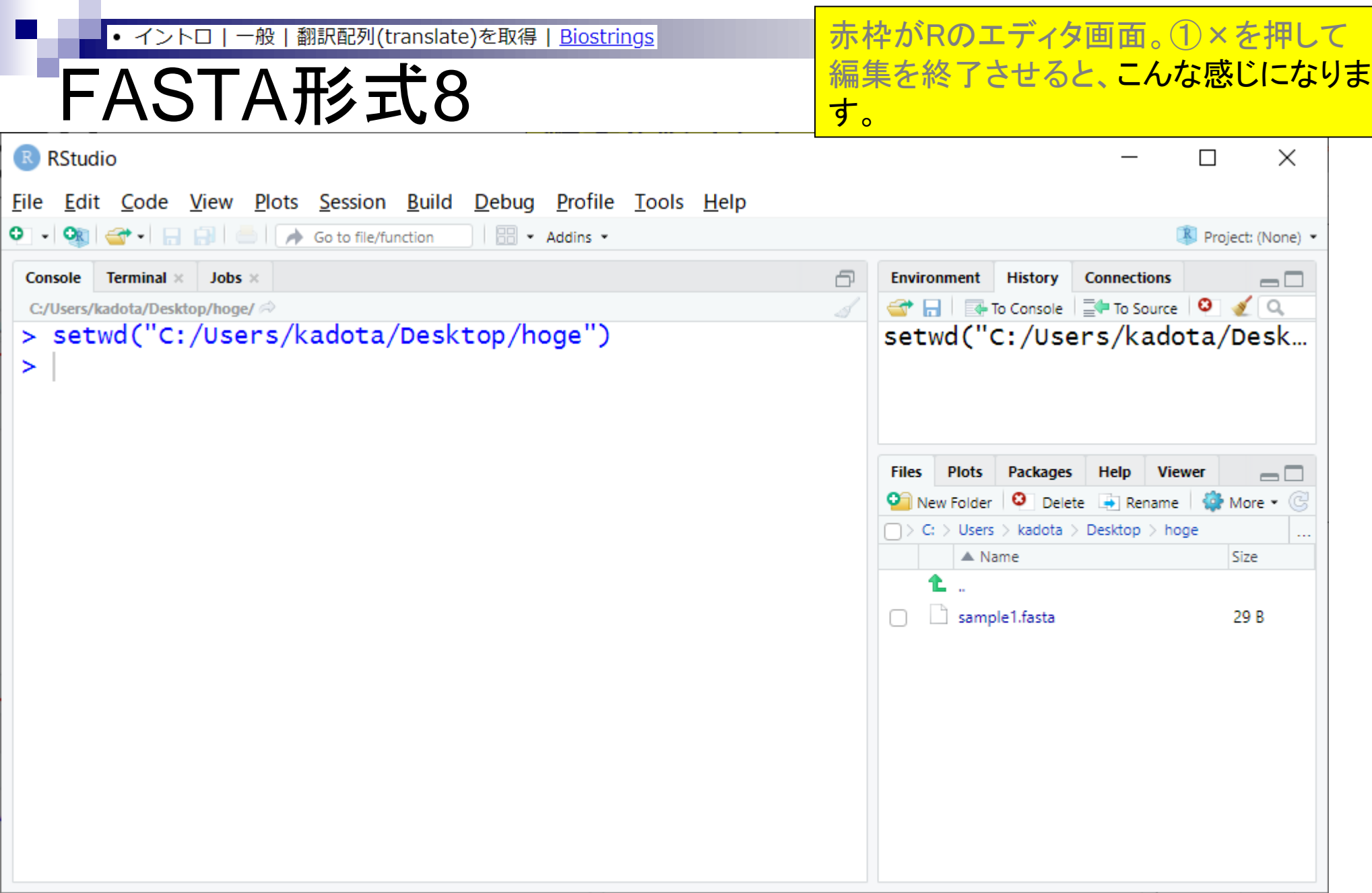

- Introduction、(Rで)塩基配列解析、(Rで)塩基配列解析のサブ
- 基本的な利用法、RStudioの起動、見栄えの統一、終了
- ◼ Console画面の見栄え、設定変更、枠の幅、電卓的な利用
- プロンプト(>)、Console画面クリア、計算の中断

- □ 項目と例題、入力ファイルの保存、作業ディレクトリの変更
- □ 入力ファイルの確認、FASTA形式、コピペ実行、出力ファイルの確認
- フィルタリング(任意のキーワードを含む行を抽出)
	- □ 全体像の把握、入力ファイルの保存、コピペ実行、出力ファイルの確認 □ Winユーザ向け注意点、応用
- 警告メッセージ、ありがちなミス

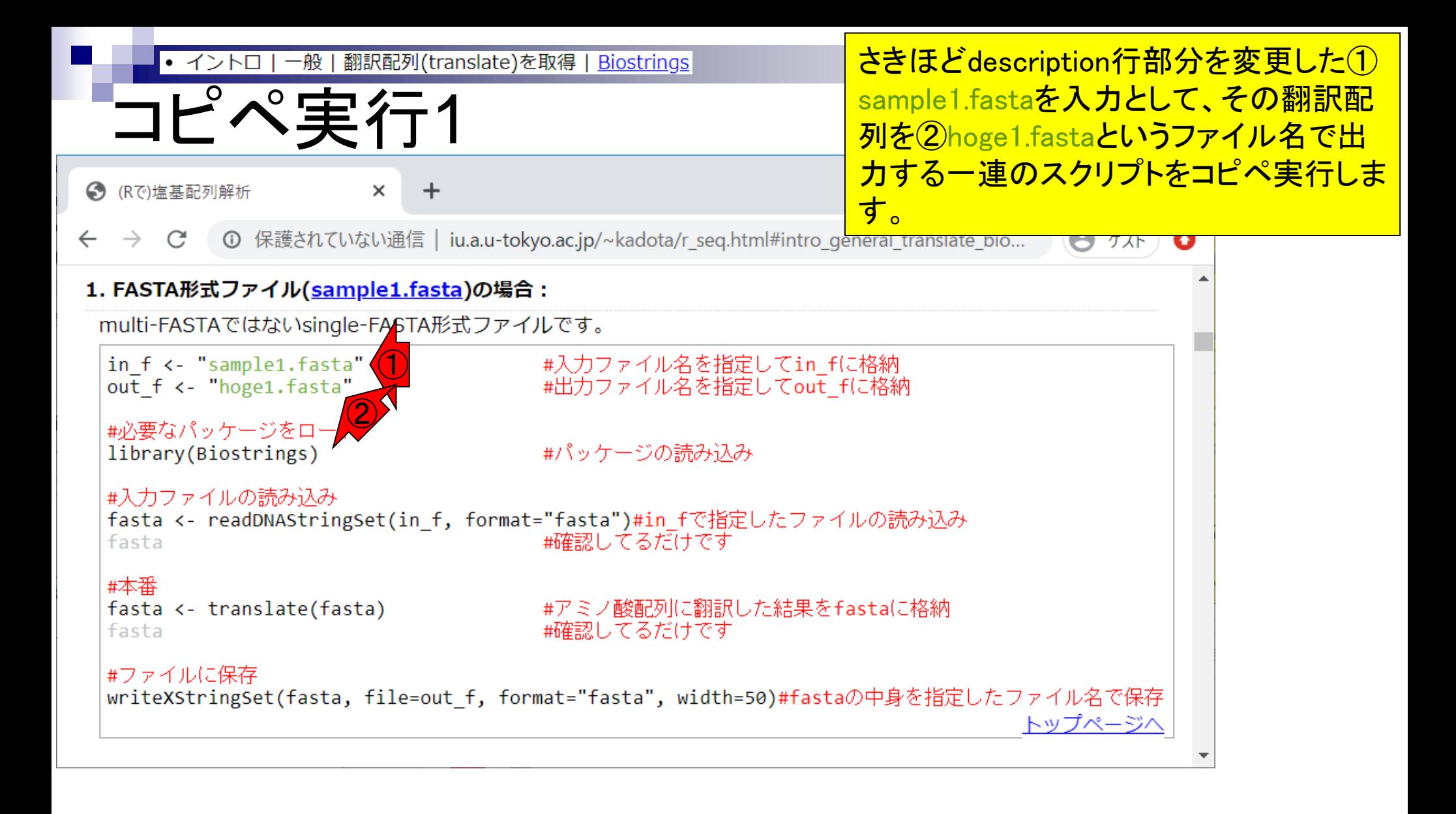

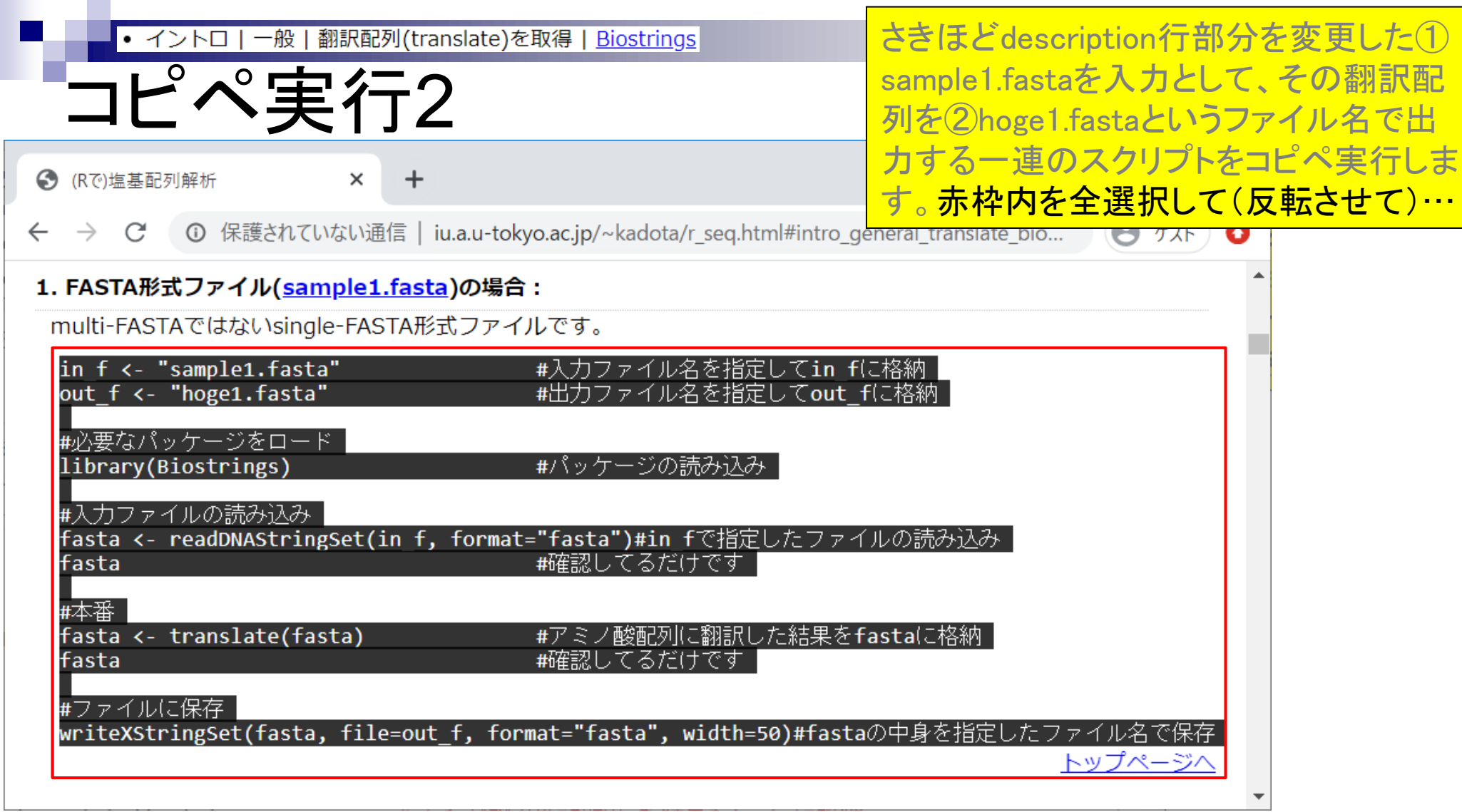

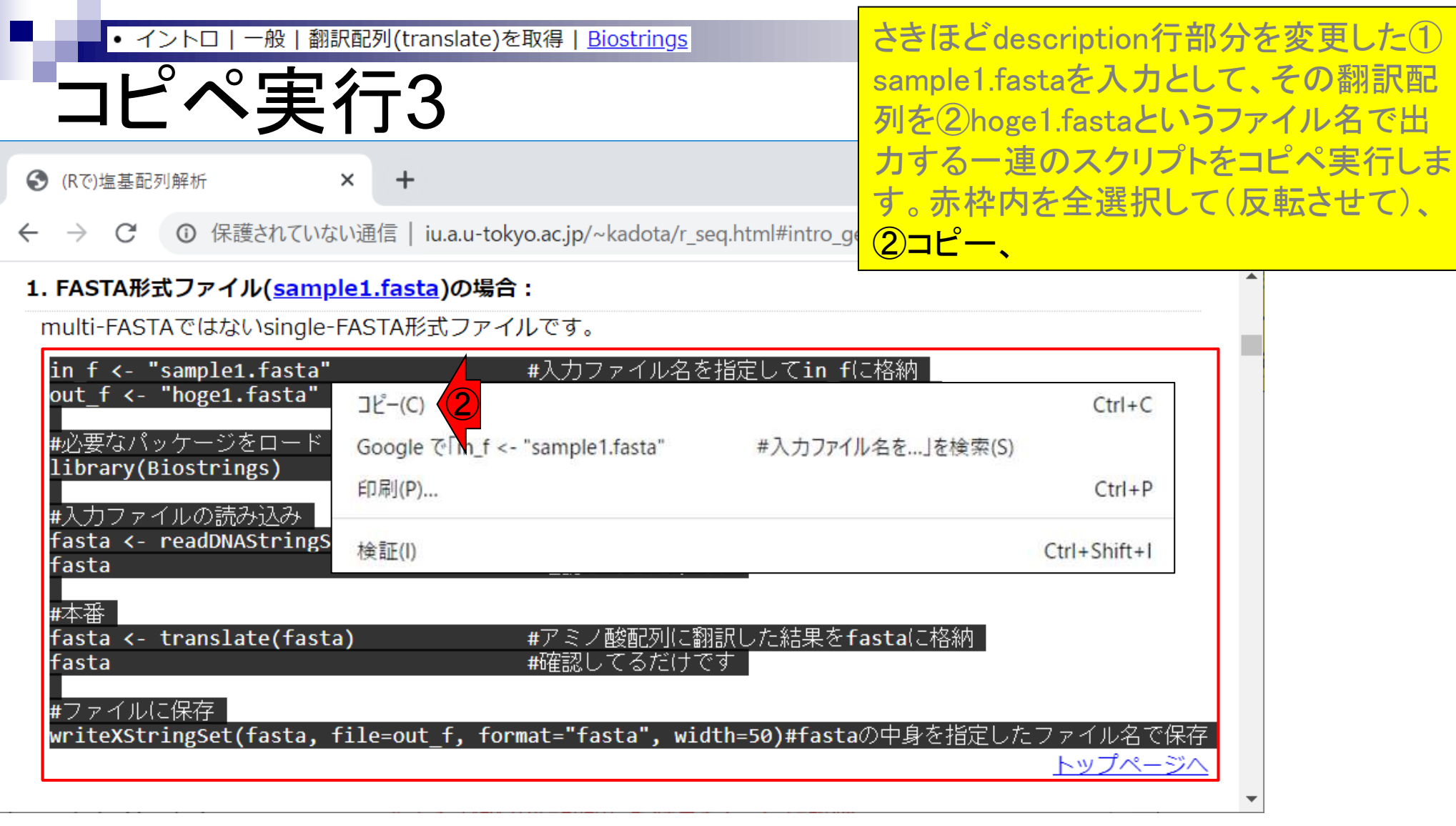

г

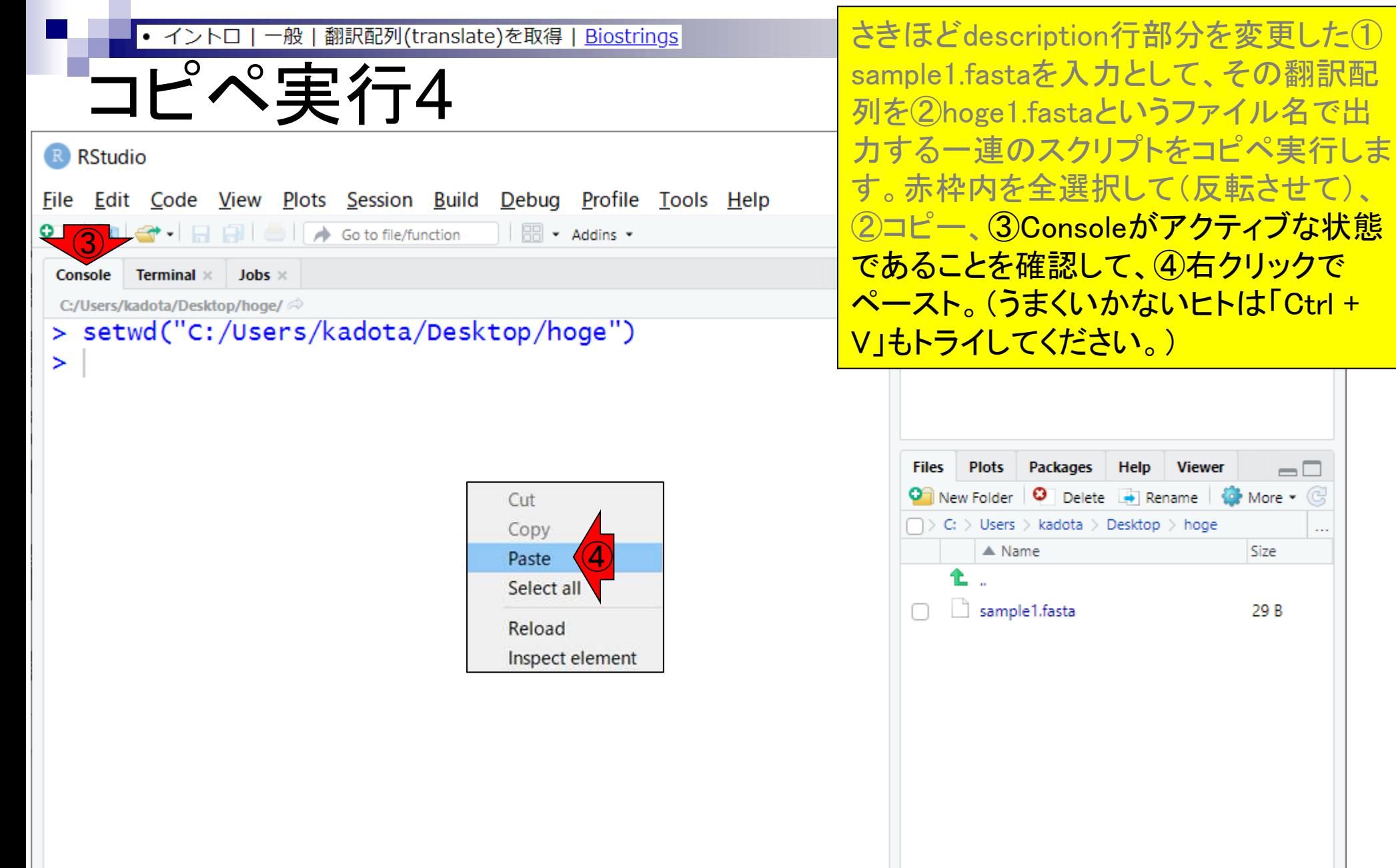

**Viewer** 

 $\Box$ 

44

**O** More - ©

Size

29 B

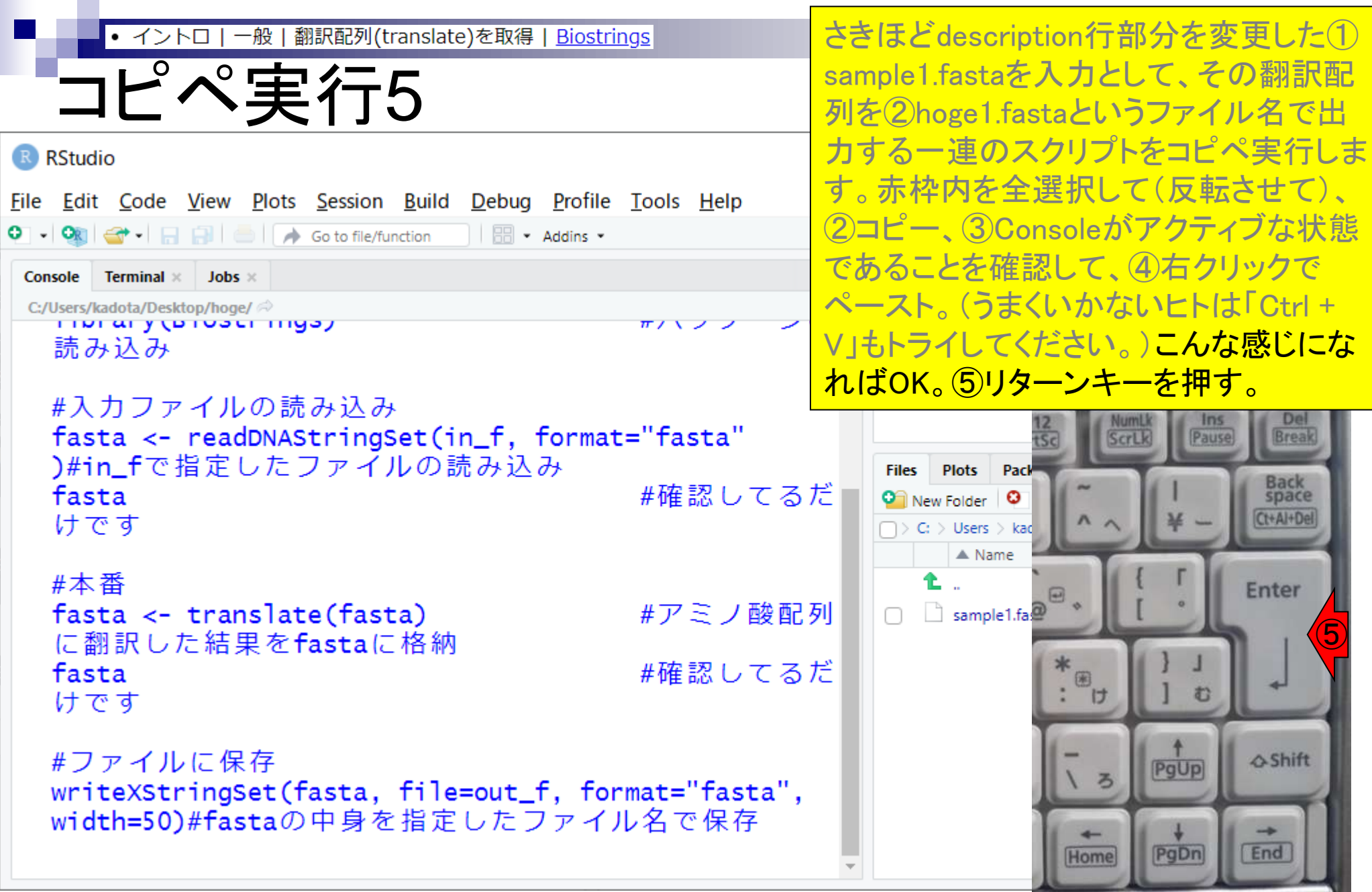

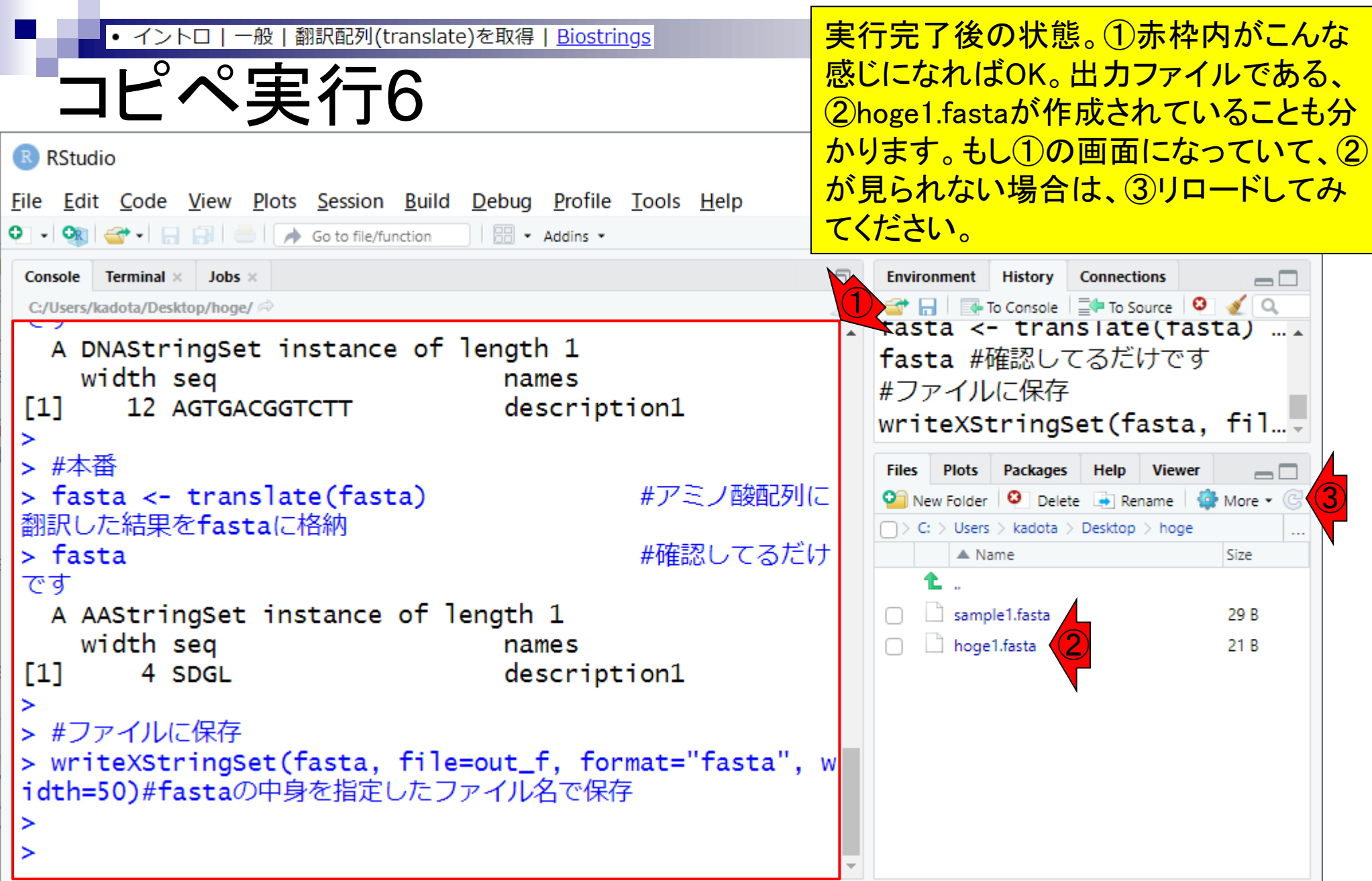

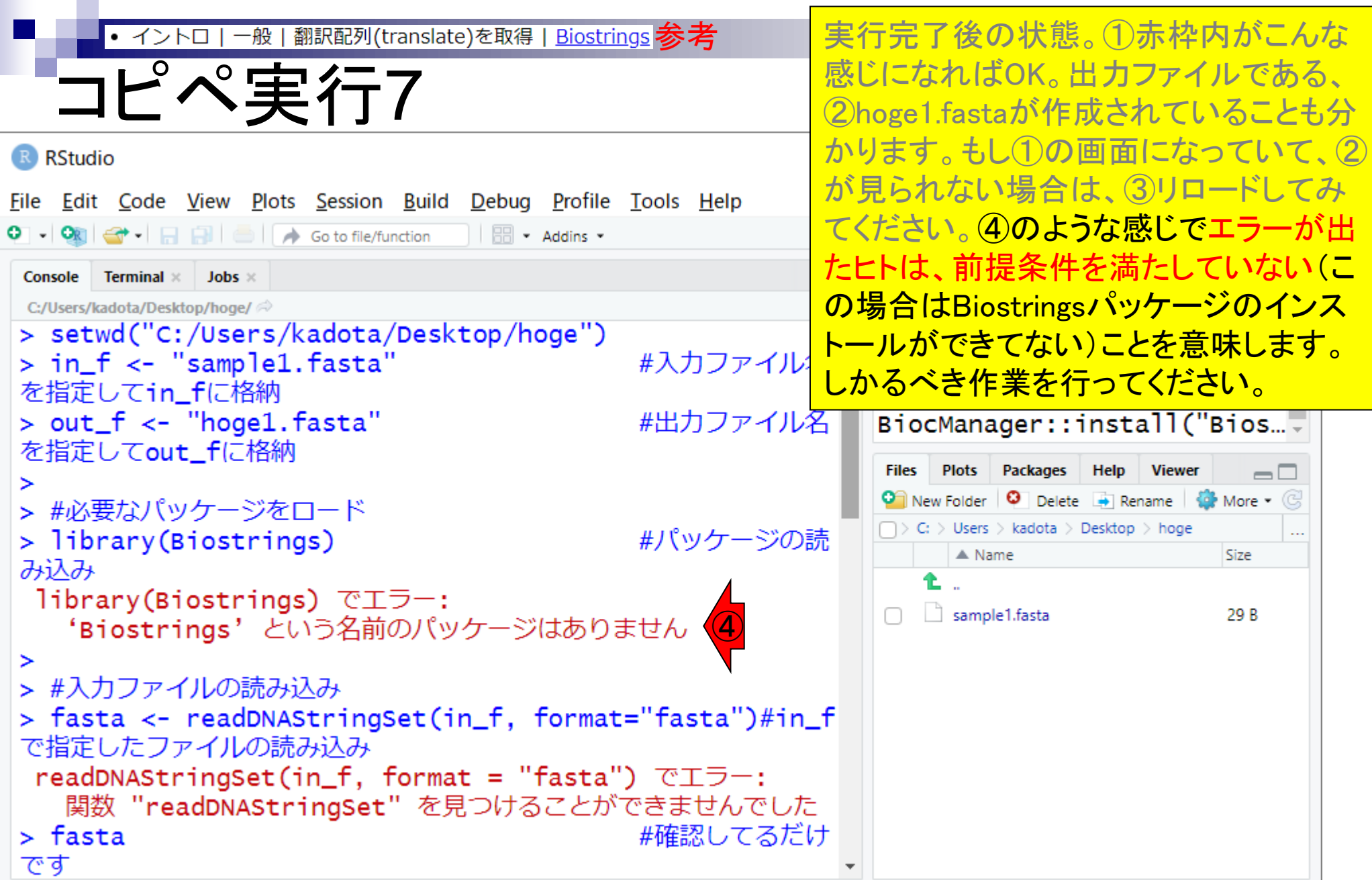

- Introduction、(Rで)塩基配列解析、(Rで)塩基配列解析のサブ
- 基本的な利用法、RStudioの起動、見栄えの統一、終了
- ◼ Console画面の見栄え、設定変更、枠の幅、電卓的な利用
- プロンプト(>)、Console画面クリア、計算の中断

- □ 項目と例題、入力ファイルの保存、作業ディレクトリの変更
- ロ 入力ファイルの確認、FASTA形式、コピペ実行、出力ファイルの確認
- フィルタリング(任意のキーワードを含む行を抽出)
	- □ 全体像の把握、入力ファイルの保存、コピペ実行、出力ファイルの確認 □ Winユーザ向け注意点、応用
- 警告メッセージ、ありがちなミス

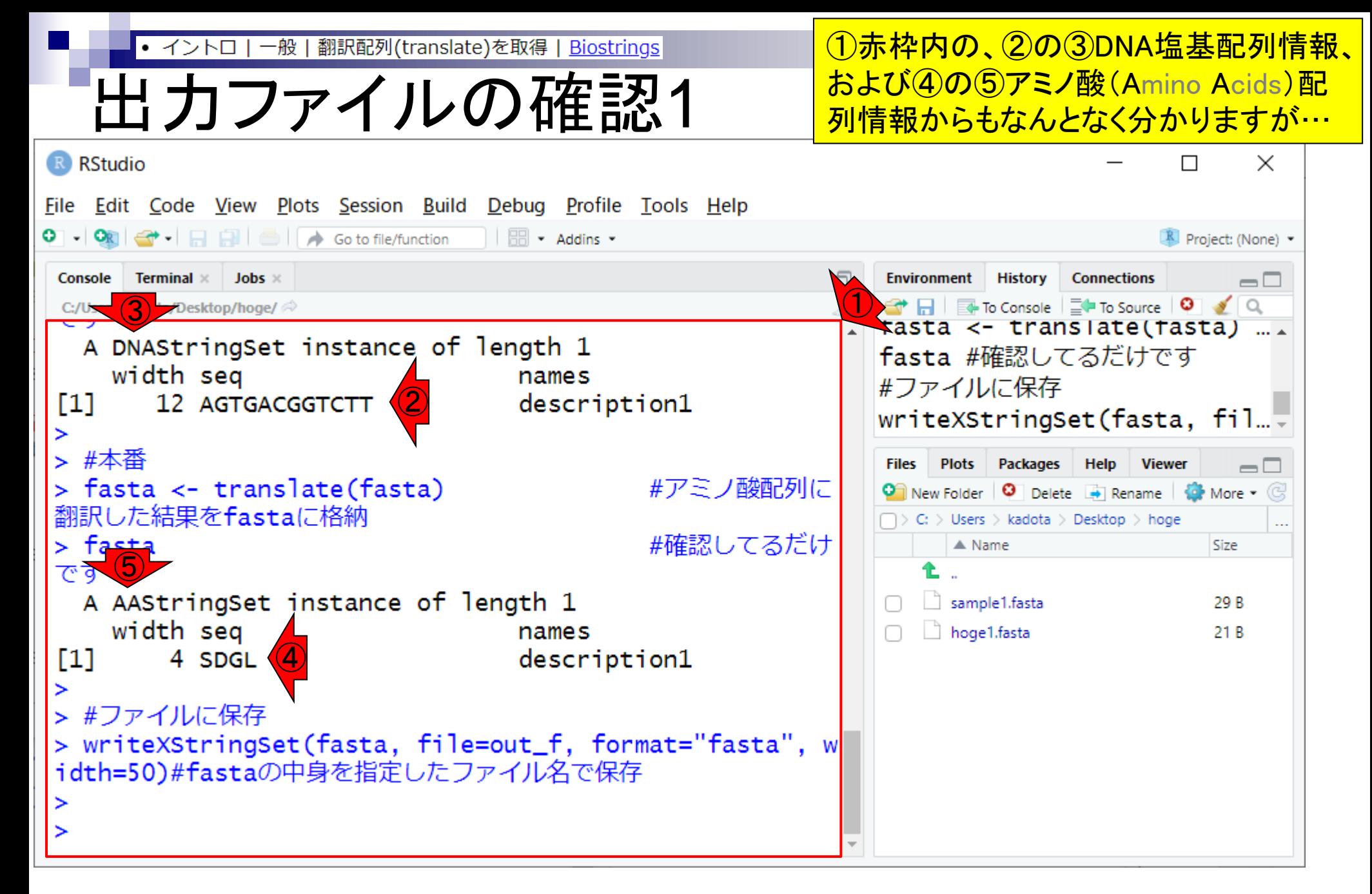

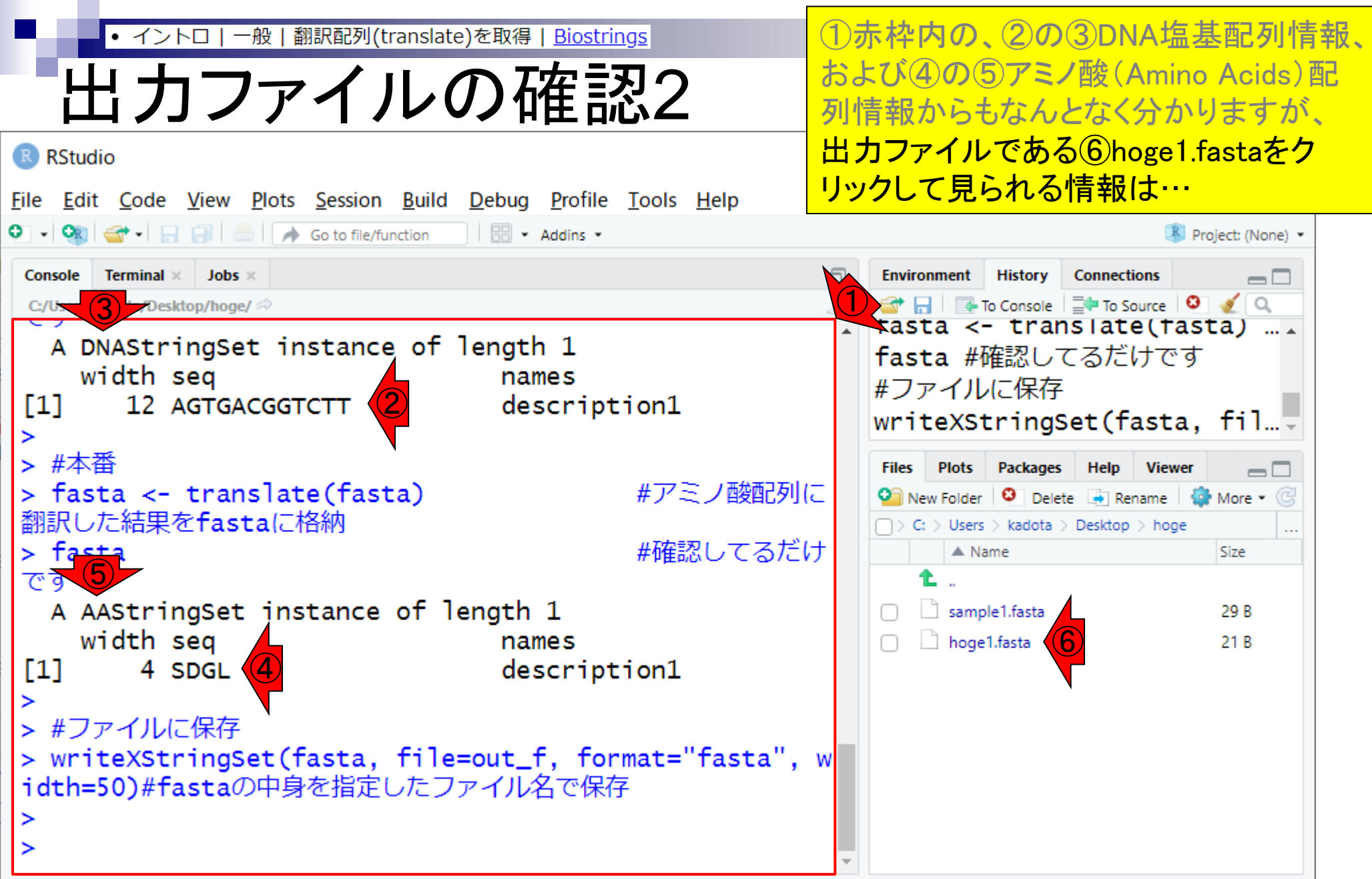

T

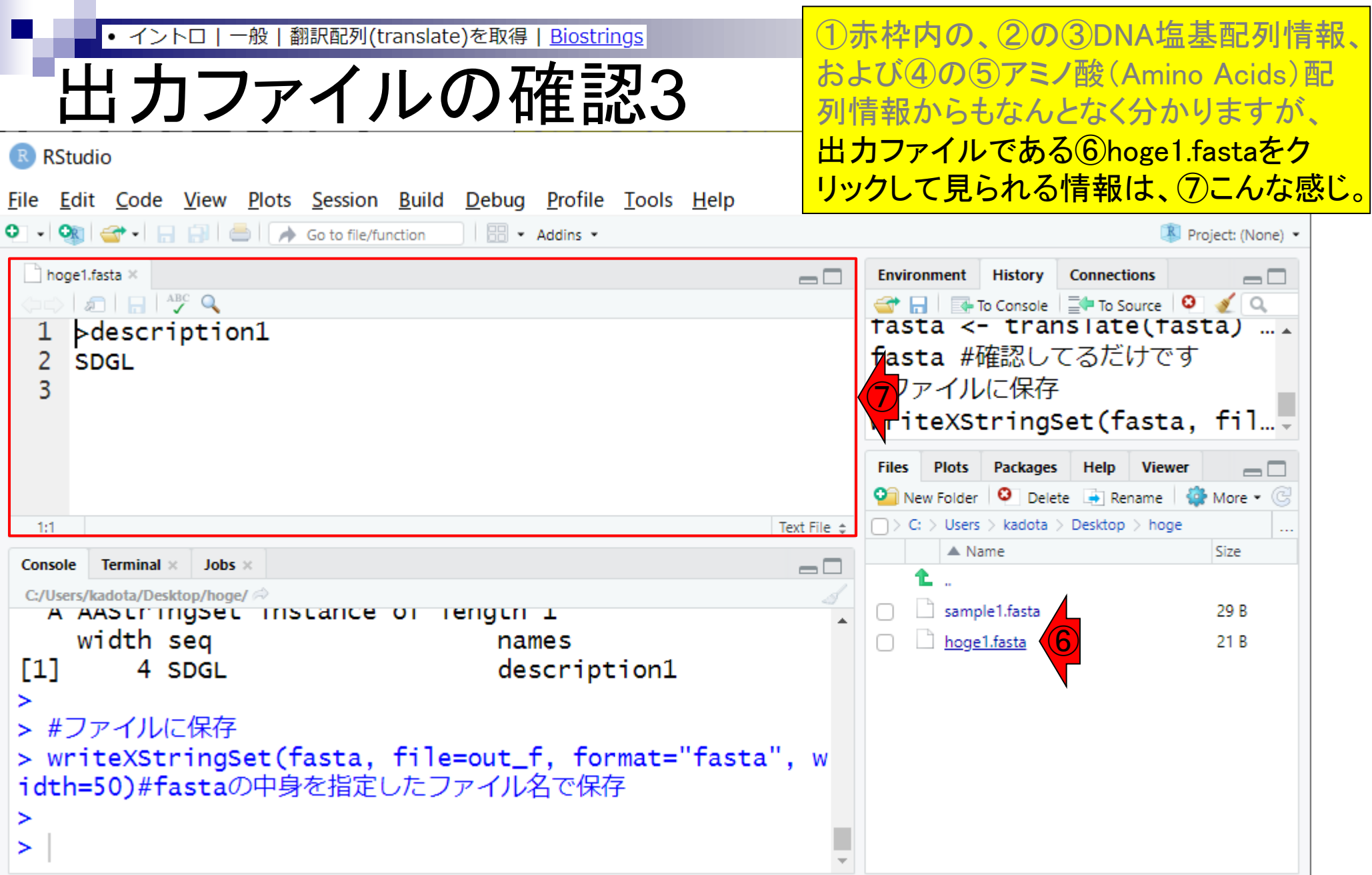

T

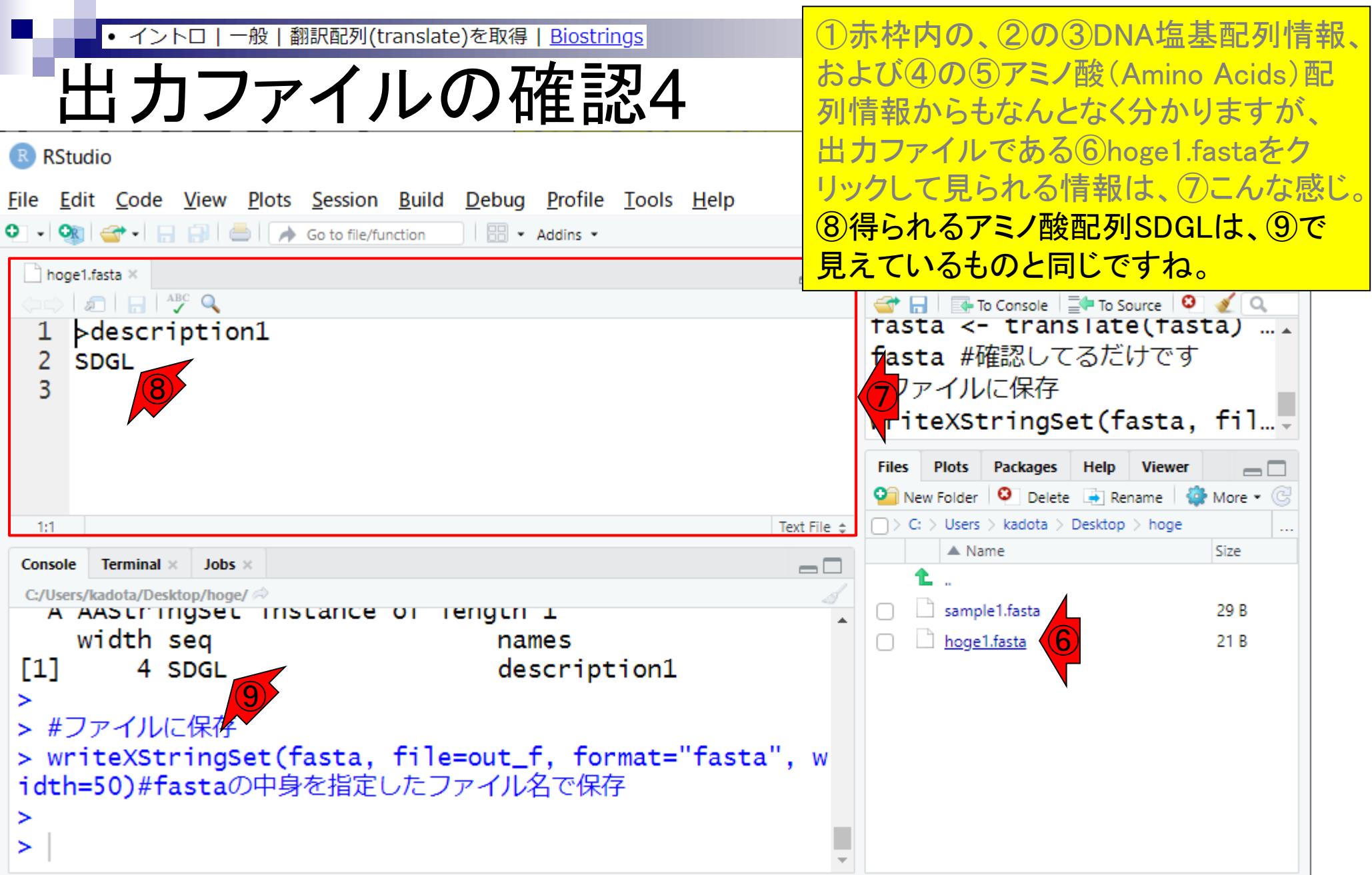

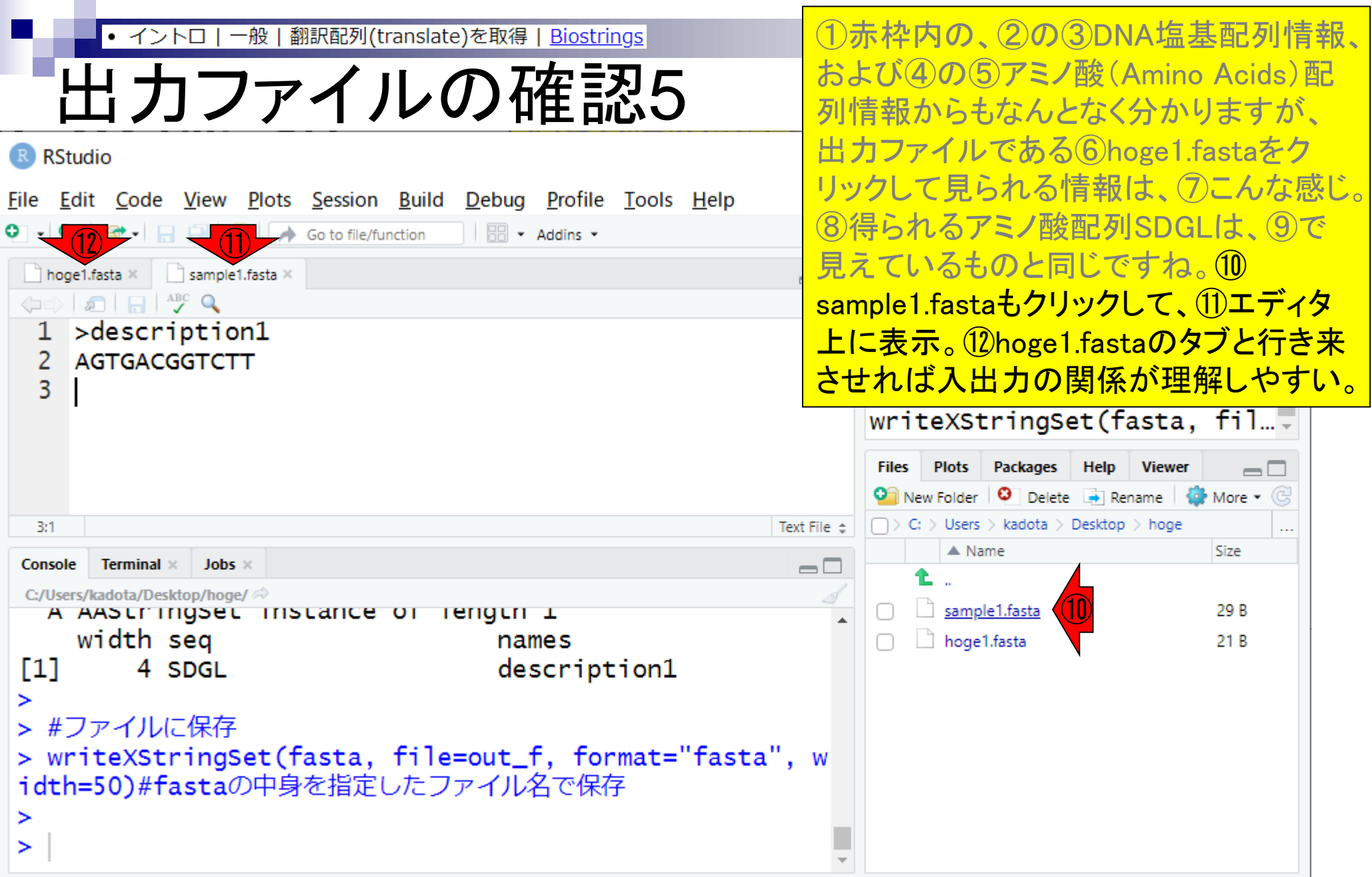

- Introduction、(Rで)塩基配列解析、(Rで)塩基配列解析のサブ
- 基本的な利用法、RStudioの起動、見栄えの統一、終了
- ◼ Console画面の見栄え、設定変更、枠の幅、電卓的な利用
- プロンプト(>)、Console画面クリア、計算の中断

- □ 項目と例題、入力ファイルの保存、作業ディレクトリの変更
- □ 入力ファイルの確認、FASTA形式、コピペ実行、出力ファイルの確認
- フィルタリング (任意のキーワードを含む行を抽出)
	- ロ 全体像の把握、入力ファイルの保存、コピペ実行、出力ファイルの確認 □ Winユーザ向け注意点、応用
- 警告メッセージ、ありがちなミス

# 全体像の把握1

#### 入力:アノテーションファイル(annotation.txt)

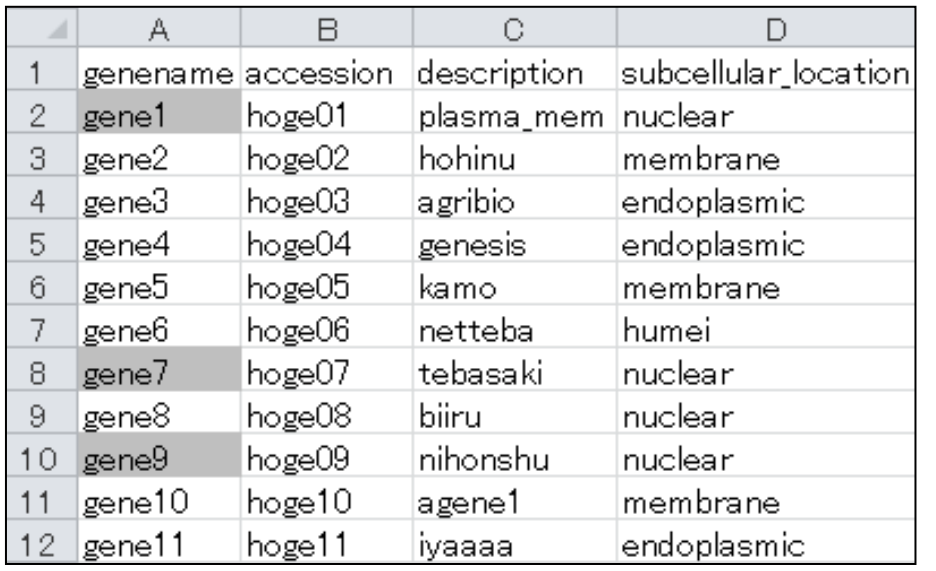

### 入力:リストファイル(genelist1.txt)

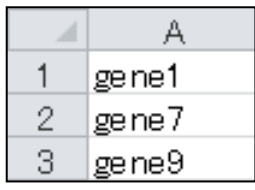

アノテーションファイル(annotation.txt) 中の第1列目に対して、リストファイル (genelist1.txt)中の文字列と一致する行 を抜き出して、hoge1.txtというファイル名 で出力したい。

### 出力:hoge1.txt

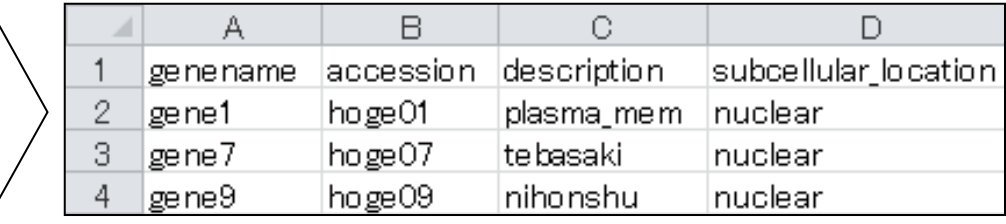

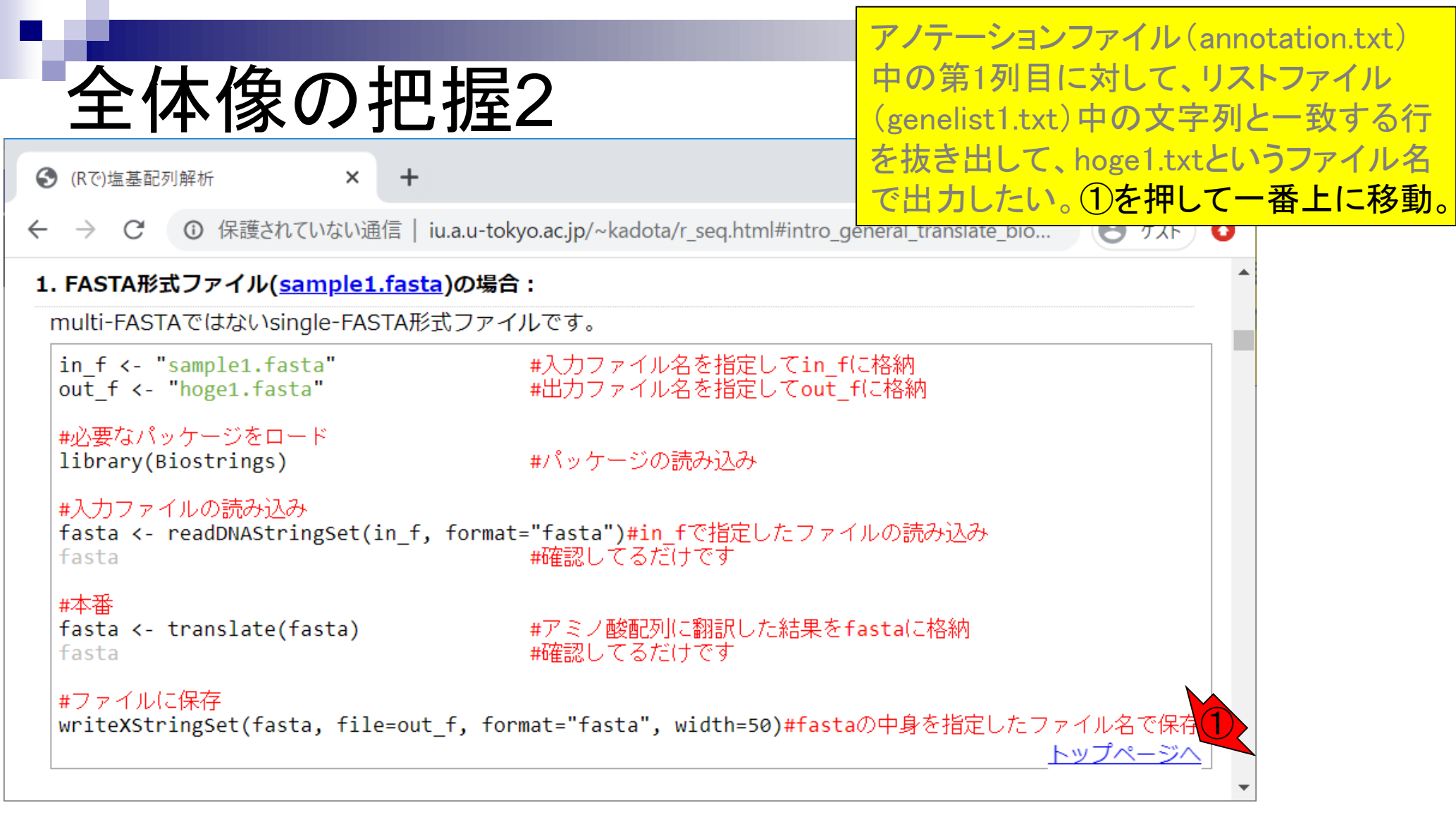

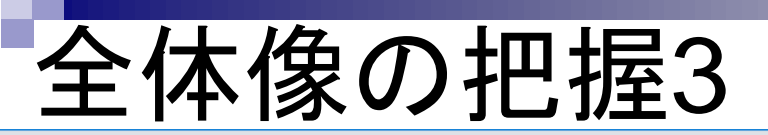

● (Rで)塩基配列解析

×

1 保護されていない通信 | iu.a.u-tokyo.ac.jp/~kadota/r seq.html#

### (Rで)塩基配列解析

(last modified 2020/03/03, since 2010)

このウェブページのR関連部分は、インストール | についての推奨手順 (Windows2019.10.09版と Macintosh2020.03.02版)に従って フリーソフトRと必要なパッケージをインストール済みであるという前提 ています。 初心者の方は<u>基本的な利用法(Windows2019.03.12版</u>と <u>Macintosh2019.03.12版</u>)で自習してく た。(2018/07/18)

#### What's new? (過去のお知らせはこちら)

• 2020年の<u>アグリバイオインフォマティクス教育研究プログラム</u>の受講ガイダンスは、2020年4月3日(Fri.)1 り東大農学部2号館2階化学第一講義室で開催します。東京大学の学生以外で受講を希望される方は申請要I <u>(Word、 PDF</u>)をご確認の上、2020年3月19日(木)までにお申込みください。 合格者には2020年<mark>トツノ</mark> 主でに通知します。昨年度から引き続き受講される場合も、東京大学の学生以外の方は由請が必要ですので

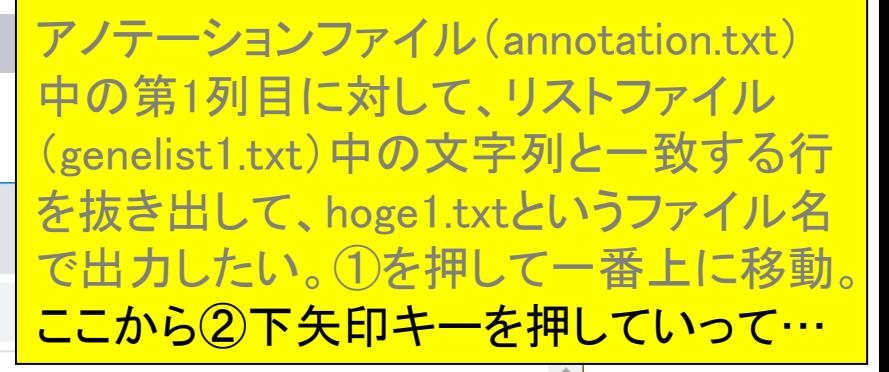

space

Ct+Al+Del

Enter

**A** Shift

End

②

PgDn

Home

PaUp
● イントロ|一般|任意のキーワードを含む行を抽出(基礎)

## 全体像の把握4

● (Rで)塩基配列解析

×

- 保護されていない通信 | iu.a.u-tokyo.ac.jp/~kadota/r\_seq.html#  $\rightarrow$  C  $\leftarrow$
- インストール | Rバッケージ | 個別(2018年11月以前) (last modified 2018/11)
- 基本的な利用法 (last modified 2019/03/12)
- サンプルデータ (last modified 2019/09/06)
- イントロ | 一般 | <u>ランダムに行を抽出</u> (last modified 2014/07/17)
- イントロ | 一般 | 任意の文字列を行の最初に挿入 (last mod'fied 2014/07/17)
- イントロ | 一般 | <u>任意のキーワードを含む行を抽出(基礎)</u> (4) tmodified 2019/04/24)
- イントロ | 一般 | <u>ランダムな塩基配列を生成</u> (last modified 2014/06/16)
- イントロ | 一般 | <u>任意の長さの可能な全ての塩基配列を作成</u> (last modified 2015/02/19)
- イントロ | 一般 | 任意の位置の塩基を置換 (last modified 2013/09/12)
- イントロ | 一般 | 指定した範囲の配列を取得 | について (last modified 2019/09/06)
- イントロ | 一般 | 指定した範囲の配列を取得 | Biostring (last modified 2019/09/06)
- イントロ | 一般 | <u>指定したID(染色体やdescription)の配列を取得</u> (last modified 2014/03/10)
- イントロ | 一般 | 翻訳配列(translate)を取得 | について (lagt modified 2019/09/06)
- イントロ | 一般 | 翻訳配列(translate)を取得 | <u>Biostrings</u> (3)t modified 2015/09/12)
- イントロ|一般|翻訳配列(translate)を取得|<u>seqinr(Chan 2005)</u> (last modified 2015/03/09)<u>トップページへ</u>
- イントロ | 一般 | <u>相補鎖(complement)を取得</u> (last modified 2019/03/10)

アノテーションファイル(annotation.txt) 中の第1列目に対して、リストファイル (genelist1.txt)中の文字列と一致する行 を抜き出して、hoge1.txtというファイル名 で出力したい。①を押して一番上に移動。 ここから②下矢印キーを押していって、 ③さきほど行った項目の上部にある、④ をクリック。

• イントロ | 一般 | 任意のキーワードを含む行を抽出(基礎)

# 全体像の把握5

こんな感じになります。①例題1が一番 上になるように、5行分ほど下部に移動。

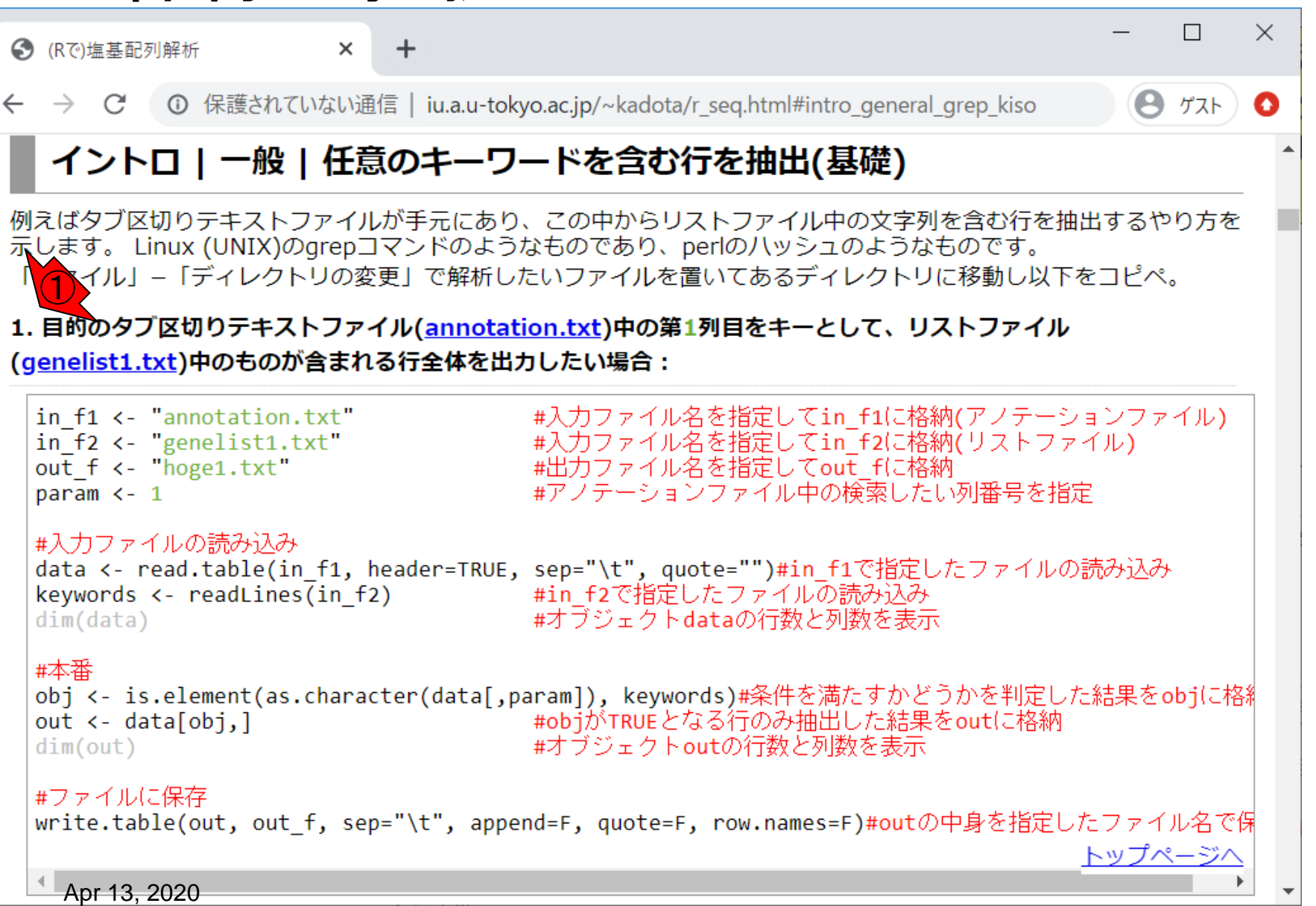

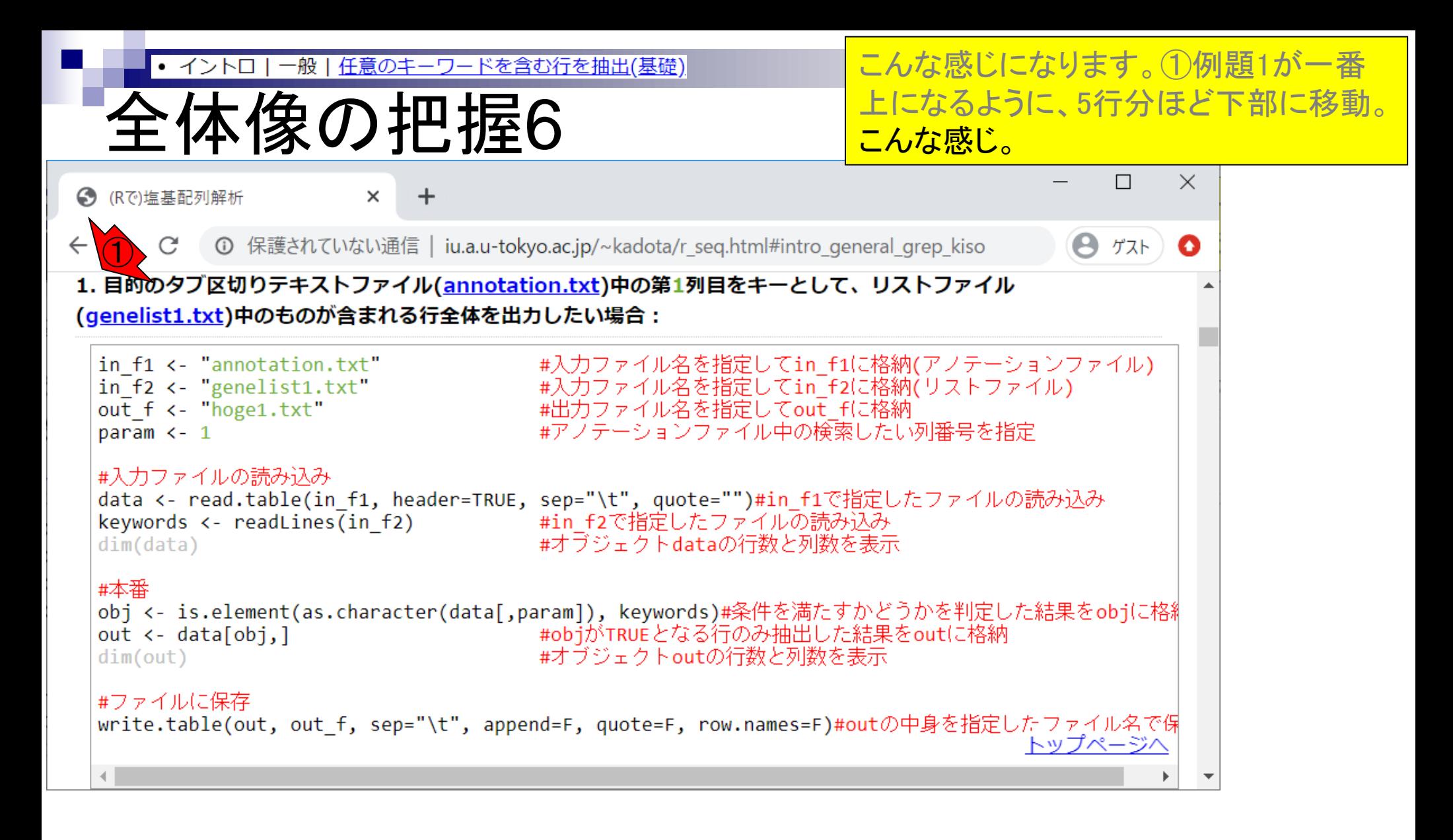

- Introduction、(Rで)塩基配列解析、(Rで)塩基配列解析のサブ
- 基本的な利用法、RStudioの起動、見栄えの統一、終了
- ◼ Console画面の見栄え、設定変更、枠の幅、電卓的な利用
- プロンプト(>)、Console画面クリア、計算の中断

- □ 項目と例題、入力ファイルの保存、作業ディレクトリの変更
- 入力ファイルの確認、FASTA形式、コピペ実行、出力ファイルの確認
- フィルタリング(任意のキーワードを含む行を抽出)
	- ロ全体像の把握、入力ファイルの保存、コピペ実行、出力ファイルの確認 □ Winユーザ向け注意点、応用
- 警告メッセージ、ありがちなミス

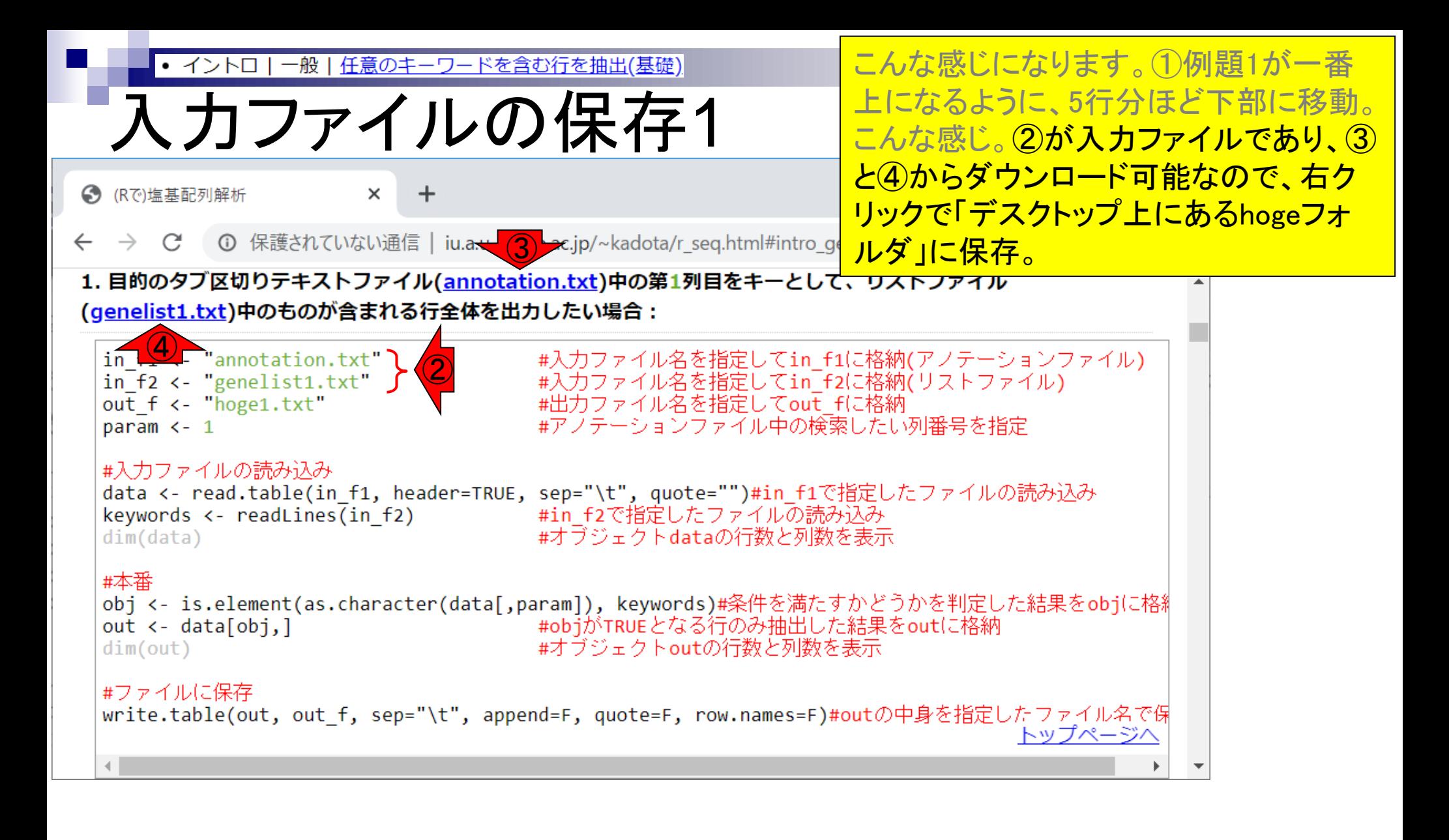

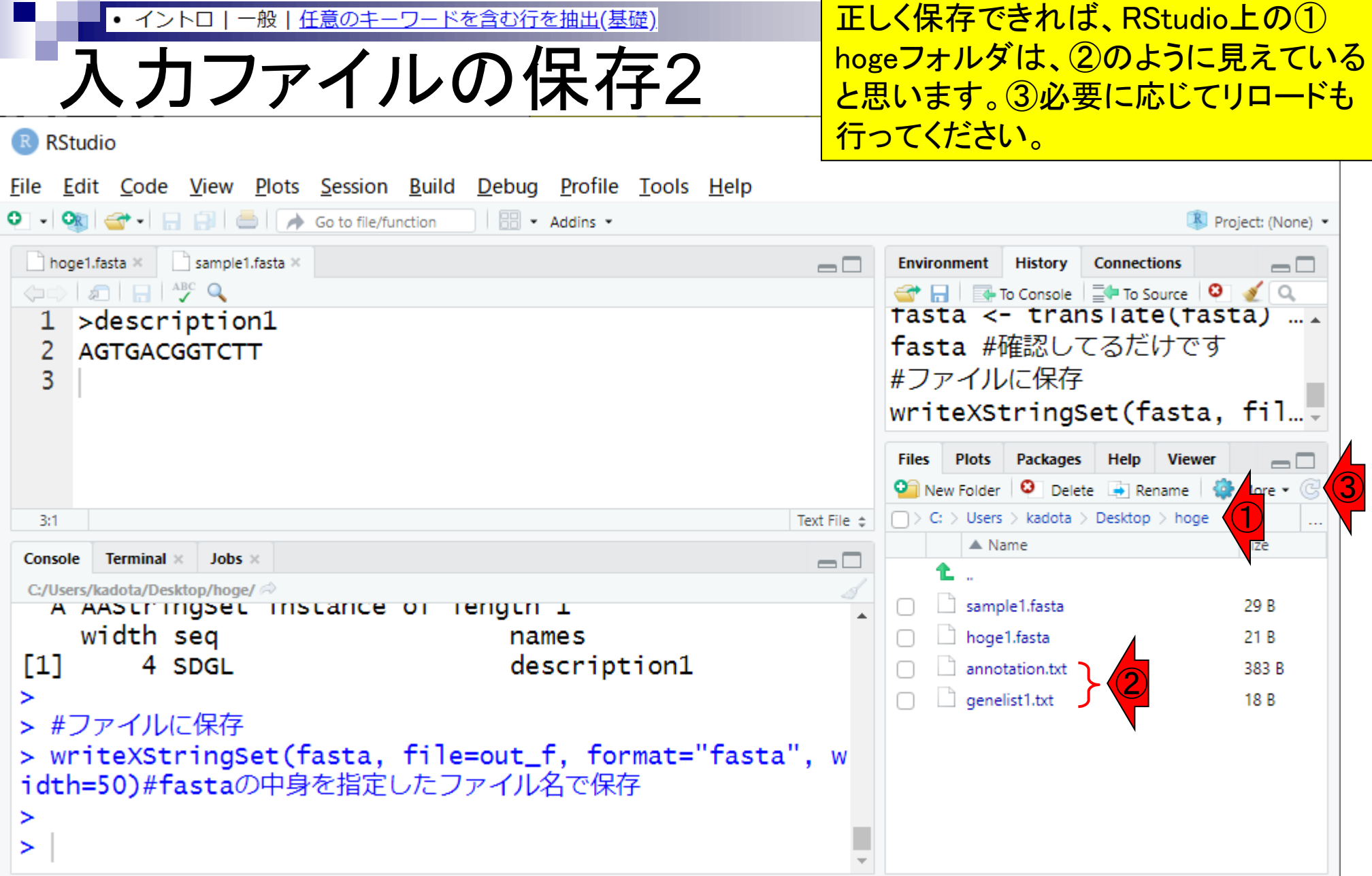

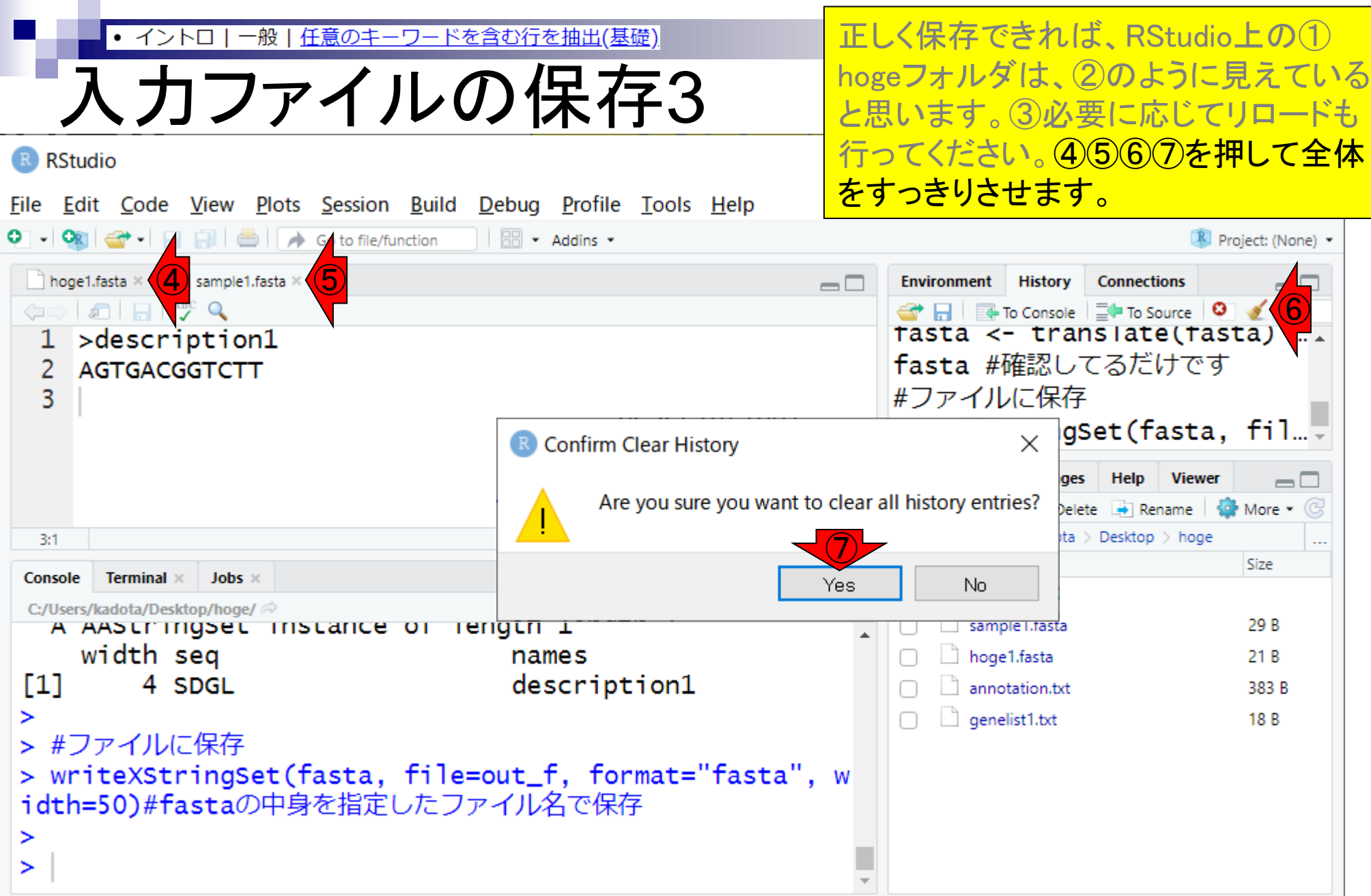

 $\mathbf \Gamma$ 

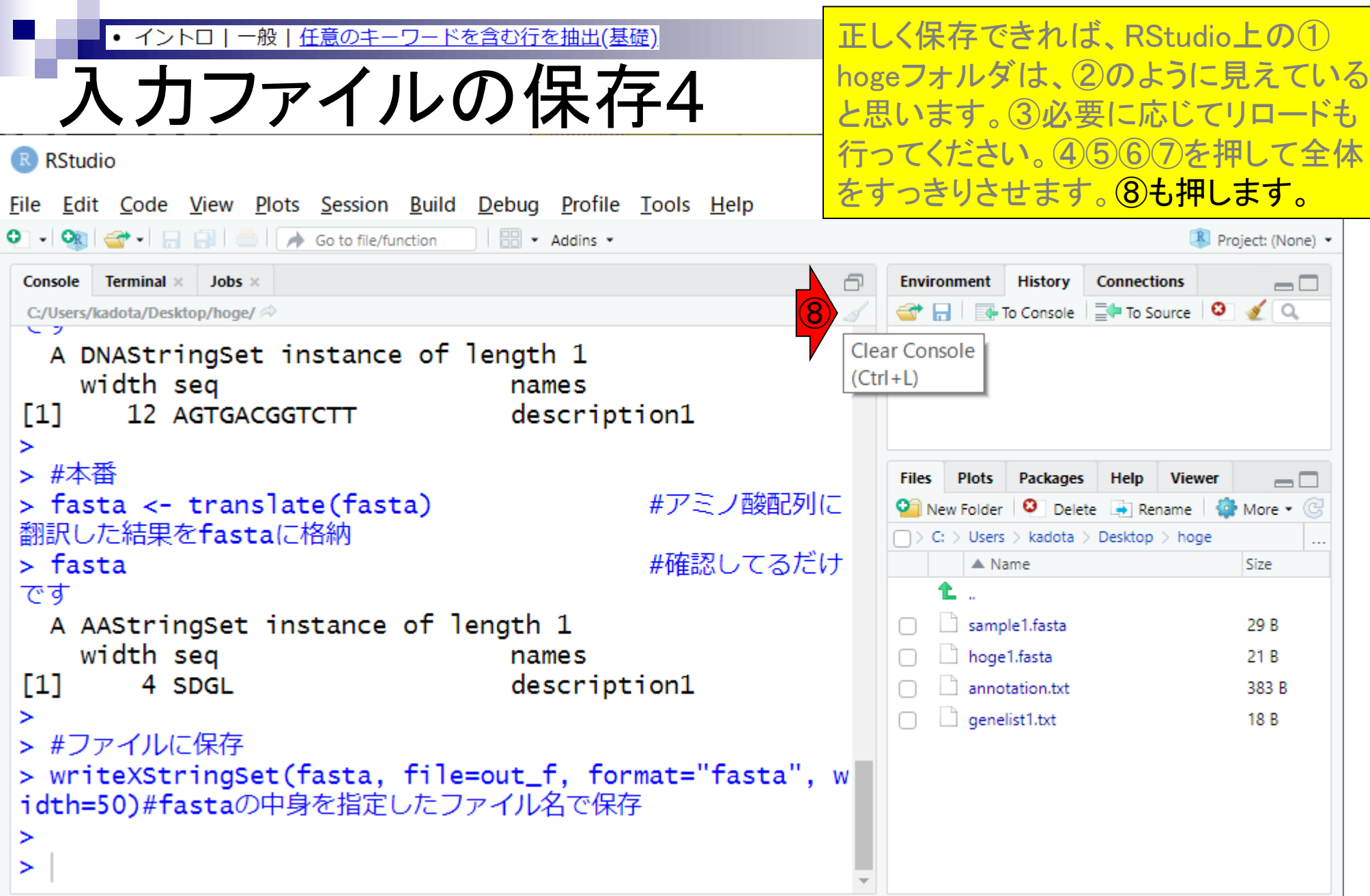

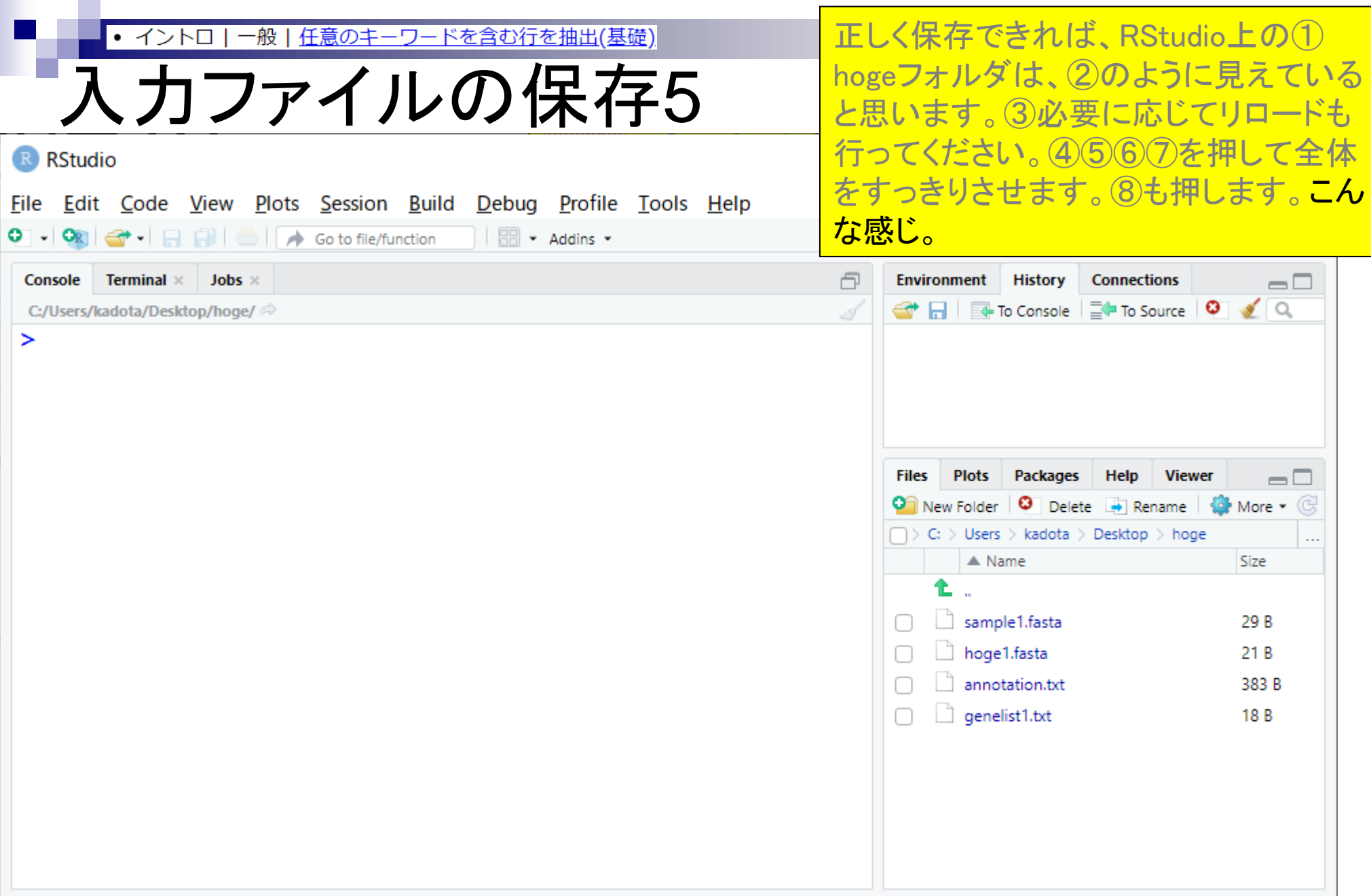

П

● イントロ|一般|任意のキーワードを含む行を抽出(基礎)

# 入力ファイルの保存6

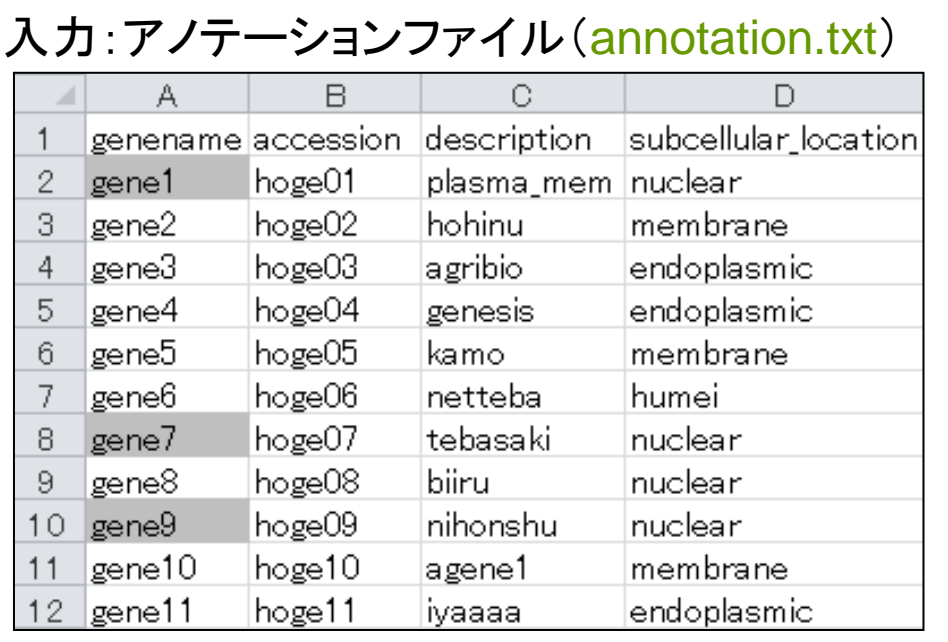

### 入力:リストファイル(genelist1.txt)

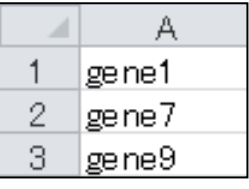

アノテーションファイル(annotation.txt) 中の第1列目に対して、リストファイル (genelist1.txt)中の文字列と一致する行 を抜き出して、hoge1.txtというファイル名 で出力したい、という目的を達成する上 で必要な①2つの入力ファイルが作業 ディレクトリ上に存在するのでready-toanalyze。

#### 出力:hoge1.txt

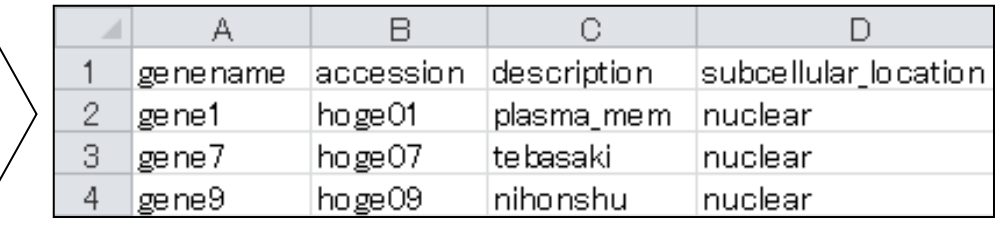

- Introduction、(Rで)塩基配列解析、(Rで)塩基配列解析のサブ
- 基本的な利用法、RStudioの起動、見栄えの統一、終了
- ◼ Console画面の見栄え、設定変更、枠の幅、電卓的な利用
- プロンプト(>)、Console画面クリア、計算の中断

- □ 項目と例題、入力ファイルの保存、作業ディレクトリの変更
- 入力ファイルの確認、FASTA形式、コピペ実行、出力ファイルの確認
- フィルタリング(任意のキーワードを含む行を抽出)
	- □ 全体像の把握、入力ファイルの保存、コピペ実行、出力ファイルの確認 □ Winユーザ向け注意点、応用
- 警告メッセージ、ありがちなミス

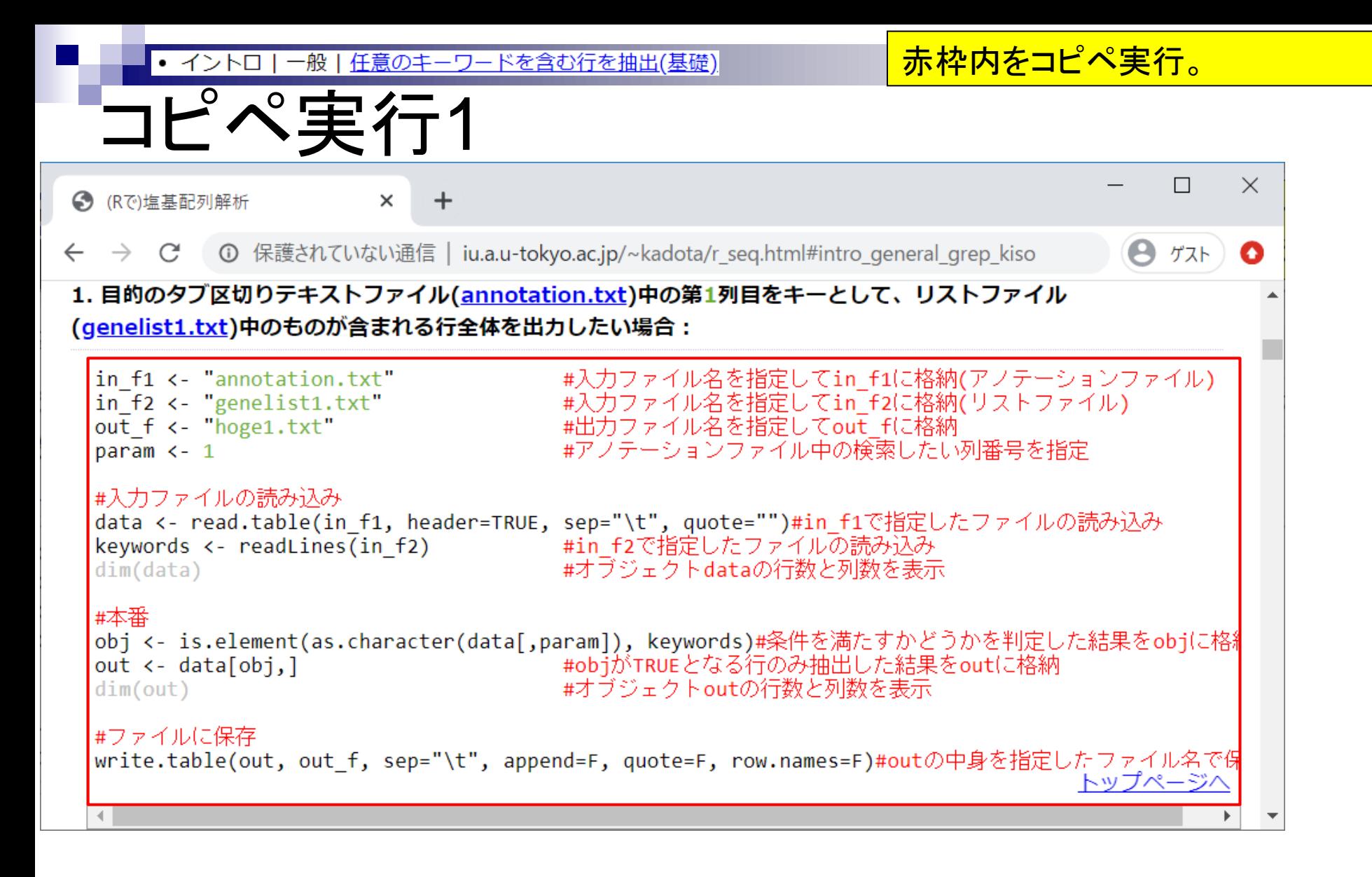

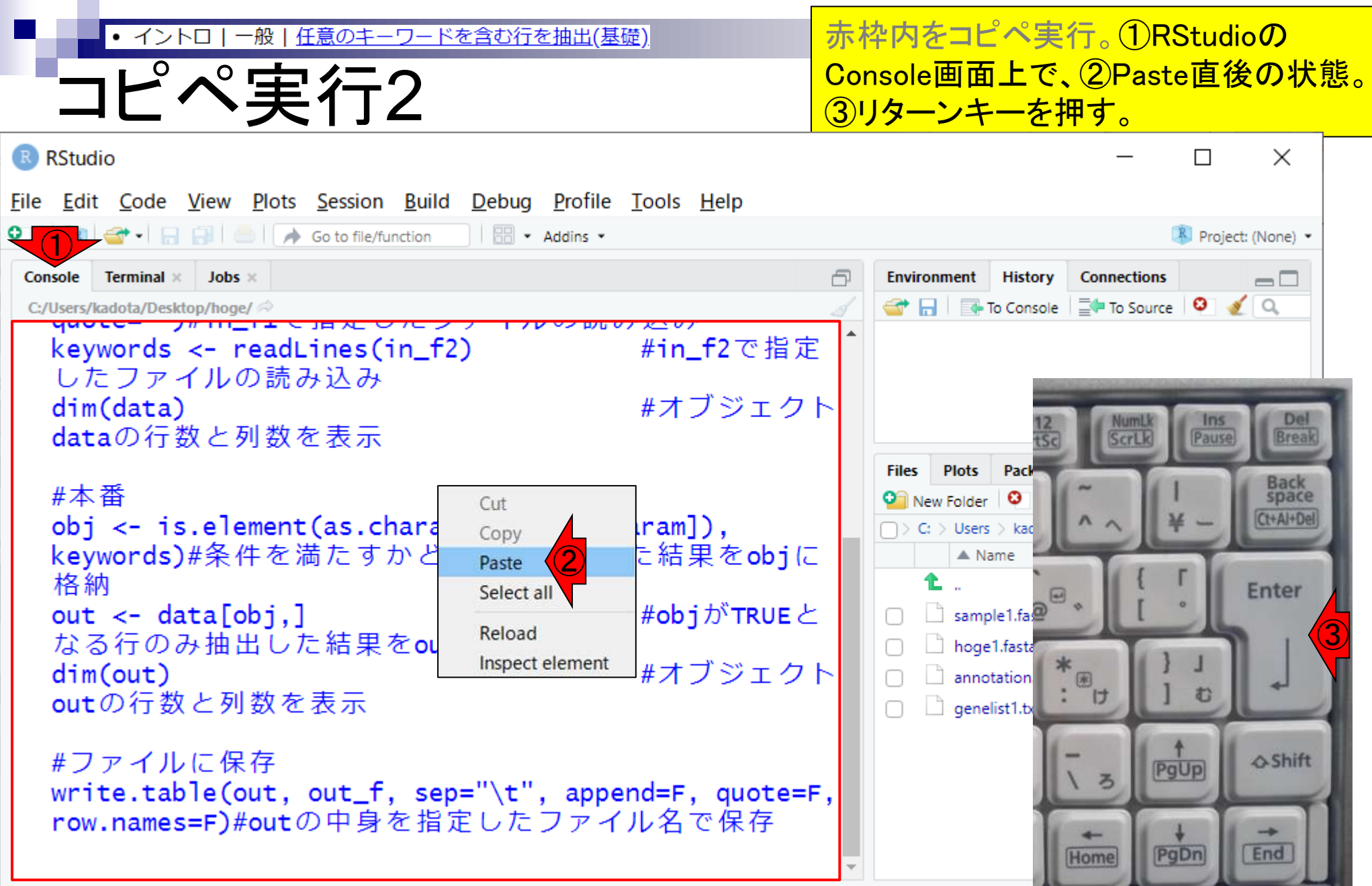

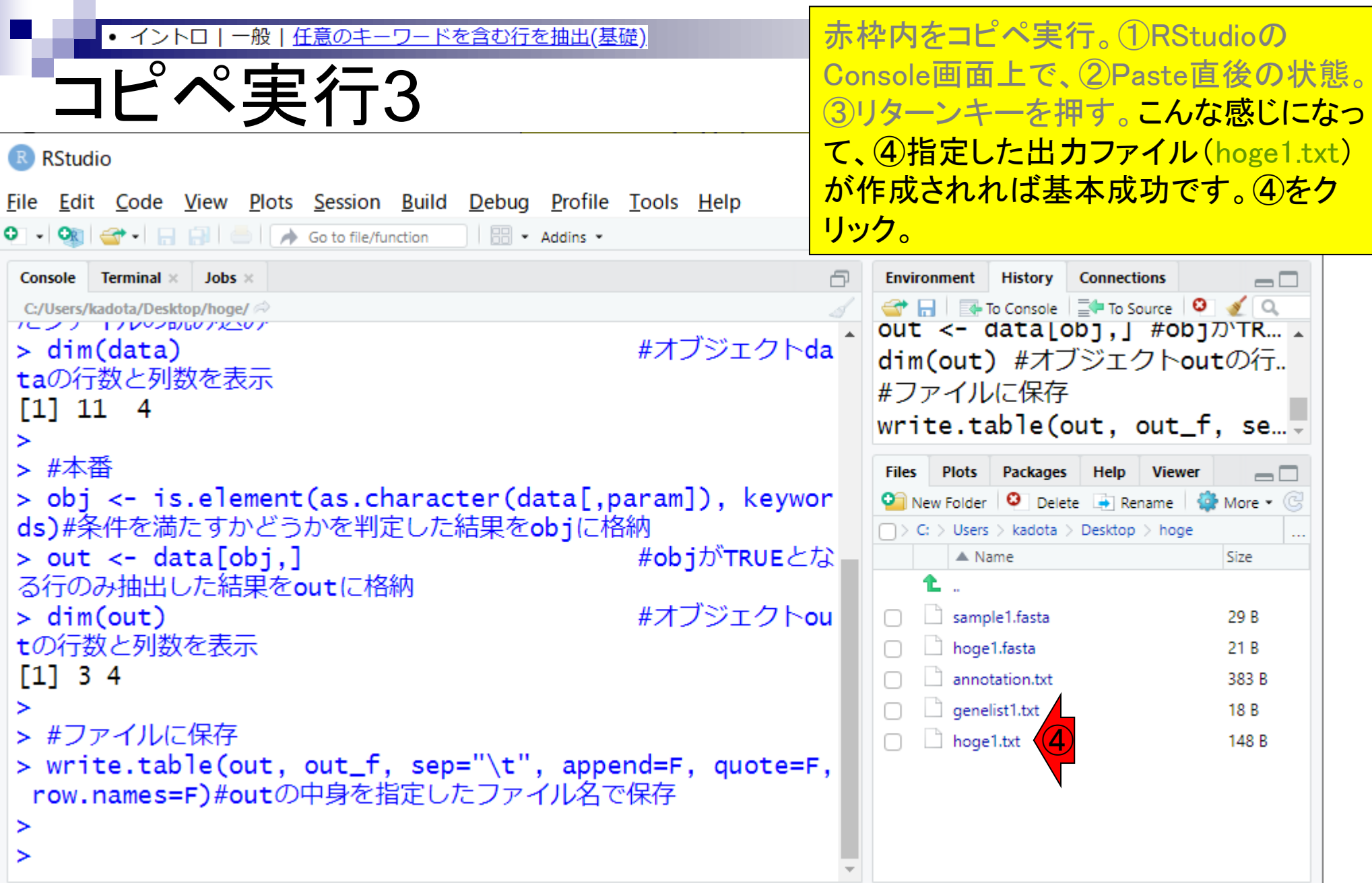

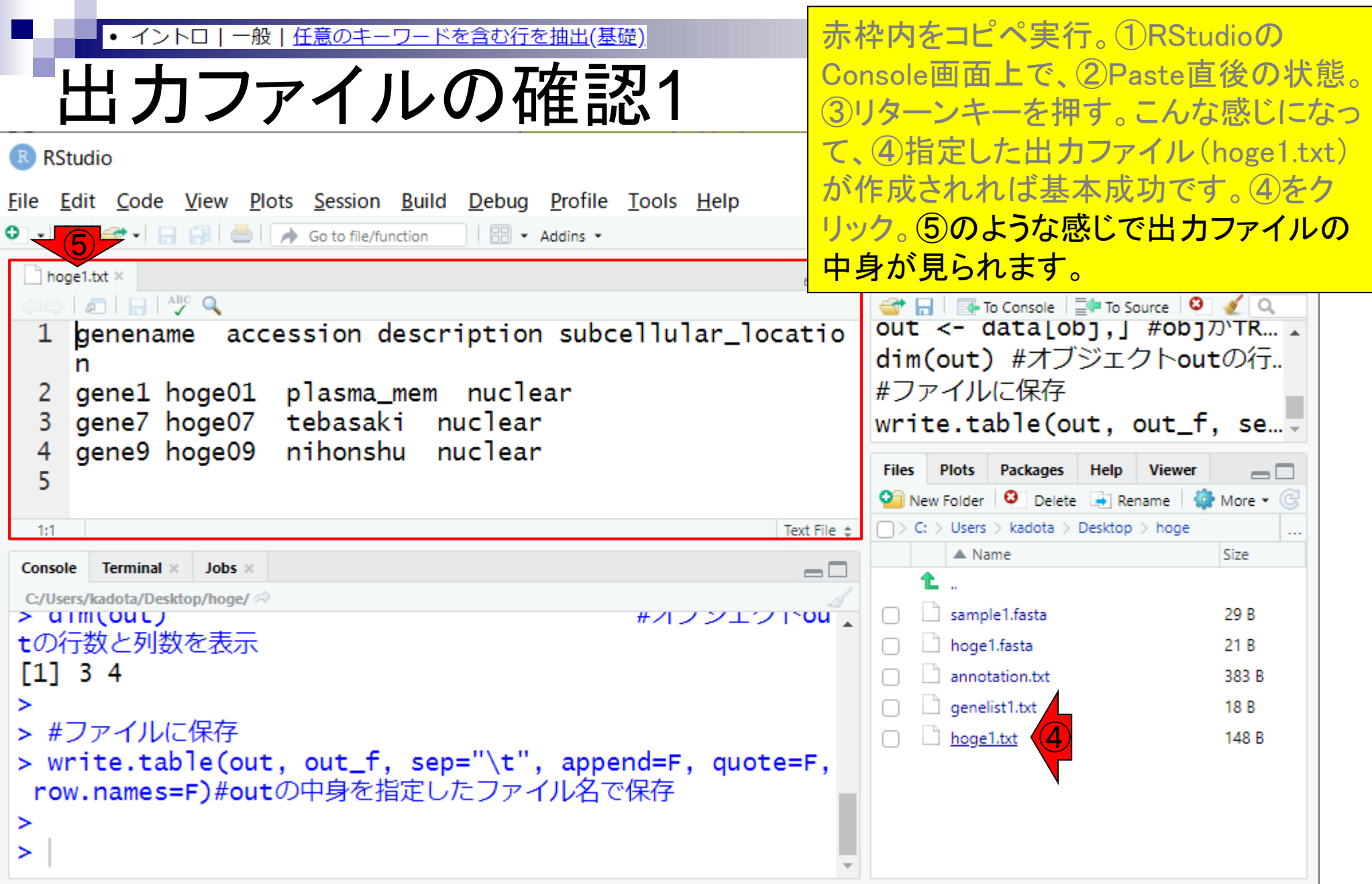

П

• イントロ 一般|任意のキーワードを含む行を抽出(基礎)

# 出力ファイルの確認2

#### 入力:アノテーションファイル(annotation.txt)

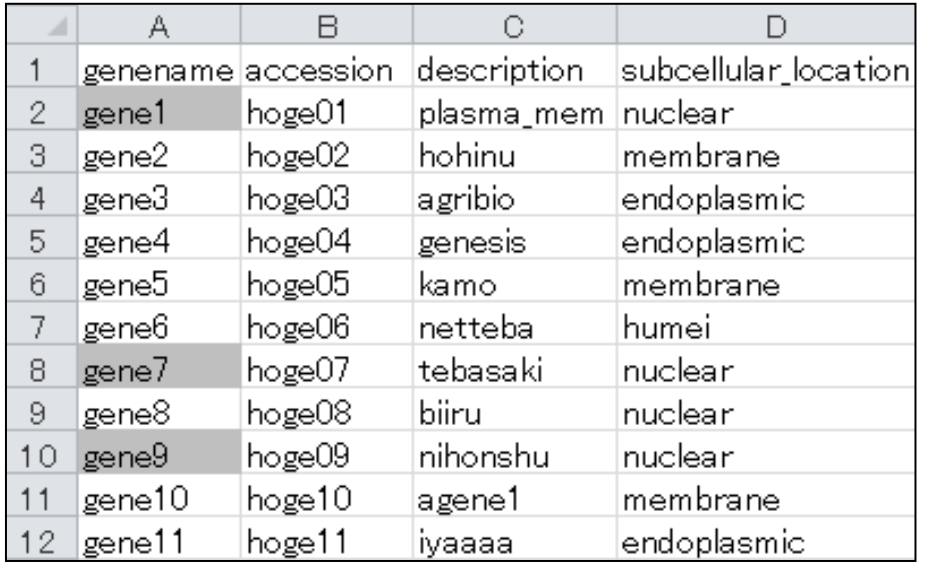

赤枠内をコピペ実行。①RStudioの Console画面上で、②Paste直後の状態。 ③リターンキーを押す。こんな感じになっ て、④指定した出力ファイル(hoge1.txt) が作成されれば基本成功です。④をク リック。⑤のような感じで出力ファイルの 中身が見られます。最初に見せたものと 同じ結果が得られていますね。

#### 出力:hoge1.txt

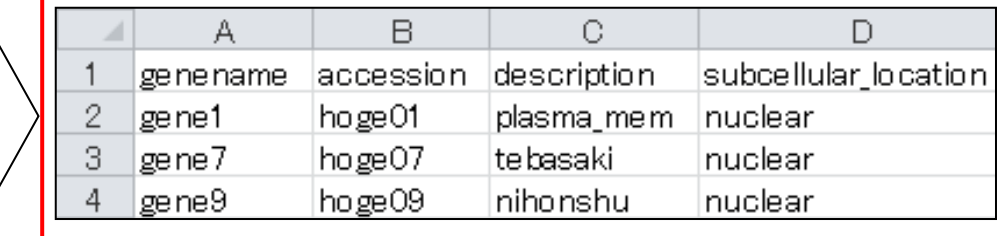

### 入力:リストファイル(genelist1.txt)

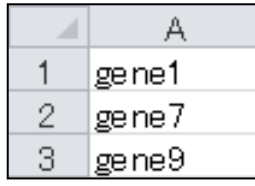

- Introduction、(Rで)塩基配列解析、(Rで)塩基配列解析のサブ
- 基本的な利用法、RStudioの起動、見栄えの統一、終了
- ◼ Console画面の見栄え、設定変更、枠の幅、電卓的な利用
- プロンプト(>)、Console画面クリア、計算の中断

- □ 項目と例題、入力ファイルの保存、作業ディレクトリの変更
- 入力ファイルの確認、FASTA形式、コピペ実行、出力ファイルの確認
- フィルタリング(任意のキーワードを含む行を抽出)
	- □ 全体像の把握、入力ファイルの保存、コピペ実行、出力ファイルの確認 □ Winユーザ向け注意点、応用
- 警告メッセージ、ありがちなミス

先にExcelで開いているものと同じファイ | 一般 | <u>任意のキーワードを含む行を抽出(基礎)</u> ・イントロー ルをRエディタで開こうとすると意味不明 Winユーザ向け注意点1 なエラーが出るという注意点です。 R RStudio  $\times$ П File Edit Code View Plots Session Build Debug Profile Tools Help  $\left|\bigoplus_{i=1}^{n} \cdot \right|$   $\left|\bigoplus_{i=1}^{n} \right|$   $\left|\bigoplus_{i=1}^{n} \right|$   $\left|\bigoplus_{i=1}^{n} \left|\bigoplus_{i=1}^{n} \right|\right|$  Go to file/function  $\parallel$   $\parallel$   $\parallel$   $\parallel$   $\cdot$  Addins  $\cdot$  $\Omega$ Project: (None) hoge1.txt × **Environment History Connections**  $\Box$  $\Box$  $\Rightarrow$  5  $\Box$   $\rightarrow$   $\sim$ To Console | EQ To Source | 0 | 1 Q out  $\lt$ - data [ob],  $\mid$  #ob] $\pi$ TR... genename accession description subcellular\_locatio dim(out) #オブジェクトoutの行.. n #ファイルに保存 plasma\_mem nuclear gene1 hoge01 tebasaki nuclear gene7 hoge07 write.table(out, out\_f, se... gene9 hoge09 nihonshu nuclear **Files** Plots Packages **Viewer** Help  $\Box$  $\bullet$  New Folder  $\bullet$  Delete  $\bullet$  Rename  $\bullet$  More  $\bullet$   $\circ$  $\Box$   $>$  C:  $>$  Users  $>$  kadota  $>$  Desktop  $>$  hoge Text File  $\Leftrightarrow$  $\ddotsc$  $\triangle$  Name **Size** Terminal × Jobs  $\times$ Console  $=$   $\Box$ C:/Users/kadota/Desktop/hoge/ sample1.fasta #オフンエクTOU 29 B > aimiout) tの行数と列数を表示 hoge1.fasta 21 B T11 3 4 annotation.txt 383 B  $\Box$  genelist1.txt ≻ 18 B > #ファイルに保存 ① hoge1.txt 148 B > write.table(out, out\_f, sep="\t", append=F, quote=F, row.names=F)#outの中身を指定したファイル名で保存 ⋗ ≻

先にExcelで開いているものと同じファイ • イントロ|一般|<u>任意のキーワードを含む行を抽出(基礎)</u> ルをRエディタで開こうとすると意味不明 Winユーザ向け注意点2 なエラーが出るという注意点です。先に ①hoge1.txtを、②Rエディタ上で開いた R RStudio 状態では、問題なくExcelで開くことがで File Edit Code View Plots Session Build Debug Profile Tools Help きます。 ②  $\parallel$   $\parallel$   $\parallel$   $\parallel$   $\cdot$  Addins  $\cdot$  $\parallel$  hoge1.txt  $\times$ **Environment** History  $\Box$ **Connections**  $\Box$  $\Rightarrow |2| = |3| \times Q$ G R B To Console | Et To Source | 0 | 6 | Q out  $\lt$ - data [ob],  $\mid$  #ob] $\pi$ TR... genename accession description subcellular\_locatio dim(out) #オブジェクトoutの行.. n #ファイルに保存 gene1 hoge01 plasma\_mem nuclear tebasaki nuclear gene7 hoge07 write.table(out, out\_f, se... gene9 hoge09 nihonshu nuclear **Files** Plots Packages **Help** Viewer  $\Box$  $\bullet$  New Folder  $\bullet$  Delete  $\bullet$  Rename  $\bullet$  More  $\bullet$   $\circ$  $\Box$   $>$  C:  $>$  Users  $>$  kadota  $>$  Desktop  $>$  hoge Text File  $\Leftrightarrow$  $\ddotsc$  $\triangle$  Name **Size** Terminal × Jobs  $\times$ Console  $=$   $\Box$ C:/Users/kadota/Desktop/hoge/ sample1.fasta #オフンエンTOU 29 B > aimiout) tの行数と列数を表示 hoge1.fasta  $21B$ T11 3 4 annotation.txt 383 B  $\Box$  genelist1.txt ≻ 18 B > #ファイルに保存 ① hoge1.txt 148 B > write.table(out, out\_f, sep="\t", append=F, quote=F, row.names=F)#outの中身を指定したファイル名で保存 ➤ ≻

任意のキーワードを含む行を抽出(基礎) -般 • イントロ

ザ向け注意点3

先にExcelで開いているものと同じファイ ルをRエディタで開こうとすると意味不明 なエラーが出るという注意点です。先に ①hoge1.txtを、②Rエディタ上で開いた 状態では、③問題なくExcelで開くことが できます。つまりこういうこと。

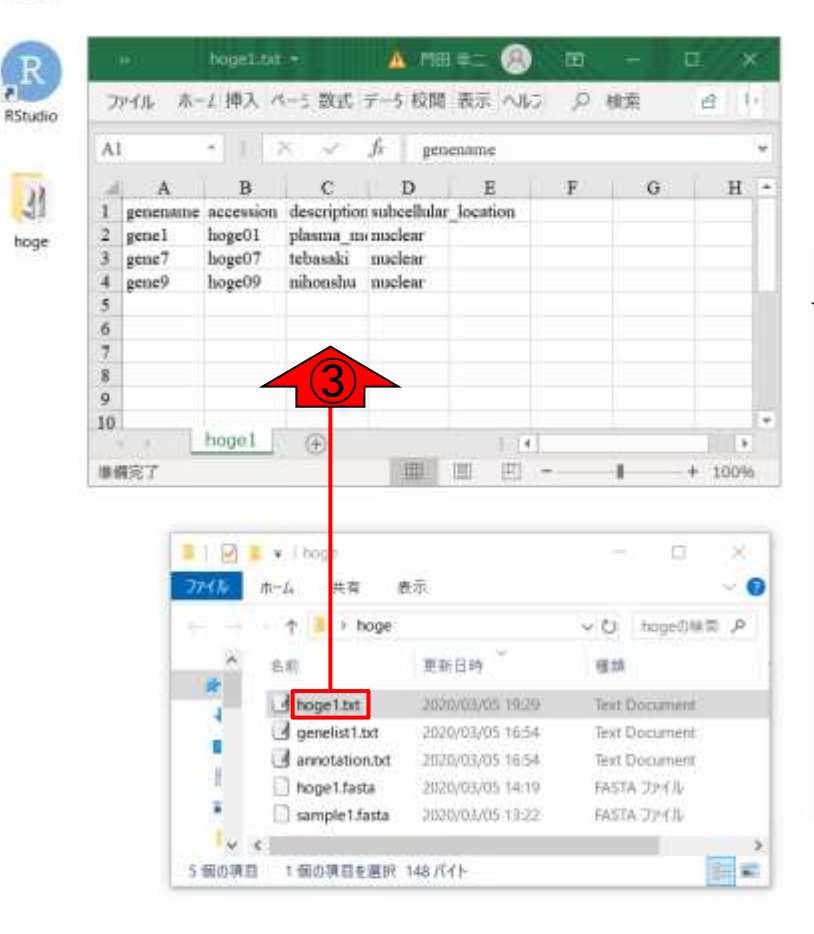

 $\circ$ 

**EI** 

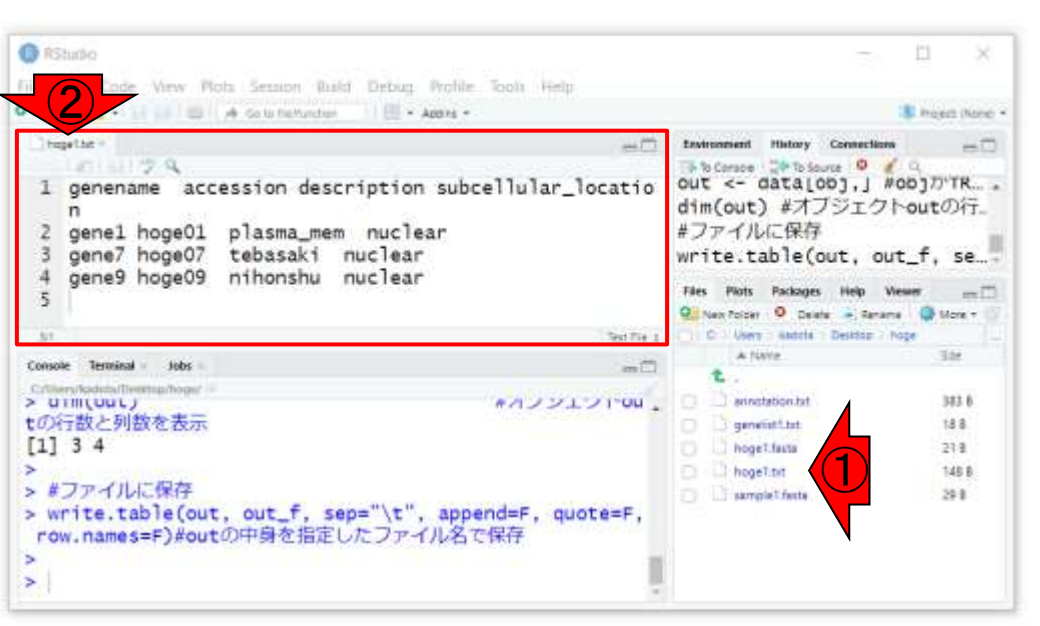

ð

ø. ごみ箱

 $\mathbb{R}$ 

 $\mathcal{A}$ 

hoge

19:38

2020/03/05

5.

任意のキーワ <u>ードを含む行を抽出(基礎)</u> 般 ・イントロ

## Winユーザ向け注意点4

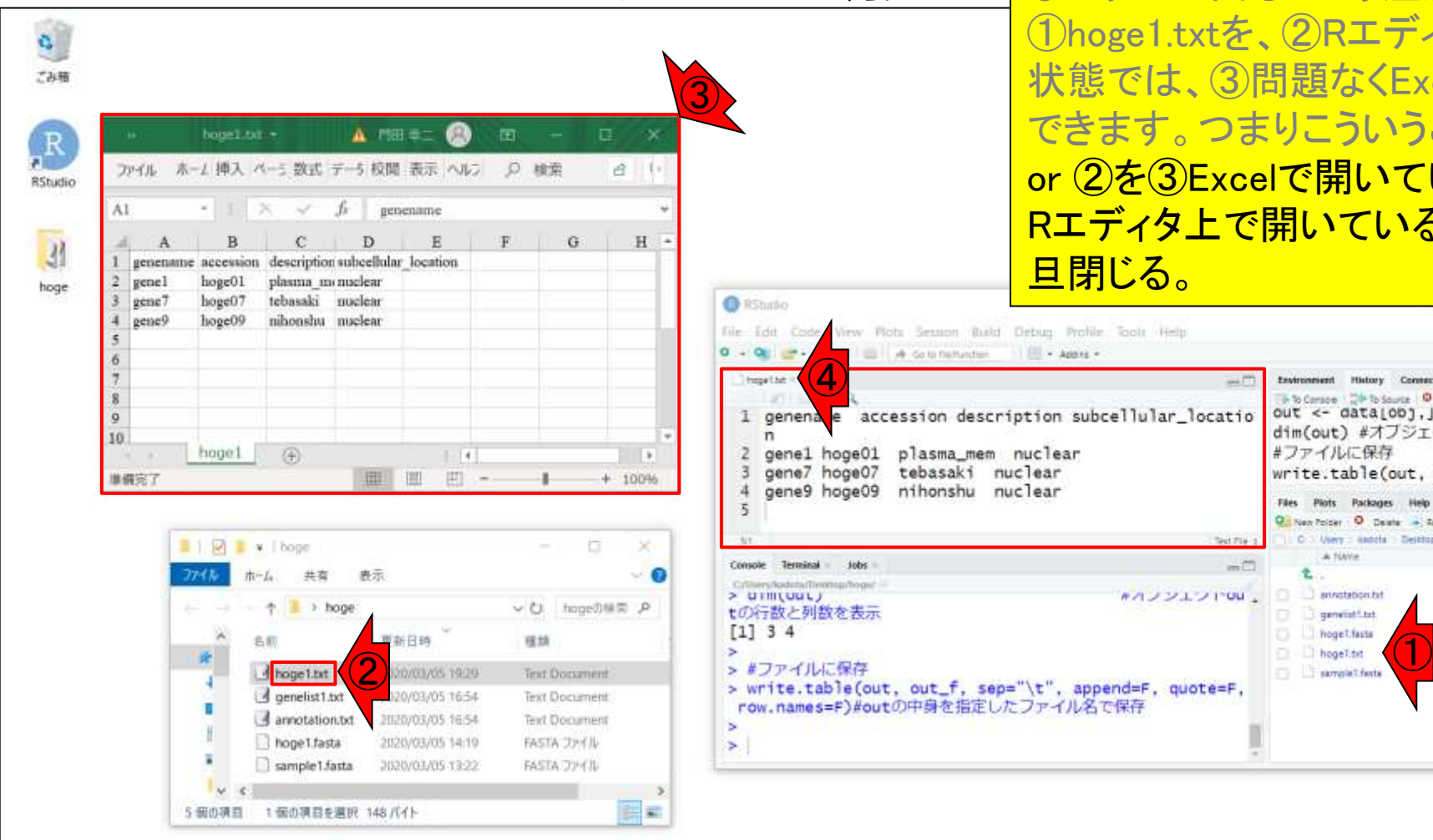

 $\circ$ 

**EI** 

and i

Apr 13, 2020

先にExcelで開いているものと同じファイ ルをRエディタで開こうとすると意味不明 なエラーが出るという注意点です。先に e1.txtを、②Rエディタ上で開いた 状態では、③問題なくExcelで開くことが :す。つまりこういうこと。<mark>次に、①</mark> or ②を③Excelで開いている状態で、④ Rエディタ上で開いているhoge1.txtを一 る。

Environment History Connections

**Packages** Ven Polsey O

out <- data [00], ] #00] 7"TR...

dim(out) #オブジェクトoutの行

write.table(out, out\_f, se...

Viers : liabile : Desider 7 hope

5 % Corson . DB-To Source

#ファイルに保存

A histe

口Aごもの

artrettation.hd generation.

**オフンエフドDU** 

 $\sum_{i=1}^{n}$ 

Project (None

 $\mathcal{L} \propto$ 

- Retains & More +

556 383.6

19:38

2020/03/05

人腹目前欲

鳳

 $-0$ 

165

任意のキーワードを含む行を抽出(基礎) 般 ・イントロ

### ザ向け注意点5

a) ごみ箱

> $\mathbb{R}$ RStudio

> > hoge

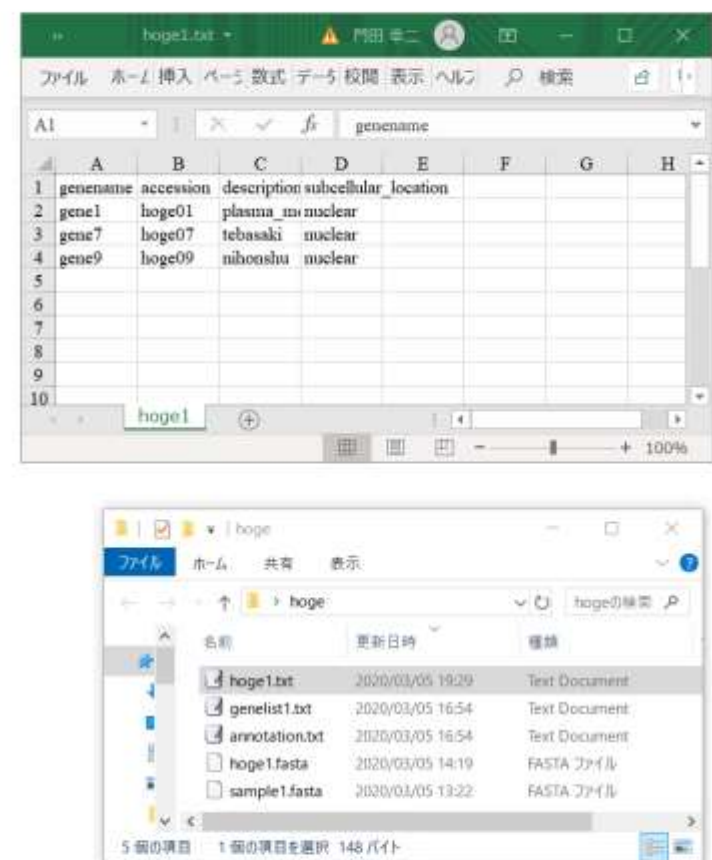

 $\circ$ 

**EI** 

先にExcelで開いているものと同じファイ ルをRエディタで開こうとすると意味不明 なエラーが出るという注意点です。先に ①hoge1.txtを、②Rエディタ上で開いた 状態では、③問題なくExcelで開くことが できます。つまりこういうこと。次に、① or ②を③Excelで開いている状態で、④ Rエディタ上で開いているhoge1.txtを一 旦閉じる。つまりこういうこと。この状態 で、再度①hoge1.txtをクリックして開こう とすると…

#オブジェクトda  $>$   $dim(data)$ dim(out) #オブジェクトoutの行 taの行数と列数を表示 #ファイルに保存  $[1] 11 4$ write.table(out, out f, se... > #本番 > obj <- is.element(as.character(data[.param]), keywor ds)#条件を満たすかどうかを判定した結果をobjに格納 Utare / saddla Desidos chope  $> out < - data[obj.]$ #objがTRUEとな る行のみ抽出した結果をoutに格納 t #オブジェクトou  $> dim(out)$ **Britannian Factor Profit** tの行数と列数を表示 **Sigmoid** bt  $[1] 3 4$ **I** hoget tasta hogeT.txt

#### > #ファイルに保存 > write.table(out, out\_f, sep="\t", append=F, quote=F, row.names=F)#outの中身を指定したファイル名で保存

**RStudio** 

Competiti

 $\geq$ 

 $\geq$ 

**S**  $\geq$ 

Terminal C/Uners/kartes/Deathsp/Tepps

File Edit Code View Plots Session Build

B de Grip fishindist

①

- Returns W More -

526

343 K

 $18.3$ 

 $218$ 

148 B

 $29 +$ 

 $.$  OUT <- data [00], ] #00]  $/$  TR...

**Packages** 

A Nahe

Turnple Tranta

口Aごもの

导

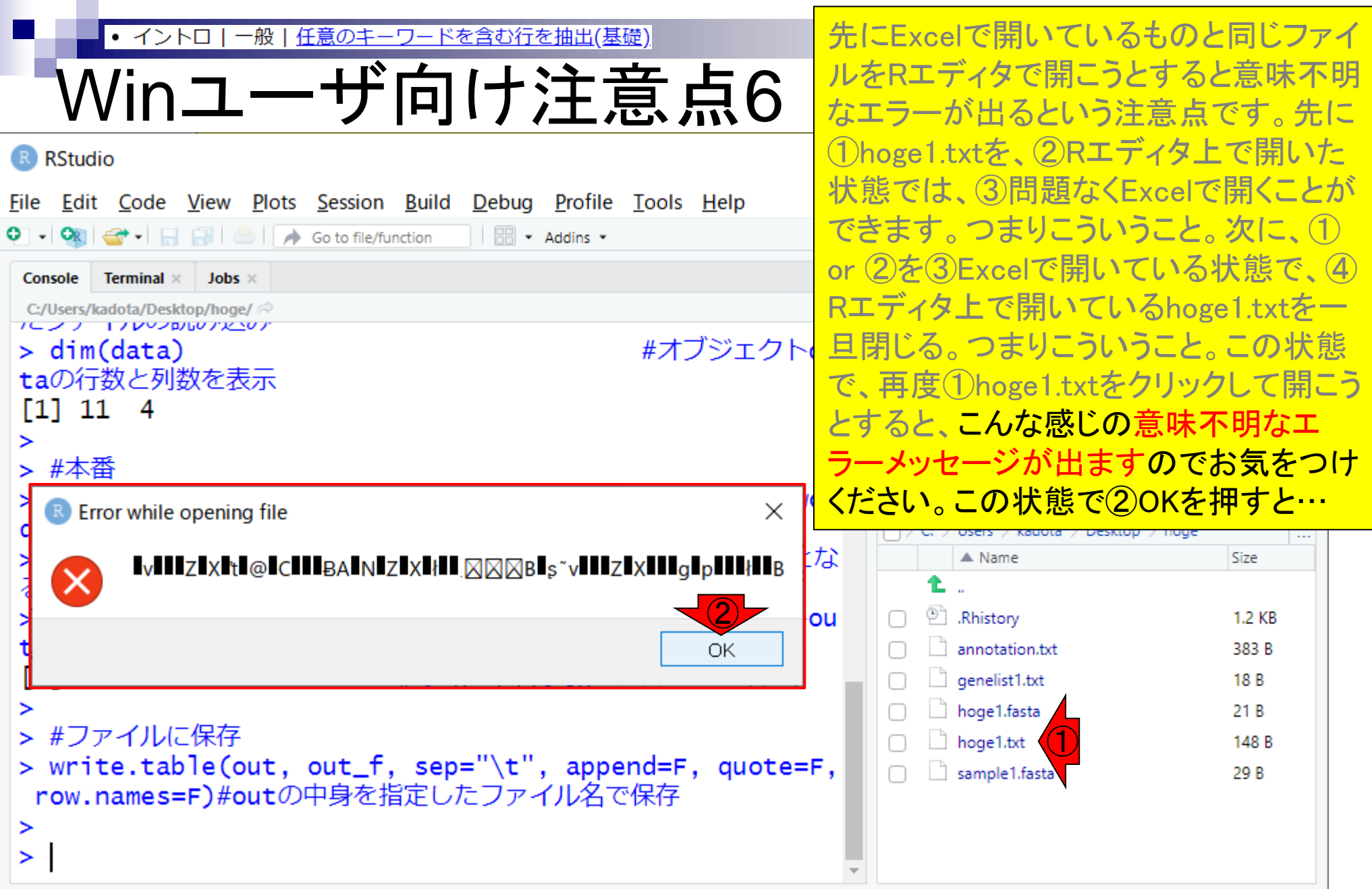

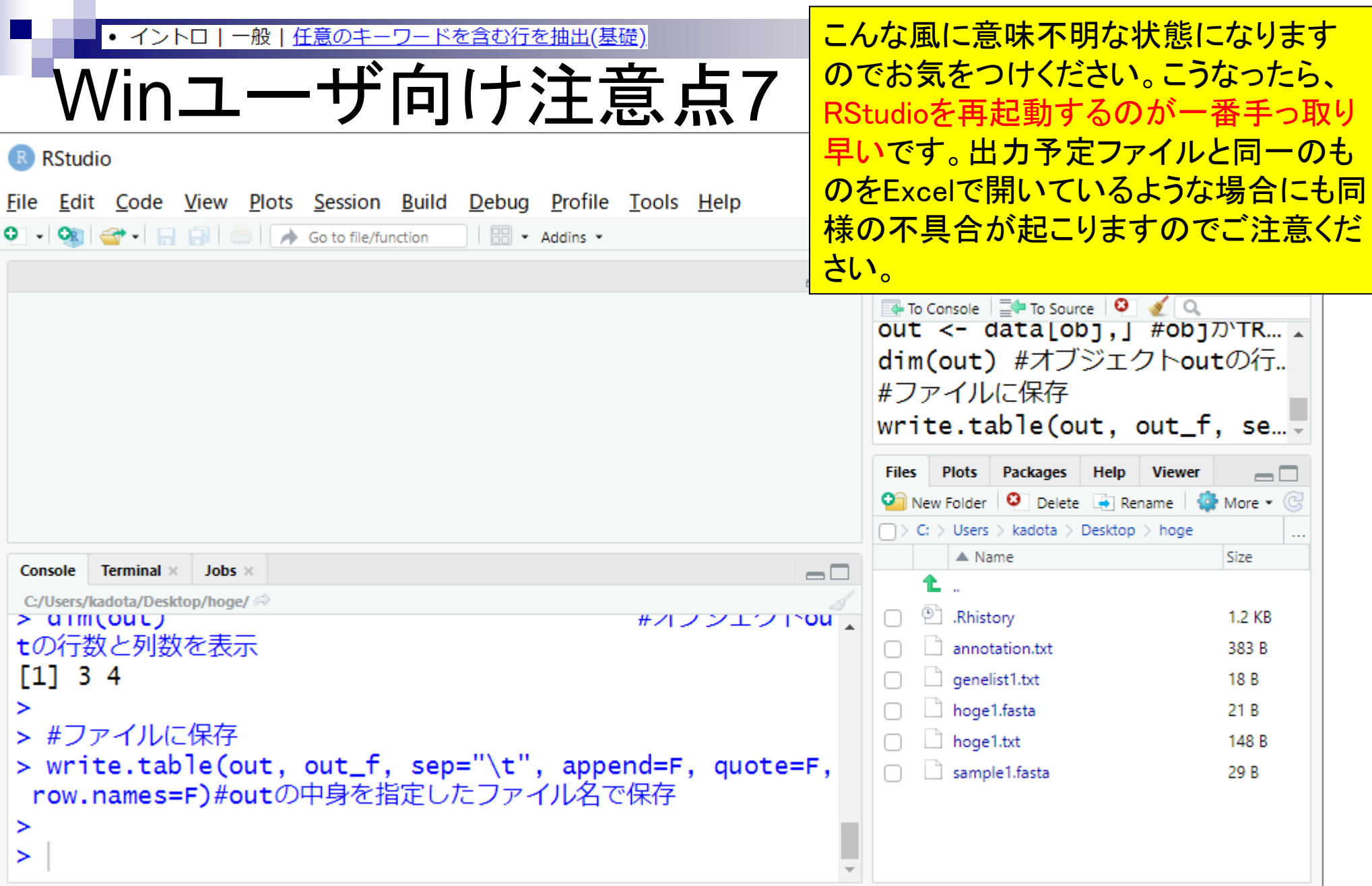

П

- Introduction、(Rで)塩基配列解析、(Rで)塩基配列解析のサブ
- 基本的な利用法、RStudioの起動、見栄えの統一、終了
- ◼ Console画面の見栄え、設定変更、枠の幅、電卓的な利用
- プロンプト(>)、Console画面クリア、計算の中断

- □ 項目と例題、入力ファイルの保存、作業ディレクトリの変更
- 入力ファイルの確認、FASTA形式、コピペ実行、出力ファイルの確認
- フィルタリング(任意のキーワードを含む行を抽出)
	- □ 全体像の把握、入力ファイルの保存、コピペ実行、出力ファイルの確認 □ Winユーザ向け注意点、応用
- 警告メッセージ、ありがちなミス

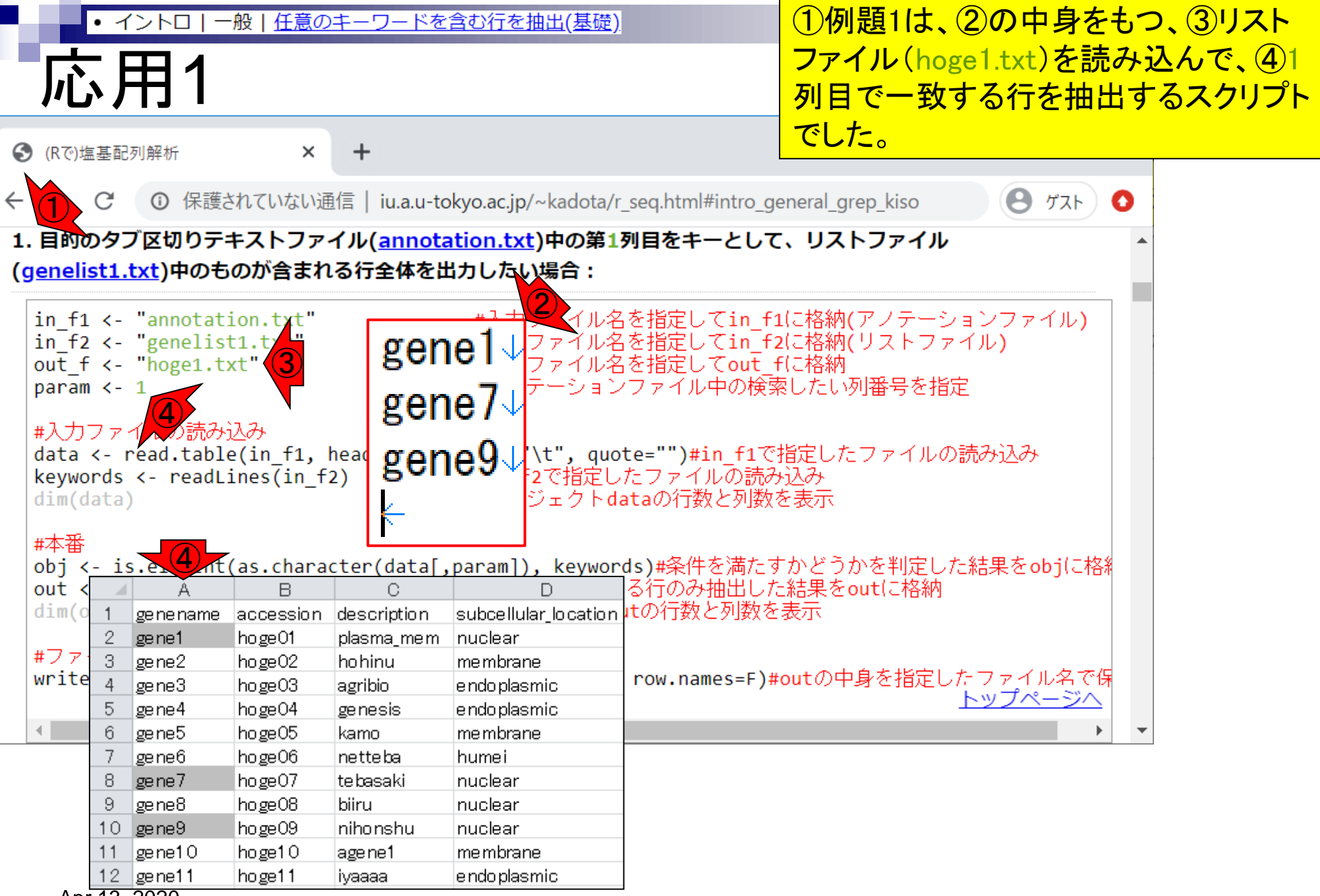

Apr 13, 2020

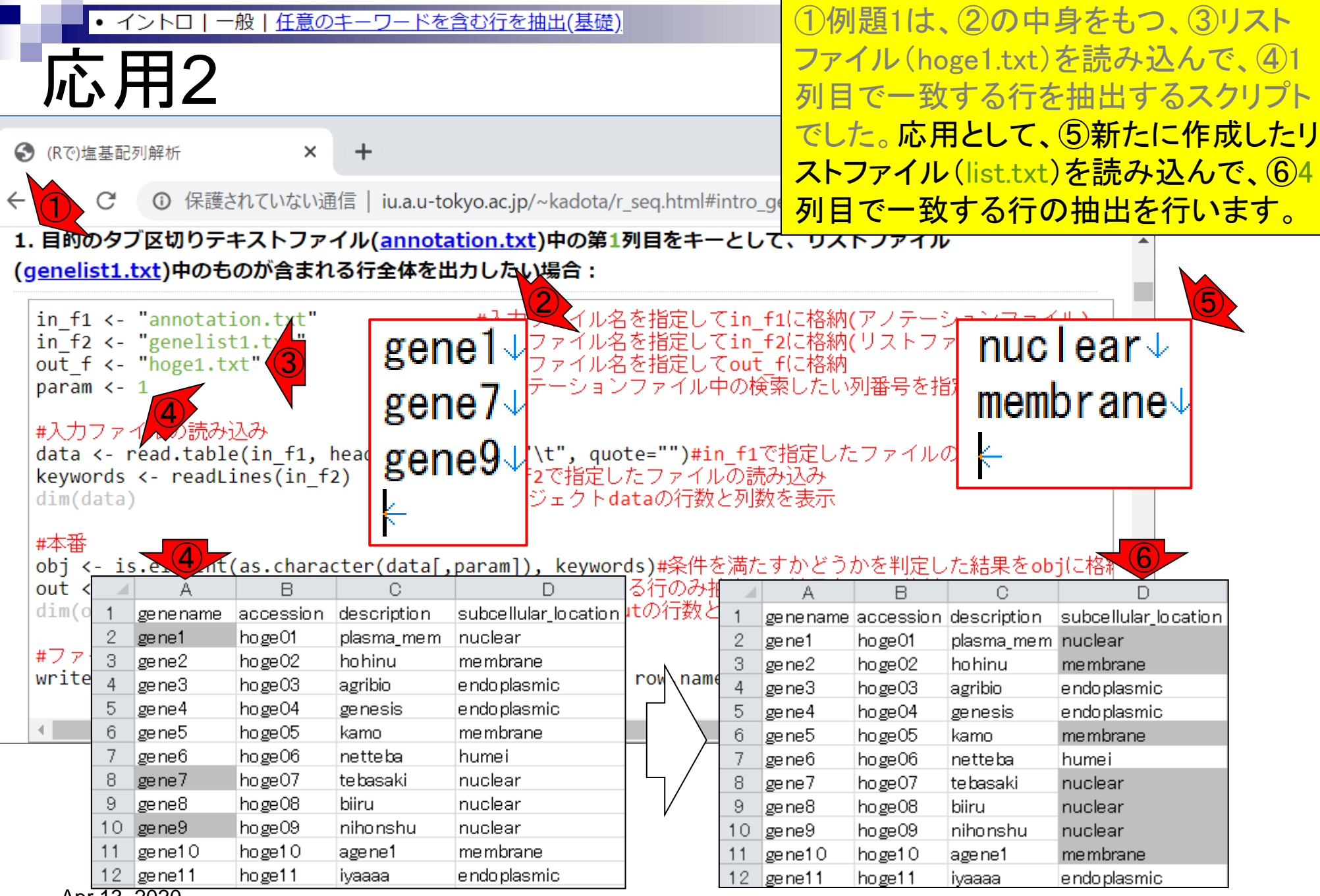

Apr 13, 2020

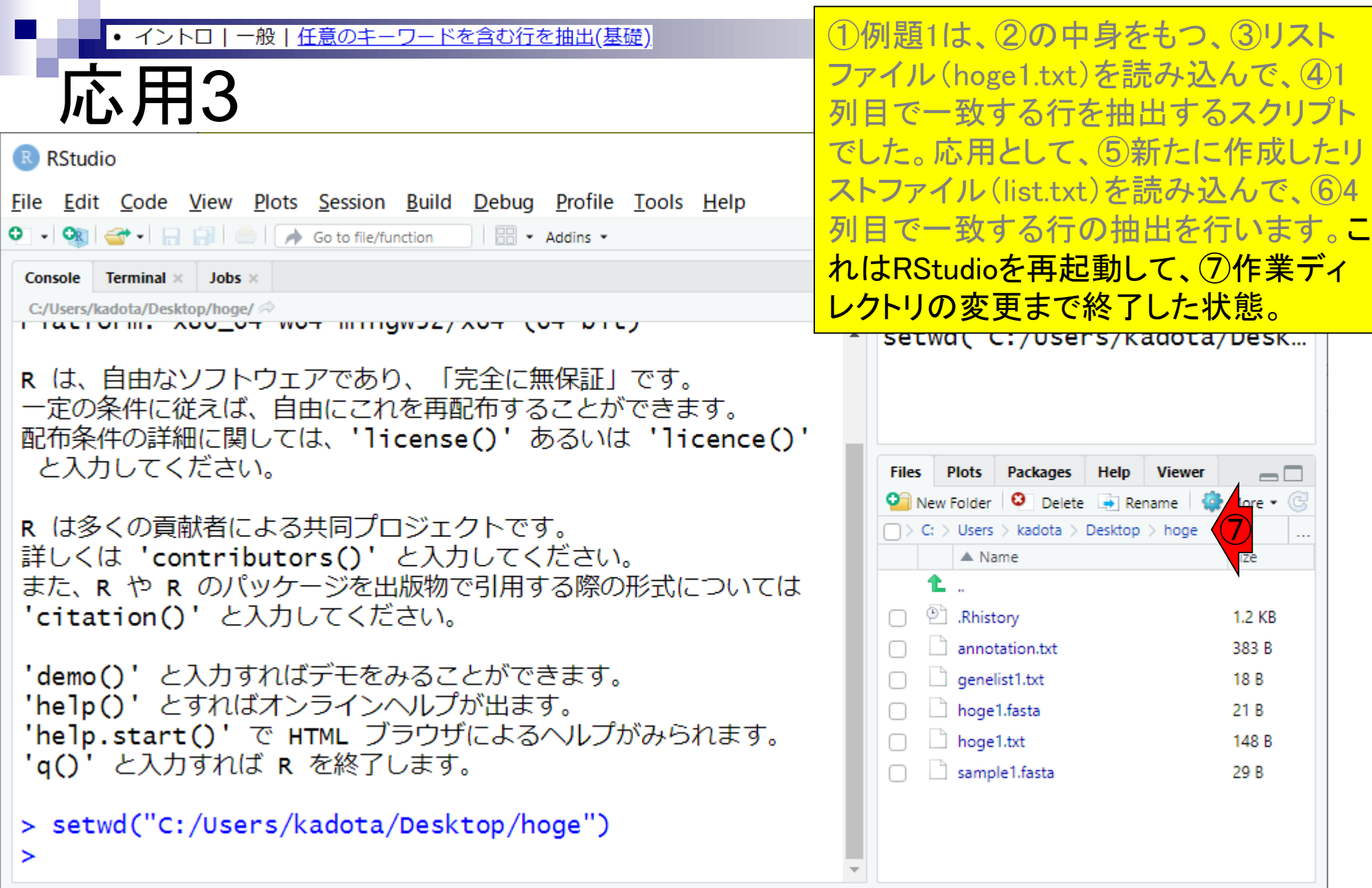

#### 一般 |任意のキーワードを含む行を抽出(基礎) • イントロ

#### まずは①リストファイル(list.txt)を作成 すべく、②File、③New File、④Text File。

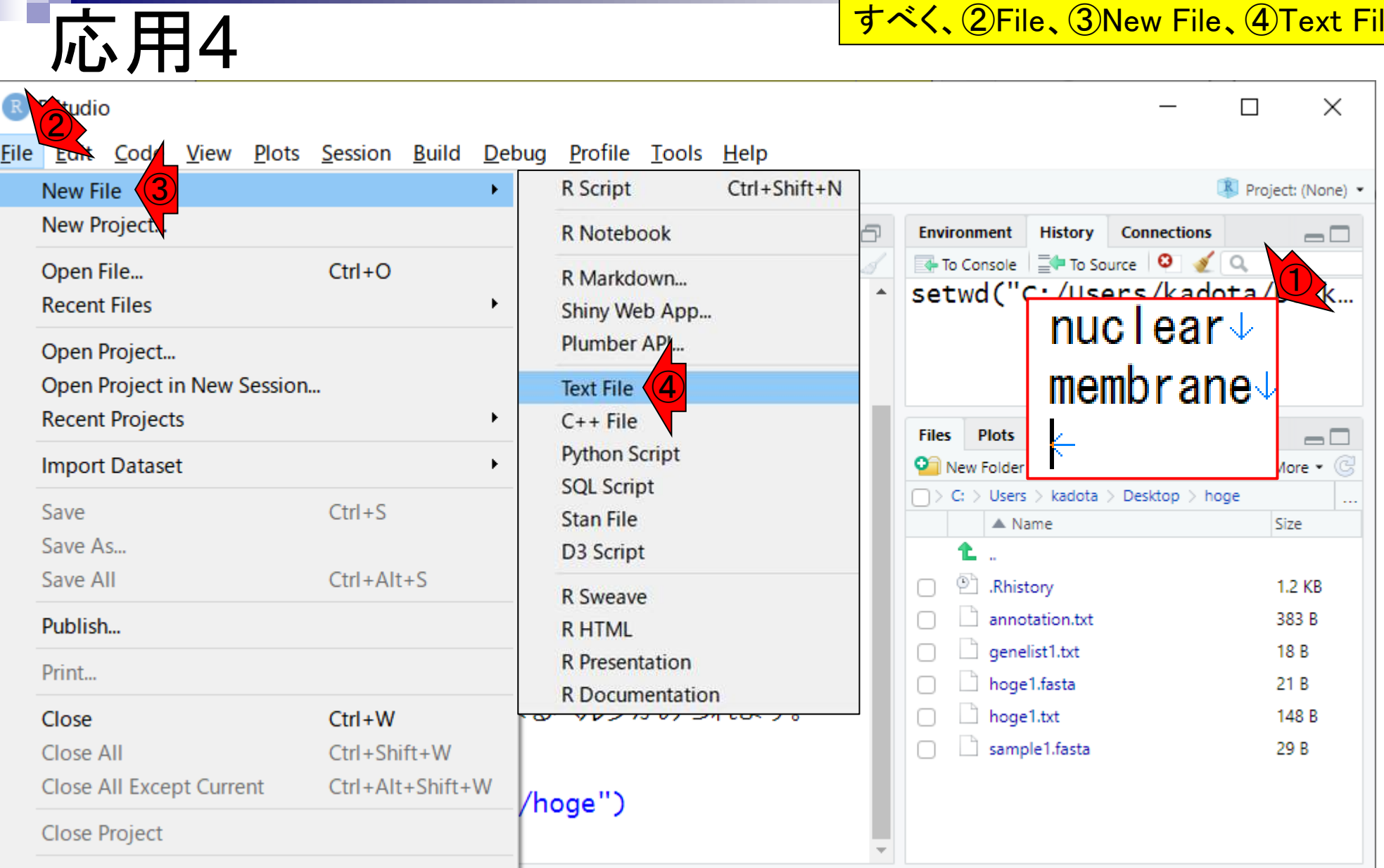

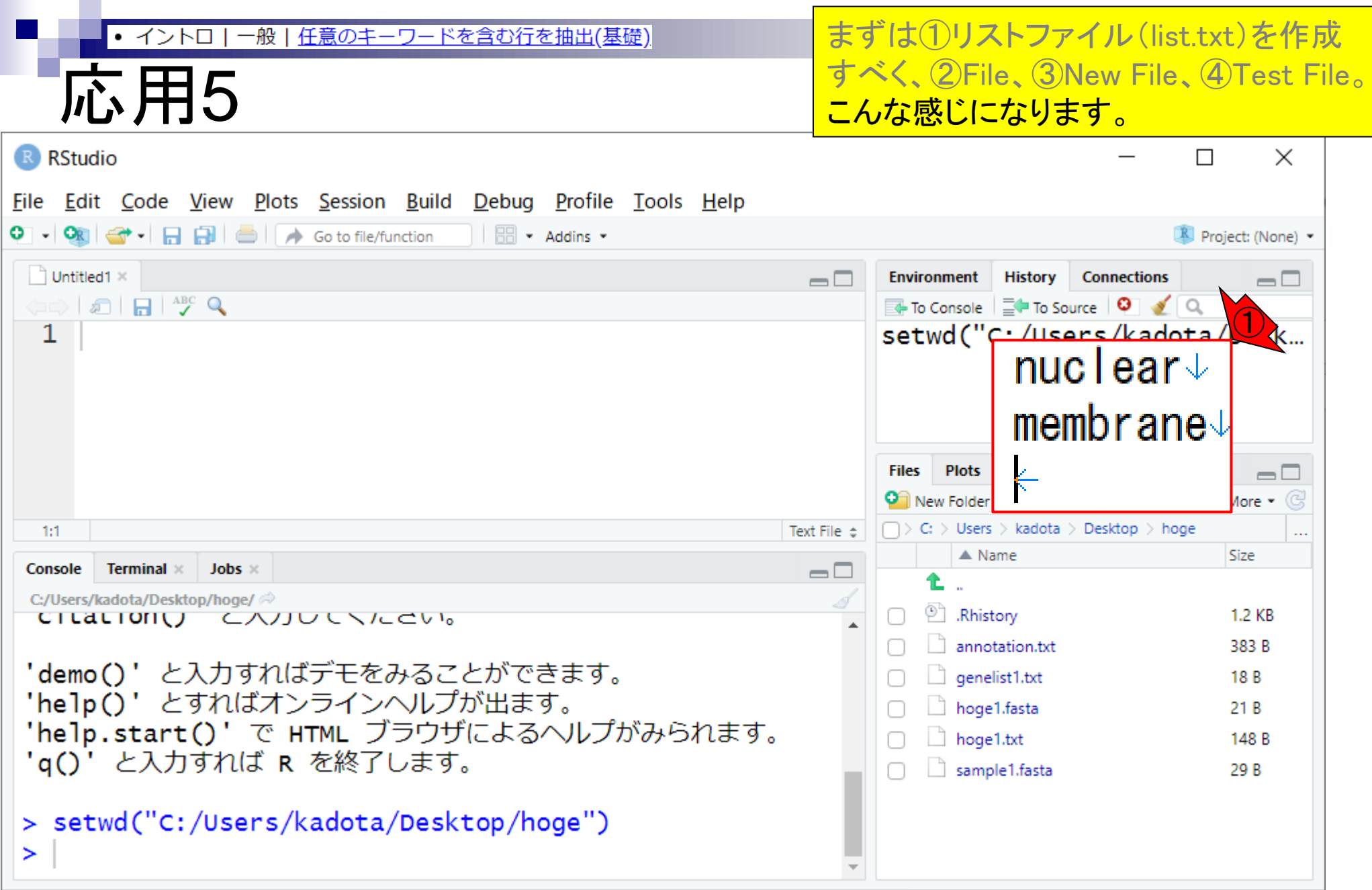

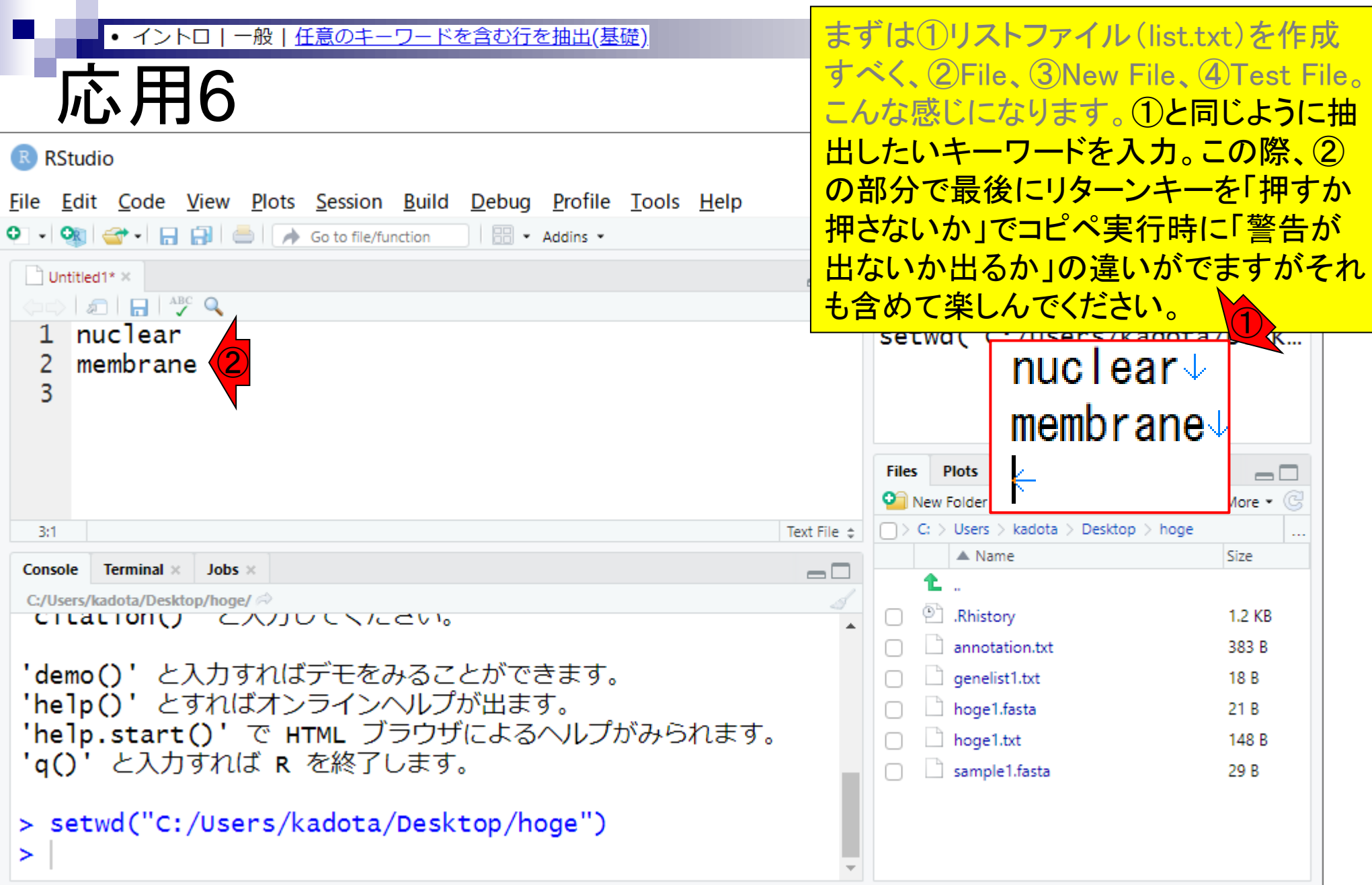

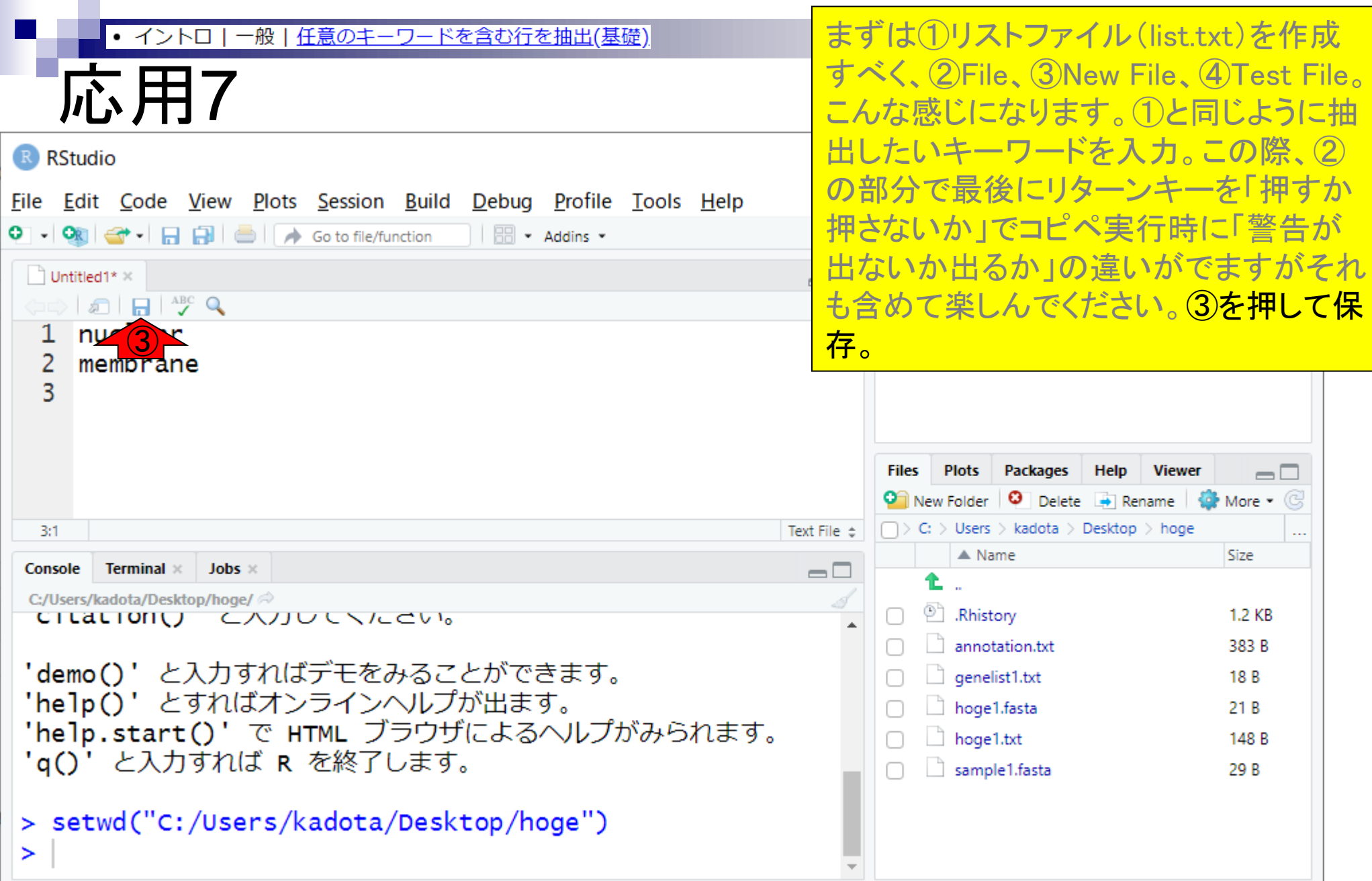

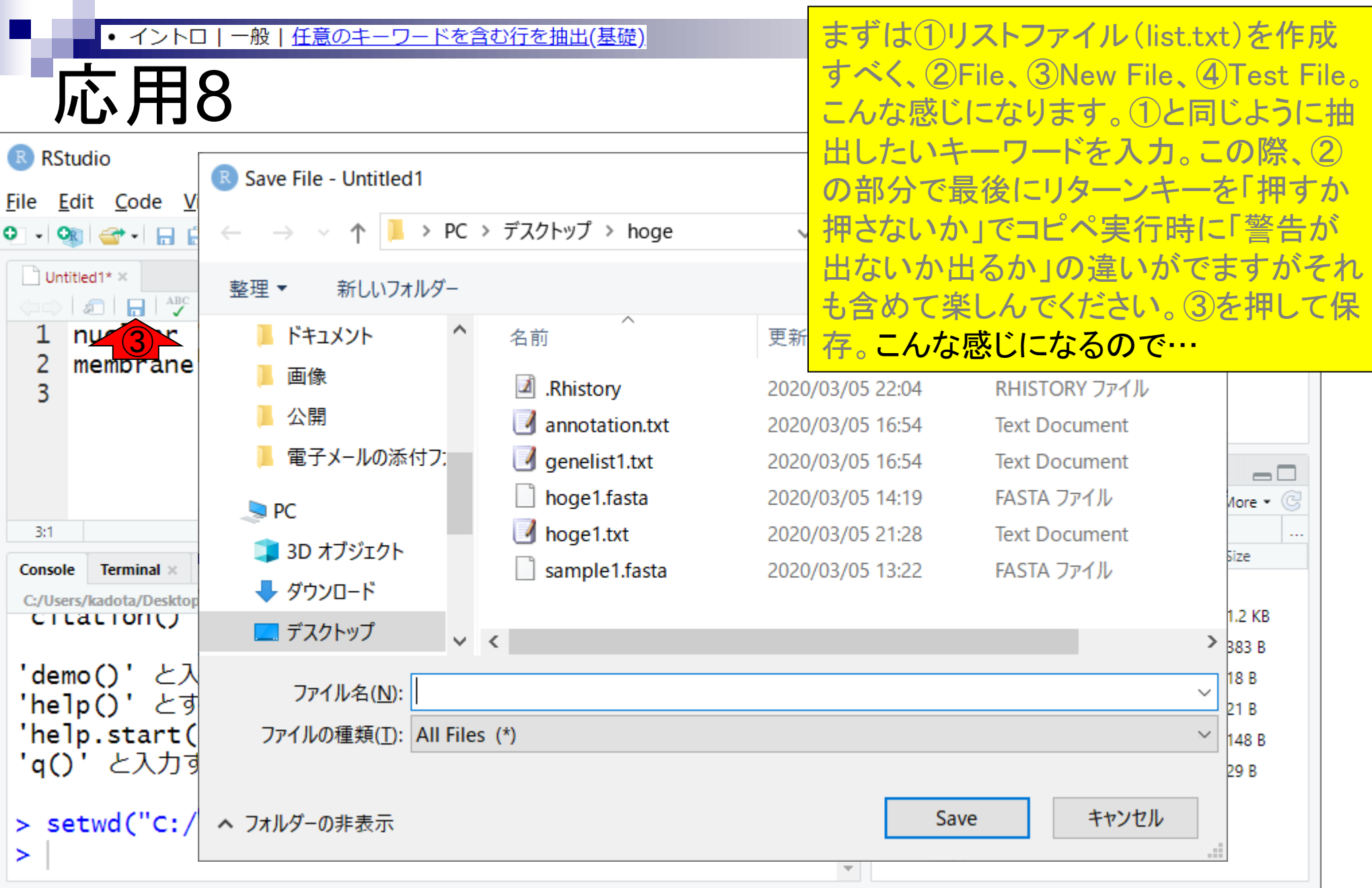

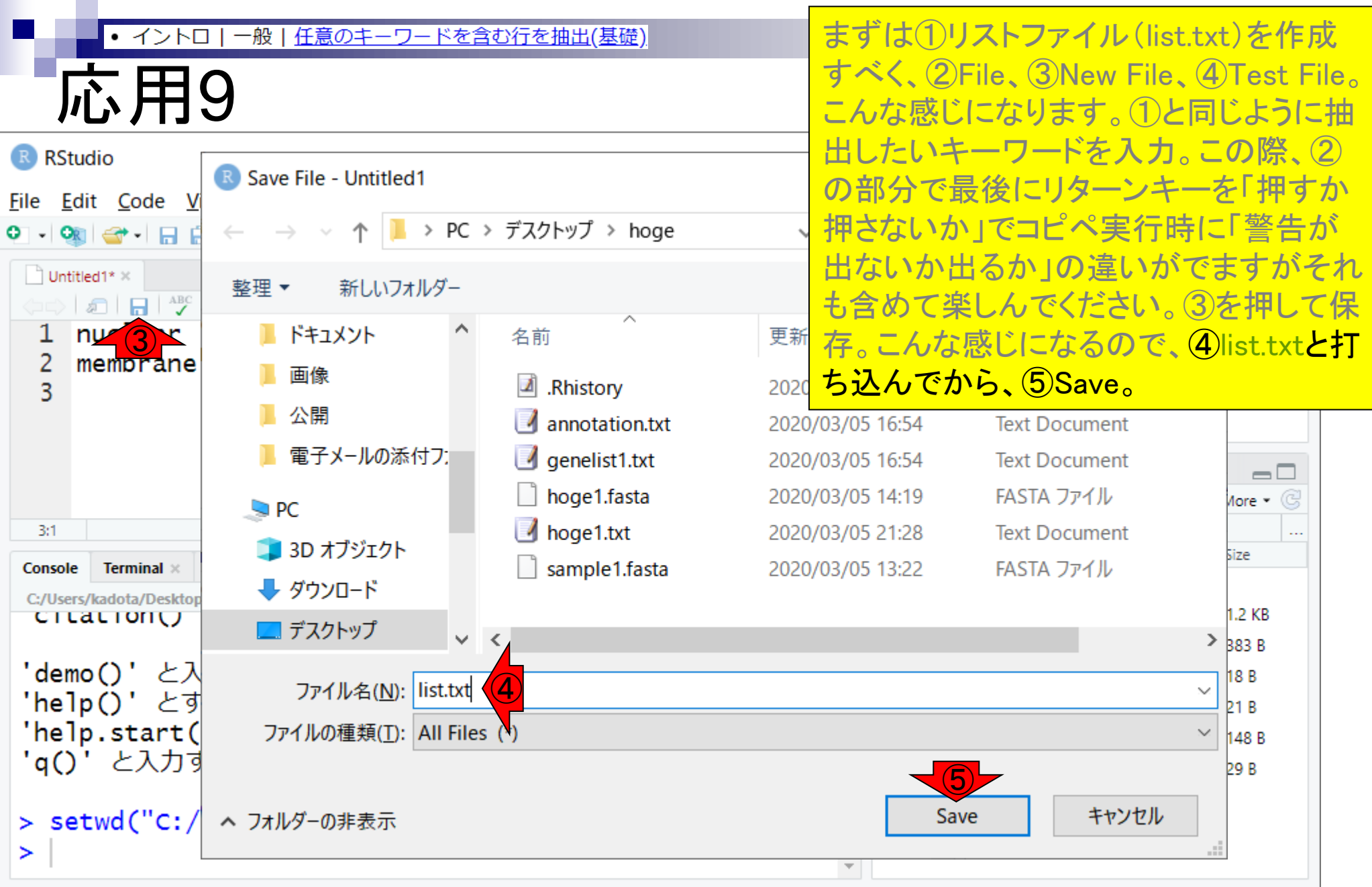

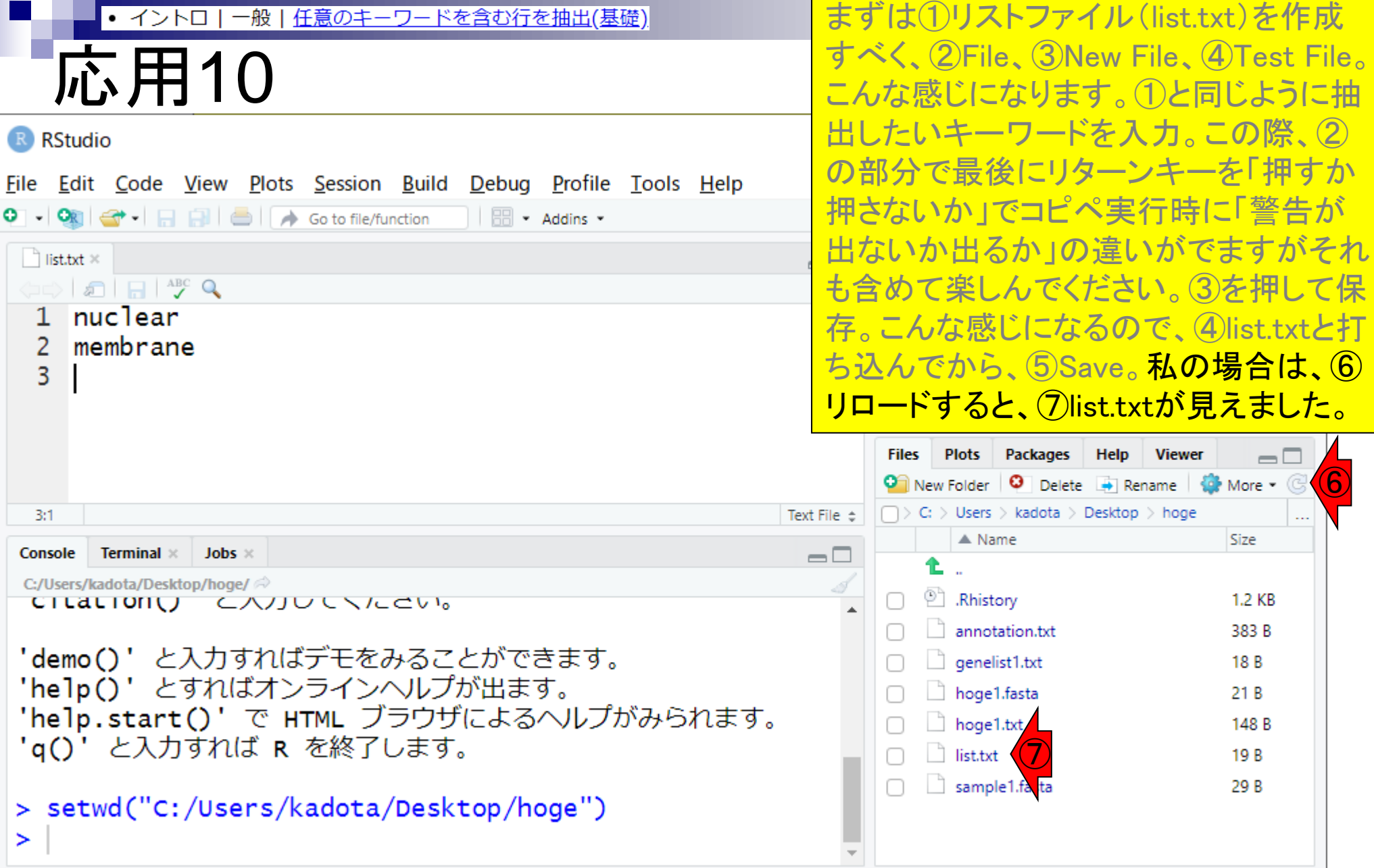

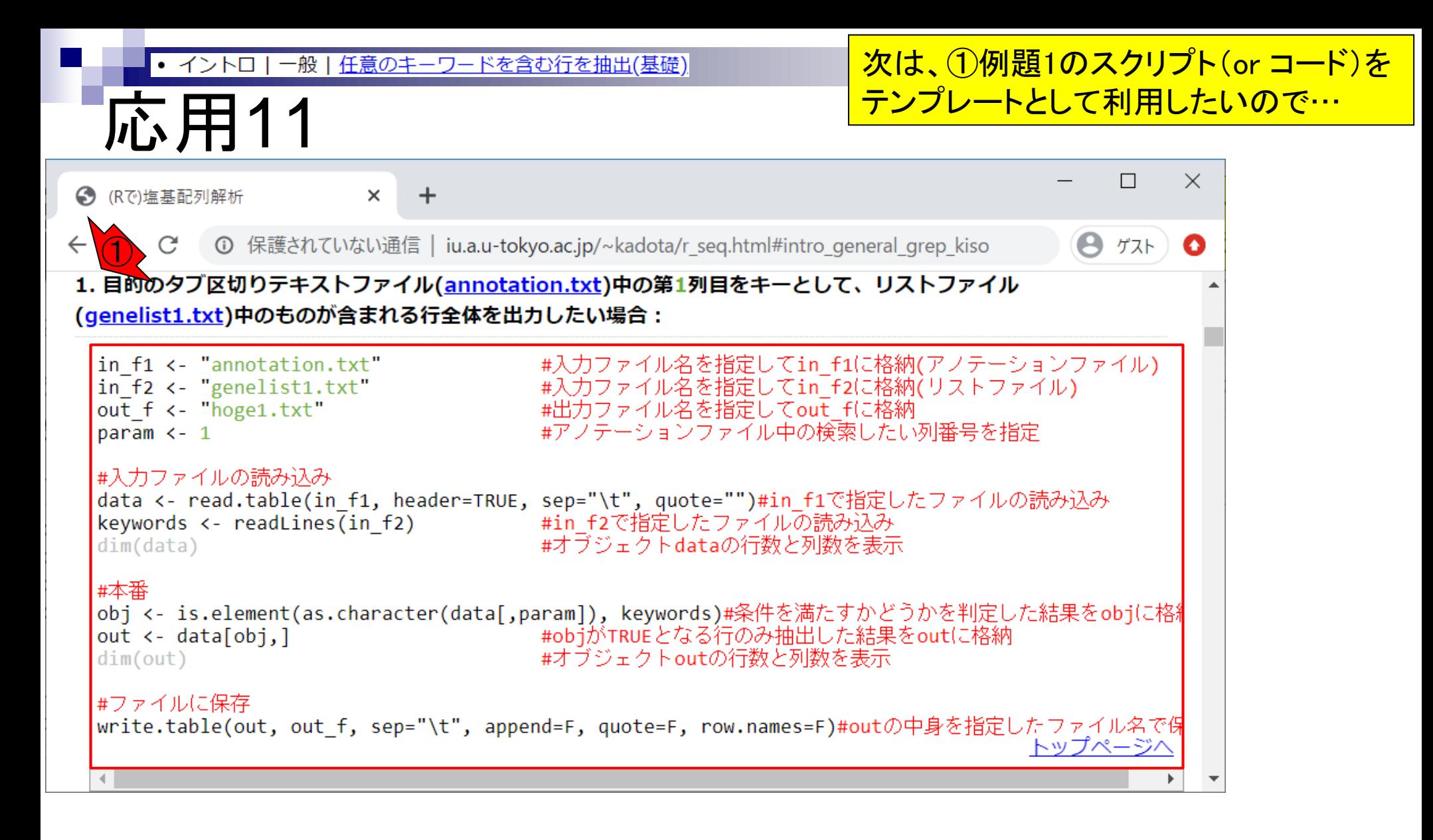
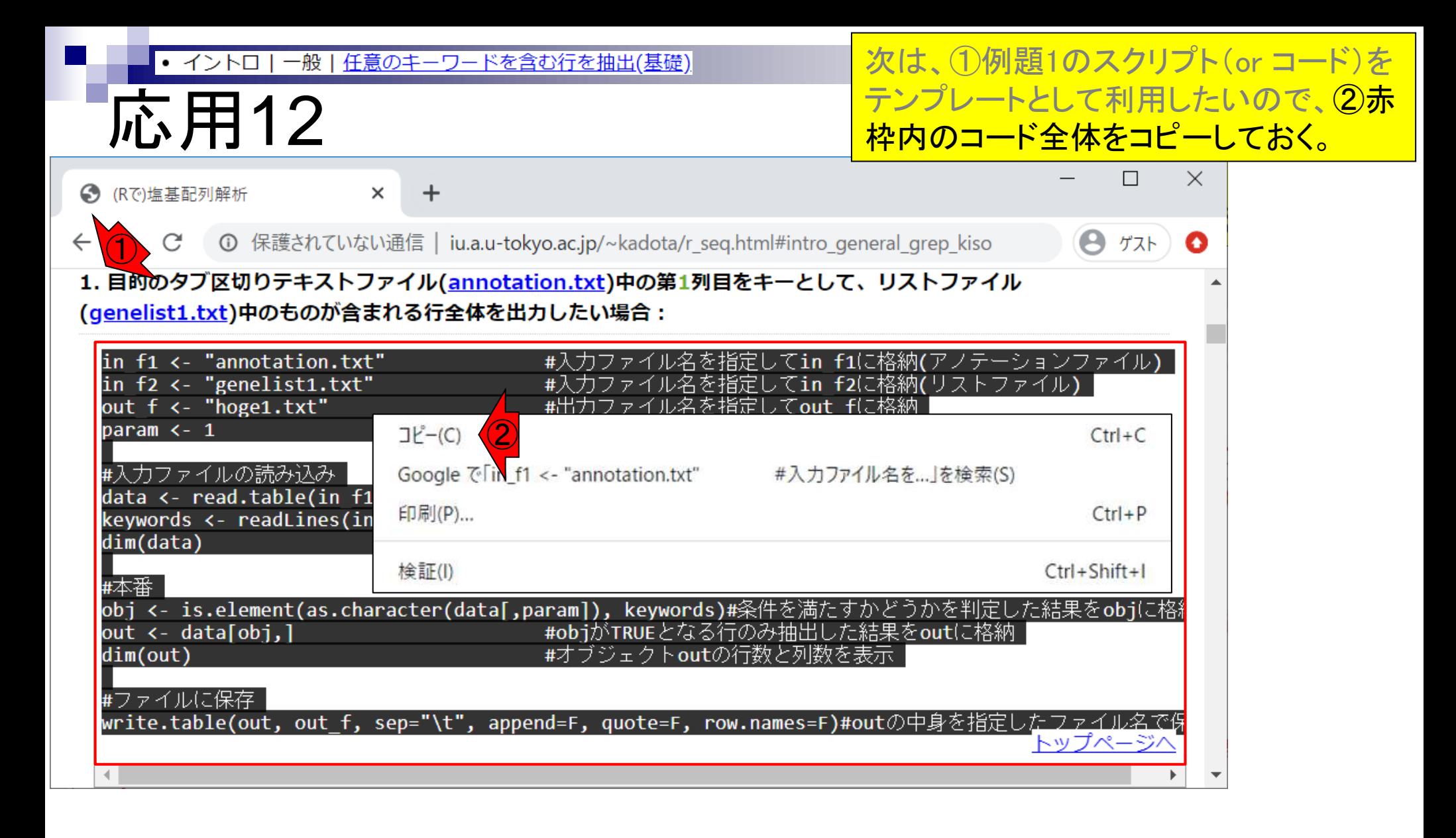

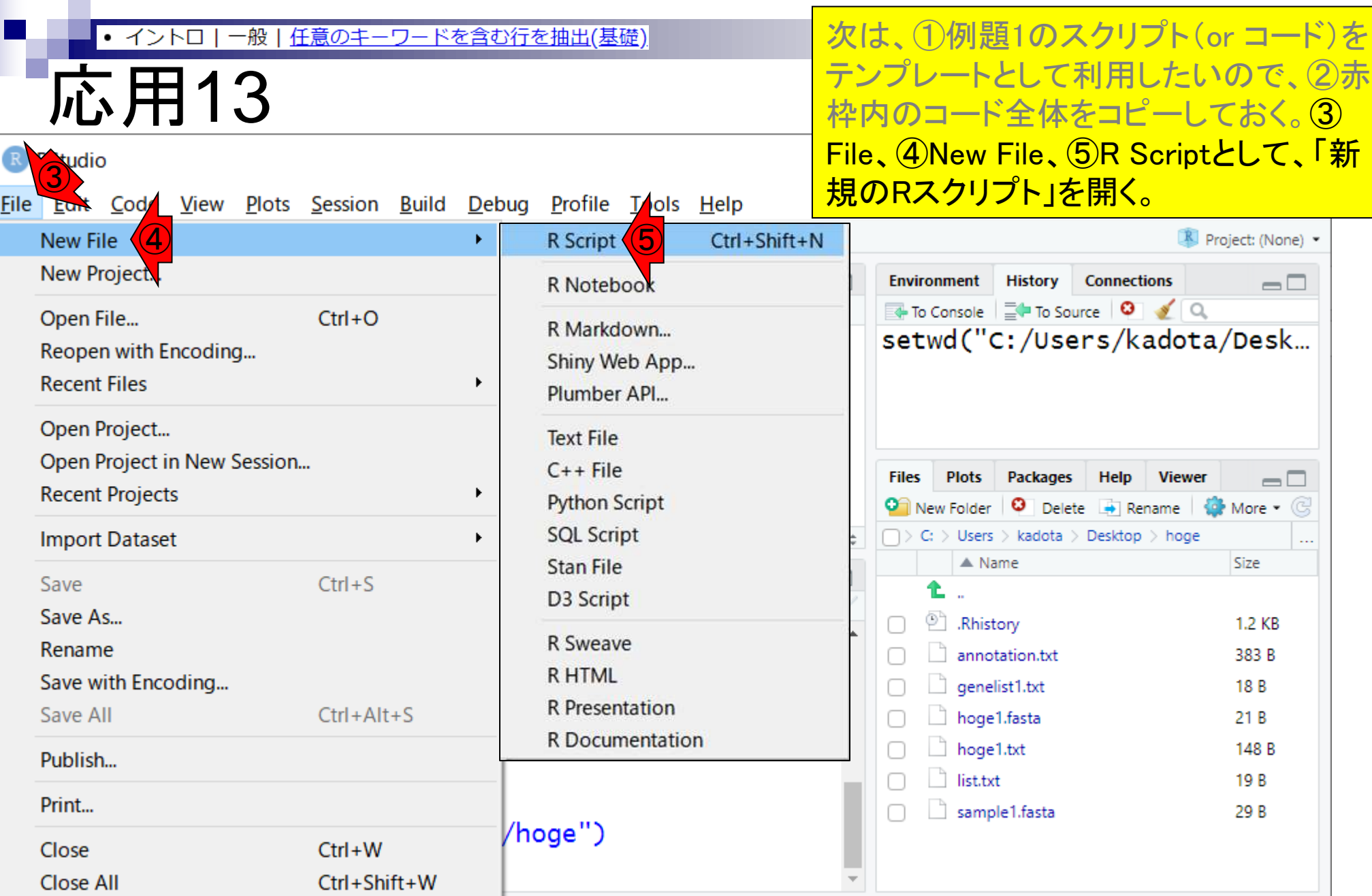

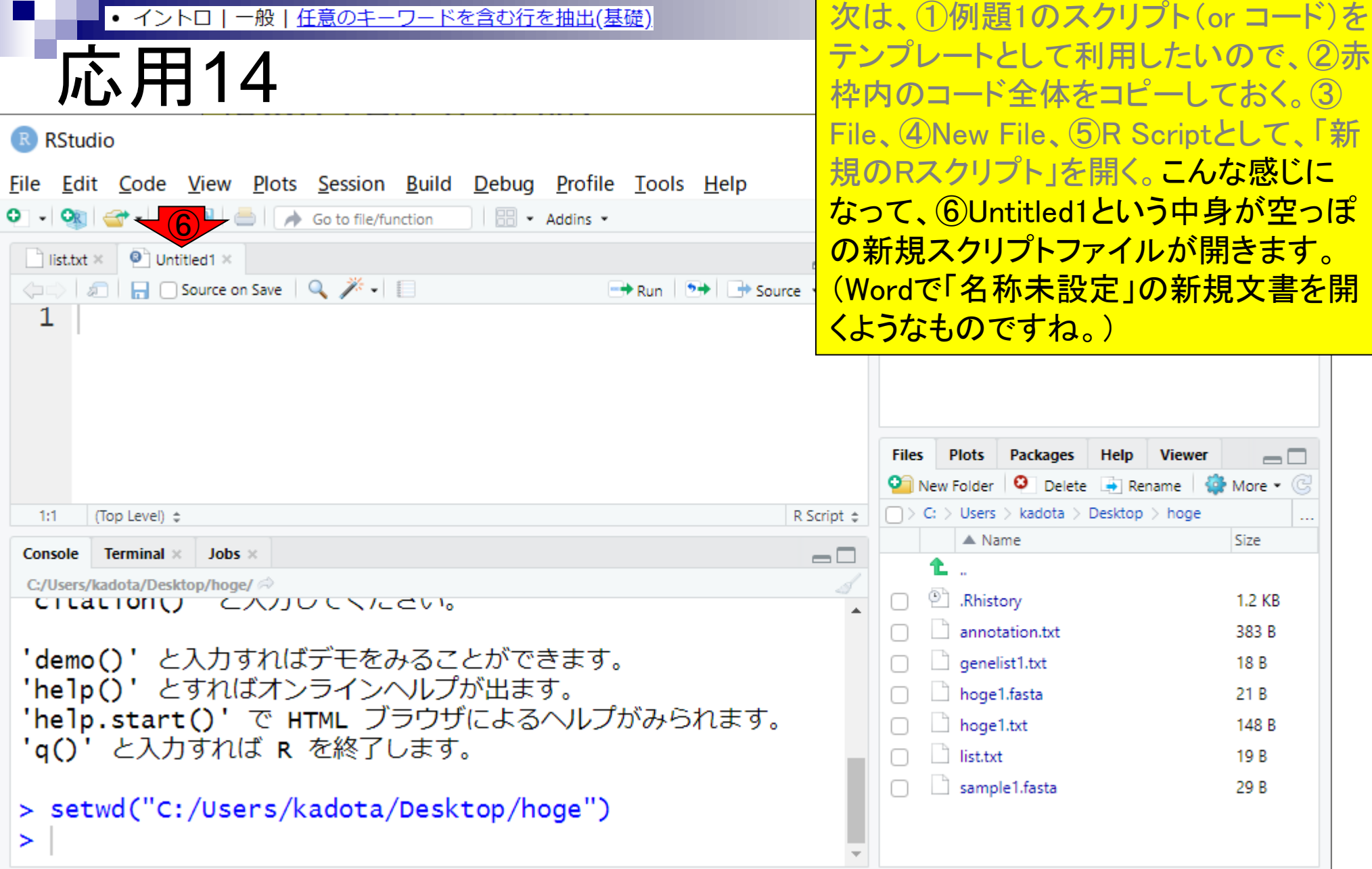

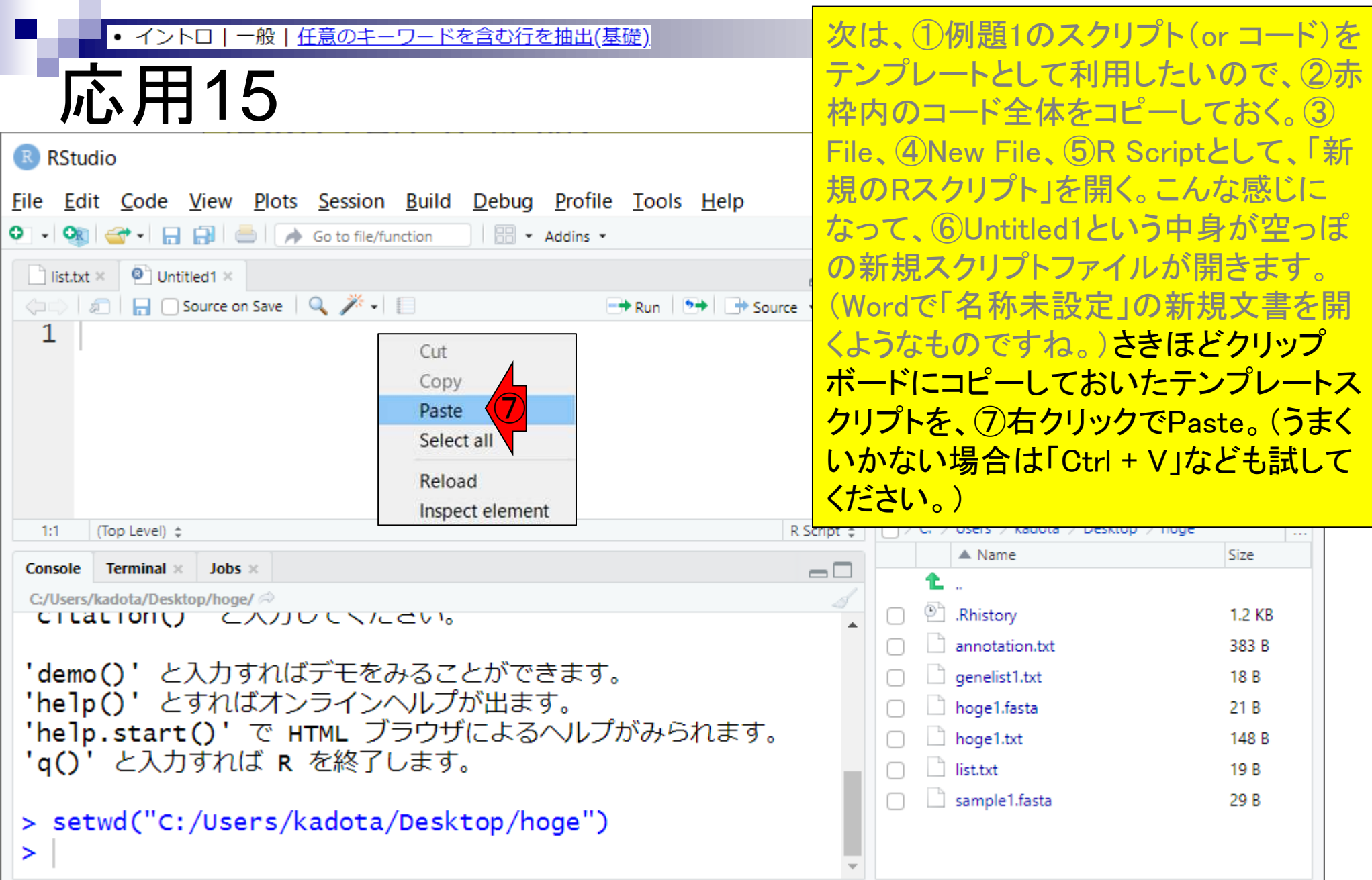

#### こんな感じになればOK。 ● イントロ|一般|任意のキーワードを含む行を抽出(基礎) 応用16 R RStudio  $\Box$ × File Edit Code View Plots Session Build Debug Profile Tools Help O → Ok | G → 日日日 | ● | A Go to file/function | | 6 → Addins → Project: (None) \*  $\blacksquare$  list.txt  $\times$   $\blacksquare$  Untitled1\*  $\times$ **Environment History Connections**  $\Box$  $\Box$ ⇔ a Factor Cource on Save Q <del>X</del> - $\rightarrow$  Run  $\rightarrow$  + Source + To Console  $\Box$  To Source  $\Box$ 12 00] <- 15.element(as.cnaracter(data[,param]), Keyv setwd("C:/Users/kadota/Desk... 13 out  $\leftarrow$  data[obj,] #objがTRUE #オブジェク  $14$  dim(out) 15 16 #ファイルに保存 17 write.table(out, out\_f, sep="\t", append=F, quote=" **Plots Files** Packages Help **Viewer**  $=$   $\Box$ 18 **O** New Folder  $\bullet$  Delete  $\bullet$  Rename  $\bullet$  More  $\bullet$   $\circ$  $\Box$  > C: > Users > kadota > Desktop > hoge (Top Level)  $\Leftrightarrow$ R Script  $\approx$  $18:1$  $\ddotsc$  $\triangle$  Name Size Console **Terminal**  $\times$  Jobs  $\times$  $\Box$ C:/Users/kadota/Desktop/hoge/ <sup>(2)</sup> Rhistory 1.2 KB CILALIONU CAUUCNICCVI annotation.txt 383 B 'demo()' と入力すればデモをみることができます。  $\Box$  genelist1.txt 18 B 'help()' とすればオンラインヘルプが出ます。  $\Box$  hoge1.fasta 21 B 'help.start()'で HTML ブラウザによるヘルプがみられます。 hoge1.txt 148 B 'q()' と入力すれば R を終了します。  $\Box$  list.txt 19 B sample1.fasta 29 B > setwd("C:/Users/kadota/Desktop/hoge") ➤

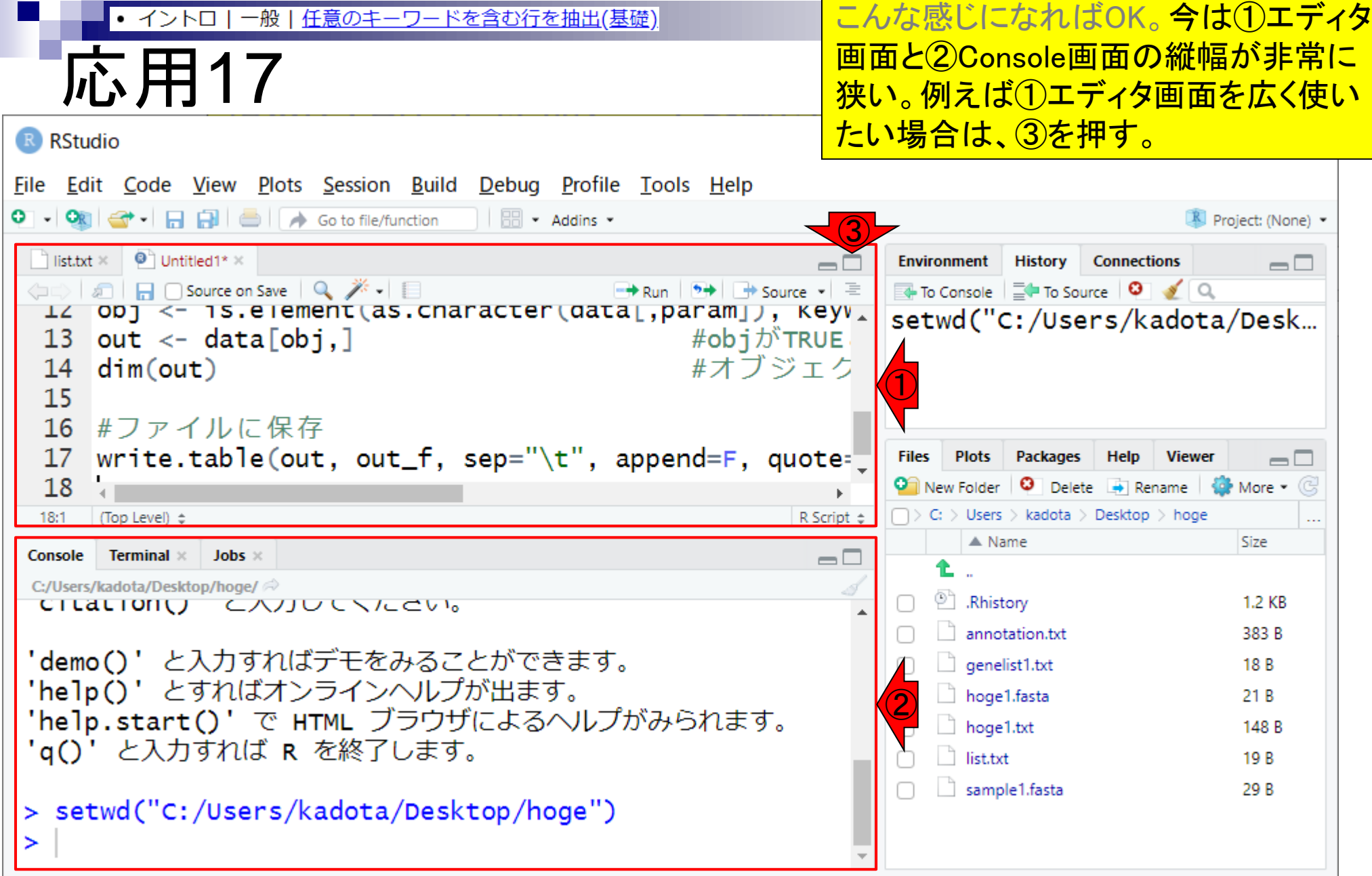

Г

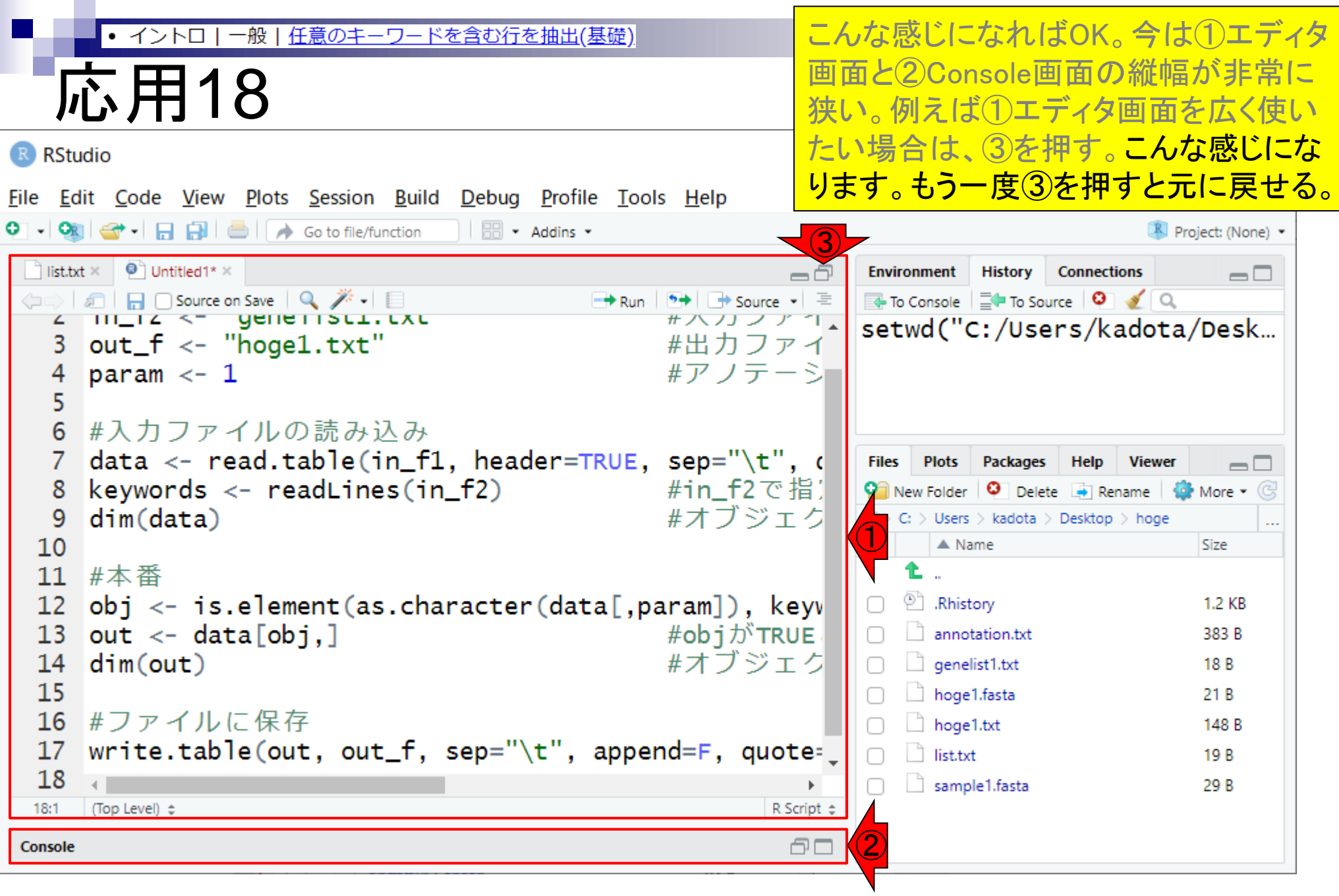

П

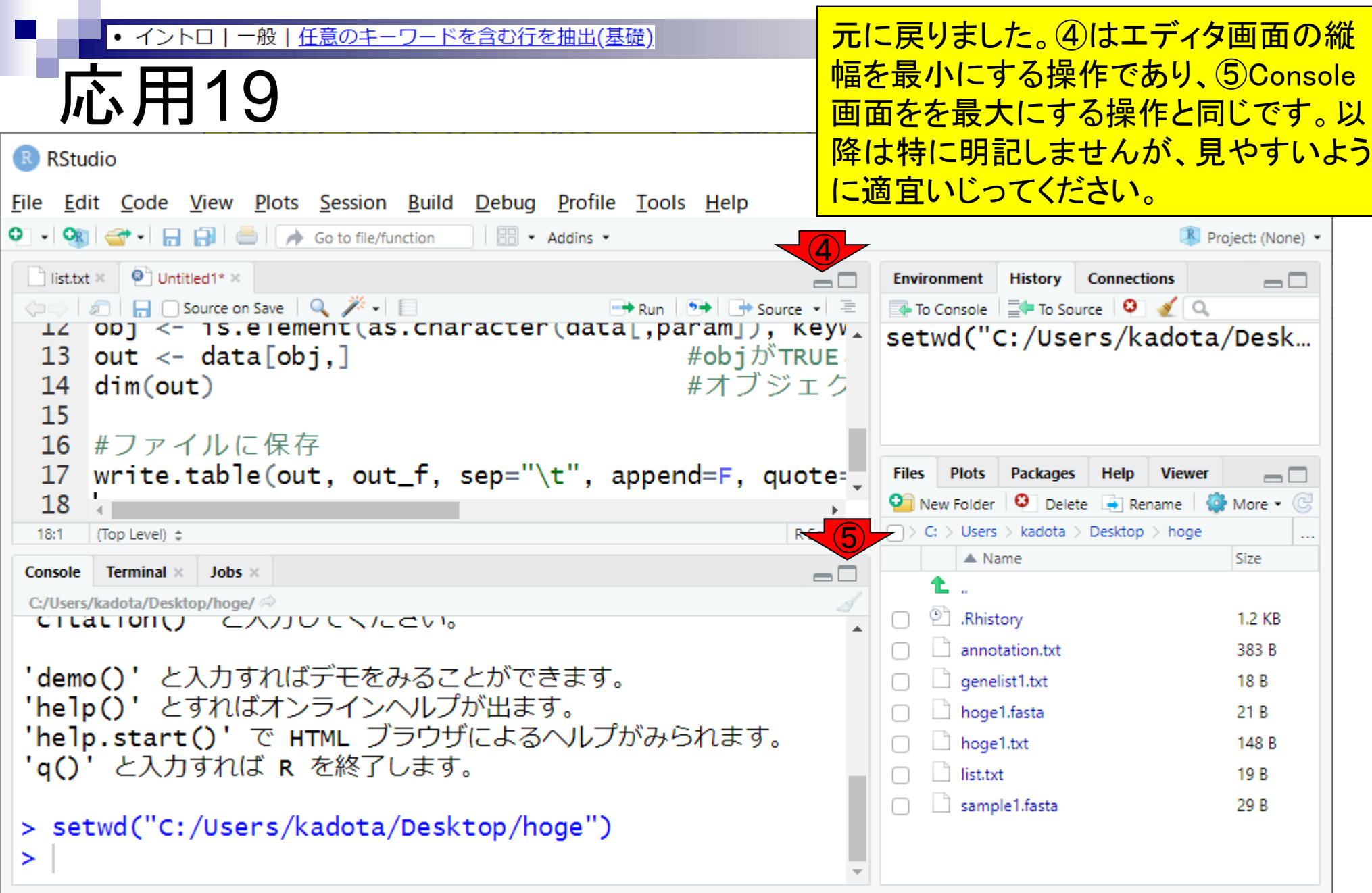

#### $\cdot$  イントロ 一般 任意のキーワードを含む行を抽出(基礎)

### ①エディタ画面の上部に移動したところ。

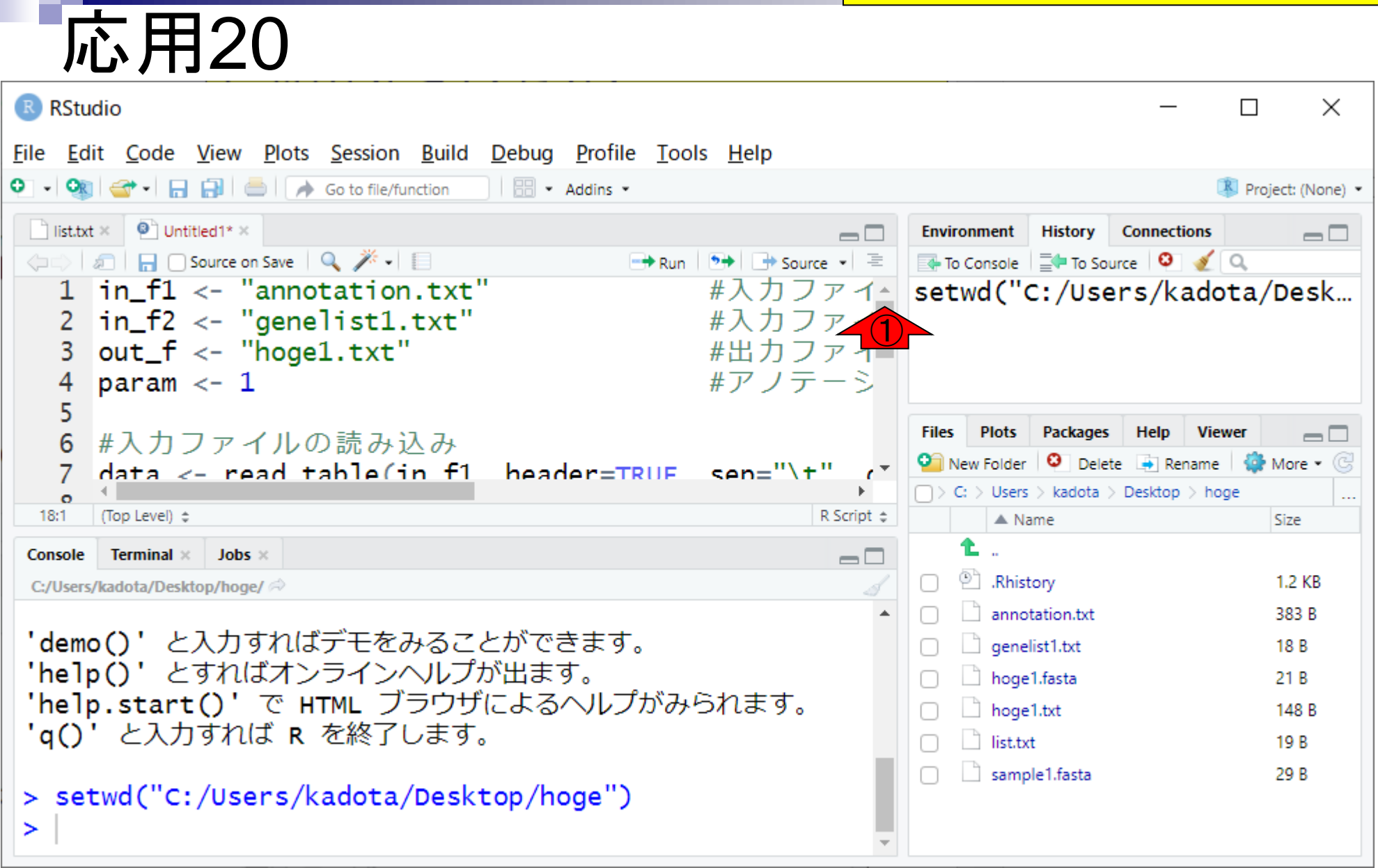

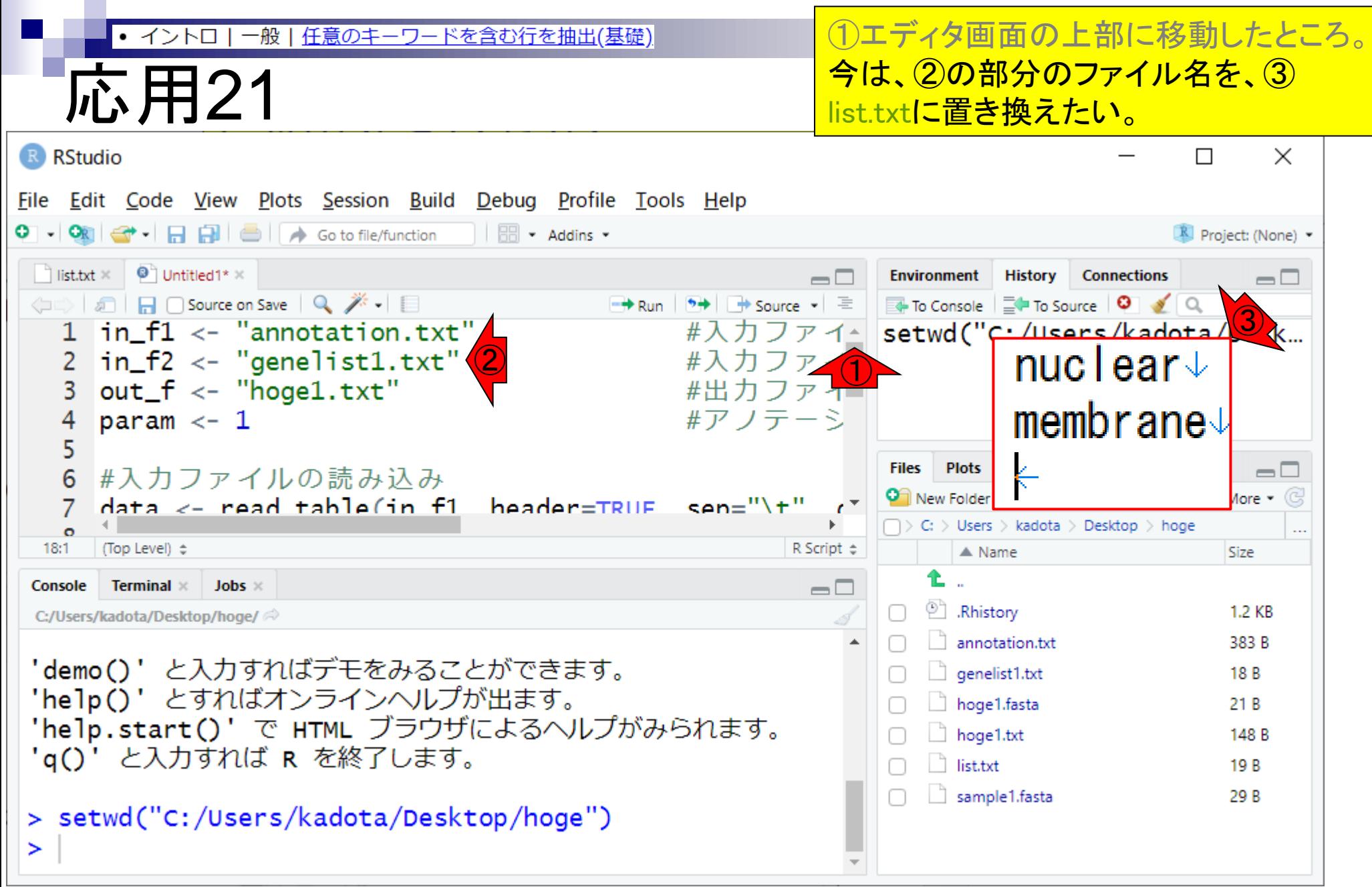

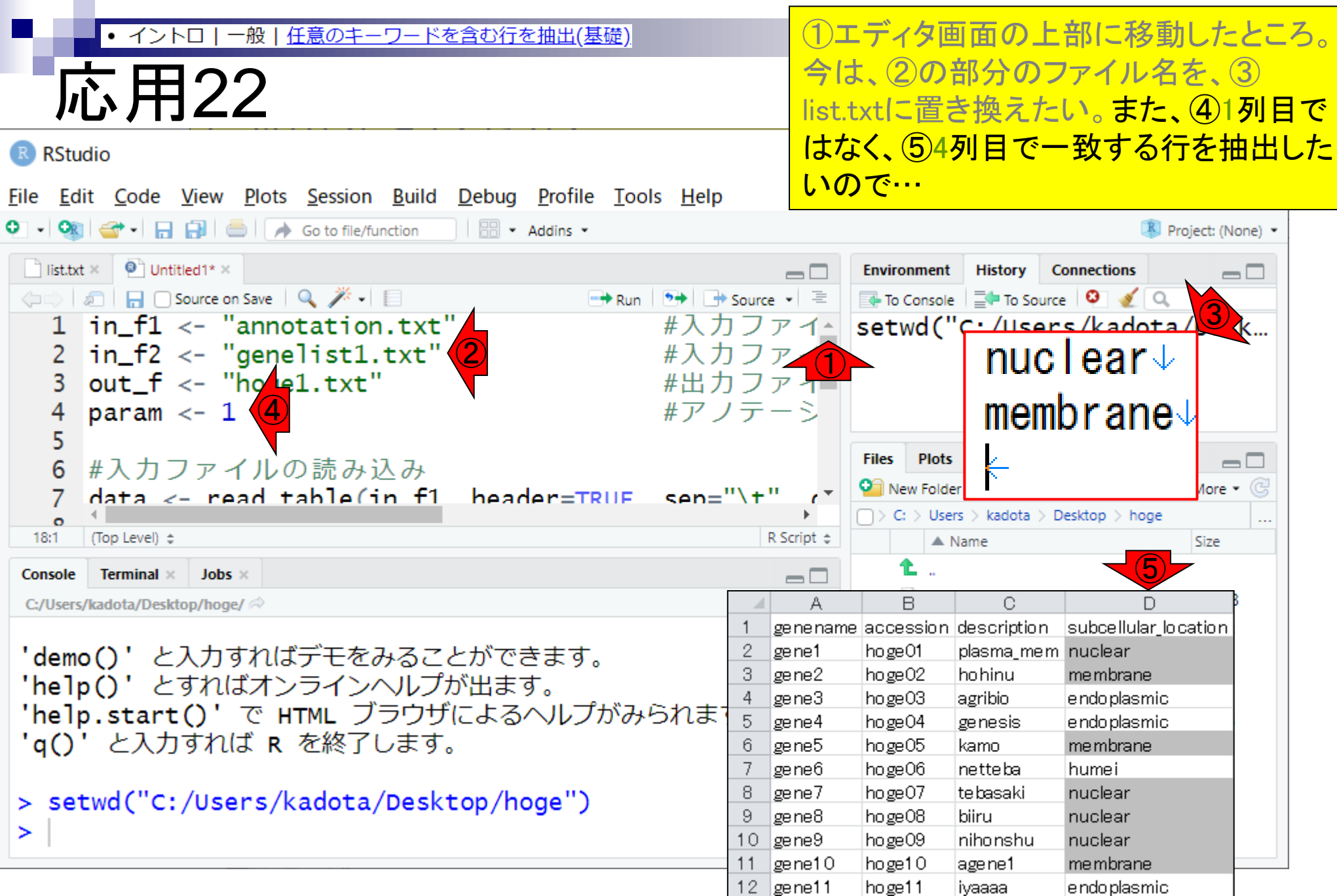

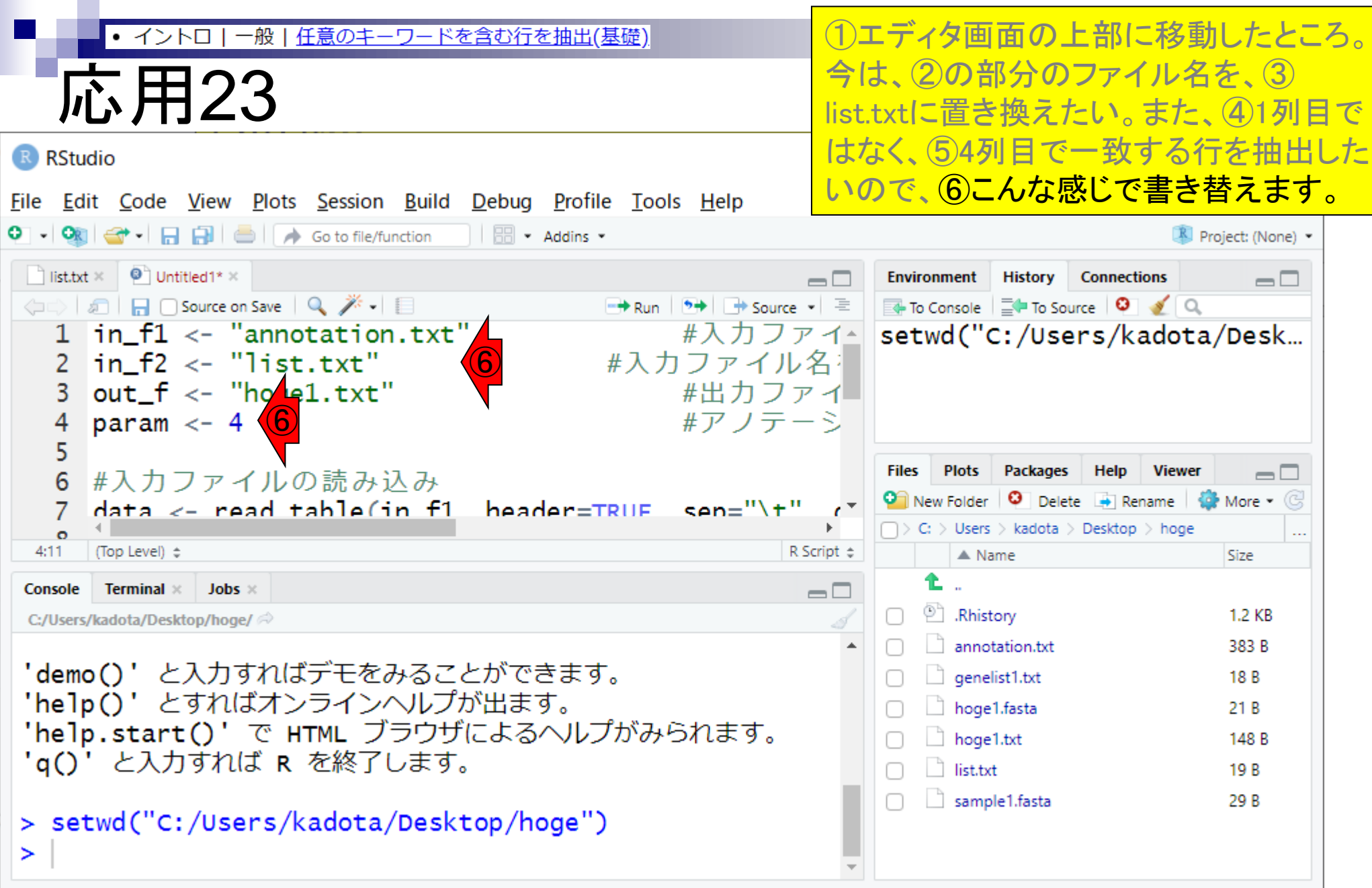

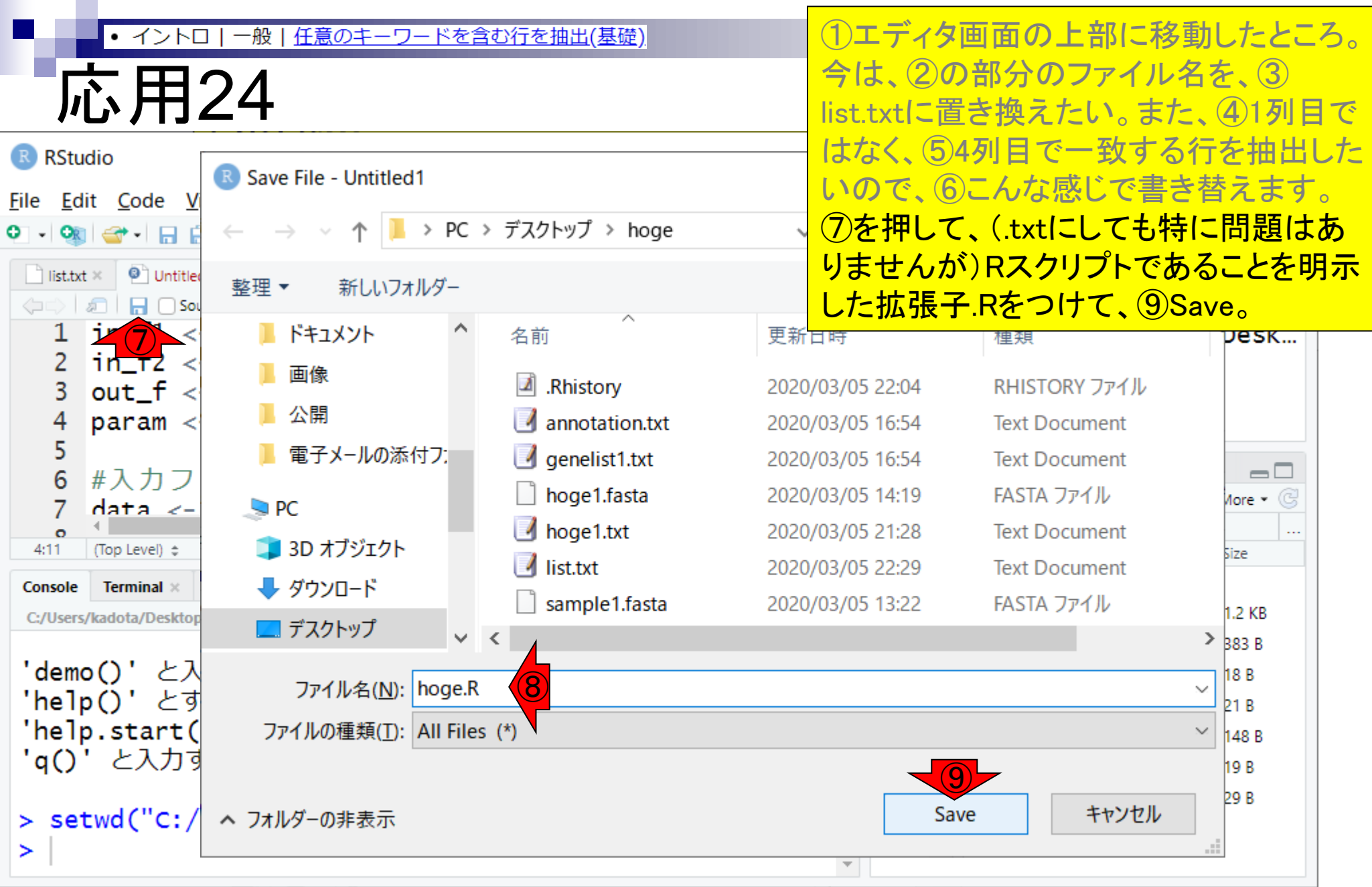

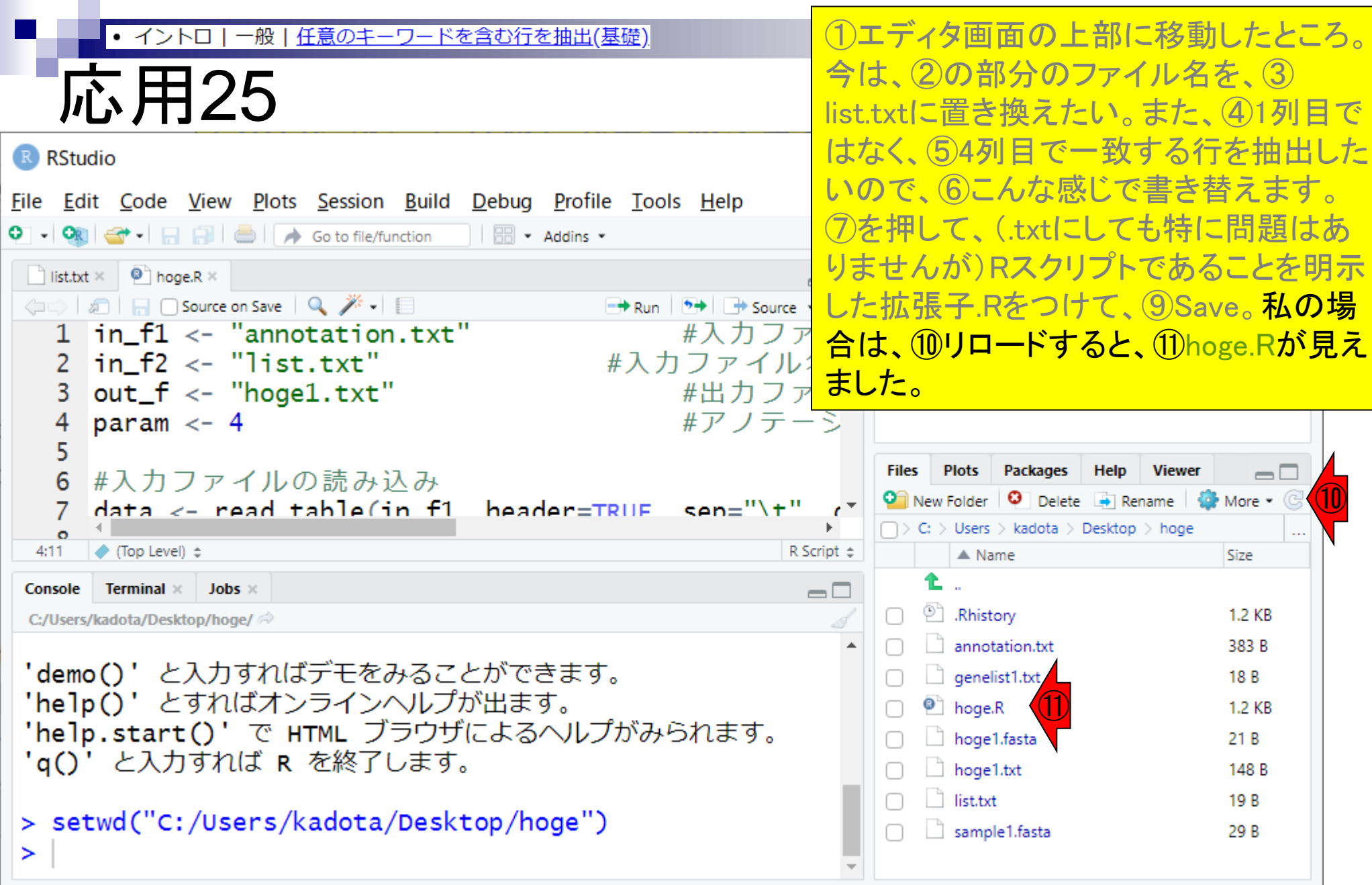

#### いよいよ変更後のスクリプトの実行。① • イントロ | 一般 | 任意のキーワードを含む行を抽出(基礎) 赤枠内のコード全体を選択。 応用26 R RStudio  $\times$  $\Box$ File Edit Code View Plots Session Build Debug Profile Tools Help **O - OR G<sup>+</sup> - R R B © A** Go to file/function | **B** - Addins -Project: (None) - $\parallel$  list.txt  $\times$   $\parallel$   $\bullet$  hoge.R  $\times$ **History** Environment **Connections**  $\Box$ D To Console  $\Xi$  To Source  $\Box$  $\rightarrow$  + Source  $\cdot$  =  $\rightarrow$  Run  $\ln f1 \leftarrow$  "annotation.txt" setwd("C:/Users/kadota/Desk... #入力ファイ←  $\left| \text{in\_f2} \right| \leftarrow$  "list.txt"  $\overline{2}$ #入力ファイル名》 3  $out_f \leftarrow "hogel.txt"$ #出力ファイ 4 param  $<-4$ #アノテーシ 5 **Plots Files** Packages Help **Viewer** #入力ファイルの読み込み  $\Box$ 6  $\bullet$  New Folder  $\bullet$  Delete  $\bullet$  Rename  $\bullet$  More  $\bullet$   $\circ$ header=TRUE sen="\t"  $data < -$  read table(in f1 7  $\Rightarrow$  C:  $\Rightarrow$  Users  $\Rightarrow$  kadota  $\Rightarrow$  Desktop  $\Rightarrow$  hoge  $\bullet$ ... ← (Top Level) ÷  $4:11$ R Script  $\div$  $\triangle$  Name Size **Terminal**  $\times$  Jobs  $\times$  $\Box$ Console <sup>(2)</sup> Rhistory 1.2 KB O. C:/Users/kadota/Desktop/hoge/ annotation.txt 383 B 'demo()' と入力すればデモをみることができます。  $\Box$  genelist1.txt 18 B 'help()' とすればオンラインヘルプが出ます。  $\bullet$  hoge.R 1.2 KB 'help.start()' で HTML ブラウザによるヘルプがみられます。  $\Box$  hoge1.fasta  $21B$ 'q()' と入力すれば R を終了します。  $\Box$  hoge1.txt 148 B ist.txt 19 B > setwd("C:/Users/kadota/Desktop/hoge") sample1.fasta 29 B ≻

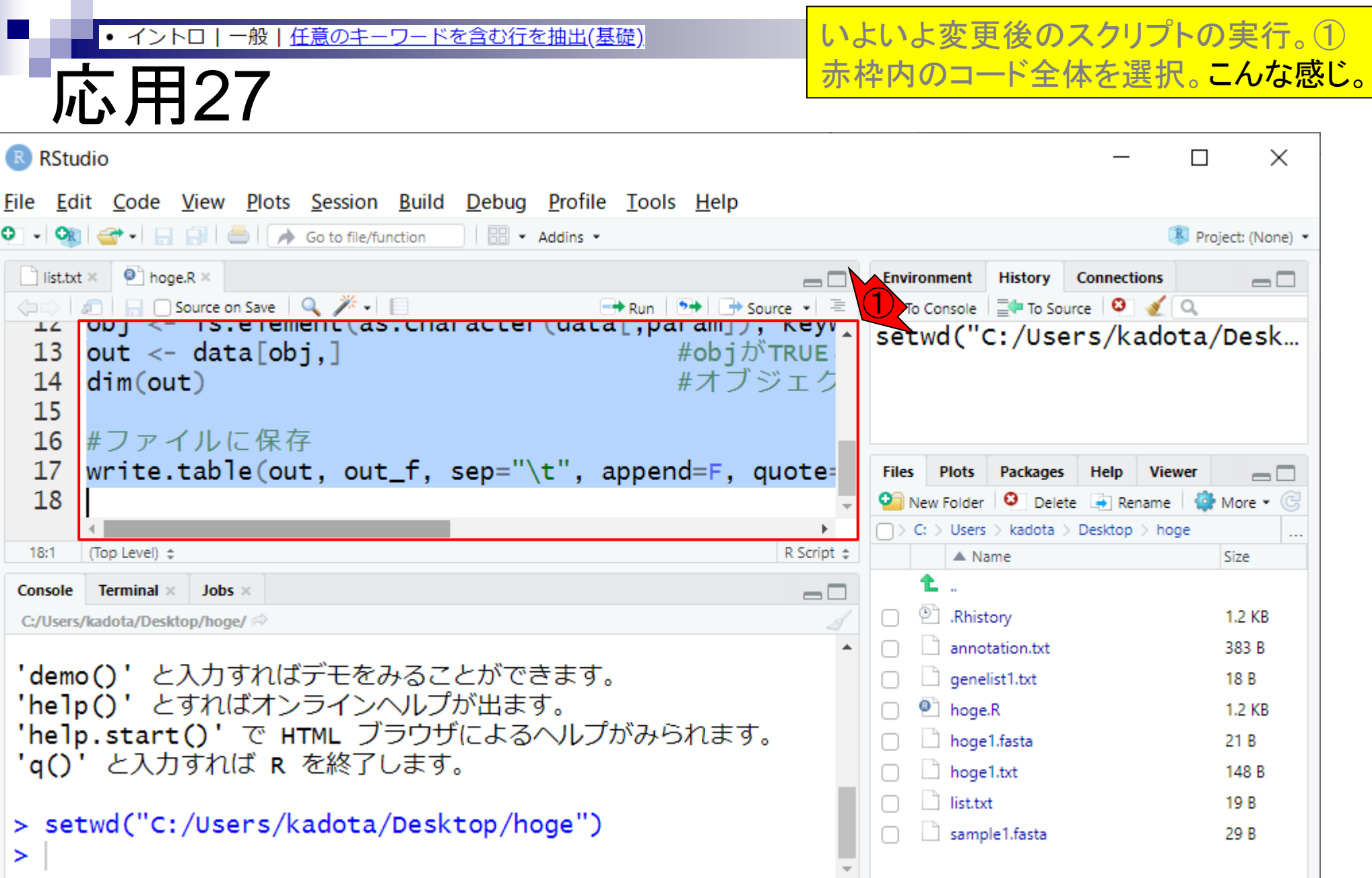

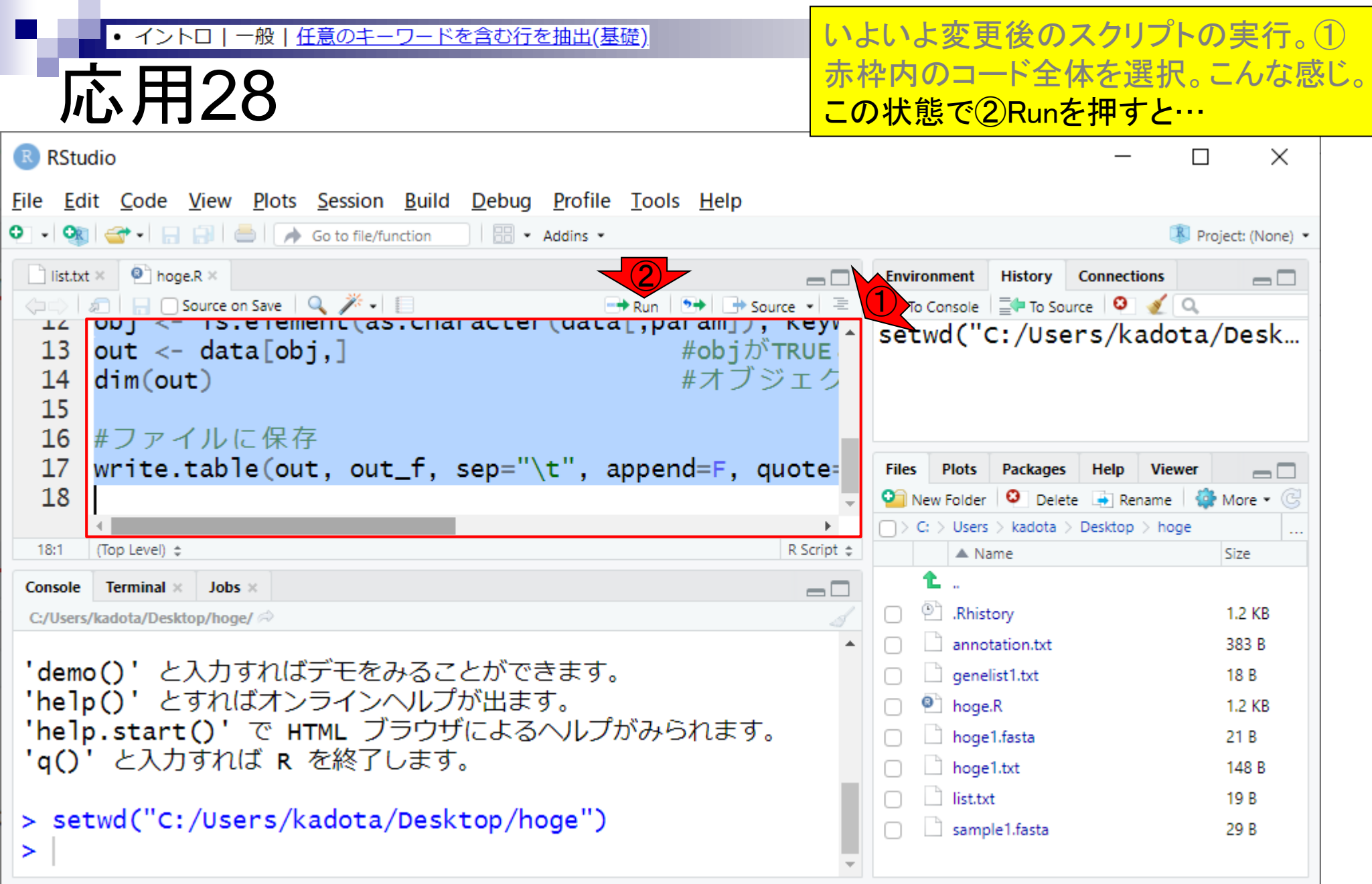

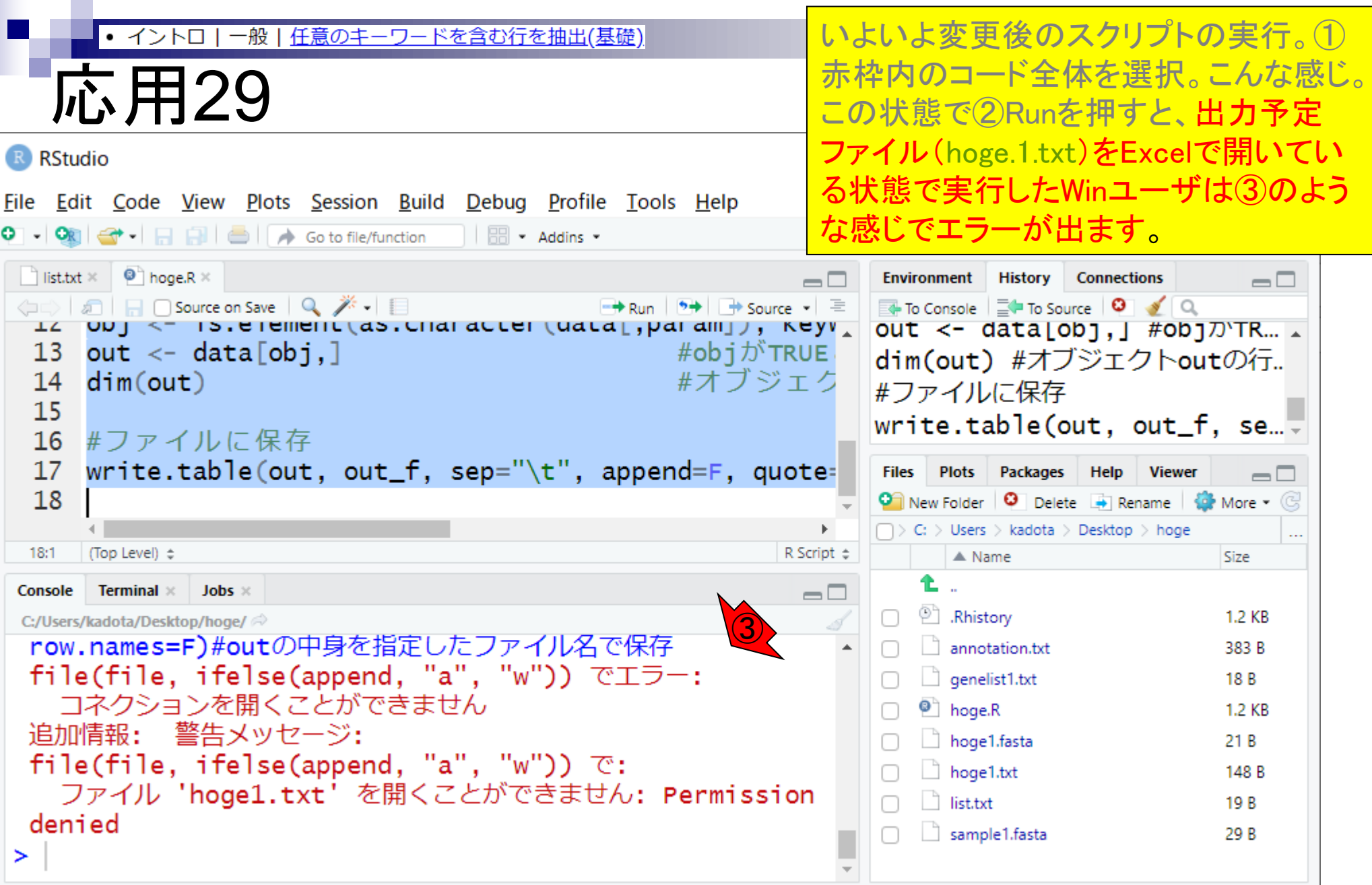

いよいよ変更後のスクリプトの実行。① 赤枠内のコード全体を選択。こんな感じ。 この状態で2Runを押すと、出力予定 ファイル(hoge.1.txt)をExcelで開いてい る状態で実行したWinユーザは③のよう な感じでエラーが出ます。つまり、先に ④のようにしていると、③のようになると いうこと。

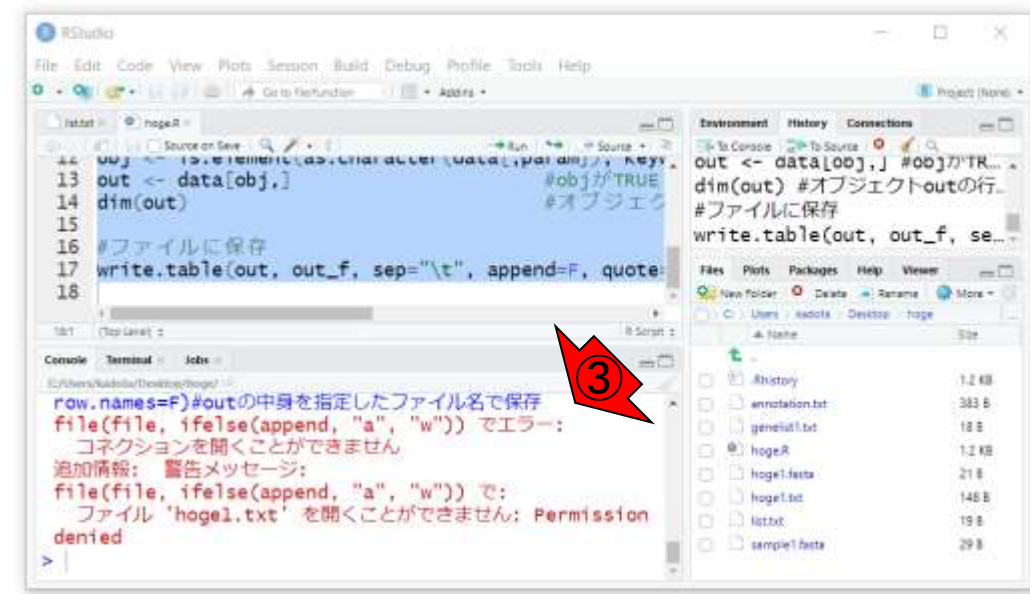

④

合 早

H -

 $\ddot{\phantom{1}}$ 

 $+ 100%$ 

<u>任意のキーワードを含む行を抽出(基礎)</u>

応用30

hogeT.txt =

 $\mathbf{B}$ 

hoge01

hoge07

hoge09

hoge1  $\oplus$ 

ø. ごみ箱

 $\mathbb{R}$ 

RStudio

hoge

A1

 $\mathbf{3}$ 

 $\frac{1}{2}$ gene<sup>0</sup>

6  $\overline{\tau}$  $8$  $\mathcal{P}$  $10$ 

2 genel

gene?

 $\rm A$ 

・イントロ

一般

▲ 門田丰二

 $\mathbb{R}$ 

 $\circ$ 

 $\mathbb{H}$ 

**POT** 

юs

o

и

 $\sum_{i=1}^{n}$ 

回 -

 $+$ 

面

ファイル ホーム 挿入 ペーシ 数式 データ 校開 表示 ヘルプ リン 検索

 $\tau$   $\pi$   $\rightarrow$   $\pi$   $\gamma$  generating

tebasaki nuclear

nihonshu nuclear

1 generame accession description subcellular location plasma monuclear

10:22

2020/03/06

导

△ ● □ 原 中

口Aごもの

いよいよ変更後のスクリプトの実行。① 赤枠内のコード全体を選択。こんな感じ。 この状態で②Runを押すと、出力予定 ファイル(hoge.1.txt)をExcelで開いてい る状態で実行したWinユーザは③のよう な感じでエラーが出ます。つまり、先に ④のようにしていると、③のようになると いうこと。④Excelで開いているhoge1.txt を閉じて…

### **O** RShutko

 $\bullet$ 

④

任意のキーワードを含む行を抽出(基礎)

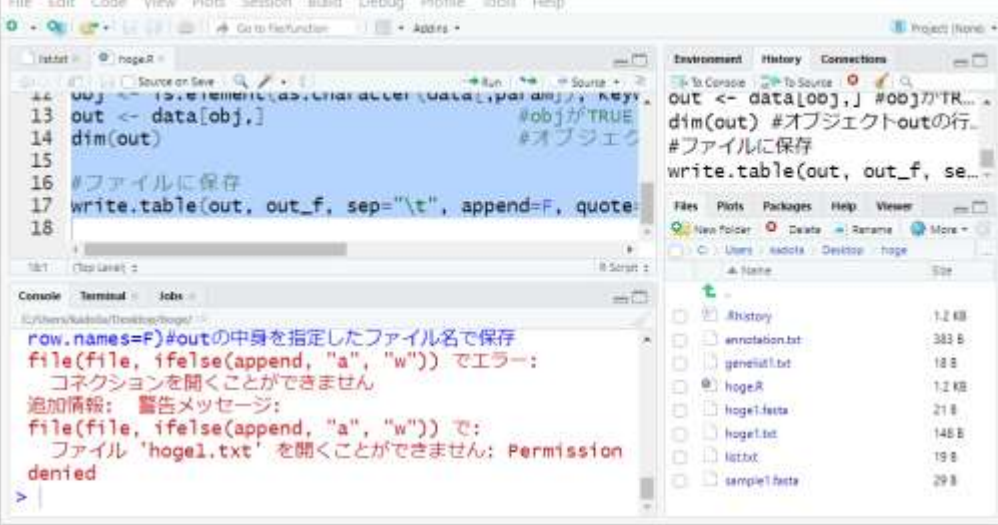

口Aごもの

 $\circ$ 

**E** 

**PS** 

応用31

ø. ごみ箱

 $\mathbb{R}$ RStudio

hoge

• イントロ

-般

10:27

2020/03/06

**ヘ 巉 凹 高 収** 

鳳

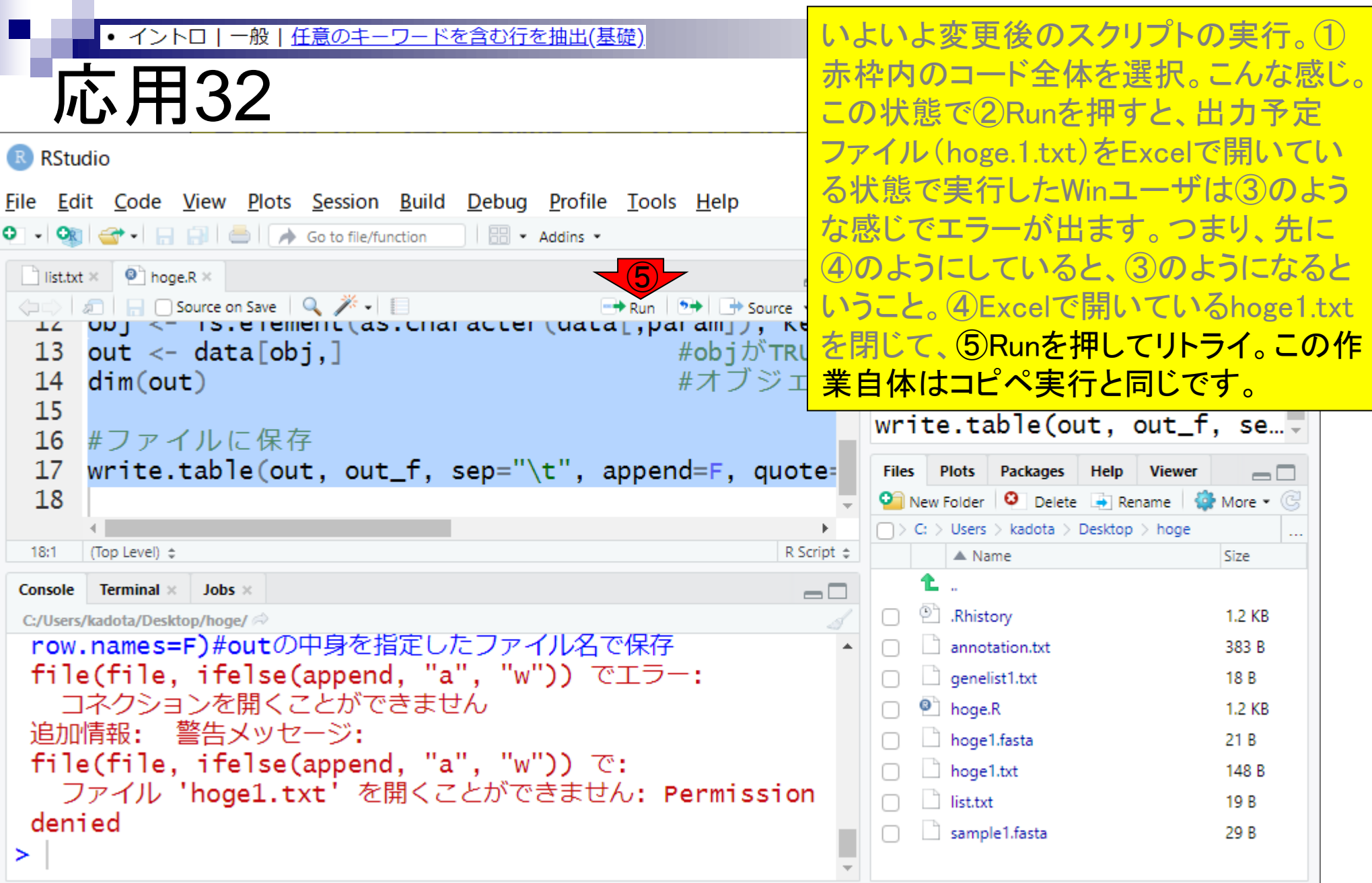

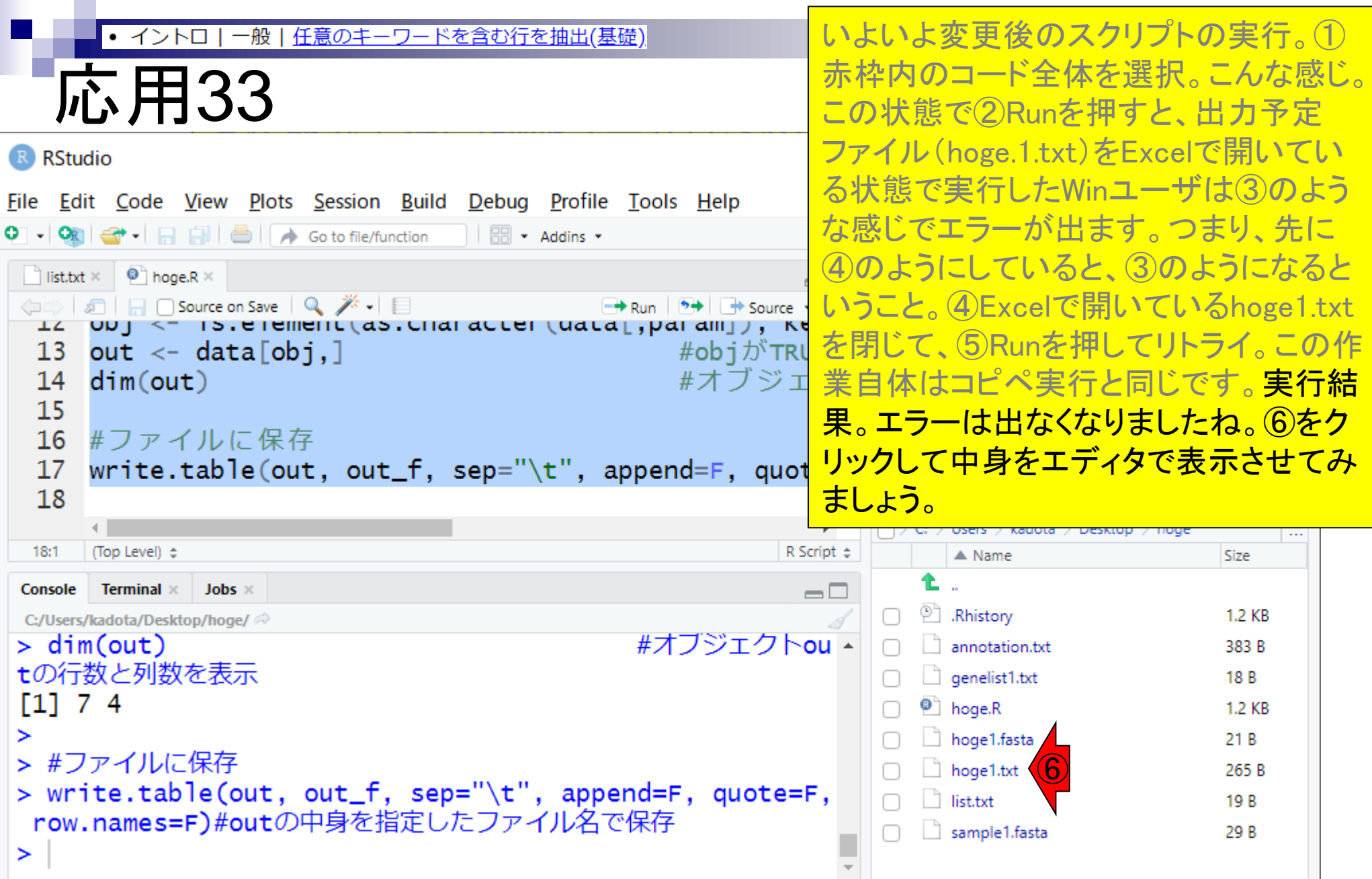

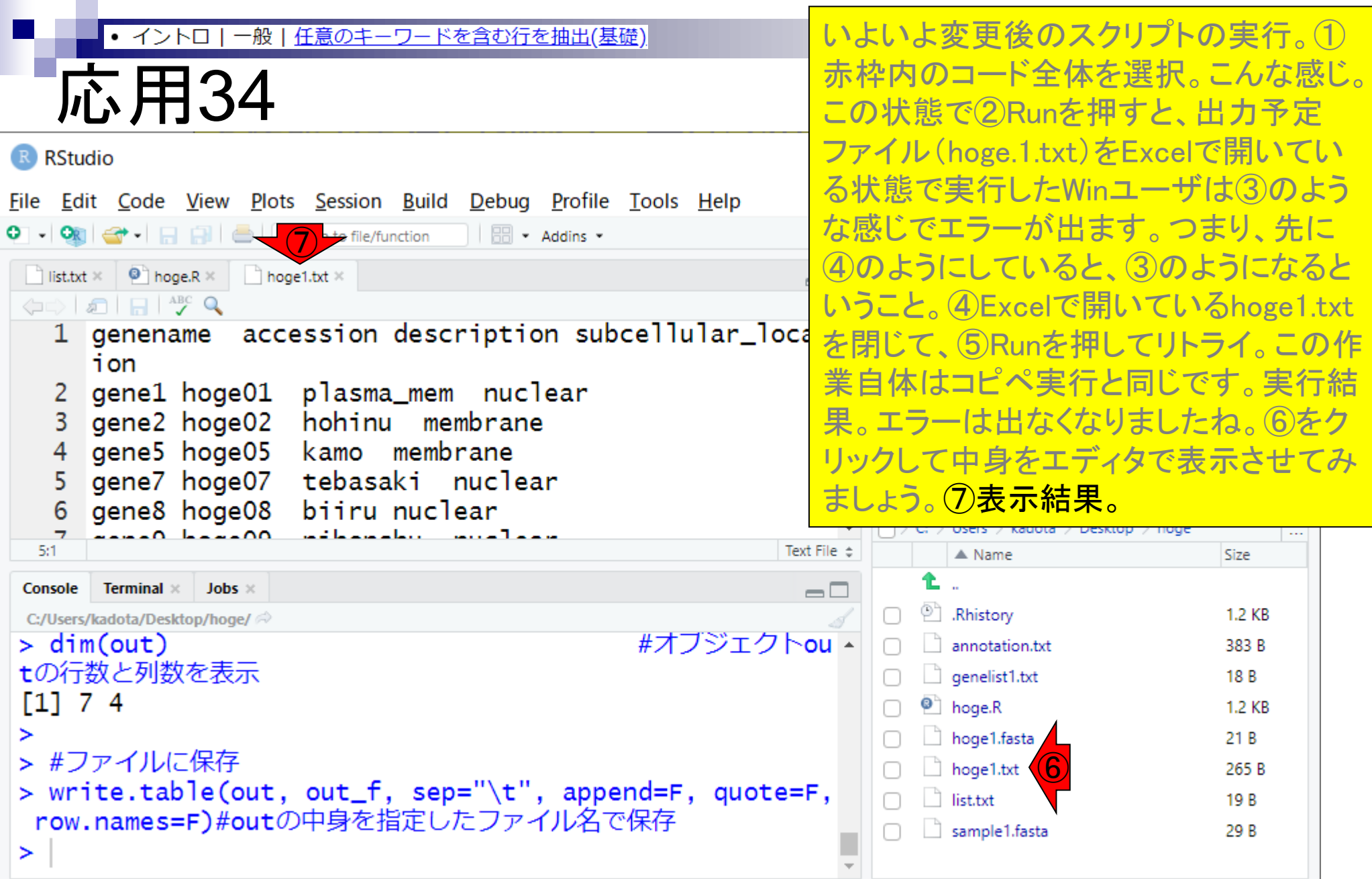

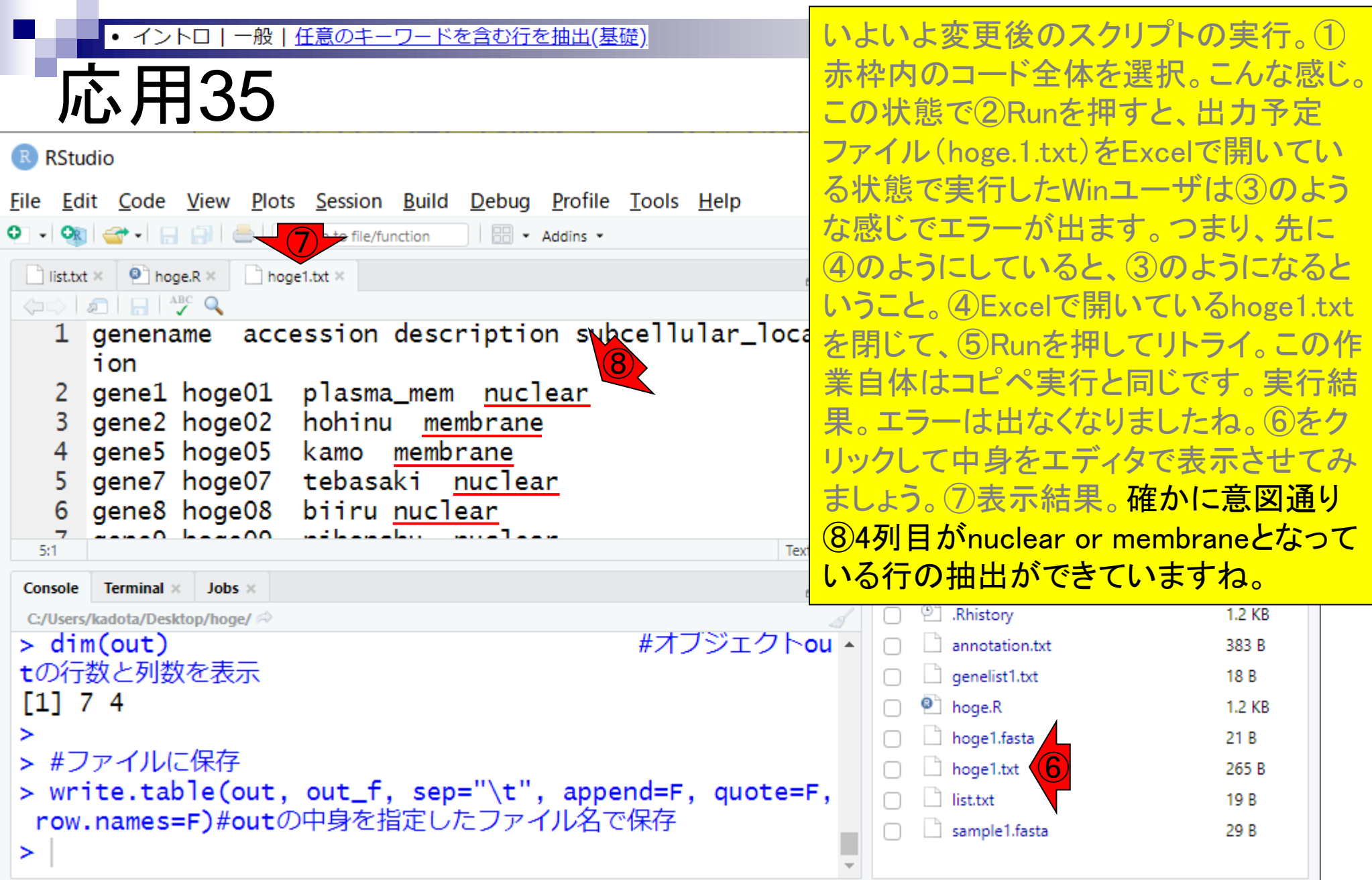

# **Contents**

- Introduction、(Rで)塩基配列解析、(Rで)塩基配列解析のサブ
- 基本的な利用法、RStudioの起動、見栄えの統一、終了
- ◼ Console画面の見栄え、設定変更、枠の幅、電卓的な利用
- プロンプト(>)、Console画面クリア、計算の中断

■ 翻訳配列取得

- □ 項目と例題、入力ファイルの保存、作業ディレクトリの変更
- □ 入力ファイルの確認、FASTA形式、コピペ実行、出力ファイルの確認
- フィルタリング(任意のキーワードを含む行を抽出)
	- □ 全体像の把握、入力ファイルの保存、コピペ実行、出力ファイルの確認 □ Winユーザ向け注意点、応用
- 警告メッセージ、ありがちなミス

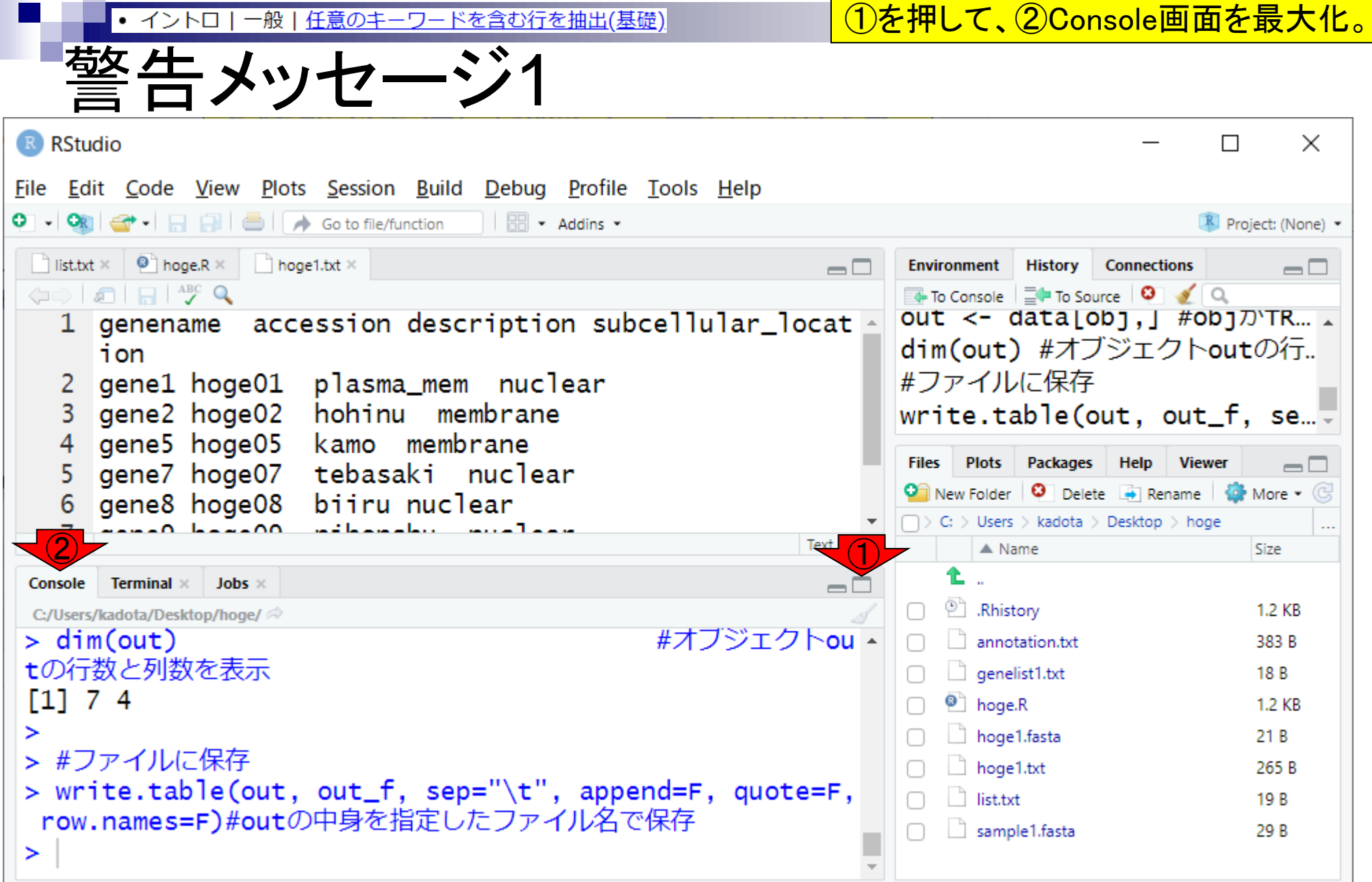

 $\sim$ 

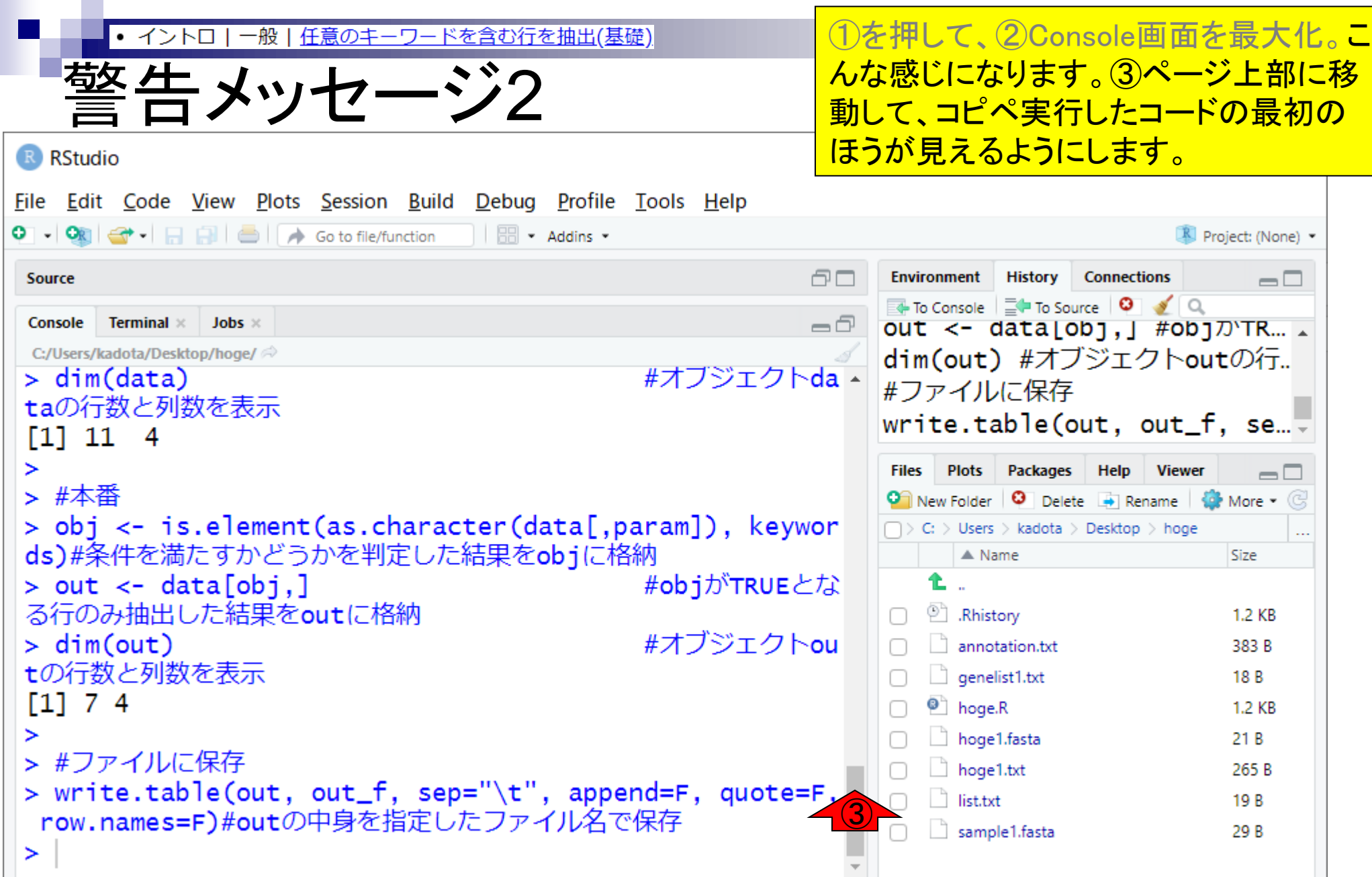

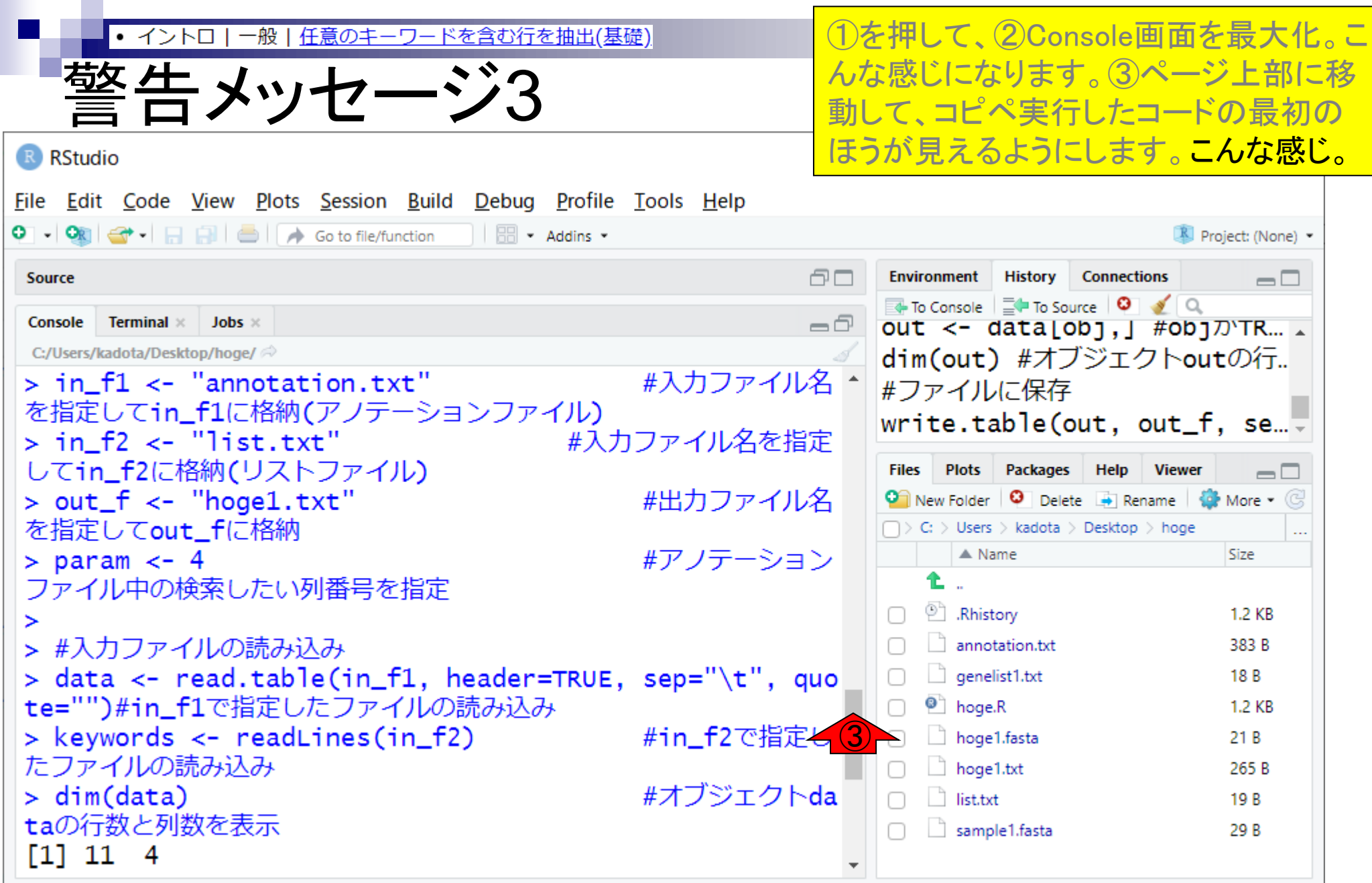

П

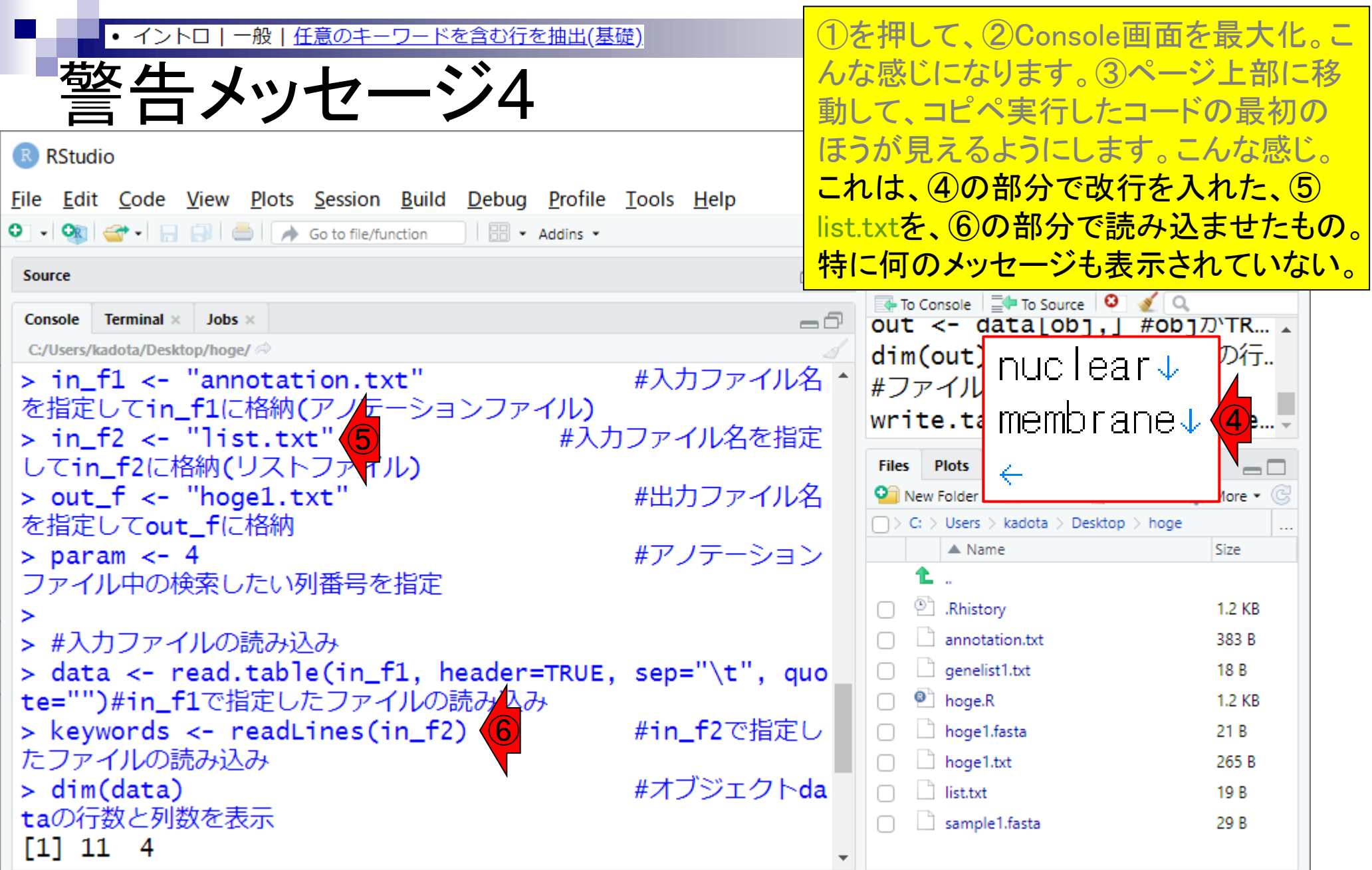

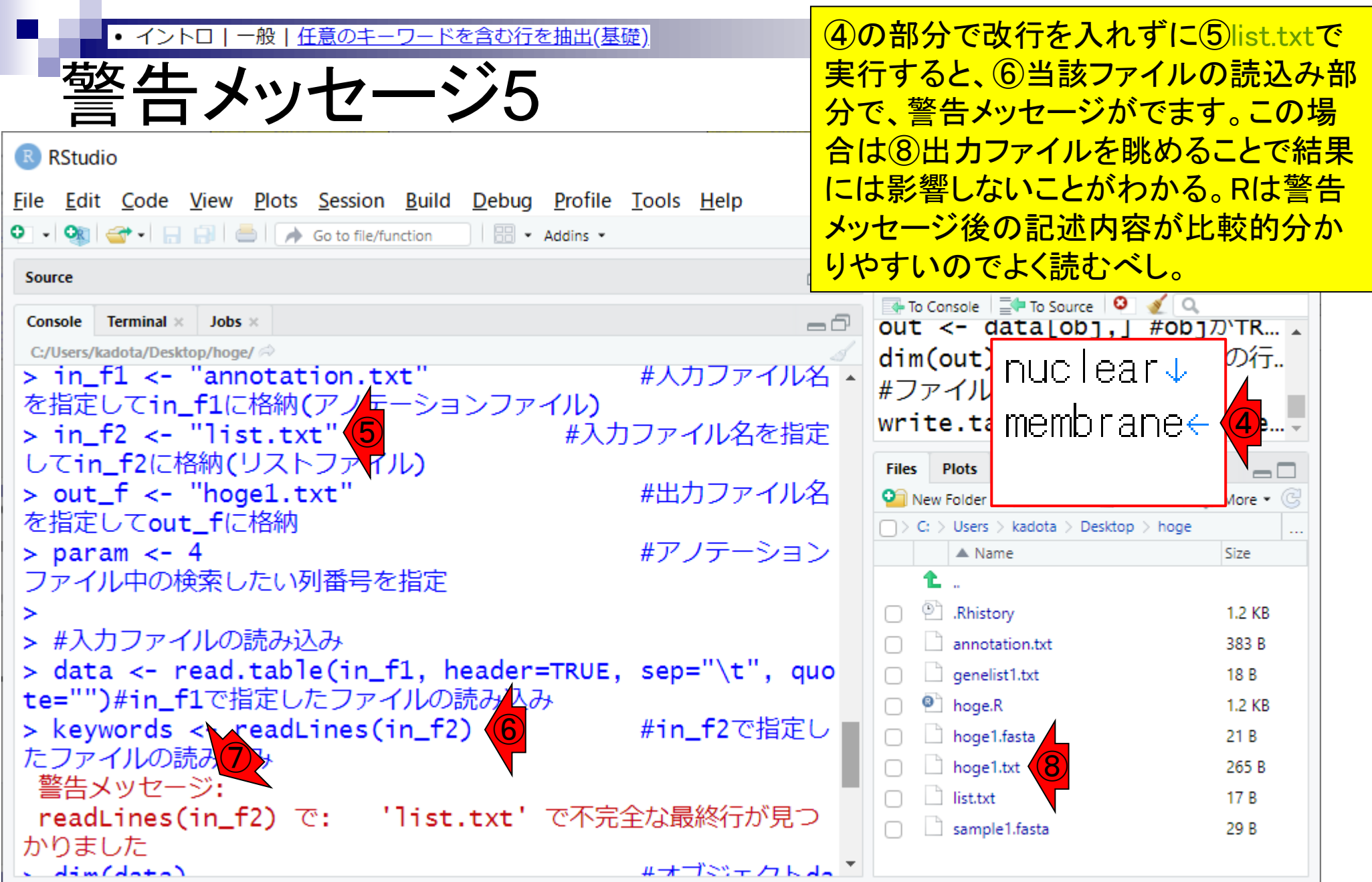

# **Contents**

- Introduction、(Rで)塩基配列解析、(Rで)塩基配列解析のサブ
- 基本的な利用法、RStudioの起動、見栄えの統一、終了
- ◼ Console画面の見栄え、設定変更、枠の幅、電卓的な利用
- プロンプト(>)、Console画面クリア、計算の中断

■ 翻訳配列取得

- □ 項目と例題、入力ファイルの保存、作業ディレクトリの変更
- 入力ファイルの確認、FASTA形式、コピペ実行、出力ファイルの確認
- フィルタリング(任意のキーワードを含む行を抽出)
	- □ 全体像の把握、入力ファイルの保存、コピペ実行、出力ファイルの確認 □ Winユーザ向け注意点、応用
- 警告メッセージ、ありがちなミス

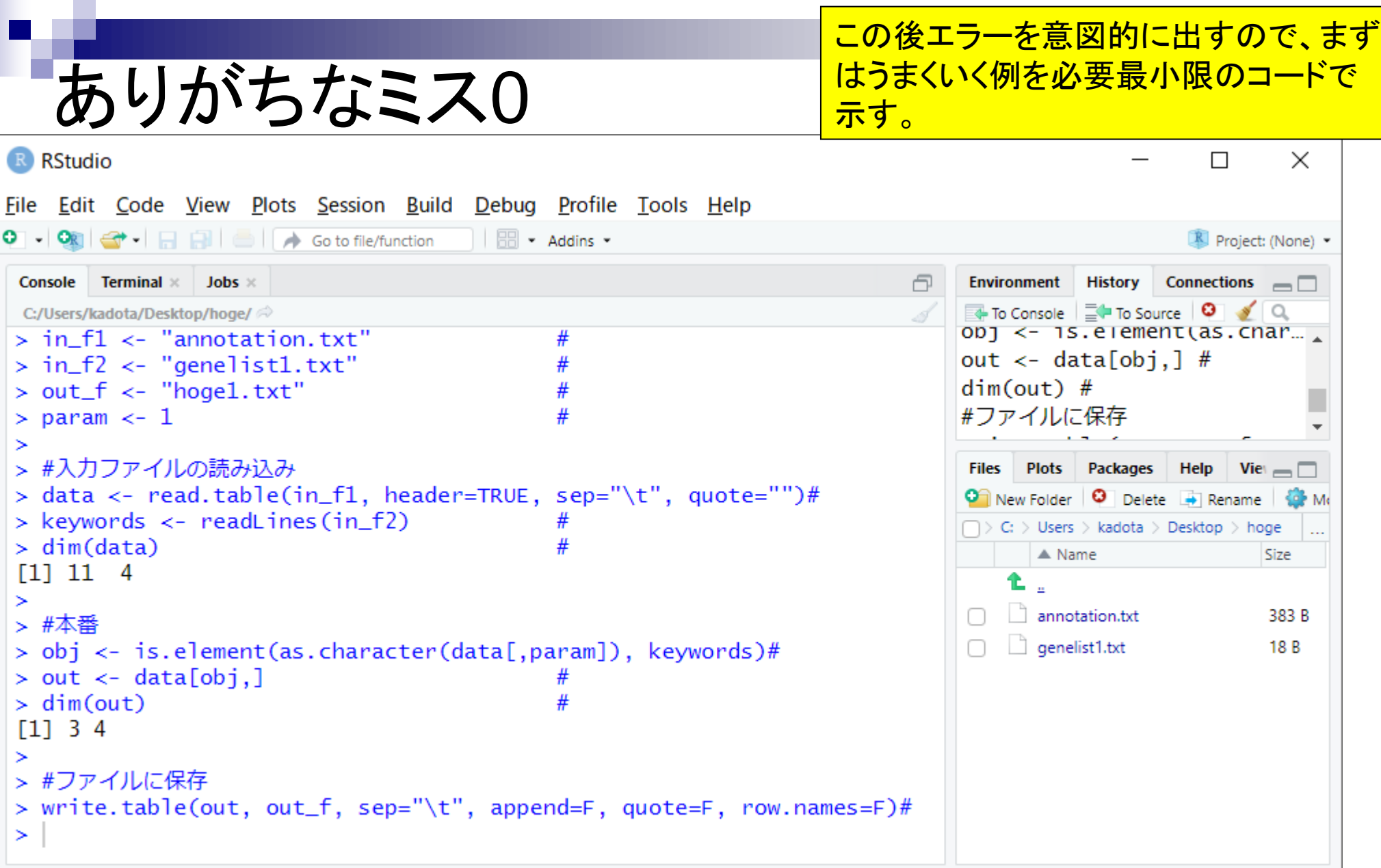

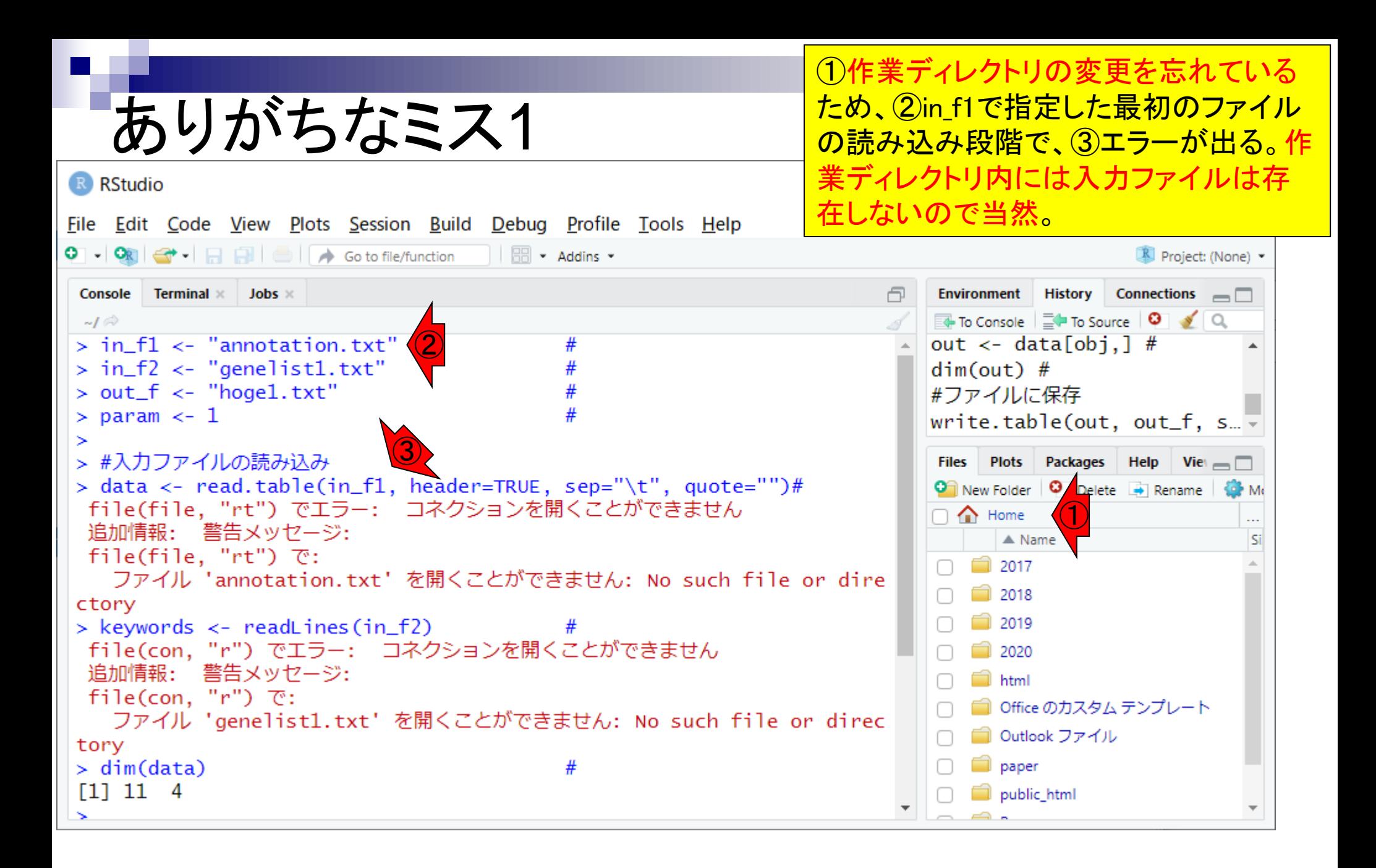

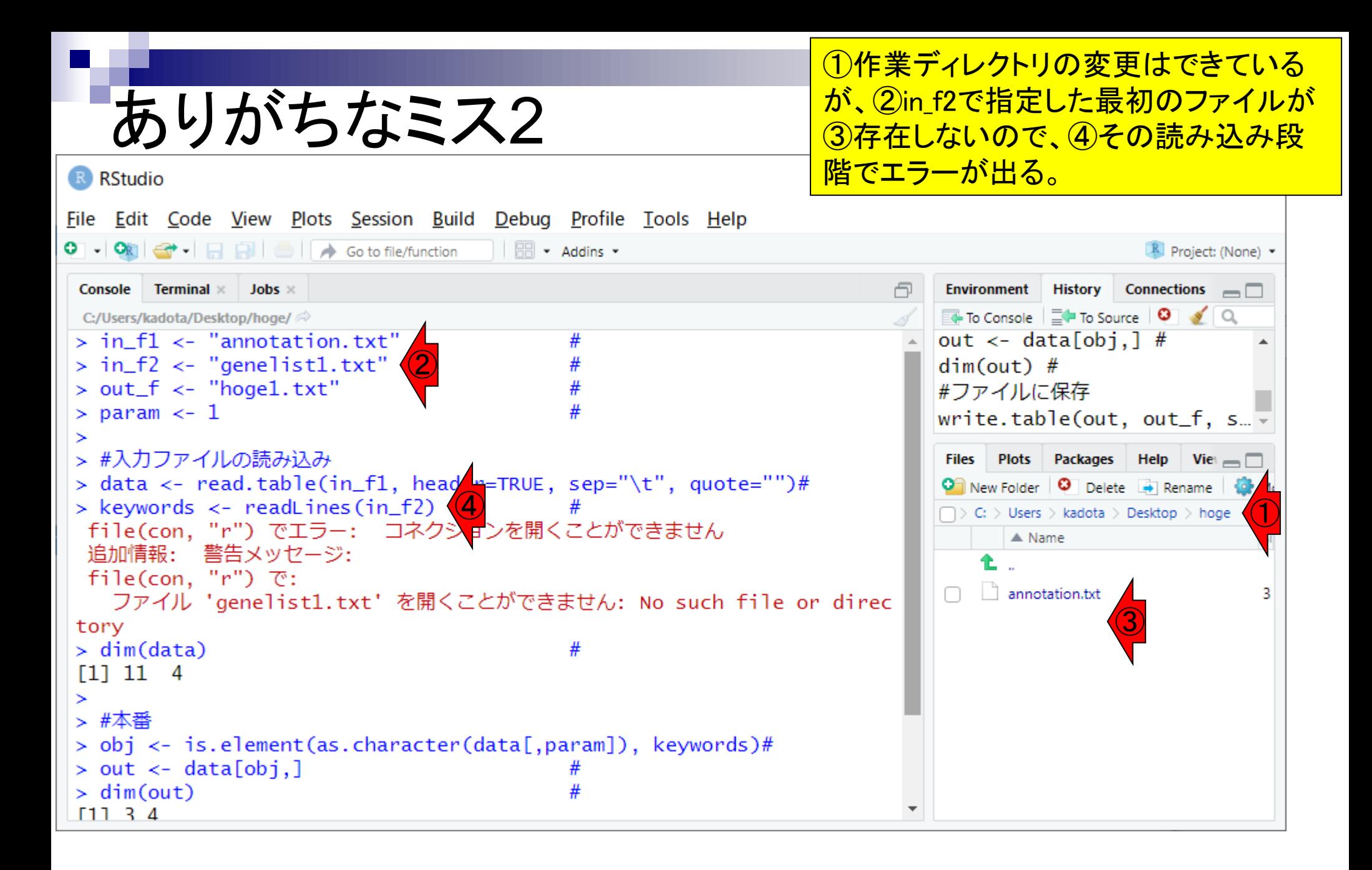

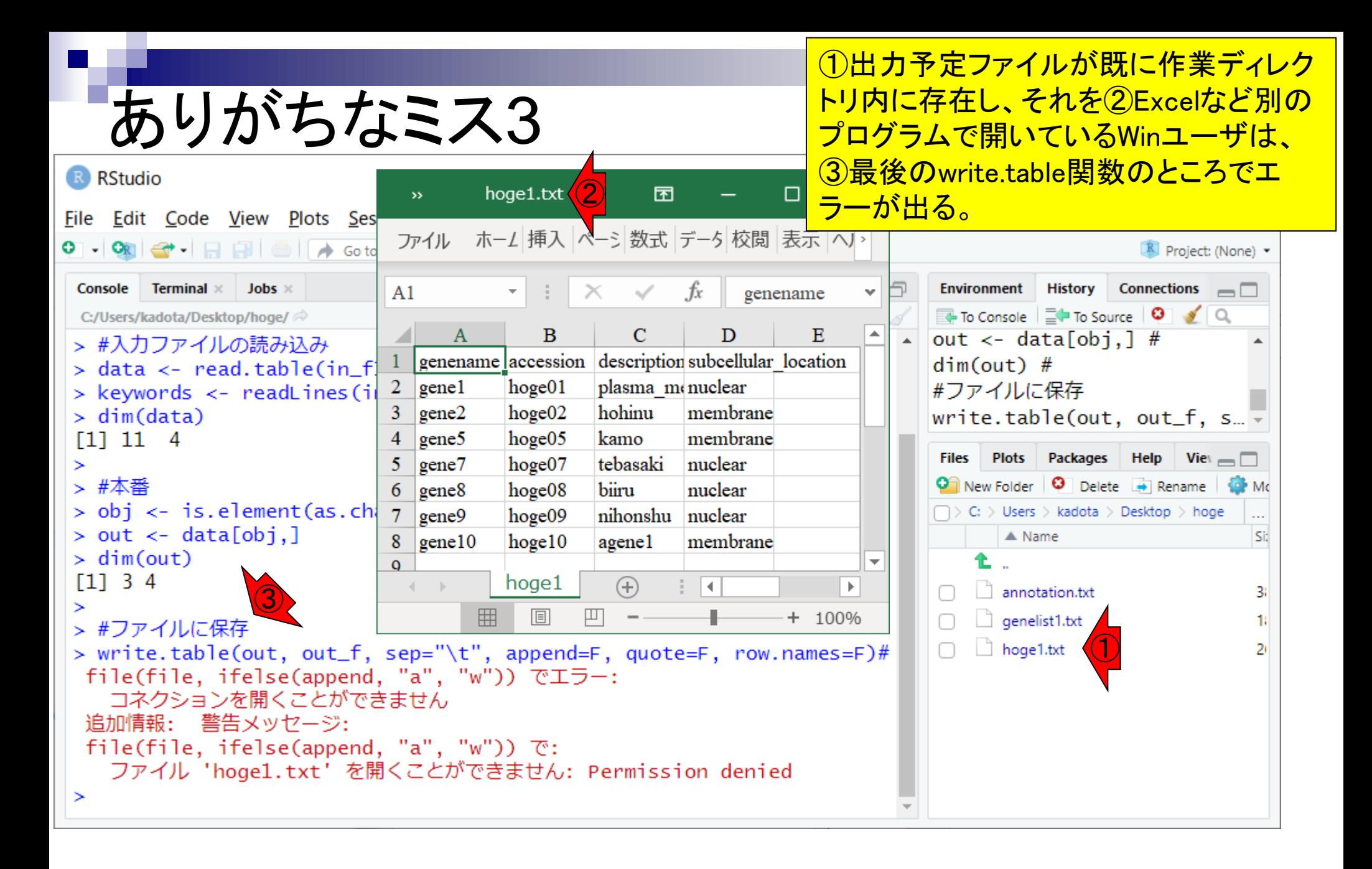